# 图引擎服务

# 用户指南

文档版本 01 发布日期 2024-06-17

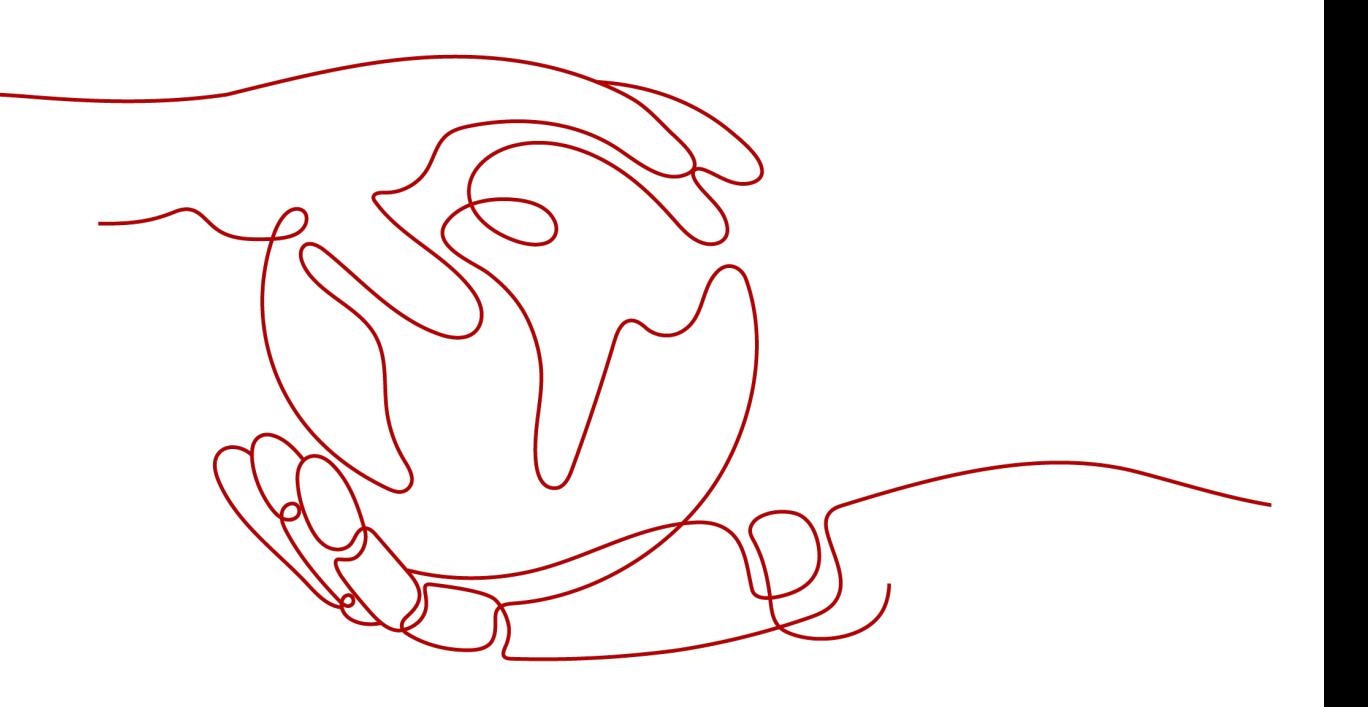

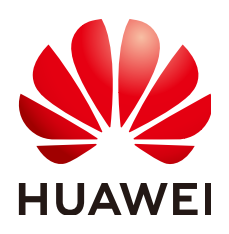

#### 版权所有 **©** 华为技术有限公司 **2024**。 保留一切权利。

非经本公司书面许可,任何单位和个人不得擅自摘抄、复制本文档内容的部分或全部,并不得以任何形式传 播。

## 商标声明

**SI** 和其他华为商标均为华为技术有限公司的商标。 本文档提及的其他所有商标或注册商标,由各自的所有人拥有。

## 注意

您购买的产品、服务或特性等应受华为公司商业合同和条款的约束,本文档中描述的全部或部分产品、服务或 特性可能不在您的购买或使用范围之内。除非合同另有约定,华为公司对本文档内容不做任何明示或暗示的声 明或保证。

由于产品版本升级或其他原因,本文档内容会不定期进行更新。除非另有约定,本文档仅作为使用指导,本文 档中的所有陈述、信息和建议不构成任何明示或暗示的担保。

# 华为技术有限公司

地址: 深圳市龙岗区坂田华为总部办公楼 邮编:518129

网址: <https://www.huawei.com>

客户服务邮箱: support@huawei.com

客户服务电话: 4008302118

安全声明

## 漏洞处理流程

华为公司对产品漏洞管理的规定以"漏洞处理流程"为准,该流程的详细内容请参见如下网址: <https://www.huawei.com/cn/psirt/vul-response-process> 如企业客户须获取漏洞信息,请参见如下网址: <https://securitybulletin.huawei.com/enterprise/cn/security-advisory>

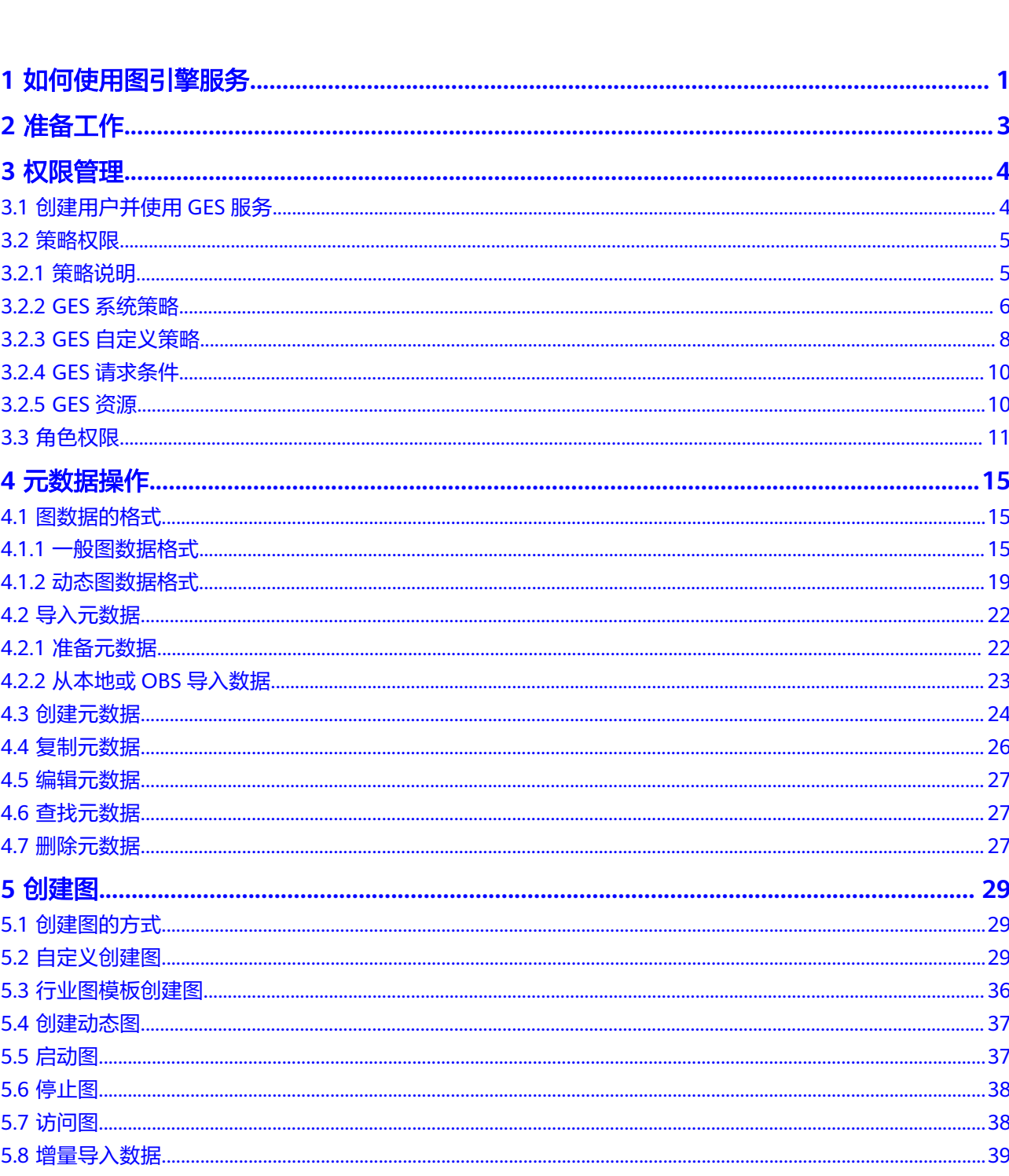

目录

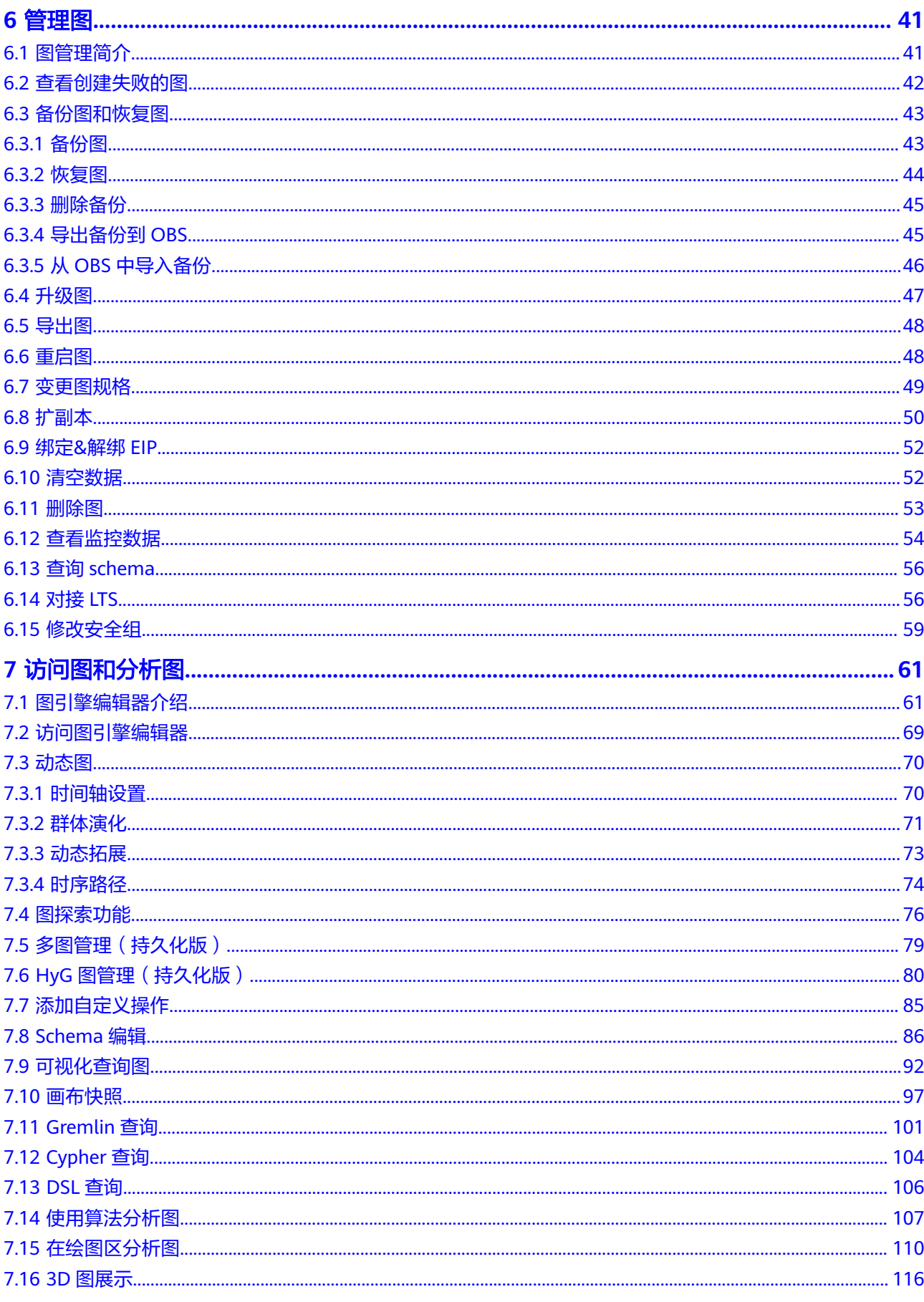

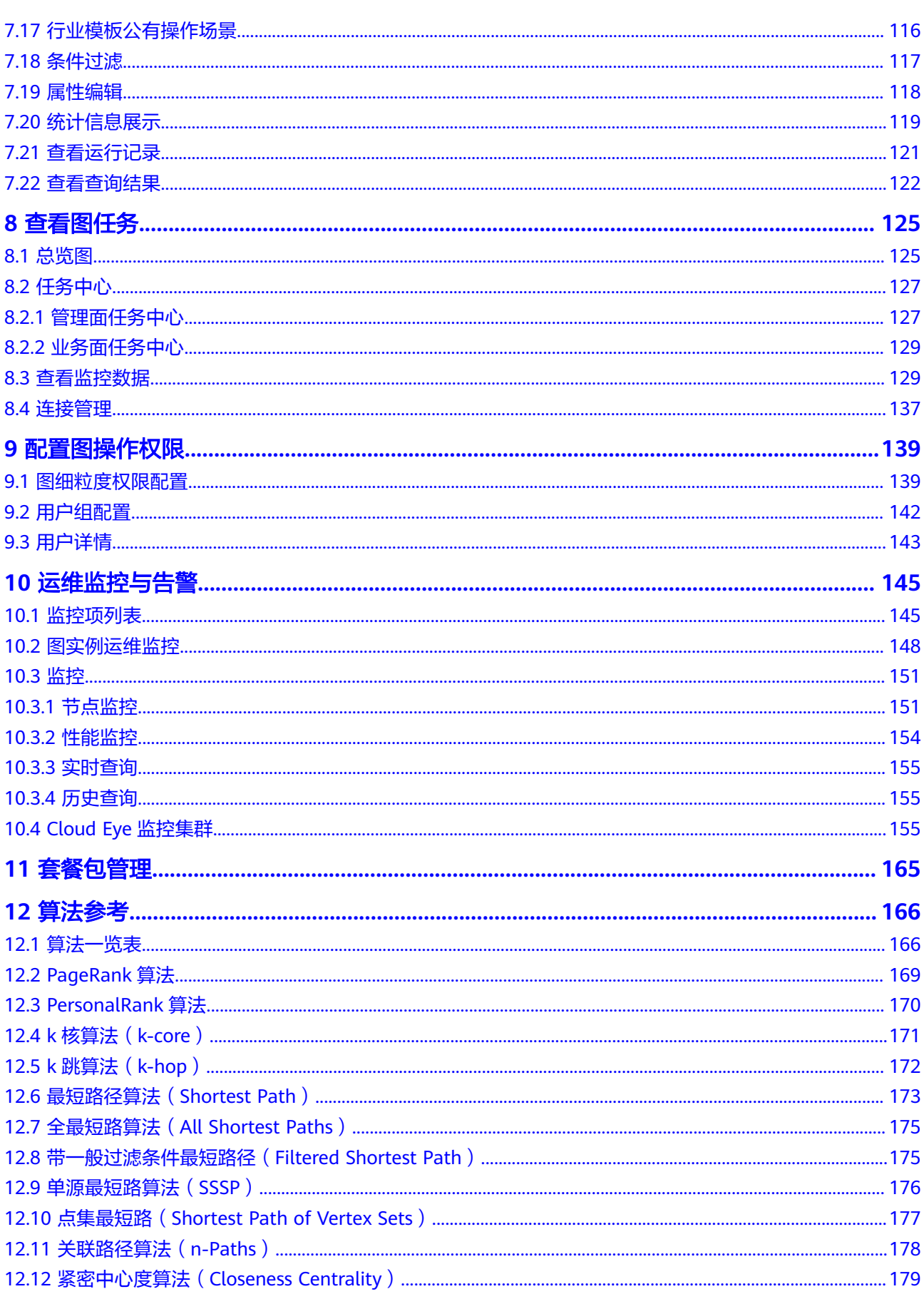

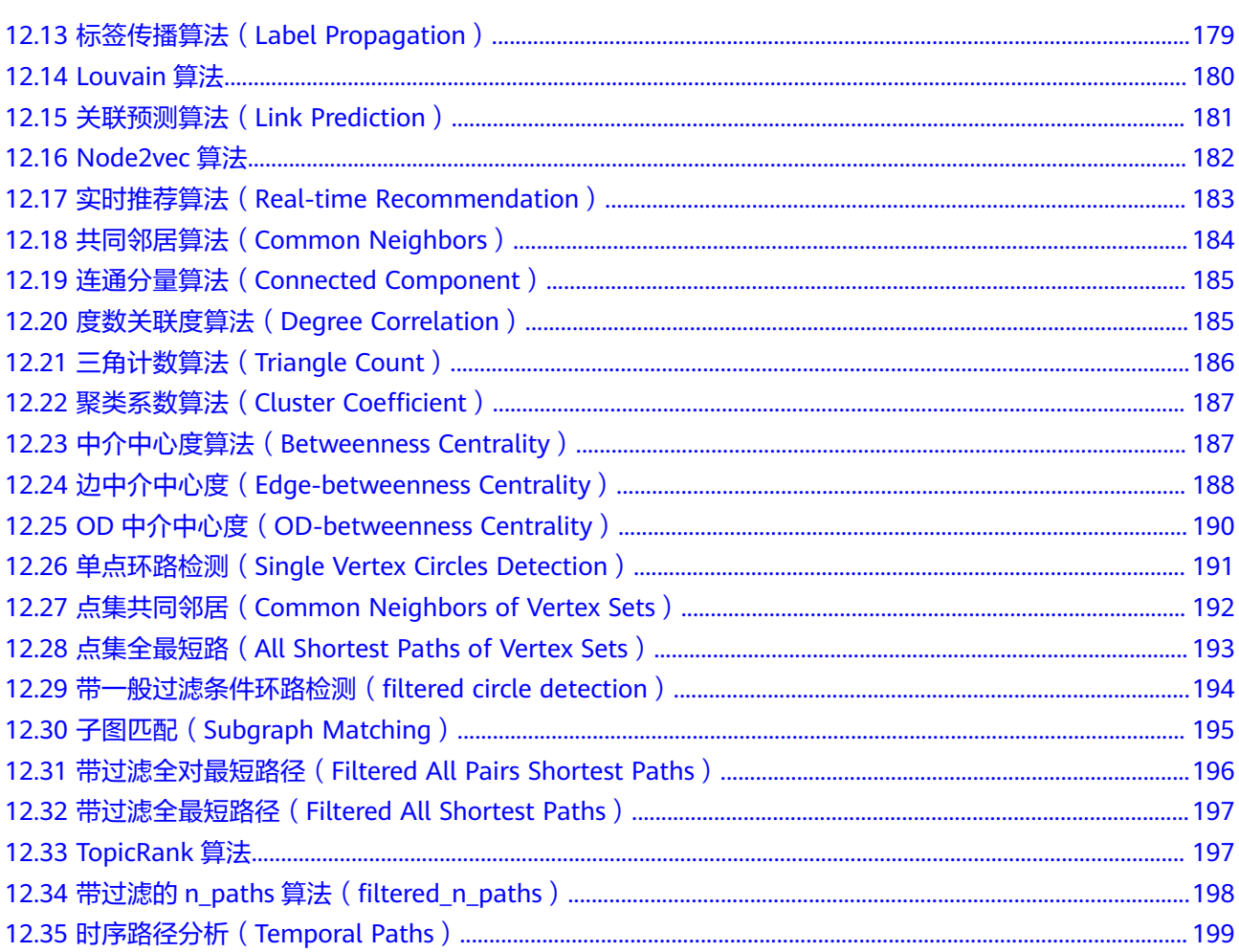

目录

# **1** 如何使用图引擎服务

<span id="page-7-0"></span>图引擎服务 (Graph Engine Service,简称GES)是针对以"关系"为基础的"图"结 构数据,进行查询、分析的服务。广泛应用于社交关系分析、营销推荐及社会化聆 听、信息传播、防欺诈等具有丰富关系数据的场景。

本文档将为您介绍如何在图引擎服务管理控制台完成图数据的相关操作和分析。

使用本服务的操作流程如下所示:

图 **1-1** 图引擎服务的使用流程

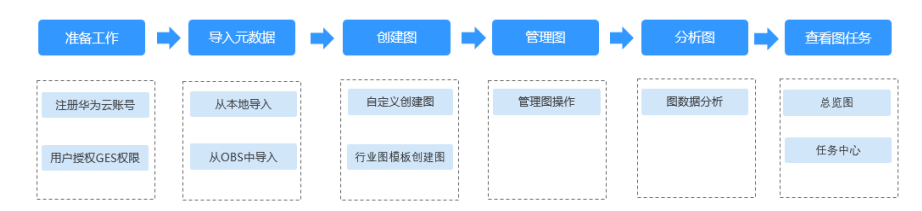

#### 表 **1-1** 使用流程说明

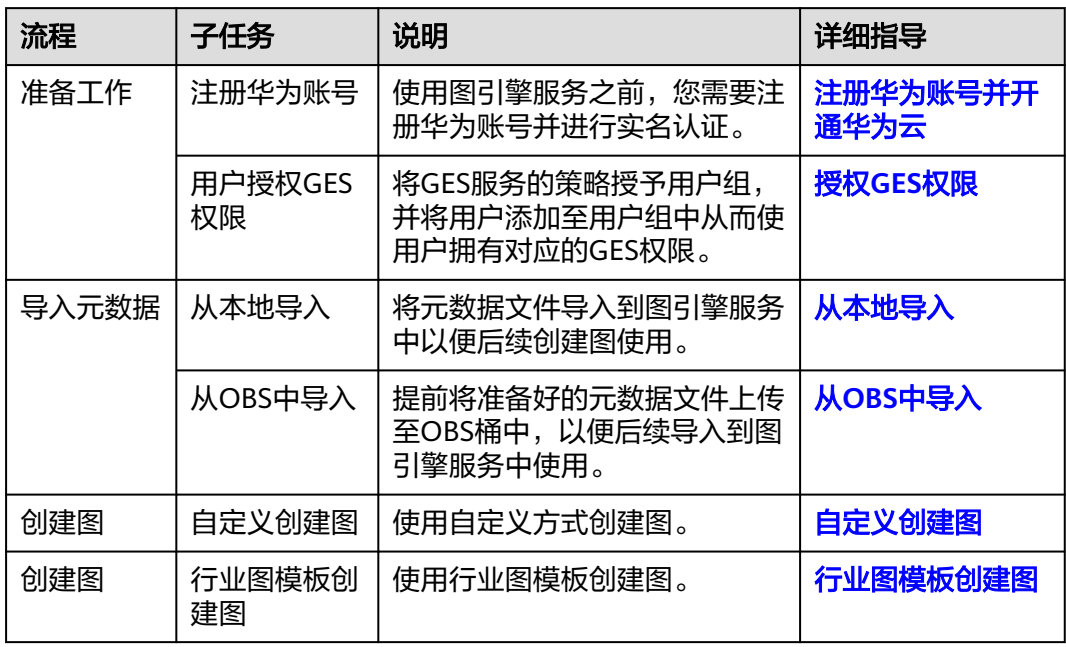

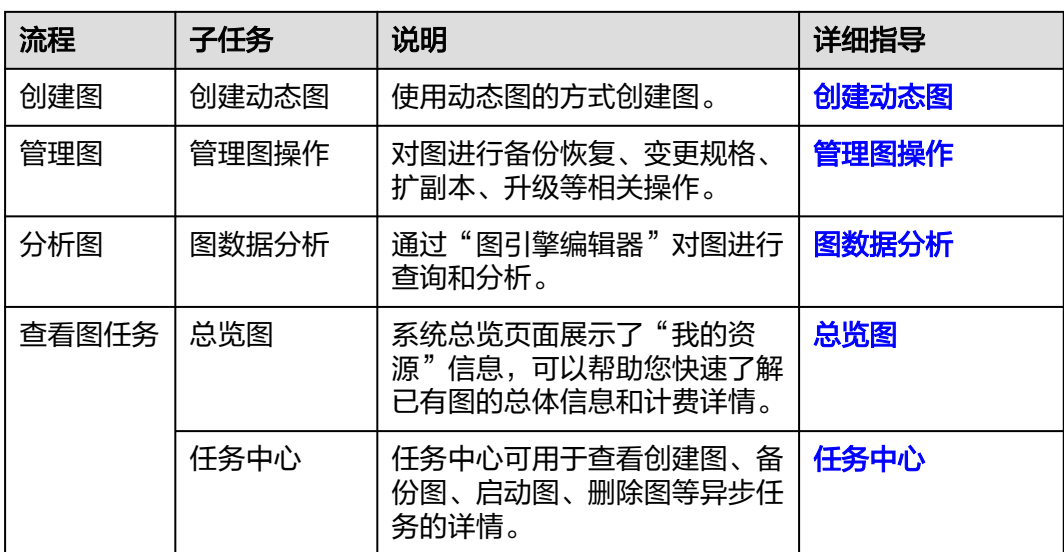

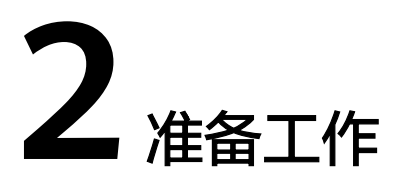

使用图引擎服务之前,您需要注册华为账号并进行实名认证。

# <span id="page-9-0"></span>注册华为账号并开通华为云

如果您已完成华为账号注册,可跳过该步骤。

- 步骤**1** 登录[华为云](https://www.huaweicloud.com/)官方网站。
- 步骤**2** 单击华为云官网右上角"注册"进入注册页面。
- 步**骤3** 在注册页面,根据提示信息完成注册。具体操作可参见<del>账号注册</del>。

**----**结束

## 实名认证

根据国家法律规定,所有用户必须完成实名认证后才能使用云服务。 如果您已完成实名认证,可跳过该步骤。具体操作可参见<mark>实名认证</mark>。

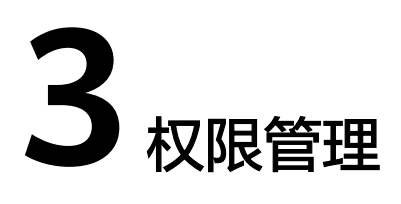

# <span id="page-10-0"></span>**3.1** 创建用户并使用 **GES** 服务

如果您需要对您所拥有的GES服务进行精细的权限管理,您可以使用<mark>[统一身份认证服务](https://support.huaweicloud.com/usermanual-iam/iam_01_0001.html)</mark> (Identity and Access Management,简称IAM)创建IAM用户及用户组并授权,以 使得IAM用户获得具体的操作权限。

通过IAM,您可以:

- 根据企业的业务组织,在您的华为云账号中,给企业中不同职能部门的员工创建 IAM用户,让员工拥有唯一安全凭证,并使用GES资源。
- 根据企业用户的职能,设置不同的访问权限,以达到用户之间的权限隔离。
- 将GES资源委托给更专业、高效的其他华为云账号或者云服务,这些账号或者云 服务可以根据权限进行代运维。

如果华为云账号已经能满足您的要求,不需要创建独立的IAM用户,您可以跳过本章 节,不影响您使用GES服务的其它功能。

## 权限类别

#### 权限类别:

- 角色: IAM最初提供的一种根据用户的工作职能定义权限的粗粒度授权机制。该 机制以服务为粒度,提供有限的服务相关角色用于授权。由于各服务之间存在业 务依赖关系,因此给用户授予角色时,可能需要一并授予依赖的其他角色,才能 正确完成业务。角色并不能满足用户对精细化授权的要求,无法完全达到企业对 权限最小化的安全管控要求。
- 策略: IAM最新提供的一种细粒度授权的能力, 可以精准到具体服务的操作、资 源以及请求条件等。基于策略的授权是一种更加灵活的授权方式,能够满足企业 对权限最小化的安全管控要求。例如:针对GES服务,用户能够控制IAM用户仅能 对某一类云服务器资源进行指定的管理操作。 GES支持的API授权项请参见《<mark>[权限](https://support.huaweicloud.com/api-ges/ges_03_0148.html)</mark> [策略和授权项》](https://support.huaweicloud.com/api-ges/ges_03_0148.html)。。

说明

"GES ReadOnlyAccess"属于策略。

## <span id="page-11-0"></span>示例流程

本章节通过简单的用户组授权方法,将GES服务的策略授予用户组,并将用户添加至用 户组中,从而使用户拥有对应的GES权限,操作流程如图**3-1**所示。

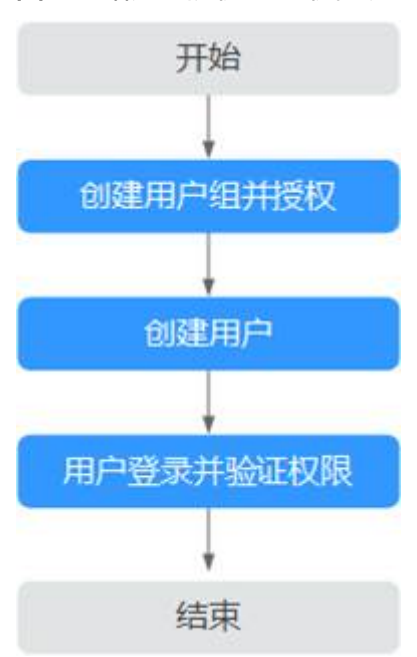

图 **3-1** 给用户授权 GES 权限流程

#### 1. [创建用户组并授权](https://support.huaweicloud.com/usermanual-iam/iam_03_0001.html)

在IAM控制台创建用户组,并授予GES服务普通用户权限"GES ReadOnlyAccess"。

2. [创建用户并加入用户组](https://support.huaweicloud.com/usermanual-iam/iam_02_0001.html)

在IAM控制台创建用户,并将其加入1中创建的用户组。

3. [用户登录并](https://support.huaweicloud.com/usermanual-iam/iam_01_0552.html)验证权限

使用新创建的用户登录控制台,切换至授权区域,验证权限:

- 在"服务列表"中选择图引擎服务,进入GES主界面,单击右上角"创建 图",尝试创建一个新图,如果无法创建新图(假设当前权限仅包含GES ReadOnlyAccess),表示"GES ReadOnlyAccess"已生效。
- 在"服务列表"中选择除图引擎服务外(假设当前策略仅包含GES ReadOnlyAccess)的任一服务,若提示权限不足,表示"GES ReadOnlyAccess"已生效。

# **3.2** 策略权限

# **3.2.1** 策略说明

策略根据创建的对象,分为系统策略和自定义策略。

## <span id="page-12-0"></span>系统策略

云服务在IAM预置了常用的授权项,称为系统策略。给用户组授权时,可以直接使用 这些系统策略,但系统策略只能使用,不能修改。

GES系统策略包括GES FullAccess, GES Development及GES ReadOnlyAccess。涵盖 了绝大部分用户角色分配场景,推荐您使用这种策略权限。详细请参考**GES**系统策 略。

## 自定义策略

如果系统策略无法满足授权要求,可以根据各服务支持的授权项,创建自定义策略, 并通过给用户组授予自定义策略来进行精细的访问控制,自定义策略是对系统策略的 扩展和补充。目前华为云支持可视化视图、JSON视图两种自定义策略配置方式。详细 请参考**GES**[自定义策略](#page-14-0)。

# **3.2.2 GES** 系统策略

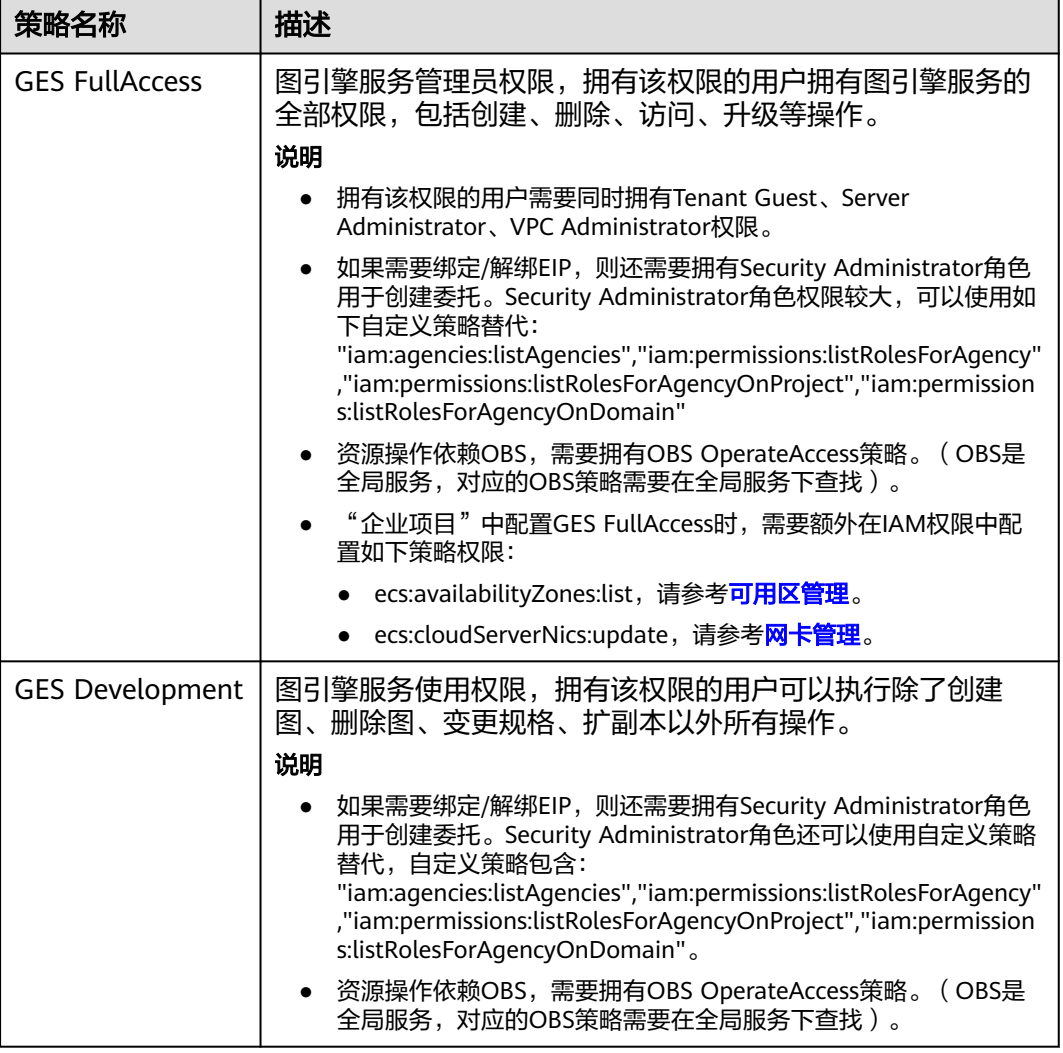

表 **3-1** GES 系统策略

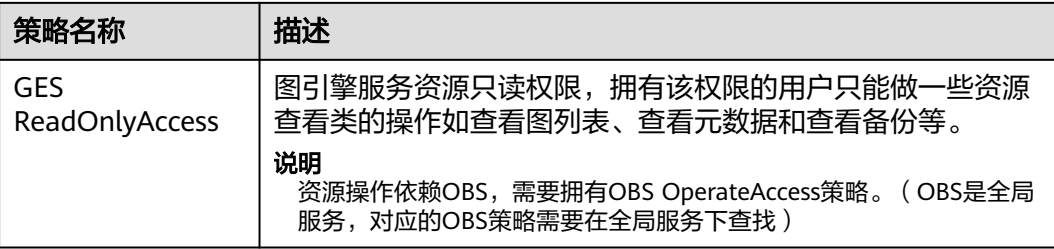

#### 说明

由于缓存的存在,对用户和用户组授予OBS相关的角色后,大概需要等待13分钟角色才能生 效;授予策略后,大概需要等待5分钟策略才能生效。

## 表 **3-2** GES 常用操作与系统策略的关系

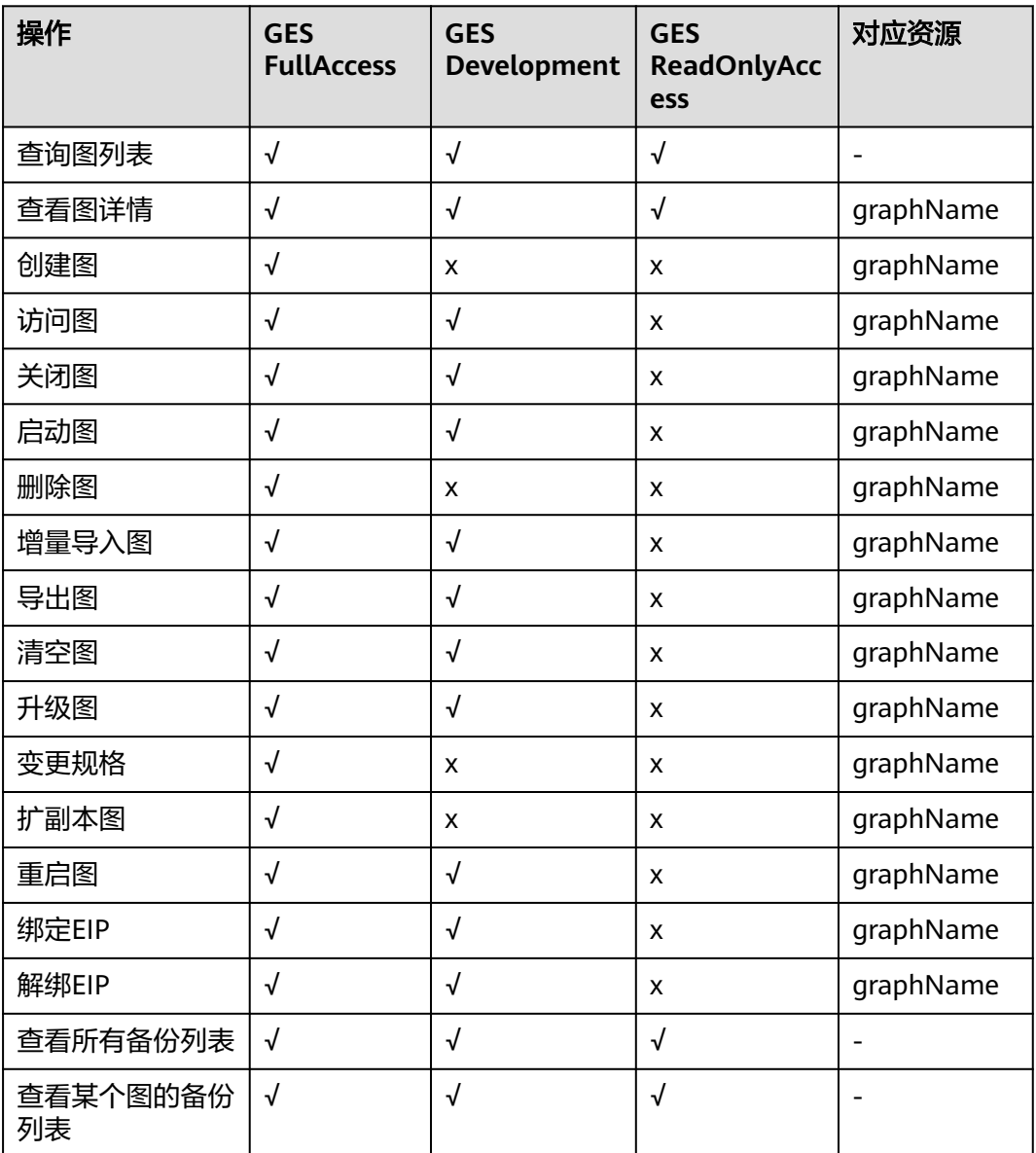

<span id="page-14-0"></span>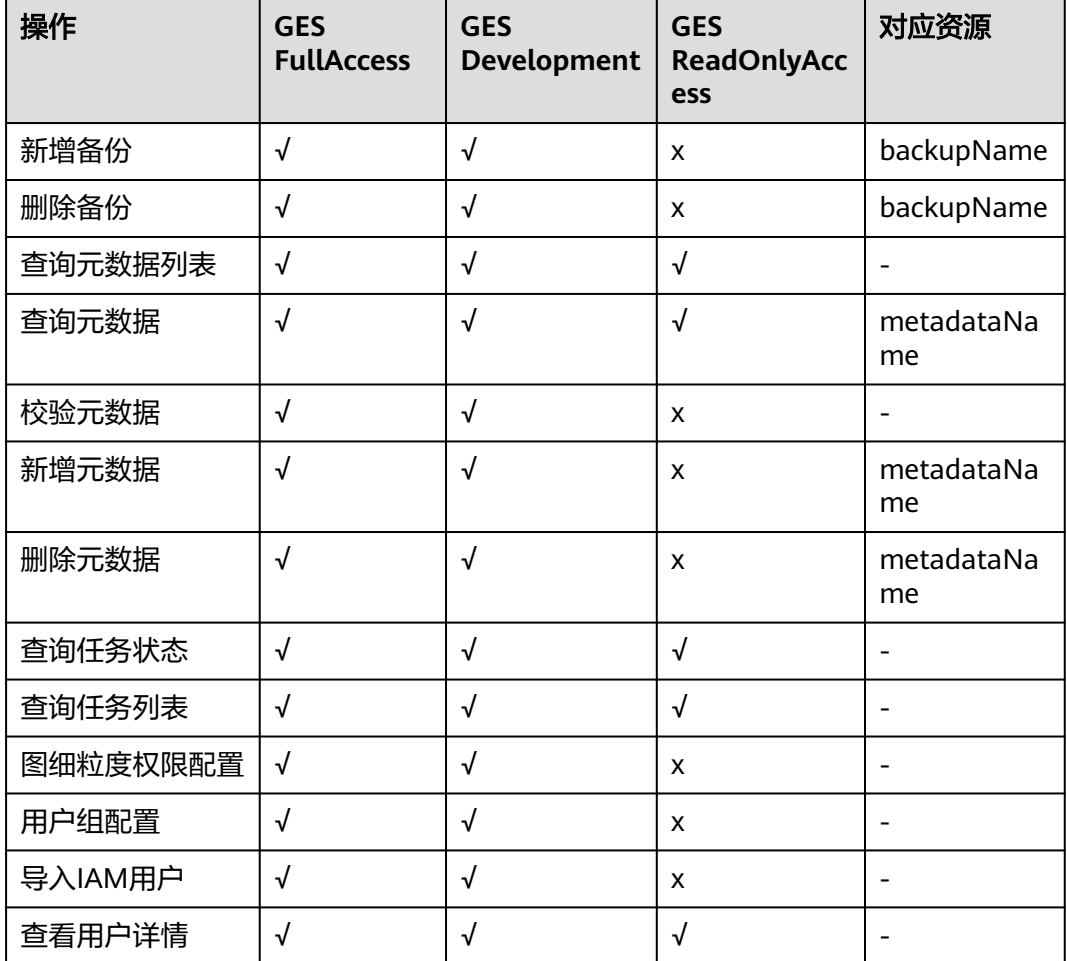

# **3.2.3 GES** 自定义策略

如果系统预置的GES权限,不满足您的授权要求,可以创建自定义策略。自定义策略中 可以添加的授权项(Action)请参考<mark>[权限策略和授权项。](https://support.huaweicloud.com/api-ges/ges_03_0148.html)</mark>

目前华为云支持以下两种方式创建自定义策略:

- 可视化视图创建自定义策略:无需了解策略语法,按可视化视图导航栏选择云服 务、操作、资源、条件等策略内容,可自动生成策略。
- JSON视图创建自定义策略: 可以在选择策略模板后, 根据具体需求编辑策略内 容;也可以直接在编辑框内编写JSON格式的策略内容。

具体创建步骤请参见: [创建自定义策略](https://support.huaweicloud.com/usermanual-iam/iam_01_0605.html)。本章为您介绍常用的GES自定义策略样例。

## **GES** 自定义策略样例

示例1:授权用户拥有查询类权限、操作图权限 { "Version": "1.1", "Statement": [ { "Effect": "Allow", "Action": [ "ges:\*:get\*",

```
 "ges:*:list*",
                "ges:graph:operate"
       ] 
    } 
 ]
```
● 示例2:拒绝用户删除图

}

{

}

拒绝策略需要同时配合其他策略使用,否则没有实际作用。用户被授予的策略 中,一个授权项的作用如果同时存在Allow和Deny,则遵循Deny优先。

如果您给用户授予GES FullAccess的系统策略,但不希望用户拥有GES FullAccess 中定义的删除图权限,您可以创建一条拒绝删除独享集群的自定义策略,然后同 时将GES FullAccess和拒绝策略授予用户,根据Deny优先原则,则用户可以对 GES执行除了删除图外的所有操作。拒绝策略示例如下:

```
 "Version": "1.1", 
 "Statement": [ 
     \left\{ \right. "Effect": "Deny", 
            "Action": [ 
                  "ges:graph:delete" 
            ] 
      } 
 ]
```
示例3: 授权用户操作图名称前缀为ges\_project的图 ( ges\_project名字不区分大小 写),访问图列表。

```
{
    "Version": "1.1",
    "Statement": [
       {
          "Effect": "Allow",
          "Action": [
             "ges:graph:create",
             "ges:graph:delete",
             "ges:graph:access",
             "ges:graph:getDetail"
          ],
          "Resource": [
             "ges:*:*:graphName:ges_project*"
          ]
       },
       {
          "Effect": "Allow",
          "Action": [
             "ges:graph:list"
          ]
      }
   ]
}
```
- 示例4:授权用户操作部分图资源,查看所有资源。 该策略分为两部分:
	- 第一部分:授权用户操作资源名称前缀为ges\_project的资源,资源包含图、 备份。
	- 第二部分:授权用户查询图列表、查询备份列表、查询任务列表、查询元数 据列表、查看job详情。

```
{
    "Version": "1.1",
    "Statement": [
       {
          "Action": [
             "ges:backup:delete",
```
<span id="page-16-0"></span>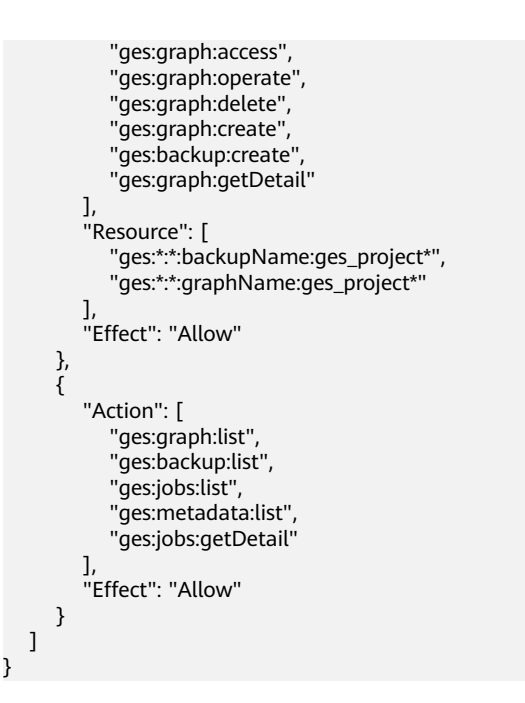

# **3.2.4 GES** 请求条件

您可以在创建自定义策略时,通过添加"请求条件"(Condition元素)来控制策略何 时生效。请求条件包括条件键和运算符,条件键表示策略语句的 Condition 元素,分 为全局级条件键和服务级条件键[。全局级条件键](https://support.huaweicloud.com/usermanual-iam/iam_01_0017.html)(前缀为g:)适用于所有操作,服务 级条件键(前缀为服务缩写, 如ges)仅适用于对应服务的操作。运算符与条件键一起 使用,构成完整的条件判断语句。

GES通过IAM预置了一组条件键,例如,您可以先使用hw:SourceIp条件键检查请求者 的 IP 地址, 然后再允许执行操作。下表显示了适用于GES服务特定的条件键。

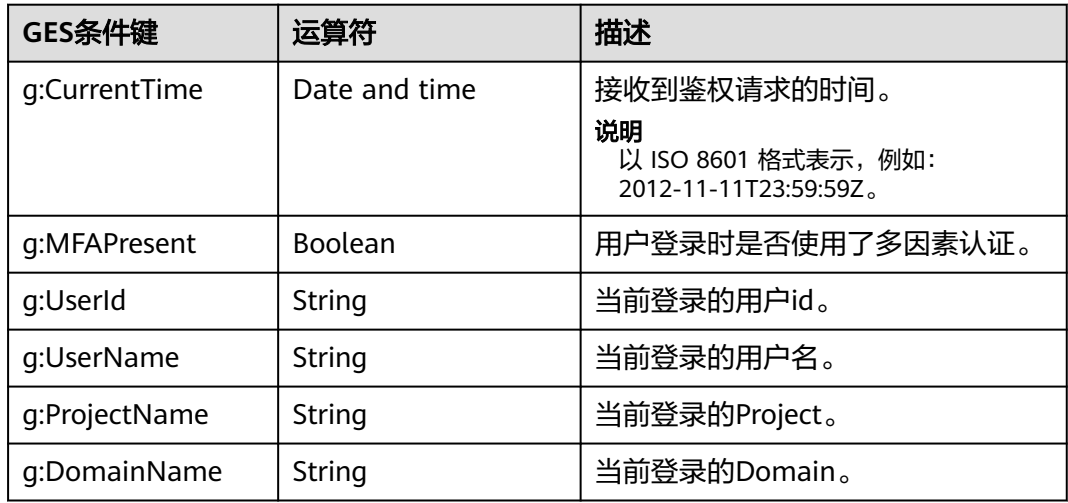

表 **3-3** GES 请求条件

# **3.2.5 GES** 资源

资源是服务中存在的对象。在GES中,资源如下,您可以在创建自定义策略时,通过指 定资源的路径来选择特定资源。

#### <span id="page-17-0"></span>表 **3-4** GES 的指定资源与对应路径

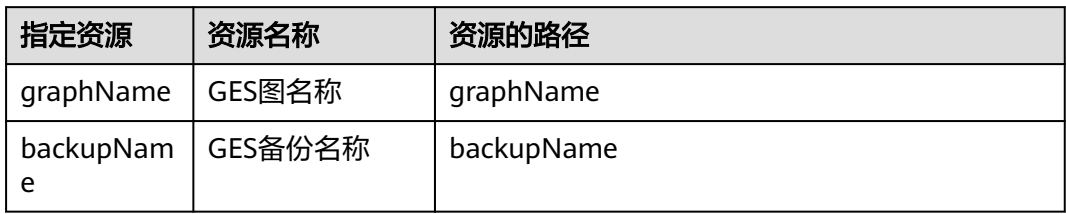

# **3.3** 角色权限

角色是IAM最初提供的一种根据用户的工作职能定义权限的粗粒度授权机制。只包含 系统角色,不可自定义角色。

#### 表 **3-5** GES 系统角色

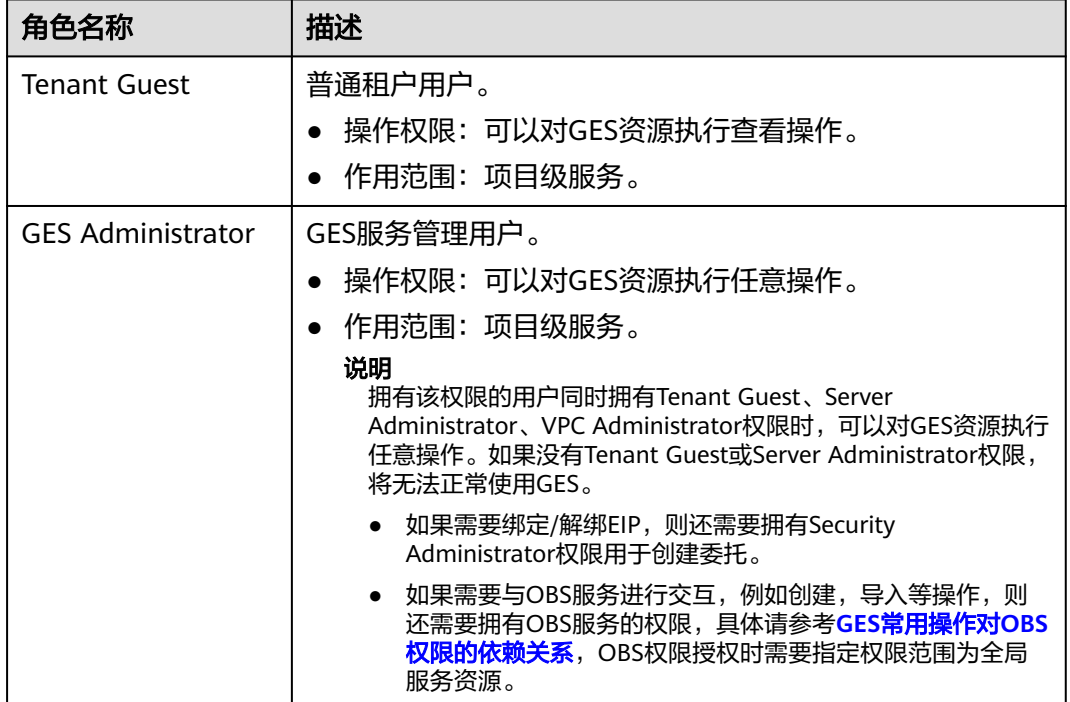

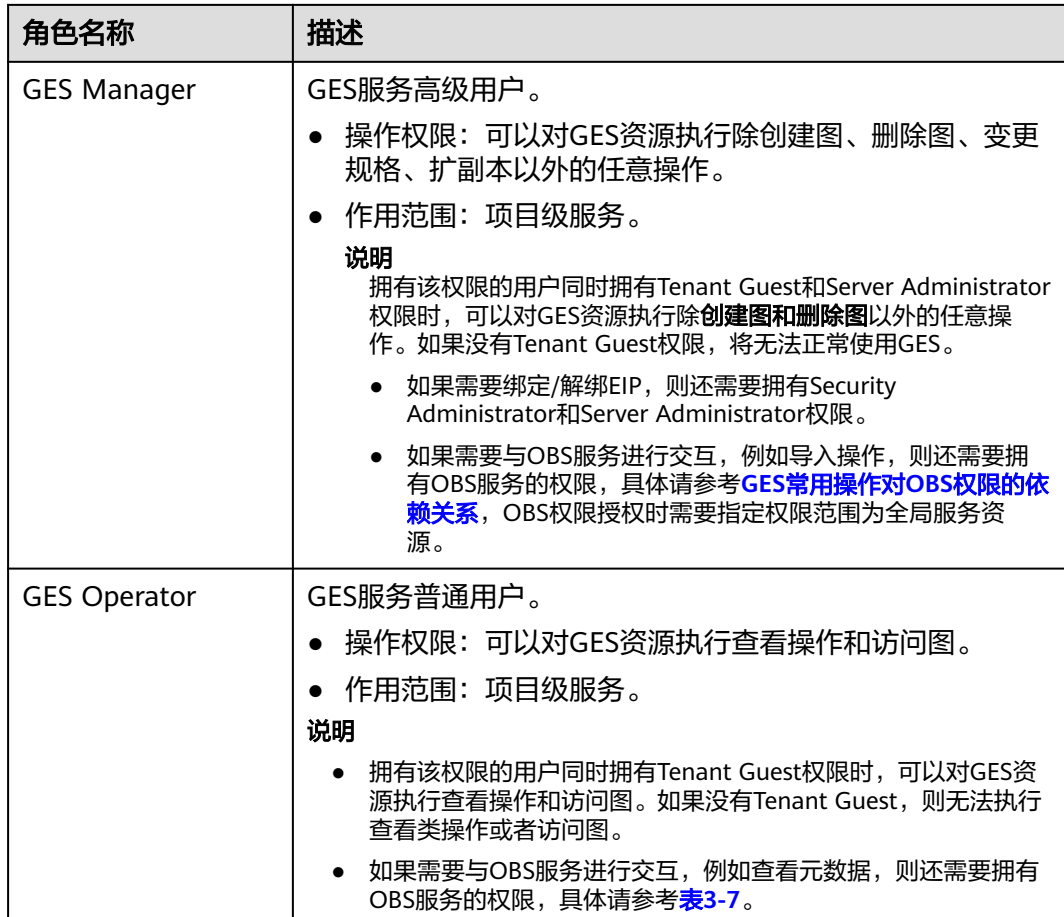

## 表 **3-6** GES 常用操作与角色的关系

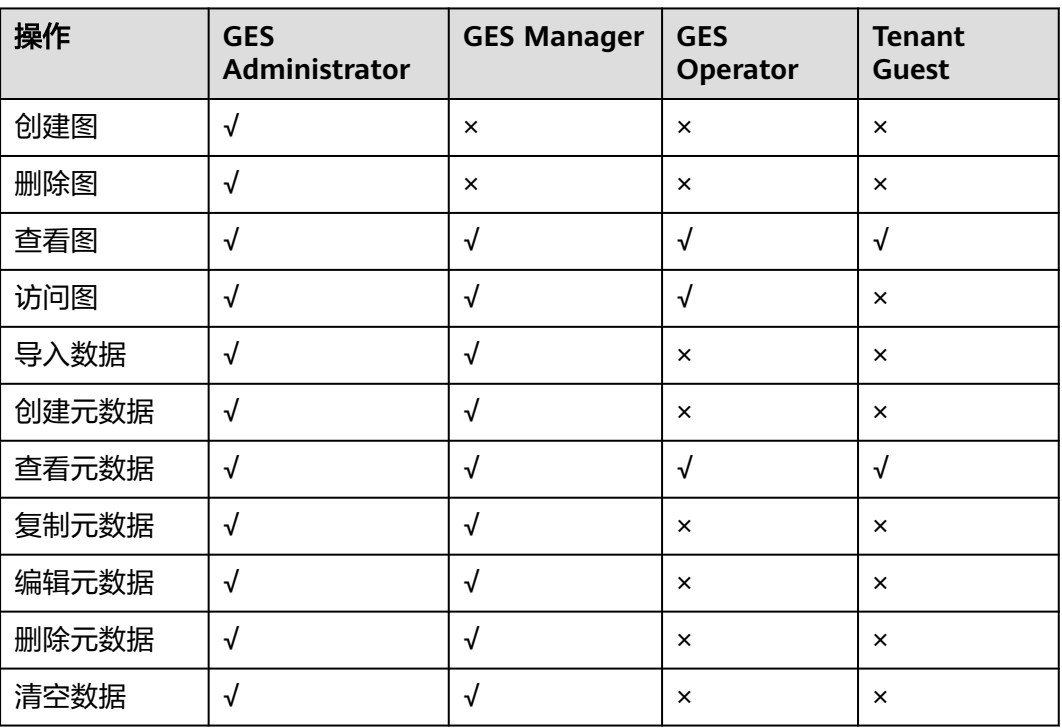

<span id="page-19-0"></span>

| 操作           | <b>GES</b><br>Administrator | <b>GES Manager</b> | <b>GES</b><br>Operator | <b>Tenant</b><br><b>Guest</b> |
|--------------|-----------------------------|--------------------|------------------------|-------------------------------|
| 备份图          | $\sqrt{}$                   | $\sqrt{ }$         | $\pmb{\times}$         | $\times$                      |
| 恢复备份         | $\sqrt{}$                   | $\sqrt{ }$         | $\times$               | $\times$                      |
| 删除备份         | $\sqrt{}$                   | $\sqrt{ }$         | $\times$               | $\times$                      |
| 查看备份         | $\sqrt{ }$                  | $\sqrt{}$          | $\sqrt{ }$             | $\sqrt{ }$                    |
| 启动图          | $\sqrt{ }$                  | $\sqrt{}$          | ×                      | $\pmb{\times}$                |
| 停止图          | $\sqrt{}$                   | $\sqrt{ }$         | $\pmb{\times}$         | $\times$                      |
| 升级图          | $\sqrt{}$                   | $\sqrt{ }$         | ×                      | $\times$                      |
| 导出图          | $\sqrt{}$                   | $\sqrt{ }$         | ×                      | $\times$                      |
| 绑定EIP        | $\sqrt{ }$                  | $\sqrt{ }$         | $\pmb{\times}$         | $\pmb{\times}$                |
| 解绑EIP        | $\sqrt{}$                   | $\sqrt{ }$         | $\pmb{\times}$         | $\pmb{\times}$                |
| 查看任务中心       | $\sqrt{ }$                  | $\sqrt{ }$         | $\sqrt{ }$             | $\sqrt{}$                     |
| 变更规格         | √                           | $\pmb{\times}$     | $\pmb{\times}$         | $\times$                      |
| 扩副本图         | $\sqrt{}$                   | $\pmb{\times}$     | $\pmb{\times}$         | $\times$                      |
| 重启图          | $\sqrt{ }$                  | $\sqrt{ }$         | $\pmb{\times}$         | $\times$                      |
| 图细粒度权限<br>配置 | $\sqrt{}$                   | $\sqrt{}$          | ×                      | $\pmb{\times}$                |
| 用户组配置        | $\sqrt{}$                   | $\sqrt{}$          | $\pmb{\times}$         | $\times$                      |
| 导入IAM用户      | $\sqrt{ }$                  | $\sqrt{}$          | $\pmb{\times}$         | $\times$                      |
| 查看用户详情       | $\sqrt{ }$                  | $\sqrt{ }$         | √                      | √                             |

表 **3-7** GES 常用操作对 OBS 权限的依赖关系

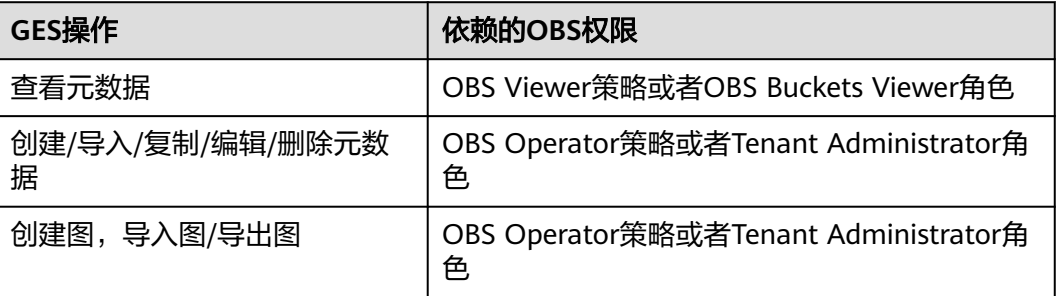

## 表 **3-8** GES 常用操作对 IAM 权限的依赖关系

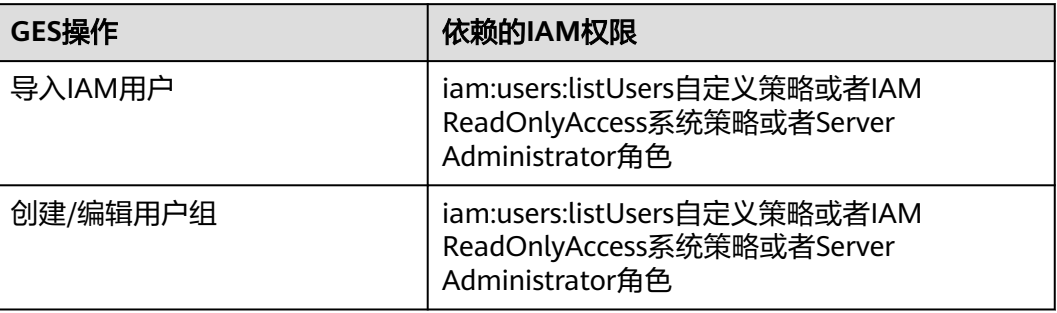

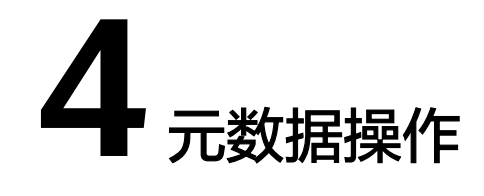

# <span id="page-21-0"></span>**4.1** 图数据的格式

# **4.1.1** 一般图数据格式

在导入图数据之前,您需要了解GES中支持的图数据格式。

- GES仅支持载入具有标准CSV格式的原始图数据,如果您的原始数据并不符合指定 的格式,则需要将数据整理为GES支持的格式。
- GES支持的图数据格式包含三部分:点文件、边文件以及元数据。
	- 点文件用于存放点数据。
	- 边文件用于存放边数据。
	- 元数据用于描述点文件和边文件中的数据格式。

# 概念说明

GES基于属性图模型导入图数据,因此,您需要了解属性图 (Property graph)的基本 概念。

一个属性图是由点、边、标签(Label)和属性(Property)组成的有向图。

- 点又称作节点(Node),边又称作关系(Relationship),点和关系是最重要的 实体。
- 元数据是用于描述点或边的属性信息,元数据由多个标签组成,每个标签由一个 或多个属性组成。
- 为点或边设置标签,那么拥有相同标签的点属于一个分组,是一个集合。
- 点和边只能设置一个标签。

如下示例中,此图数据由3个点和3条边组成,Vivian、Eric和Lethal Weapon表示点, (Vivian,Eric)、(Vivian,Lethal Weapon)和(Eric、Lethal Weapon)表示边, user和movie表示点的类型(标签),rate和friends表示关系类型(标签)。

<span id="page-22-0"></span>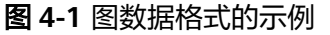

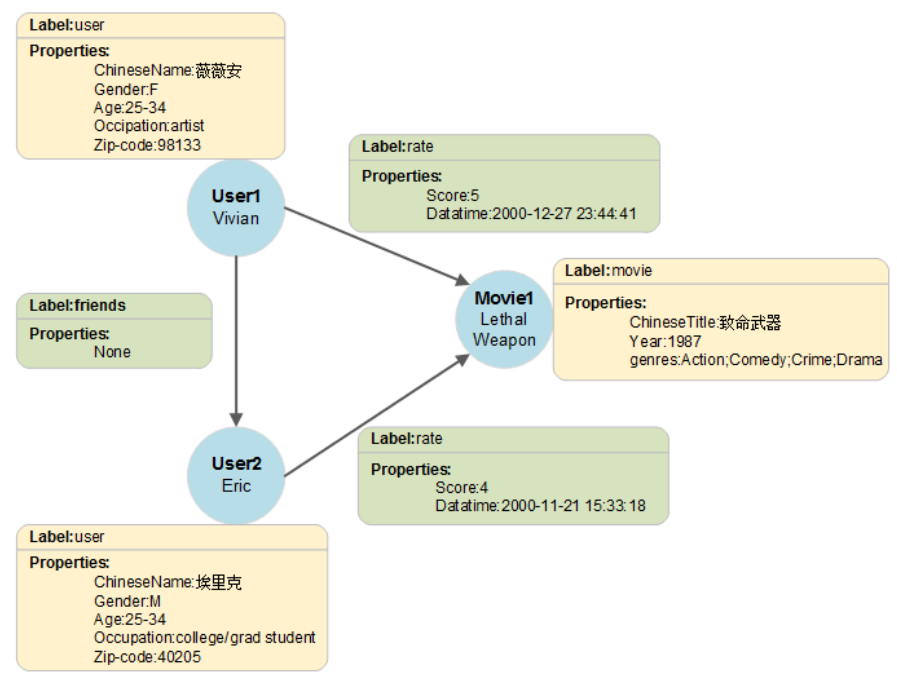

元数据

元数据的组成结构如下所示:

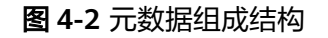

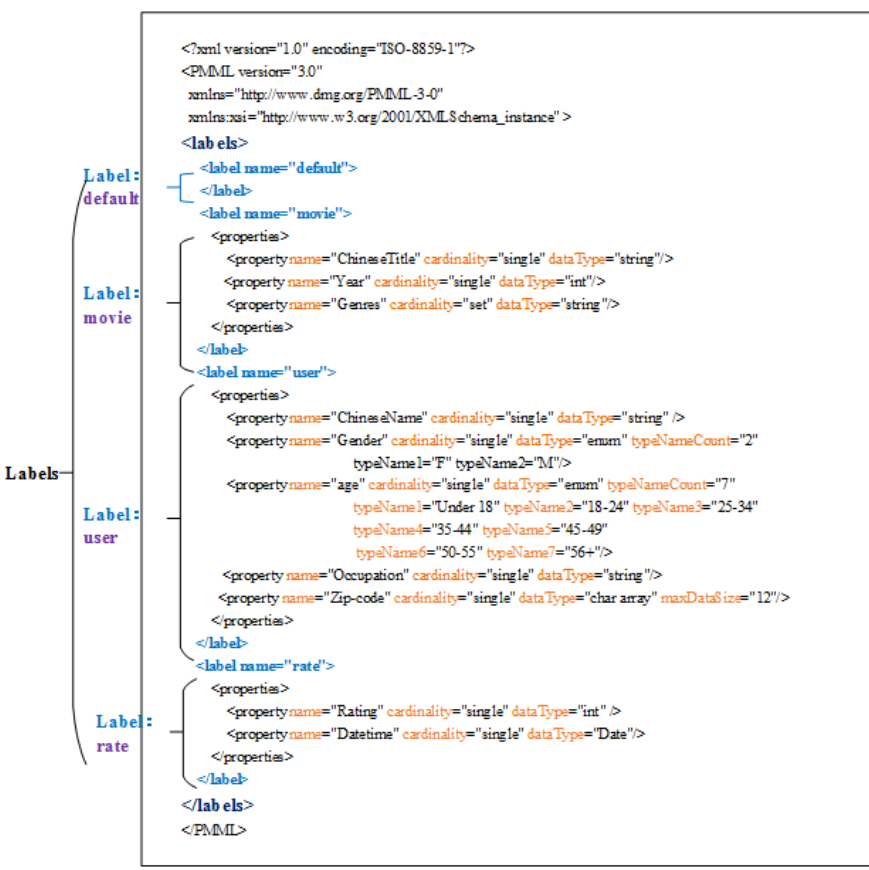

GES的元数据用于定义点和边的属性信息,为XML格式的文件。

在元数据中包含了标签(Label)和属性(Property)。

● 标签(**Label**)

标签是属性的集合,描述了一个点或边拥有的所有属性的数据格式。

#### 说明

在不同的标签中,如果定义了相同的属性名称 (Property name), 则定义的cardinality和 dataType需要跟已定义的一致。2.3.18版本以后不再有该限制,即支持不同Label下的同名 属性类型不同。

#### ● 属性(**Property**)

属性指的是单个属性的数据格式,包含3个字段。

Property name: 自定义属性名称, 长度限制为1到256位, 且不能包含< > &。

#### 说明

同一个标签中不能包含相同的Property name。

- cardinality:数据的复合类型,取值为single、list和set。
	- single是单值类型,表示该属性的数据是一个单值,如一个数字或一个字 符串。

#### 说明

当数据文件中single属性的数值为"value1;value2"这样的值时,将被识别为单 值"value1;value2"。

- list和set是多值类型,表示该属性的数据由多个值组成,不同的值用分号 分隔。
	- list: 数值有放入顺序, 可重复, 例如, "1;1;1"表示3个"1"。
	- set:数值无放入顺序,不可重复,重复数值会覆盖掉,例如, "1;1;1"只表示1个"1"。

#### 说明

list和set类型不支持char array数据类型。

– dataType:数据类型,支持的的数据类型如下表所示。

#### 表 **4-1** 支持的数据类型

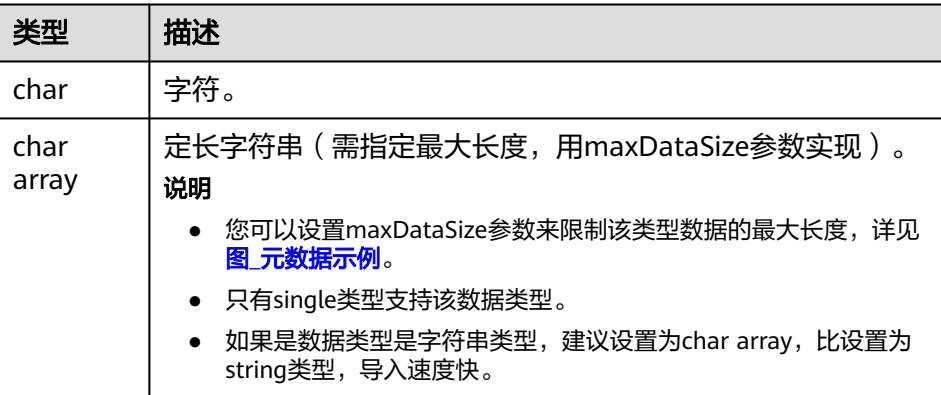

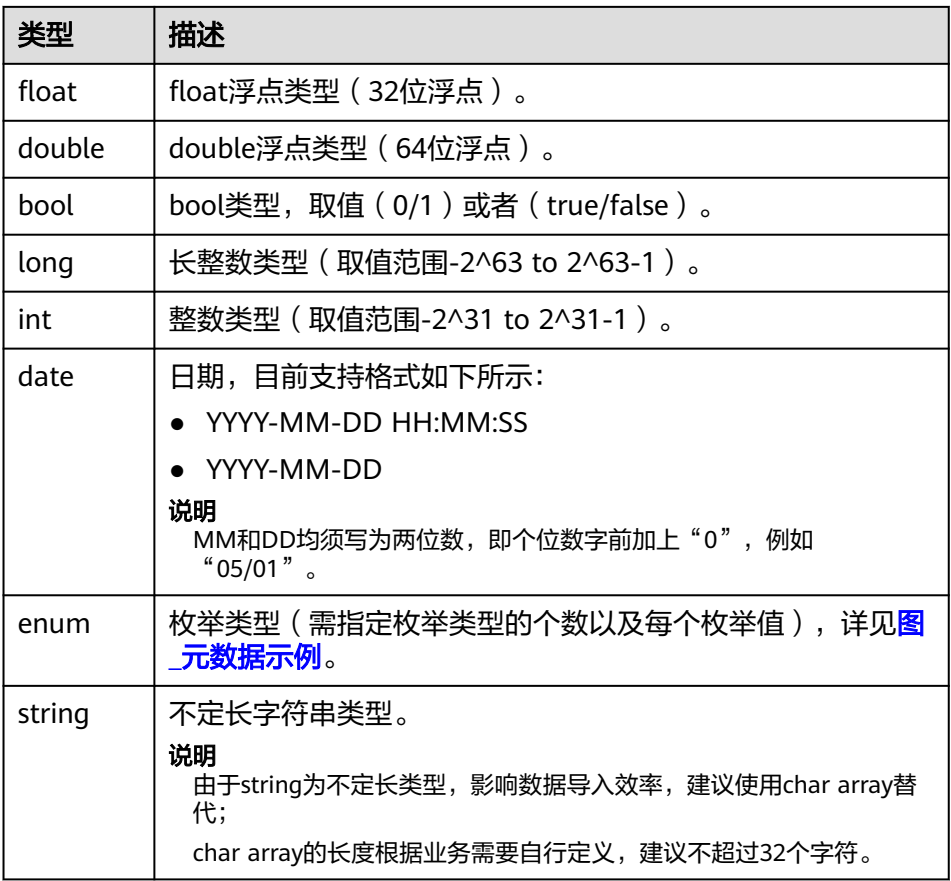

#### 元数据示例如下所示:

```
<?xml version="1.0" encoding="ISO-8859-1"?>
<PMML version="3.0"
  xmlns="http://www.dmg.org/PMML-3-0"
  xmlns:xsi="http://www.w3.org/2001/XMLSchema_instance" >
  <labels>
   <label name="default">
   </label>
   <label name="movie">
      <properties>
        <property name="ChineseTitle" cardinality="single" dataType="int" />
        <property name="Year" cardinality="single" dataType="string"/>
        <property name="Genres" cardinality="single" dataType="string"/> 
      </properties>
   </label>
   <label name="user">
      <properties>
        <property name="ChineseName" cardinality="single" dataType="int" />
        <property name="Gender" cardinality="single" dataType="string"/>
        <property name="age" cardinality="single" dataType="enum" typeNameCount="7" 
        typeName1="Under 18" typeName2="18-24" typeName3="25-34" typeName4="35-44" 
typeName5="45-49"
         typeName6="50-55" typeName7="56+"/> 
        <property name="occupation" cardinality="single" dataType="enum" typeNameCount="21" 
        typeName1="other or not specified" typeName2="academic/educator" typeName3="artist" 
typeName4="clerical/admin" typeName5="college/grad student"
         typeName6="customer service" typeName7="doctor/health care" typeName8="executive/
managerial" typeName9="farmer" typeName10="homemaker"
          typeName11="K-12 student" typeName12="lawyer" typeName13="programmer" 
typeName14="retired" typeName15="sales/marketing"
          typeName16="scientist" typeName17="self-employed" typeName18="technician/engineer" 
typeName19="tradesman/craftsman" typeName20="unemployed"
```

```
 typeName21="writer"/>
         <property name="Zip-code" cardinality="single" dataType="char array" maxDataSize="12"/>
      </properties>
   </label>
   <label name="rate">
      <properties> 
         <property name="Rating" cardinality="single" dataType="int" />
         <property name="Datetime" cardinality="single" dataType="string"/>
      </properties>
   </label> 
</labels>
</PMML>
```
# 点文件

点文件罗列了各个点的数据信息。一行为一个点的数据。格式如下所示,id是点数据 的唯一标识。

id,label,property 1,property 2,property 3,…

#### 说明

- 点id的名称中不能包含中划线(-)。
- 点id的类型不需要设置,默认为string。
- 请注意label前后不要任意加空格,逗号表示分隔符,空格会被识别成label的一部分,可能会 出现识别不了或提示label不存在的情况。

#### 示例:

Vivian,user,薇薇安,F,25-34,artist,98133 Eric,user,埃里克,M,18-24,college/grad student,40205

## 边文件

边文件罗列了各个边的数据信息,一行为一条边的数据。GES中图规格是以边的数量进 行定义的,如一百万边。格式如下所示,id 1、id 2是一条边的两个端点的id。

id 1, id 2, label, property 1, property 2, …

示例:

Eric,Lethal Weapon,rate,4,2000-11-21 15:33:18 Vivian,Eric,friends

注意:在持久化版中想要把两个端点和标签都相同的边存入进去,则需要sortKey列, 放在属性后面即最后一列。

导入时指定sortKeyColumn参数,如果sortKey有值,则会根据图的sortKey类型正确读 入,如果没有值需要在属性的末尾添加逗号,导入时会读入空表示将sortKey设置为 空,即NULL。

id 1, id 2, label, property 1, property 2, …,sortKey

示例:

Eric,Lethal Weapon,rate,4,2000-11-21 15:33:18, 5 Vivian,Eric,friends,

# **4.1.2** 动态图数据格式

在大多数实际生活场景中,实体以及关系是动态变化的(如疫情传播网络、转账关系 等),这些时序、变化背后蕴含的信息会对结果产生重要影响,因此需要采用动态图 对其进行数据建模、存储和动态分析。本服务对动态图的相关能力进行了支持。

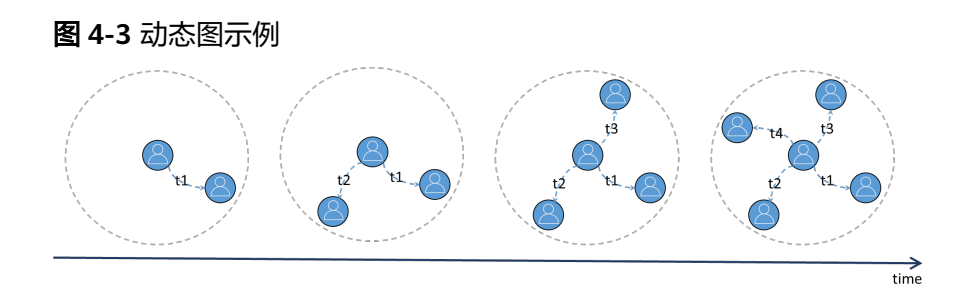

#### 说明

本章节重点介绍动态图数据格式,关于动态图相关操作,请参考**动态图创建[和动态图使用指导](#page-76-0)**。

## 动态图的数据模型介绍

对于一般属性图,可以建模为由点、边、标签(Label)和属性(Property)组成的有 向图。

动态图相较于一般属性图有所区别,其突出的特点是:点、边会随时间发生变化。根 据时域演化粒度可以划分为:纯静态图(Static Graph)、 时空图(STGs)、离散动 态图(DTDGs)、连续动态图(CTDGs)。其中,连续型动态图的表示形式粒度最 细,保留信息更加全面。

本服务支持连续型动态图的建模方式:

例如图**4-4**,此图数据由3个点和3条边组成,Vivian、P1和P2表示点,(Vivian, P1)、(Vivian,P2)和(Vivian、Vivian)表示边,Person、Place表示点的类型 (标签),Visited和Diagnosed表示关系类型(标签),时间戳:[startTime, endTime ]表示对应状态持续的时间。例如, 对于 (Vivian, P1) 表示: Vivian在 [2021-11-21 12:05:21, 2021-11-21 14:00:00]到访了P1地点, 而(Vivian,Vivian) 表示Vivian在[2021-11-25 23:00:00, 2021-12-04 08:00:00] 期间感染了新冠(注:这 里点的状态变化,如感染疾病,建模为与对应点相关的边)。

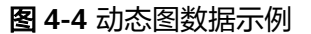

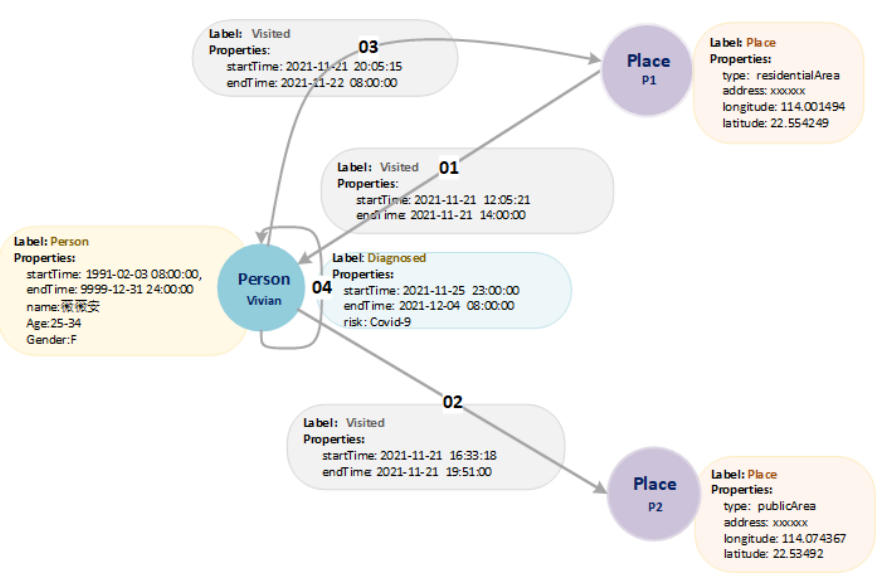

## 动态图的元数据

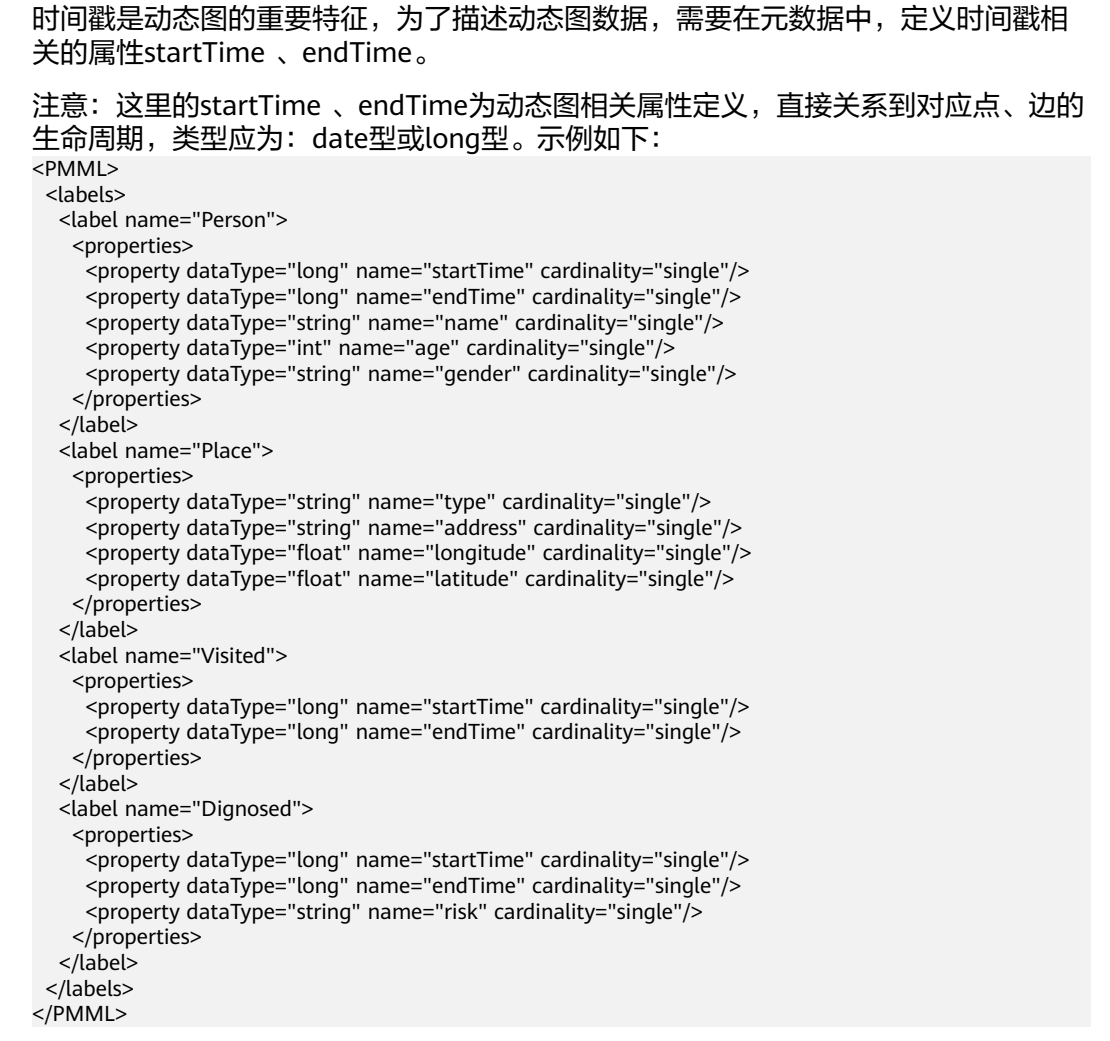

# 动态图的点数据

● 动态点

对于动态图的点数据如下所示,一行为一个点的数据,放在点文件中。其中,id 是点数据的唯一标识, startTime表示点的整个生命周期起始时间, endTime表示 点生命周期中止时间:

id,label,startTime,endTime,property1,property2...

示例:

Vivian,Person,1991-02-03 08:00:00,9999-12-31 24:00:00,薇薇安,F,25-34

静态点

当点数据,没有指定/定义startTime、 endTime时,认为是静态点,如下所示, 一行为一个点的数据, 放在点文件中:

id,label,property1,property2...

示例:

Vivian,Person,薇薇安,F,25-34

P1,Place,residentialArea,xxxxxx,114.001494,22.554249

P2,Place,publicArea,xxxxxx,114.074367,22.53492

## <span id="page-28-0"></span>特殊说明

对于点在生命周期内的随时间发生多个特殊状态变化,如Person某段时间健康状 态信息,可以将这种状态变化建模为边,一行表示点的一个状态数据,放在边文 件数据中。

id,id,label,startTime,endTime,property...

示例:

Vivian,Vivian,Diagnosed,2021-11-25 23:00:00,2021-12-04 08:00:00,Covid-9

# 动态图的边数据

● 动态边

对于动态图的边数据如下所示,一行为一条边的数据, 格式如下所示,其中,id 1、id 2是一条边的两个端点的id,startTime表示这条边生命周期起始时间, endTime表示这条边生命周期中止时间:。

id 1, id 2, label, startTime, endTime, property 1, property 2,  $\cdots$ 

示例如下:

Vivian,P1,Visited,2021-11-21 12:05:21,2021-11-21 14:00:00

Vivian,P2,Visited,2021-11-21 16:33:18,2021-11-21 19:51:00

## 静态边

当不指定边的生命周期起始和终止时间时,认为是静态边,按一般静态边建模。 id 1, id 2, label, property 1, property 2,  $\cdots$ 

# 动态图点边数据文件

点数据文件

每行表示一个动态/静态点,可以指定多个点文件: Vivian,Person,薇薇安,F,25-34 P1,Place,residentialArea,xxxxxx,114.001494,22.554249

P2,Place,publicArea,xxxxxx,114.074367,22.53492

● 边数据文件 每行表示一条动态/静态边,可以指定多个边文件: Vivian,P1,Visited,2021-11-21 12:05:21,2021-11-21 14:00:00 Vivian,P2,Visited,2021-11-21 16:33:18,2021-11-21 19:51:00

# **4.2** 导入元数据

# **4.2.1** 准备元数据

# 本地准备元数据

您需要在本地准备好需要上传的元数据文件,将元数据文件导入到图引擎服务中以便 后续创建图使用。

准备上传的元数据文件需要注意以下几点:

- 1. 可导入的元数据文件数上限为50,达到上限将不能再继续导入元数据。
- 2. 元数据文件的格式必须为xml格式。

# <span id="page-29-0"></span>导入元数据至 **OBS**(可选)

您可以提前将准备好的元数据文件上传至OBS桶中,以便后续导入到图引擎服务中使 用。

具体步骤如下:

- 1. 登录OBS管理控制台,创建OBS桶。如已经存在可用的桶,需要确保OBS桶和图引 擎服务在同一区域内。OBS创建桶以及上传文件的更多操作方式及指导,请参见 [创建桶](https://support.huaweicloud.com/qs-obs/obs_qs_0007.html)和[上传对象。](https://support.huaweicloud.com/qs-obs/obs_qs_0008.html)
- 2. 数据上传至OBS桶中,参考**上传文件**,将本地数据上传至OBS桶中,上传的元数 据文件格式为XML格式。

# **4.2.2** 从本地或 **OBS** 导入数据

- 1. 在图引擎管理控制台,单击左侧导航栏的"元数据管理"。
- 2. 在"元数据管理"页面,单击左上角"导入"。
- 3. 在"导入"页面,您可以在"类型"中选择从"本地"或从"OBS"中导入元数 据。
	- 从本地导入 "选择本地文件":单击"上传",选择本地的文件。

说明

文件格式必须为xml格式。

- "名称":元数据在图引擎服务中的文件名称。
- "存储路径":选择元数据文件存储的OBS路径。

图 **4-5** 从本地导入元数据

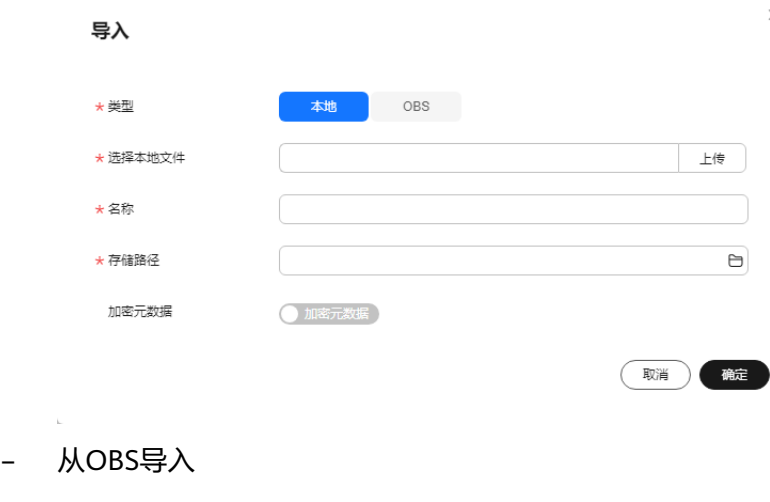

"选择文件路径":单击 从OBS中选择元数据文件。

## <span id="page-30-0"></span>说明

- 文件格式必须为xml。
- 您需要提前将元数据文件上传至OBS桶中。

"名称":元数据在图引擎服务中的文件名称。

#### 图 **4-6** 从 OBS 导入元数据

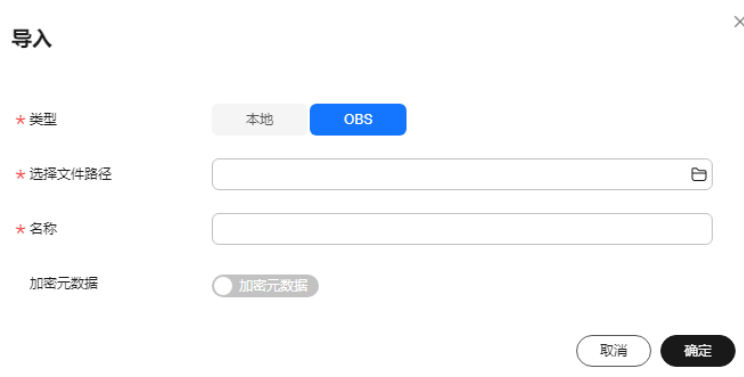

4. 单击"确定"完成操作。

导入完成后,元数据文件将展示在元数据管理页面中。

# **4.3** 创建元数据

如果本地或OBS中都没有元数据文件,您可以手动创建元数据文件。

说明

可创建的元数据文件数上限为50,达到上限将不能创建元数据。

## 操作步骤

- 1. 在"元数据管理"页面,单击右上角"创建"。
- 2. 在"创建"页面输入以下参数。
	- $4.45$  /  $\frac{1}{2}$  /  $\frac{1}{2}$  /  $\frac{1}{2$
	- "存储路径": 选择OBS存储路径存储元数据。初次创建元数据,则需开通 OBS(建议直接获取用户授权,自动创建OBS分桶存储)。
	- "加密元数据":是否对元数据进行加密,默认关闭状态。"密钥源"默认 为"KMS"。"密钥名称"用于选择对应的密钥。

#### 说明

KMS密钥的禁用或删除会影响实例的功能。

– "定义":有手动构建和可视化构建两种方式构建元数据模型。

手动构建:单击"添加Label",在Label定义中,您需要定义Label名称,以 及Label类型。单击Label名称下的"添加"增加属性,还可通过"上移"和 "下移"操作对属性进行排序。属性设置参数信息如表**[4-2](#page-31-0)**所示,其他元数据 详情请参考<mark>图数据的格式</mark>。

## <span id="page-31-0"></span>说明

- 1. 一个元数据文件可定义多个Label,您可单击"添加Label"按需增加。
- 2. label类型有三种:点、边、通用类型(即点、边两种类型通用)。

## 图 **4-7** 手动构建

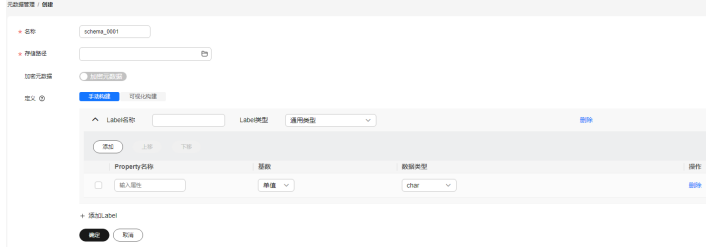

#### 可视化构建:

- 添加点label: 鼠标左键拖动小圆形到画布中新增点, 单击画布中的该 点,可以定义该点的名称、描述和属性等信息。
- 添加边label: 单击点上的连接点拖动至另一个点的连接点, 可创建边, 定义该边的名称、描述、起始点、目的点和属性等信息,属性设置参数 信息如表**4-2**所示。

#### 图 **4-8** 创建元数据

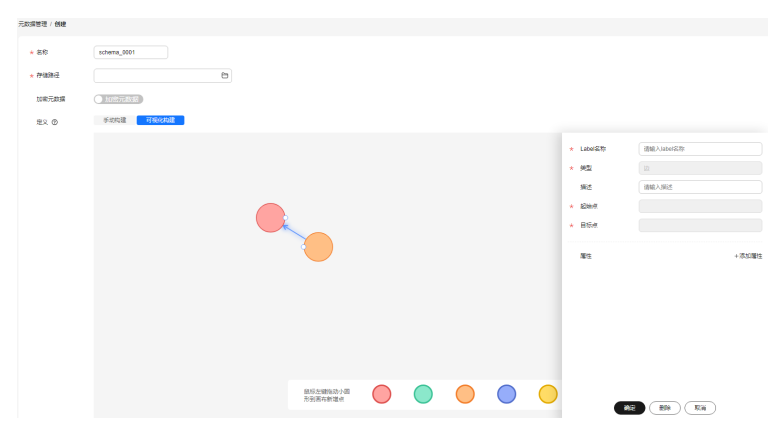

#### 表 **4-2** Property 参数

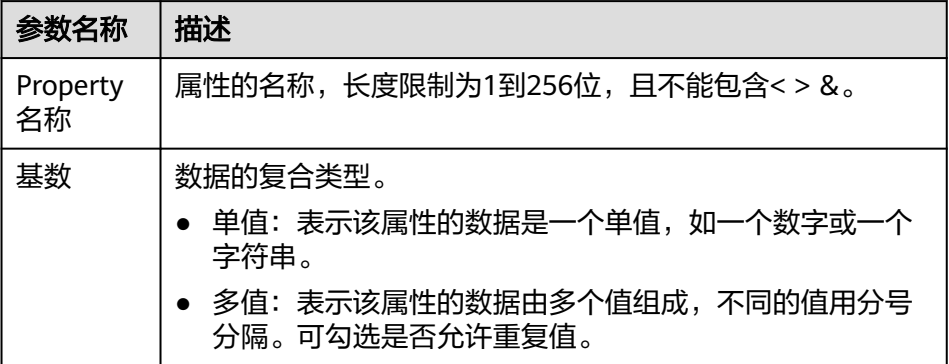

<span id="page-32-0"></span>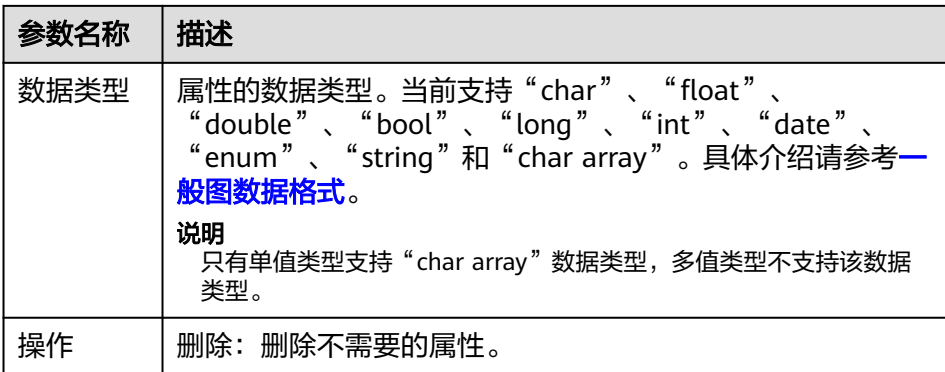

3. 单击"确定"完成操作,当元数据创建完成后,元数据文件将展示在元数据管理 页面。

在元数据管理页面,您可以查看元数据的存储路径,状态,修改时间,是否加密 等信息。

# **4.4** 复制元数据

编辑元数据时,会覆盖之前的元数据文件,为避免原始元数据文件丢失,建议您在编 辑元数据之前,先复制一份元数据。

## 操作步骤

- 1. 在"元数据管理"页面,复制元数据有两个入口:
	- 单击对应元数据文件名称,进入元数据详情页,在页面底端单击"复制"。
	- 在对应的元数据文件的"操作"列,单击"复制"。
- 2. 定义元数据文件名称以及存储路径。
	- "名称":复制后的元数据文件名称,仅需要设置名称,文件格式默认为xml。
	- "存储路径":存储元数据文件的OBS路径。

"加密元数据":默认关闭状态,是否对复制后的元数据进行加密。"密钥源" 默认为"KMS"。"密钥名称"用于选择对应的密钥。

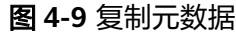

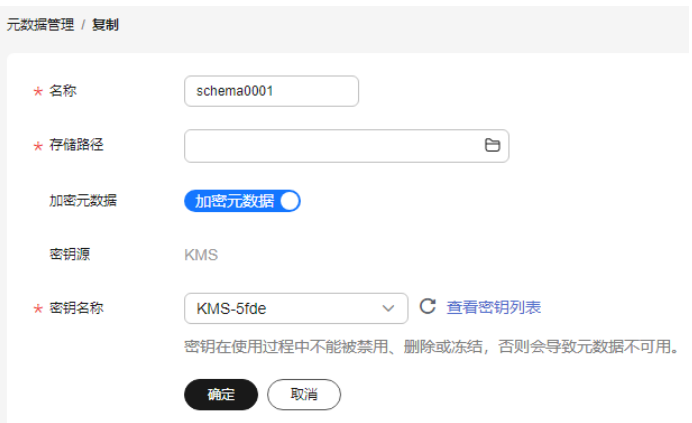

3. 单击"确定",完成复制元数据。 元数据文件复制成功后,新的元数据文件将在"元数据管理"页面呈现。

# <span id="page-33-0"></span>**4.5** 编辑元数据

如果导入或创建的元数据文件不符合业务诉求,需要进行变更,您可以通过编辑元数 据对Label和Property进行修改。

#### 说明

编辑元数据文件完成后,将覆盖之前的元数据文件。为避免数据丢失,建议您在编辑前,先复制 一份元数据。

## 操作步骤

- 1. 在"元数据管理"页面,编辑元数据有两个入口:
	- 单击对应元数据文件名称,进入元数据详情页,在页面底端单击"编辑"。
	- 在对应元数据文件的"操作"列,单击"编辑"。

#### 图 **4-10** 编辑入口

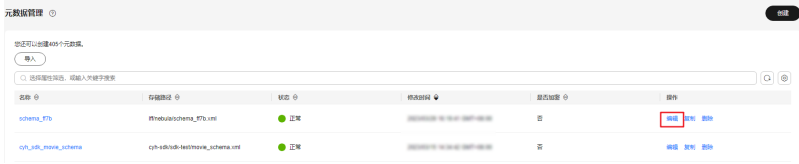

- 2. 在"编辑"页面:
	- 手动构建页签下,您可以添加Label、添加Property、修改Label名称、通过上 移和下移调整Property排序等操作。
	- 可视化构建页签下,您可以拖动点到画布上添加Label,或者单击点或者边, 修改label信息 。
- 3. 修改完成后,单击"确定"保存修改。

# **4.6** 查找元数据

在"元数据管理"页面,您可以在搜索框中输入元数据文件的名称进行查找。

#### 图 **4-11** 查找元数据

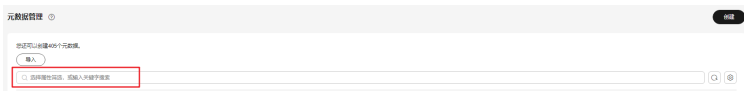

# **4.7** 删除元数据

当元数据文件失效后,您可以在"元数据管理"页面,对应的元数据文件"操作"列 中单击"删除",来删除元数据文件。

#### 说明

数据删除后无法恢复,请谨慎操作。

## 图 **4-12** 删除元数据

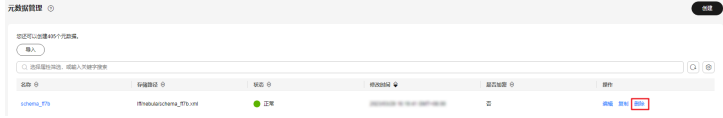

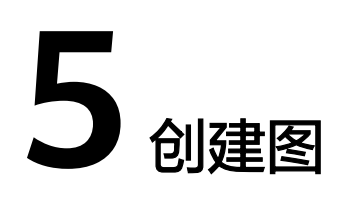

# <span id="page-35-0"></span>**5.1** 创建图的方式

本章节为您介绍如何使用图引擎服务(GES)进行创建图。

有三种创建方式可供选择: 自定义创建, [行业图模板创建](#page-42-0)和[创建动态图](#page-43-0), 系统默认使 用自定义创建方式。

- 自定义创建图:您可以直接使用系统默认的创图方式,进行查询和分析图。
- 行业图模板创建图:您可以选择想要创建的模板,系统会创建您所选规格的图并 置入模板数据来供您查询和分析图。
- 创建[动](#page-76-0)态图: 此方式创建的图, 系统默认开启动态图分析能力, 可方便您利用动 [态图功能进](#page-76-0)行分析图。

说明

如果您想要使用动态图功能,需使用创建动态图的方式,自定义和行业图模板创建的图不 具有该功能,后续也无法开启动态图分析能力。

# **5.2** 自定义创建图

- 1. 登录华为云账号,进入图引擎服务管理控制台,单击右上角的"创建图"按钮, 进入创建图页面。
- 2. 选择"区域",即集群工作区域,可在页面左上角下拉栏选择。
- 3. 在创建图页面单击"自定义创建"tab页进入自定义创图界面。
	- a. 在"服务选型"页面设置以下参数:

图 **5-1** 图名称和软件版本

\* 图名称 ②

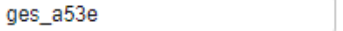

\* GES软件版本

 $2.4.0$
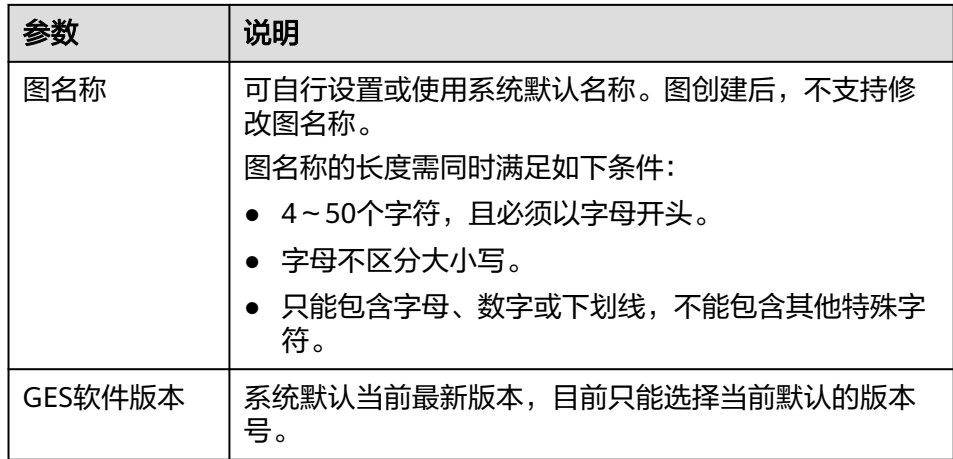

b. 选择网络信息,包含"虚拟私有云"、"子网"、"安全组"、"公网访 问"和"企业信息"。

#### 图 **5-2** 网络信息

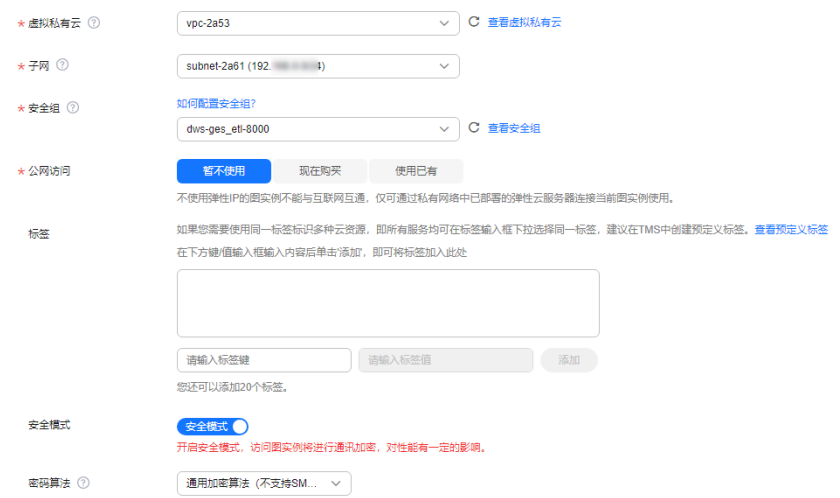

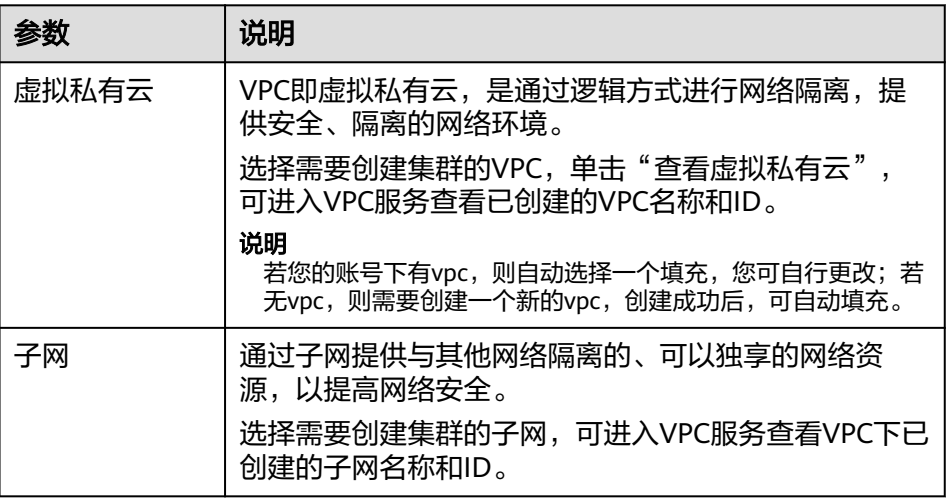

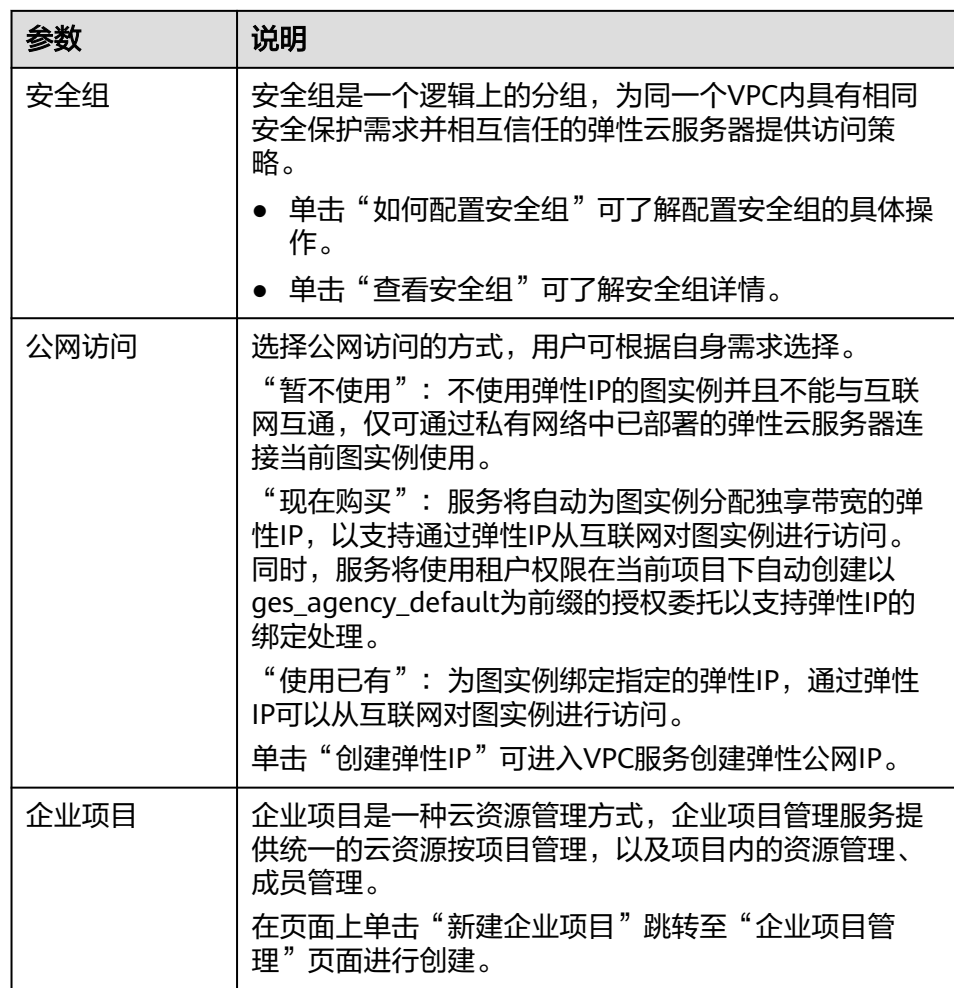

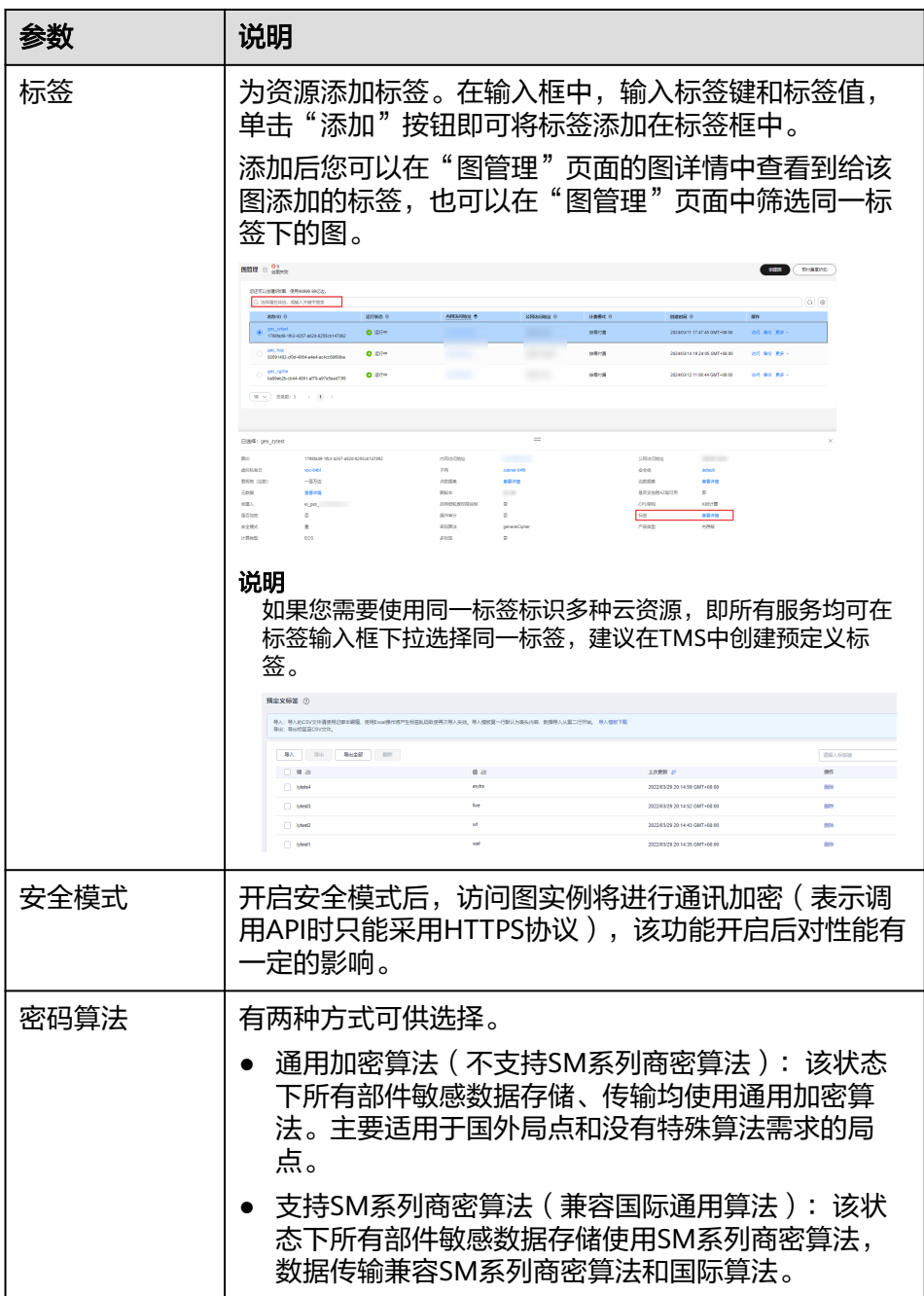

## c. 填写图相关参数。

## 图 **5-3** 图相关参数

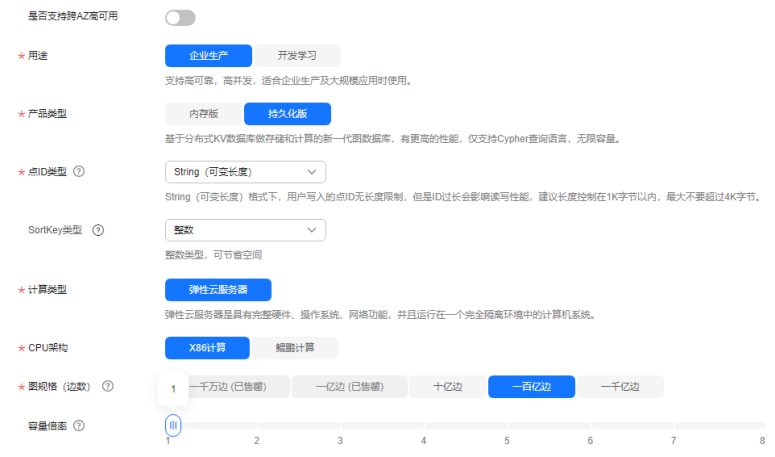

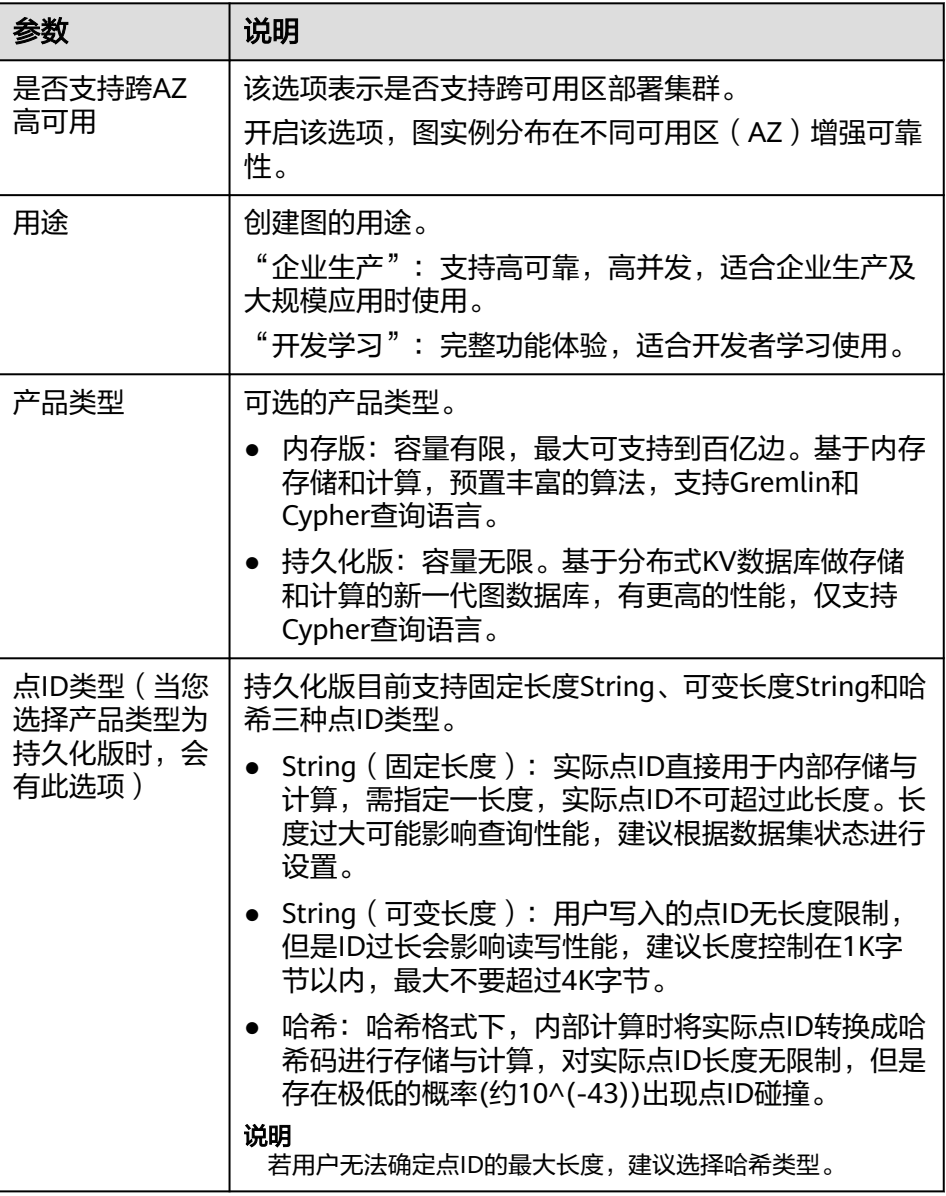

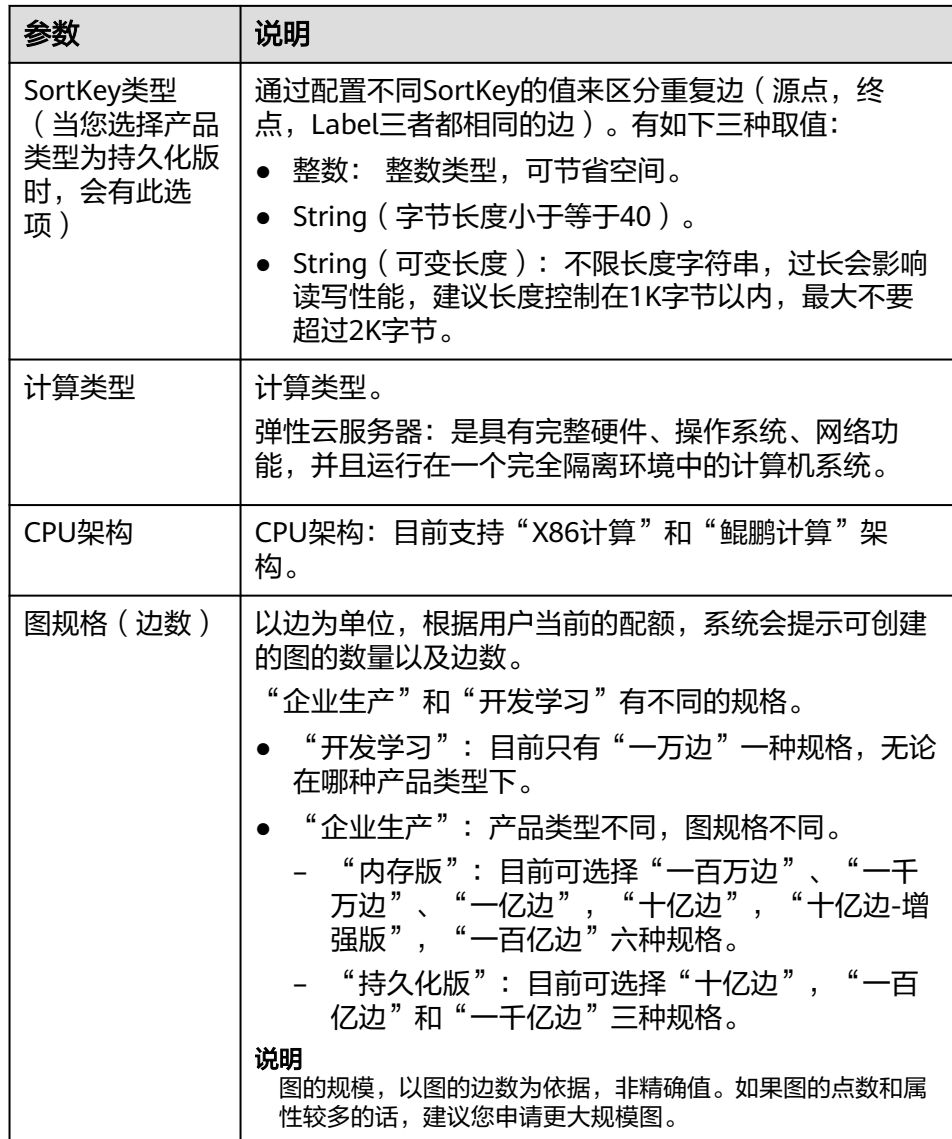

- d. "高级配置":包括"默认配置"或"自定义"。
	- "默认配置":选择系统设定的默认值。
	- "自定义":
		- 当您选择产品类型为"内存版"时,自定义包括"加密图实例" "启用细粒度权限控制""多标签"和"多图"。

#### 图 **5-4** 内存版高级配置

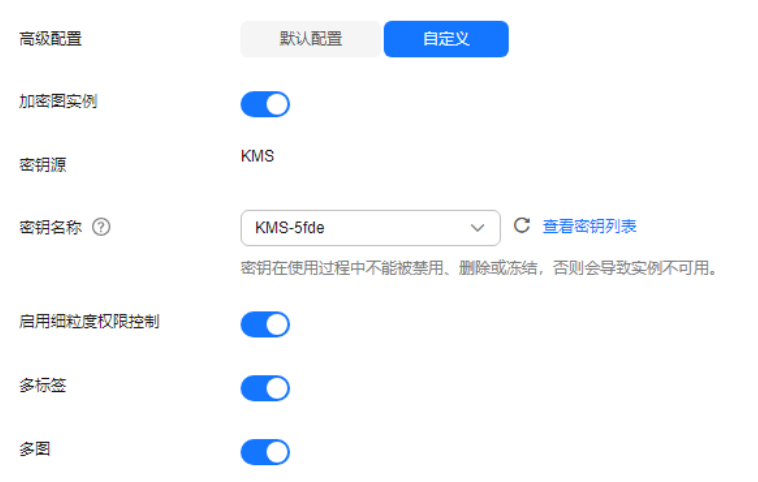

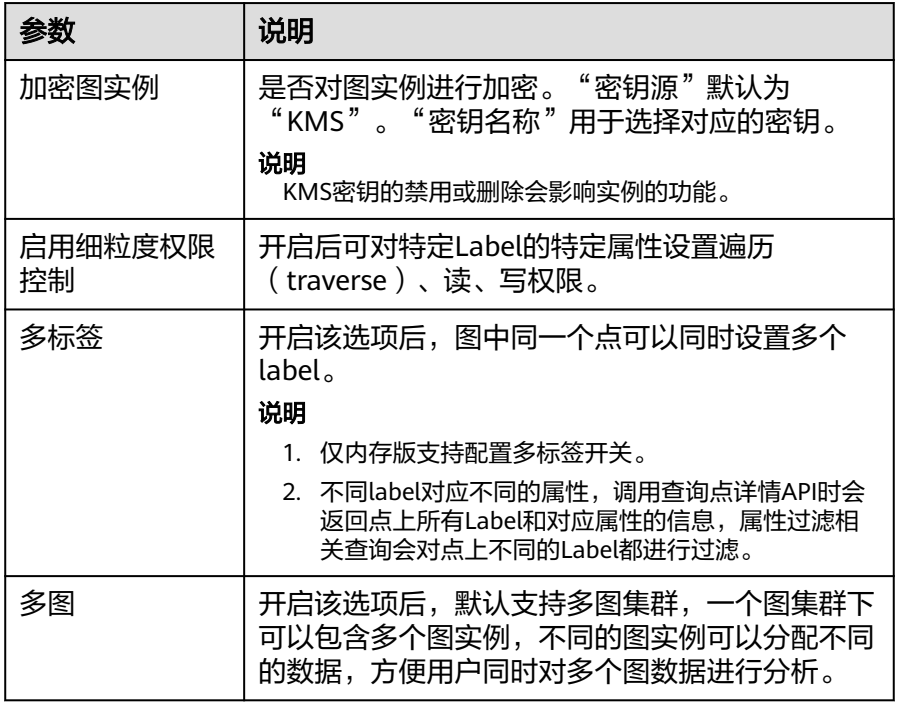

○ 当您选择产品类型为"持久化版"时,自定义包括"是否支持HyG 计算引擎""启用细粒度权限控制"。

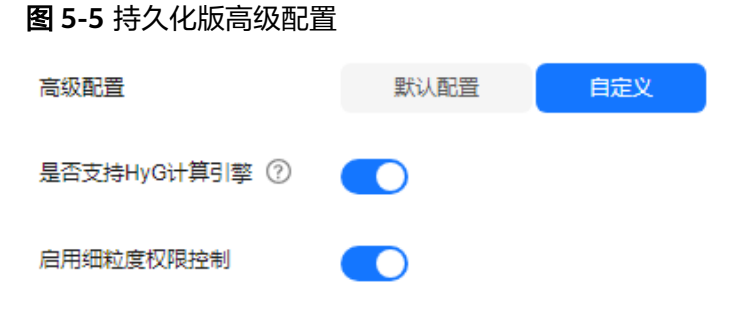

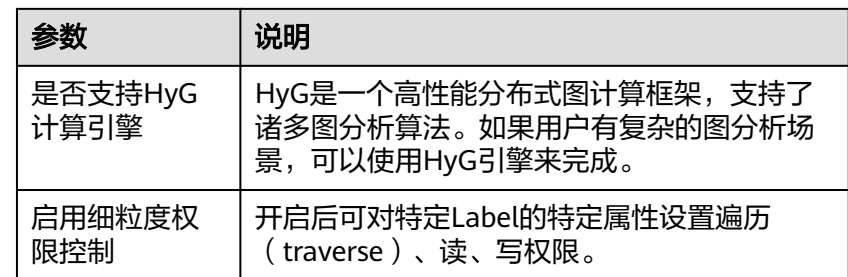

- 4. 单击"确认创建"。进入"规格确认"页面。
- 5. 在"规格确认"页面,确认信息无误后,单击"提交"开始创建图。
- 6. 提交成功后系统将自动跳转到"完成"页面,单击"返回任务中心"可查看所创 建图的状态及运行结果。

# **5.3** 行业图模板创建图

- 1. 登录华为云账号,进入图引擎服务管理控制台,单击右上角的"创建图"按钮, 进入创建图页面。
- 2. 选择"区域",即集群工作区域,可在页面左上角下拉栏选择。
- 3. 在创建图页面单击"使用行业图模板创建"tab页讲入模板图创图界面。
	- 在"服务选型"页面,设置以下参数:
	- a. 选择想要创建的模板。当前支持"资产管理图模板"和"供电管理图模 板"。

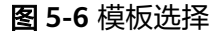

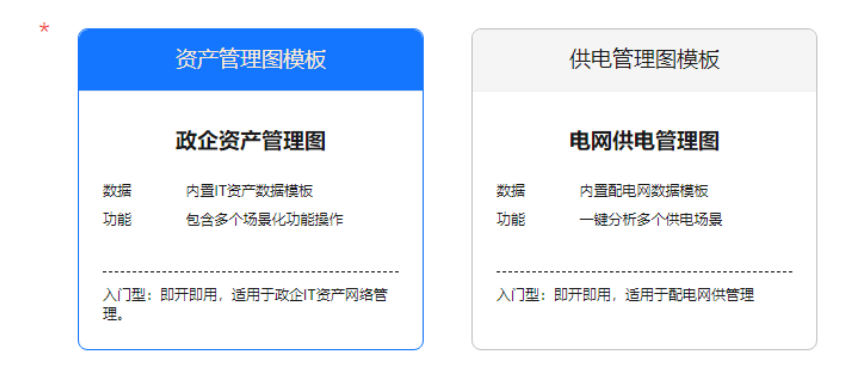

- b. 选择网络信息。可参[考自定义创建图](#page-35-0)章节的参数介绍,填写相关参数信息。
- 4. 单击"确认创建"后,进入"规格确认"页面,确认信息无误后,单击"提 交",系统会自动创建所选规格的图并置入所选的模板数据(schema+sample数 据)。
- 5. 提交成功后系统将自动跳转到"完成"页面,单击"返回任务中心"可查看所创 建图的状态及运行结果。

#### 说明

- 图模板创建的图不用设置图名称, 默认命名为对应图模板的图名 ( 例如: 资产管理图为 assets\_management )。
- 创建后,在图列表中,可见创建的图名格式为:assets\_management\_XXXX。其中 XXXX是系统自动生成的特殊标识且不可修改。

# **5.4** 创建动态图

- 1. 登录华为云账号,讲入图引擎服务管理控制台,单击右上角的"创建图"按钮, 进入创建图页面。
- 2. 在创建图页面单击"动态图"tab页进入动态图的创图界面。

图 **5-7** 创建动态图页面

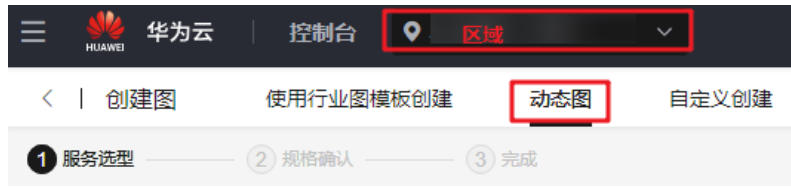

3. 参考<mark>自定义创建图</mark>章节的参数介绍,填写相关参数信息。 在此tab页下创建的图,默认开启动态图分析能力。

\* 动态图分析能力

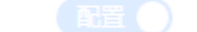

- 4. 填写完参数后,单击"确认创建"后,进入"规格确认"页面,确认信息无误 后,单击"提交",开始创建图。
- 5. 提交成功后系统将自动跳转到"完成"页面,单击"返回任务中心"可查看所创 建图的状态及运行结果。
- 6. 创建完成后,动态图的使用指导请参[考动态图。](#page-76-0)

# **5.5** 启动图

#### 操作场景

图列表中处于"已停止"状态的图,如果需要重新启用,您可以启动图,使得图可重 新被访问和分析。

处于"运行中"状态的图,无法执行启动操作。

#### 操作步骤

- 步骤**1** 登录图引擎服务管理控制台。
- 步骤**2** 在左侧导航栏,选择"图管理"。
- 步骤**3** 在图管理列表中,选择需启动的图,在"操作"列选择"更多">"启动"。
	- 若所启动的图有备份,则会弹出启动提示框,有两种启动方式:
- "恢复上次关闭":重启之前停止运行的图。
- "备份启动":从备份数据启动图。

选择启动方式,单击"确定"后,图状态将切换为"准备中"并显示进度百分 比。

- 若所启动的图没有备份,则单击"启动"后,图状态直接切换为"准备中"并显 示进度百分比。
- 步骤**4** 待启动完毕后,图状态由"准备中"切换为"启动中"。等待几分钟,当启动成功 后,图状态将切换为"运行中"。
	- 说明

如果启动失败,请稍后再试,若还是失败,请填写工单,联系技术支持。

**----**结束

# **5.6** 停止图

## 操作场景

当某张图不需使用时,您可以停止图。停止图后,您将无法继续访问使用。

#### 说明

停止图不会释放资源。

#### 操作步骤

- 步骤**1** 登录图引擎服务管理控制台。
- 步骤**2** 在左侧导航栏,选择"图管理"。
- 步骤**3** 在图管理列表中,选择需停止的图,在"操作"列选择"更多">"停止"。

#### 图 **5-8** 停止图

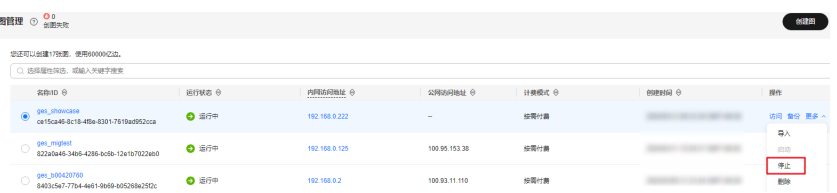

步骤**4** 图状态切换为"停止中"。等待几分钟,当停止成功后,图状态将切换为"停止"。

#### **----**结束

# **5.7** 访问图

#### 操作场景

在"图管理"页面,可以通过"访问"操作对创建好的图数据进行查询和分析。

## 操作步骤

在"图管理"页面,可查看已创建的所有图,在图对应的"操作"列中单击"访 问"。

#### 图 **5-9** 访问图

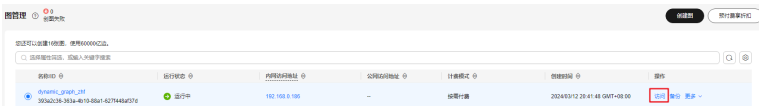

# **5.8** 增量导入数据

## 操作场景

图引擎服务在创建图完成后可以导入图数据,或者当您需要新增图数据时,可以利用 "导入"功能进行增量导入。

#### 说明

- 当前仅支持 1.1.8 以上版本的图的增量导入功能。
- 为防止系统重启时,不能正常恢复导入图数据,建议在使用图期间,不要删除存储在OBS中 的数据。
- 数据列的分隔符默认为逗号,暂不支持自定义。

#### 操作步骤

- 步骤**1** 登录图引擎服务管理控制台。
- 步骤**2** 在左侧导航栏,选择"图管理"。
- 步骤3 在图管理列表中,选择需要导入数据的图,在"操作"列选择"导入"。

#### 图 **5-10** 导入数据

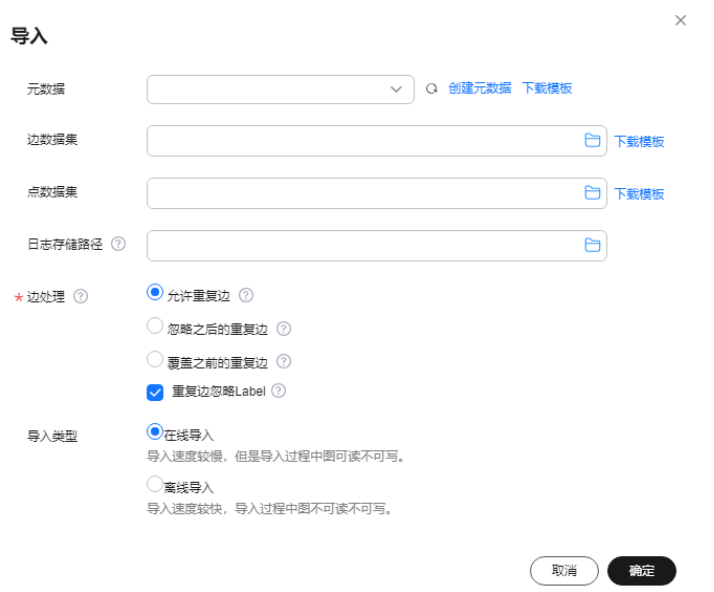

#### 步骤**4** 在弹出的导入提示框中,选择以下参数。

- 图集群(持久化版图会有此项):持久化版的图在创建时会自动升级为多图集 群,一个图集群下可以包含多个图实例,具体可参见<mark>多图管理(持久化版)</mark>。
- 元数据: 可选择已有元数据或创建新的元数据, 且体操作可参考**[创建元数据](#page-30-0)**。
- 边数据集:选择对应的边数据集。
- 点数据集:选择对应的点数据集。若不选择,则以边数据集中的点作为点数据集 来源。
- 日志存储路径:用于存储导入图过程中不符合元数据定义的点、边数据集和详细 日志。存储在OBS中可能会产生费用,请及时删除。
- 边文件中包含SortKey(持久化版图有此选项):通过配置不同SortKey的值来区 分重复边(源点,终点,Label三者都相同的边)。
- 边处理:包括"允许重复边","忽略之后的重复边","覆盖之前的重复边" 和"重复边忽略Label"。

边处理的具体含义如下:

"边处理":重复边默认起点和终点相同,当考虑label时,表示边的起点、终点 和label相同才为重复边。

- "允许重复边": 表示起点到终点之间可以有多条边。
- "忽略之后的重复边":表示起点和终点之间有多条边时,仅保留最先读入 的那条边。
- "覆盖之前的重复边": 表示起点和终点之间有多条边时, 仅保留最后读入 的那条边。
- "重复边忽略Label": 忽略label时, 表示边的起点、终点相同即为重复边。
- 导入类型:包括"在线导入"和"离线导入"。

说明

- 持久化版图支持<mark>多图管理</mark>需要选择图名称,不支持导入类型 。
- 边数据集和点数据集当前仅支持英文路径和文件夹格式。
- 目前只支持从OBS中选择边数据集和点数据集,建议您提前将数据文件存储至OBS中,导入 OBS的操作请参见OBS[《快速入门](https://support.huaweicloud.com/qs-obs/obs_qs_0007.html)》。
- 所选边数据文件或点数据文件中的"Label"和"Label"中"Property"的顺序需与所选元 数据文件中的一致,否则会提示"所选边数据/点数据文件与元数据文件不匹配"而无法创建 图。关于GES图数据的格式的具体内容可参考<mark>图数据的格式</mark>。
- 图数据(包含元数据、边数据集、点数据集)需按照模板中的格式导入。模板中已包含一份 电影数据,可单击"下载模板"后直接导入。

步骤**5** 单击"确定"完成导入。

**----**结束

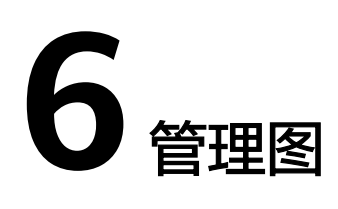

# **6.1** 图管理简介

在"图管理"页面,您可以查看图的名称,运行状态,内网访问地址,公网访问地 址,计费模式,创建时间。

#### 说明

"内网访问地址"可单击查看,该地址是访问图实例的浮动IP,通过单击该IP地址您可以查看访 问图实例的物理IP列表。为了防止浮动IP切换造成业务闪断,推荐您通过轮询的方式使用物理IP 访问图实例。

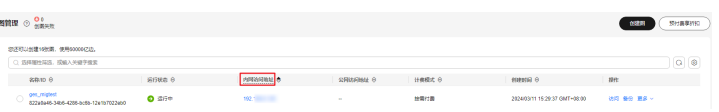

● 方式1:单击"图名称"前的 ∑ ,页面下方将会显示该图的信息,包括"图 ID", "虚拟私有云", "子网", "安全组", "图规格(边数)", "点数 据集","边数据集","元数据","图版本","是否支持跨AZ高可用", "是否支持全文索引","创建人","企业项目","CPU架构","是否加 密", "多标签", "多图", "点ID类型"(持久化版)等。

#### 图 **6-1** 图详情页签

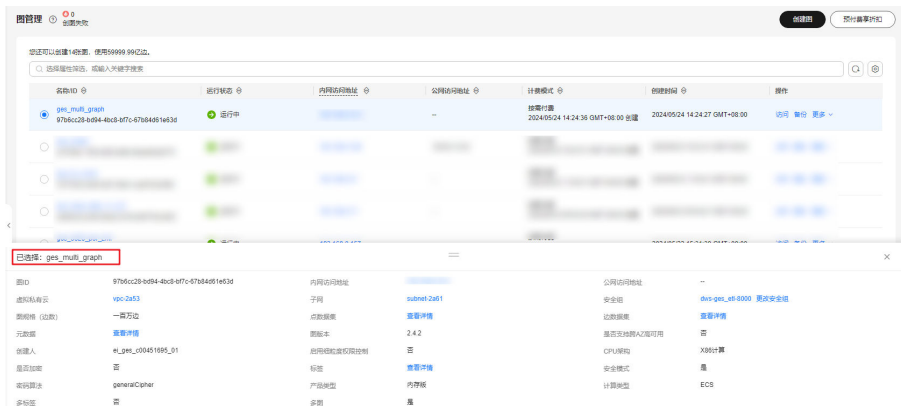

方式2:单击图名称进入图详情页,查看图的详细信息。在该页面右上角可以单击 "访问"、"备份"、"更多"等按钮对该图进行图管理操作。

#### 图 **6-2** 图详情页

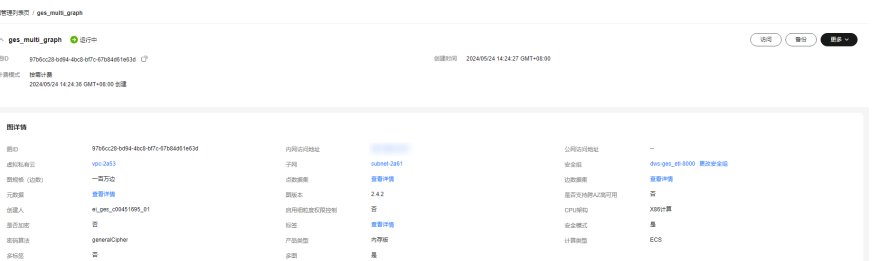

# **6.2** 查看创建失败的图

当GES依赖的ECS服务的配额不足时,会出现创建图失败的情况,您可以在"图管理" 页面查看创建失败的图。

#### 操作步骤

步骤**1** 在左侧导航栏,选择"图管理"。

步骤**2** 在"图管理"页面中,左上角的"图管理"页签旁可以看到当前创建图失败的图数 量。

图 **6-3** 创图失败的图数量

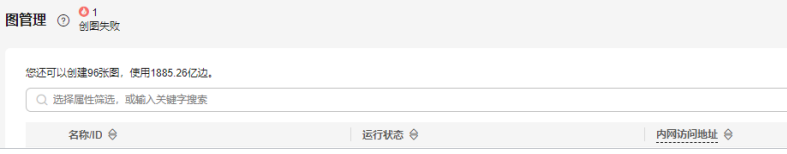

步骤**3** 单击 可查看创建失败的图的名称、运行状态、创建时间等信息,也可以直接删除 掉该图。

图 **6-4** 查看创建状态

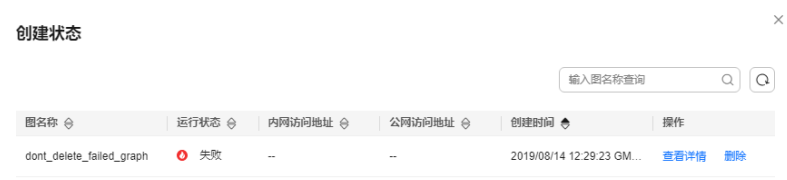

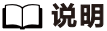

创建失败的图不删掉会占用配额。

步骤4 您可以单击"操作"列的"查看详情", 跳转到"任务中心"页面, 可以看到图创建 的开始时间 、结束时间、失败原因、任务ID等信息。

#### <span id="page-49-0"></span>图 **6-5** 创建失败的图详情

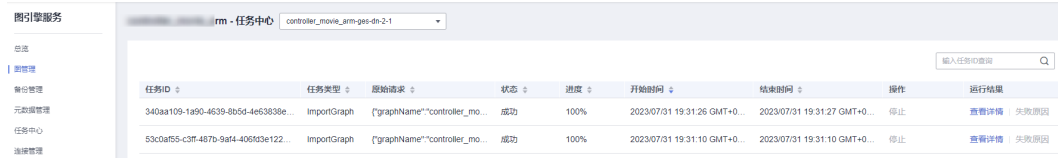

#### 说明

任务中心用于查看异步任务详情的信息只能保留一个月,如果您创建的图距离当前已经超过一个 月的时间,那么将无法查看到该图的信息。

**----**结束

# **6.3** 备份图和恢复图

## **6.3.1** 备份图

为确保数据安全,您可以选择将图数据备份,以便后续出现故障或错误时,可以使用 备份数据进行恢复操作。

## 操作步骤

备份操作的入口有两个: "图管理"页面和"备份管理"页面。

- 1. "图管理"页面操作如下:
	- a. 登录图引擎服务管理控制台。在左侧导航栏,选择"图管理"。
	- b. 在图管理列表中,选择需要备份的图,在"操作"列单击"备份"。
	- c. 在弹出的确认提示框中,单击"确定"完成图备份。

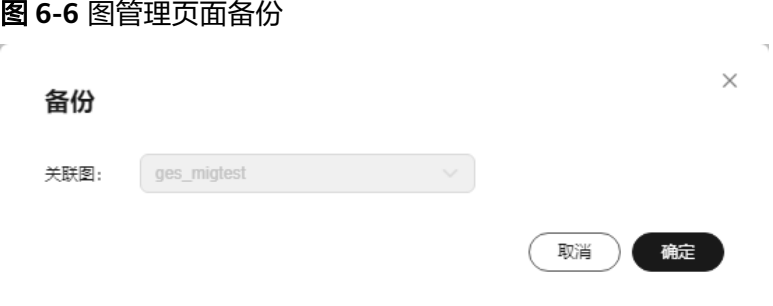

说明

"图管理"页面里的"备份"操作只是针对所选择的图进行备份,关联图选项不能更 改。

d. 在左侧导航栏选择"备份管理",您可以在备份管理列表中查看正在备份或 已备份的数据。

若备份"状态"显示为"备份中",请耐心等待几分钟,当备份"状态"显 示为"成功"时,表示备份成功。

#### 图 **6-7** 备份管理

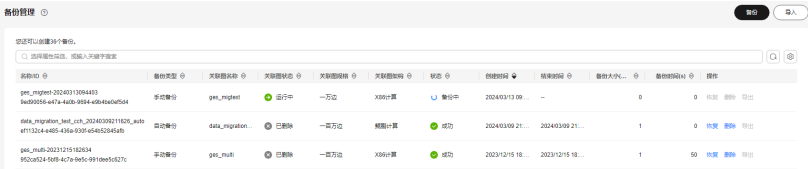

#### 2. "备份管理"页面操作如下:

- a. 登录图引擎服务管理控制台。在左侧导航栏选择"备份管理"。
- b. 在"备份管理"页面右上角,单击"备份"。
- c. 在备份页面,选择"关联图",即当前用户创建的图,单击"确定"开始备 份。

#### 图 **6-8** 备份管理页面备份

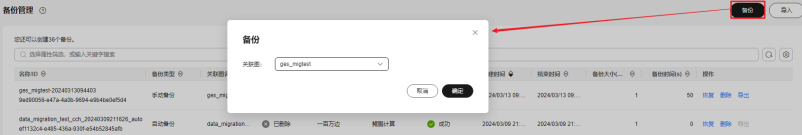

#### 说明

"备份管理"页面的"备份"操作,可选择"关联图",但是当系统中只有一个图 时,也不能更改其关联图选项。

d. 您可以在备份管理列表中查看正在备份或已备份的数据。

若备份"状态"显示为"备份中",请耐心等待几分钟,当备份"状态"显 示为"成功"时,表示备份成功。

#### 图 **6-9** 备份管理

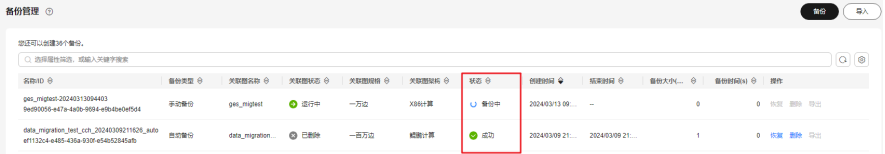

e. 对已经备份好的图。在"备份管理"页面,您可以查看备份数据的备份名称 和类型,关联图名称、状态、规格和架构,备份图的创建时间、结束时间、 备份大小和备份时长等。

## **6.3.2** 恢复图

如果当前编辑的图数据存在问题,需要获取之前备份的数据进行分析时,您可以将备 份数据载入,以恢复图数据。

#### 说明

图规格为"一万边"的图和产品类型为持久化版的图没有自动备份功能,恢复图数据时只能通过 手动备份恢复。其他规格的图可以通过"自动备份"和"手动备份"两种方式恢复图数据。

具体操作步骤如下:

**步骤1** 登录图引擎服务管理控制台,在左侧导航栏选择"备份管理"。

步骤**2** 在"备份管理"页面,选择需要恢复数据的备份,在"操作"列单击"恢复"。

步骤**3** 在"恢复"页面,选择待恢复图,勾选"恢复操作将覆盖关联图。恢复操作启动后, 关联图将重新启动。",单击"是"。

#### 图 **6-10** 恢复数据

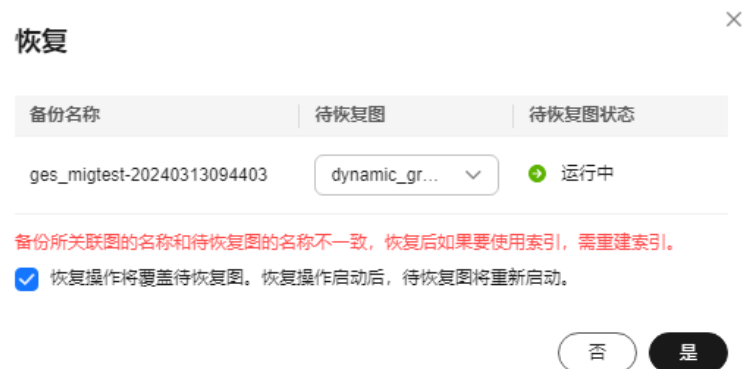

步骤**4** 页面提示执行恢复命令成功后,您可以在"图管理"页面,访问关联图,获取恢复后 的数据。

**----**结束

## **6.3.3** 删除备份

当备份数据不再使用时,您可以根据情况删除备份数据。

具体操作步骤如下:

- 步骤1 登录图引擎服务管理控制台,在左侧导航栏选择"备份管理"。
- **步骤2** 在备份列表中,选择需要删除的备份数据,在"操作"列,单击"删除"。
- 步骤3 在弹出的对话框中,单击"是"删除数据。

#### 说明

- 1. 数据删除后无法恢复,请谨慎操作。
- 2. 未删除的图的自动备份数据不能删除。

#### **----**结束

# **6.3.4** 导出备份到 **OBS**

为了实现GES跨Region数据迁移,您可以选择将备份文件导出到OBS。

#### 说明

- 持久化的图暂不支持该功能。
- 只有2.3.16及以上版本的内存版的图支持该功能,低版本的图需要您先进行<del>升</del>级图操作,升 级到最新版本再进行导出。
- 您需要先在"图管理"页面对图进行成功备份,让图出现在"备份管理"页面,具体操作请 参考[备份图。](#page-49-0)
- 在"备份管理"页面中,关联图的状态是运行中,备份状态是成功的图才可以导出到OBS, 否则导出按钮是置灰状态。

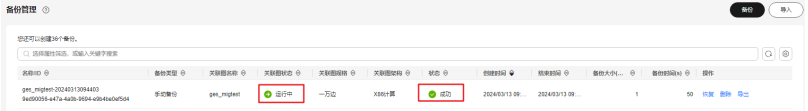

- 步骤1 登录图引擎服务管理控制台,在左侧导航栏选择"备份管理"。
- 步骤**2** 在备份列表中,选择需要导出的备份数据,在"操作"列,单击"导出"。
- 步骤**3** 在弹出的对话框中,检查备份信息无误后,选择OBS路径。

注意:OBS导出路径只能选择空目录,且导出后该目录下面的图数据文件不能进行删 除、新增或者修改操作,否则您再从OBS导入备份到图中时会备份失败。

#### 图 **6-11** 导出到 OBS

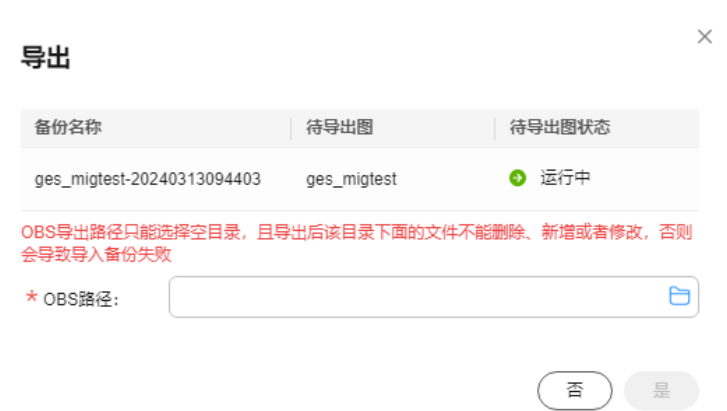

步骤**4** 选择完成后,单击"是"进行备份。

说明

备份文件存储到OBS会收取费用,具体可以参考**OBS**[服务收费标准。](https://support.huaweicloud.com/price-obs/obs_42_0003.html)

步骤**5** 任务下发成功后,可以在任务中心查看任务执行情况。

**----**结束

## **6.3.5** 从 **OBS** 中导入备份

将导出到OBS的备份文件导入到图中,导入成功后使用该备份还原图实例。

<span id="page-53-0"></span>说明

- 持久化的图暂不支持该功能。
- 只有2.3.16及以上版本的内存版的图支持该功能,低版本的图需要您先进行<mark>升级图</mark>操作,升 级到最新版本再进行导入。

具体操作步骤如下:

- 步骤**1** 登录图引擎服务管理控制台,在左侧导航栏选择"备份管理"。
- **步骤2** 在"备份管理"页面右上角,单击"导入"。
- 步骤3 在弹出的对话框中,选择将要导入的图和存放备份图数据的OBS路径,单击"是"完 成导入备份的图数据。

图 **6-12** 导入备份数据

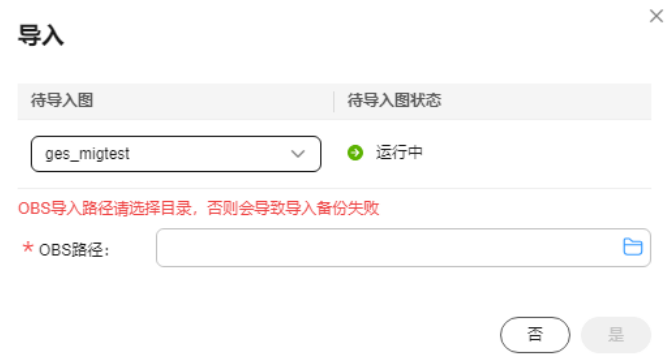

说明

OBS导入路径请选择目录层级(文件夹),否则会导致导入备份失败。

步骤**4** 任务下发成功后,可以在任务中心查看任务执行情况。

**----**结束

## **6.4** 升级图

由于GES软件版本不断升级,旧版本的图可以通过"升级"操作升级为新版本的图。

说明

当前仅支持 1.0.3 以上版本的图的升级功能。

具体操作步骤如下:

- 步骤**1** 登录图引擎服务管理控制台,在左侧导航栏,选择"图管理"。
- 步骤**2** 在图管理列表中,选择需升级的图,在"操作"列选择"更多">"升级"。
- 步骤**3** 在弹出的升级提示框中,选择"版本"和是否"强制升级"。

说明

若勾选"强制升级",将会中断当前所有的任务,请谨慎选择。

步骤**4** 单击"确定"后,图状态切换为"升级中",等待几分钟,当升级成功后,图状态将 切换为"运行中"。

#### 说明

若图升级失败,会自动回滚到升级前的版本。

**----**结束

# **6.5** 导出图

可将图数据导出至自定义的OBS目录下。

说明

- 内存版的图支持 1.0.3 以上版本的图数据导出。
- 持久化版的图支持2.3.14及以上版本的图数据导出。

具体操作步骤如下:

- 步骤**1** 登录图引擎服务管理控制台,在左侧导航栏,选择"图管理"。
- 步骤**2** 在图管理列表中,选择需导出的图,在"操作"列选择"更多">"导出"。

图 **6-13** 导出图

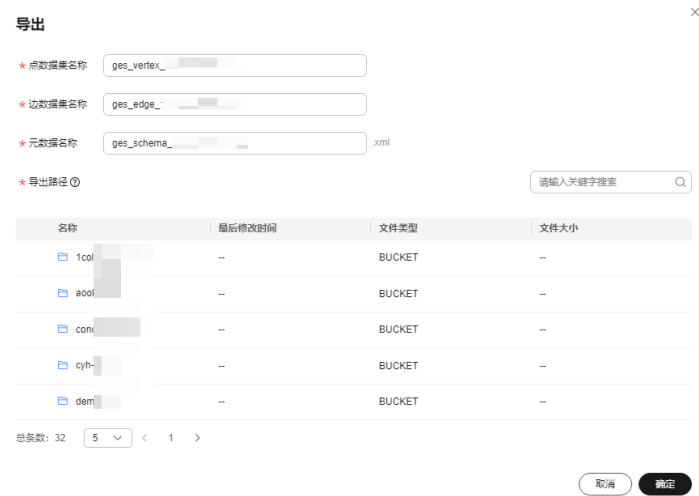

步骤**3** 在弹出的导出图页面下方,选择存储路径(持久化版的图还需要选择图名称)。

步骤**4** 单击"确定"后,图状态切换为"导出中",等待几分钟,当导出成功后,图状态将 切换为"运行中"。

可以到所选择的OBS路径下查看数据是否导出成功。

**----**结束

## **6.6** 重启图

出现以下场景时需要执行重启图操作:

- 1. 当图例处于运行中(但是访问图有未知异常)、导入中、导出中、清除中状态 时,想停止该图的运行状态,可执行重启图操作来重置。
- 2. 当图例长时间卡在一个状态时,例如导出图数据时,由于图数据过大,图状态一 直处于"导出中",此时可通过重启图来结束导出图数据的操作。

重启图的具体操作步骤如下:

- 步骤**1** 登录图引擎服务管理控制台。
- 步骤2 在左侧导航栏中选择"图管理", 对需要重启的图, 单击图管理操作列中的"更多 > 重启"。

图 **6-14** 重启图

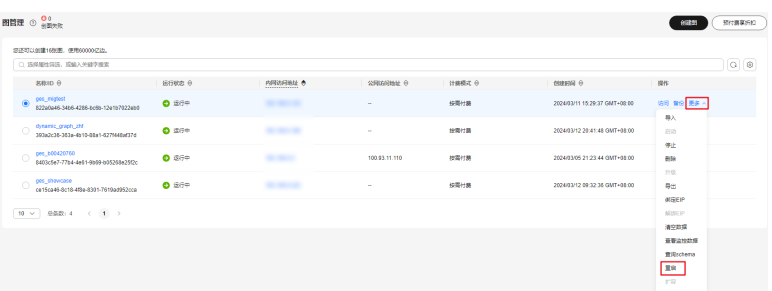

步骤3 在弹出的提示框中,核对要重启的图名称。

#### 说明

重启会强制终止当前正在运行的任务,对于导入类任务,可能会导入部分数据。

步骤4 单击"确定"后,图运行状态切换为"停止中",等待几分钟,图状态将切换为"运 行中"。

**----**结束

# **6.7** 变更图规格

图存储容量、计算能力或服务能力无法满足业务需求时,需要考虑对图进行变更规 格。

#### 说明

- 暂不支持一万边图和百亿边图的规格变更。
- 变更规格以后所有索引(复合索引和全文索引)都需要重新创建。

变更图规格的具体操作步骤如下:

步骤**1** 登录管理控制台,在左侧导航栏中选择"图管理"。

**步骤2** 对需要变更规格的图,单击图管理操作列中的"更多 > 变更规格"。

#### 图 **6-15** 选择变更规格

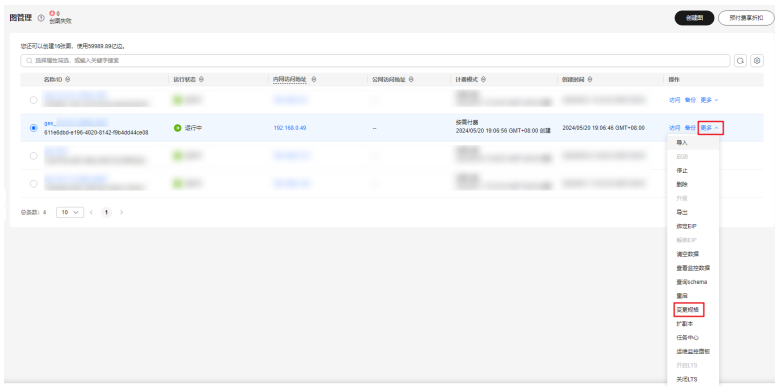

步骤**3** 在弹出一个窗口中,选择要变更的规格,您可以选择扩容或者缩容。

#### 说明

● 同一规格不允许变更,缩容只能变更小一级规格,扩容可跨级变更。 例如:一千万规格可以缩容到一百万规格,一百万规格图可以扩容到一千万或更高规格。

 $\times$ 

● CPU规格为"X86计算"时,变更规格支持"十亿-增强版"。

#### 图 **6-16** 变更图规格

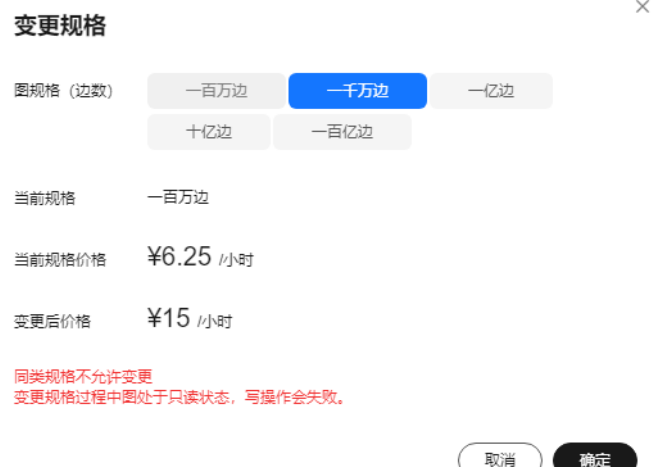

步骤**4** 单击"确定"后,图状态切换为"变更规格准备中",需等待几分钟,图状态切换为 "变更规格中",当变更规格成功后,图状态将切换为"运行中"。

注意:变更规格过程中图处于只读状态,写操作会失败。

#### **----**结束

# **6.8** 扩副本

在图规格不改变的情况下,提高只读请求的并发数。

说明

- 暂不支持一万边图和百亿边图的扩副本。
- 进行扩副本操作后,不支持扩容图操作。如果要对图进行扩容和扩副本两个操作,需要您先 进行扩容图操作,再进行扩副本操作。

扩副本的具体操作步骤如下:

- 步骤**1** 登录管理控制台。
- **步骤2** 对需要扩副本的图,在左侧导航栏中选择"图管理",单击图管理操作列中的"更多 > 扩副本"。

图 **6-17** 扩副本

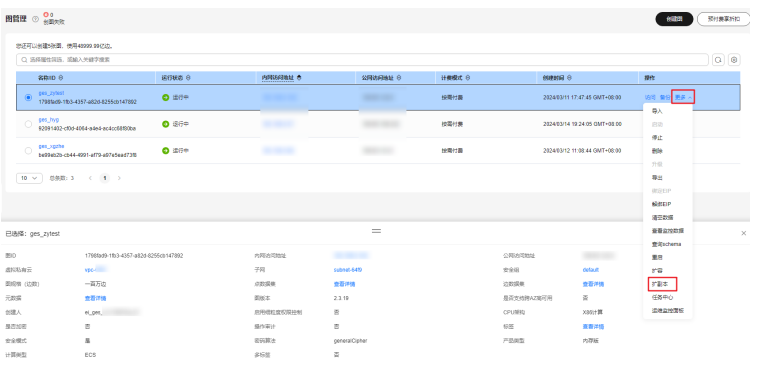

说明

只有当图例处于运行状态时,才能进行扩副本操作。

步骤**3** 在弹出的提示框中,选择扩副本的数目。

图 **6-18** 选择扩副本数

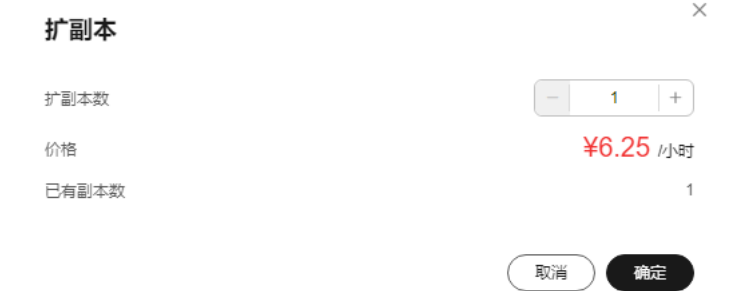

步骤**4** 单击"确定"后,图状态切换为"扩副本中",需等待几分钟,当扩副本成功后,图 状态将切换为"运行中"。

**----**结束

# **6.9** 绑定**&**解绑 **EIP**

绑定 **EIP**

如果需要通过公网访问GES服务,您可以通过绑定弹性公网IP(简称EIP)来实现。 具体操作步骤如下:

- 步骤**1** 登录图引擎服务管理控制台。
- 步骤**2** 在左侧导航栏,选择"图管理"。
- 步骤**3** 在图管理列表中,选择需绑定EIP图,在"操作"列选择"更多">"绑定EIP"。
- 步骤**4** 在弹出的"绑定EIP"页面中,选择可用EIP。

若无可用EIP,请单击"创建EIP",购买并创建成功后,单击 C 刷新,再选择使 用。

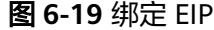

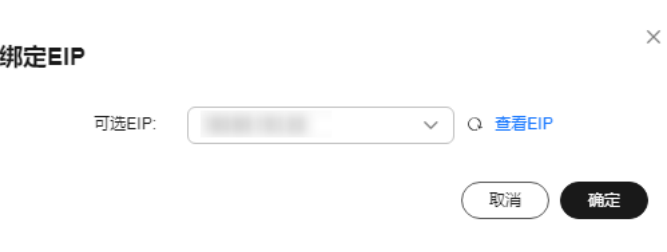

步骤**5** 单击"确定",完成绑定。

**----**结束

#### 解绑 **EIP**

当无需继续使用EIP时,您可通过解绑EIP来释放网络资源。

具体操作步骤如下:

- 步骤**1** 登录图引擎服务管理控制台。
- 步骤**2** 在左侧导航栏,选择"图管理"。
- 步骤**3** 在图管理列表中,选择需解绑EIP的图,在"操作"列选择"更多">"解绑EIP"。
- 步骤4 在弹出的确认框中,单击"是"选择解绑EIP。

**----**结束

# **6.10** 清空数据

当导入了不需要的数据或者导入数据量过大,超过图规模时,可清空数据。

或通过Gremlin命令或Cypher命令误删除了数据,但不确定误删的数据有哪些,可以清 空数据后重新导入。

#### 说明

清空数据操作将删除图所有的点、边数据,请谨慎操作。

清空数据的具体操作步骤如下:

- 步骤1 登录图引擎服务管理控制台, 在左侧导航栏, 选择"图管理"。
- 步骤**2** 在图管理列表中,选择需删除的图,在"操作"列选择"更多">"清空数据"。

#### 图 **6-20** 清空数据

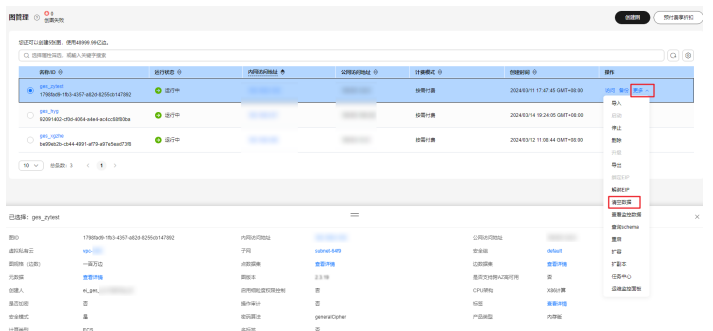

步骤**3** 在弹出的确认提示框中,勾选是否"清空图中的元数据"(持久化版的图需要先选择 图名称)。

说明

- 勾选"清空图中的元数据"后,会重置图,清空所有数据和运行中的任务。
- 元数据清空后不可恢复,请谨慎操作。

步骤**4** 单击"是"完成清空数据操作。

#### **----**结束

## **6.11** 删除图

如果已完成图数据的分析,您可以删除图以释放资源。

说明

删除图,默认不保留图备份,相关备份也会被删除,数据无法恢复,请谨慎操作。 删除图的具体操作步骤如下:

- 步骤**1** 登录图引擎服务管理控制台。
- 步骤**2** 在左侧导航栏,选择"图管理"。
- **步骤3** 在图管理列表中,选择需删除的图,在"操作"列选择"更多">"删除"。
- 步骤**4** 在弹出的确认提示框中,需要选择:
	- 是否删除"图实例绑定的弹性公网IP地址"(没有绑定EIP的图没有该选项),若 不释放弹性公网IP则会继续计费。不勾选默认保留EIP。

是否删除"图备份(默认保留1个自动备份和2个手动备份,占用备份配额)", 不勾选默认保留图备份。

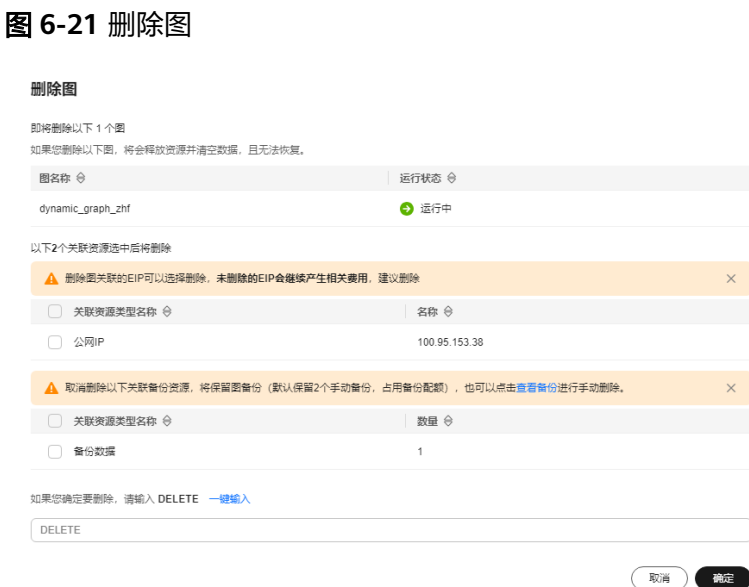

步骤**5** 单击"确定"完成图删除。

#### **----**结束

# **6.12** 查看监控数据

云监控服务可以对GES的运行状态进行日常监控。您可以通过云监控管理控制台,直观 地查看各项监控指标。

监控数据的获取与传输会花费一定时间,因此,云监控数据显示的是当前时间5~10分 钟前的状态。如果您的图刚创建完成,请等待5~10分钟后查看监控数据。

## 前提条件

- 创建的图运行状态正常运行。
- 要查看的图已正常运行一段时间(约10分钟)。对于新创建的图需要等待一段时 间,才能查看上报的监控数据和监控视图。
- 当图例处于运行中、导入中、导出中、清空中状态,才能执行查看监控数据操 作,除此外的其他状态图,均无法在云监控中查看其监控指标。

## 查看监控数据

- 步骤**1** 登录管理控制台。
- 步骤2 在左侧导航栏中选择"图管理",单击图管理操作列中的"更多 > 查看监控数据", 页面会跳转到云监控服务的界面。
- 步骤**3** 在图引擎监控页面,可查看所有监控指标的小图。

#### 图 **6-22** 查看监控数据

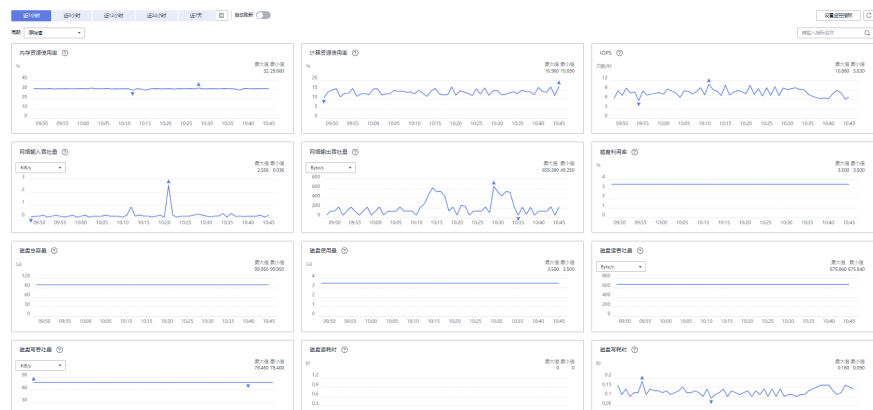

## 步**骤4** 更长时间范围监控曲线请在监控视图中单击<sup>^</sup>\*,进入大图模式查看。

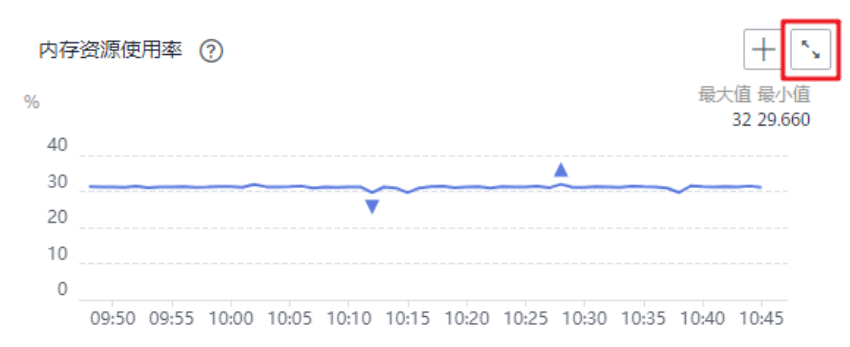

## 图 **6-23** 开启大图模式

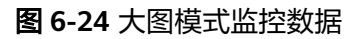

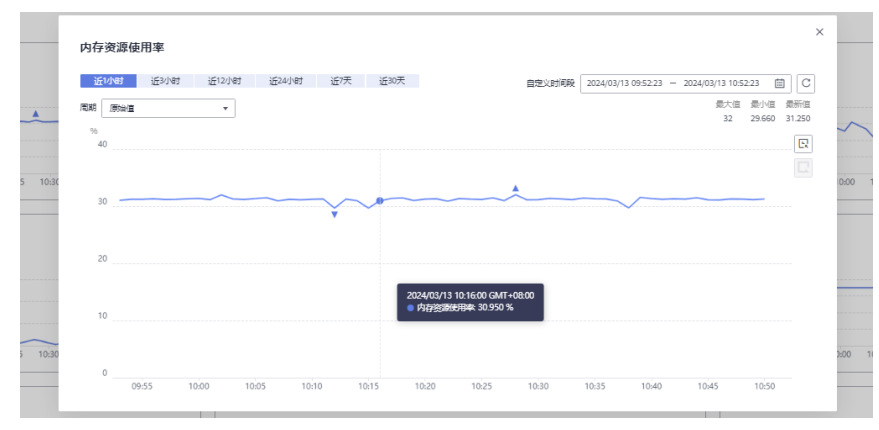

步骤**5** 系统提供了监控固定时长和自动刷新两种方式。

- 1. 固定时长包括最近1小时、3小时、12小时一共3个时间段,作为用户监控周期。
- 2. 自动刷新时长的周期为60s,作为用户监控周期。

**----**结束

# **6.13** 查询 **schema**

查看图的元数据,元数据中包含了标签(Label)和属性(Property)。

查询schema的具体操作步骤如下:

- 步骤**1** 登录管理控制台。
- 步骤2 在左侧导航栏中选择"图管理",单击图管理操作列中的"更多 > 查询schema", 会 弹出一个窗口显示当前图的元数据包含的标签(Label)。

 $\times$ 

 $\times$ 

图 **6-25** 查询 schema

查询schema

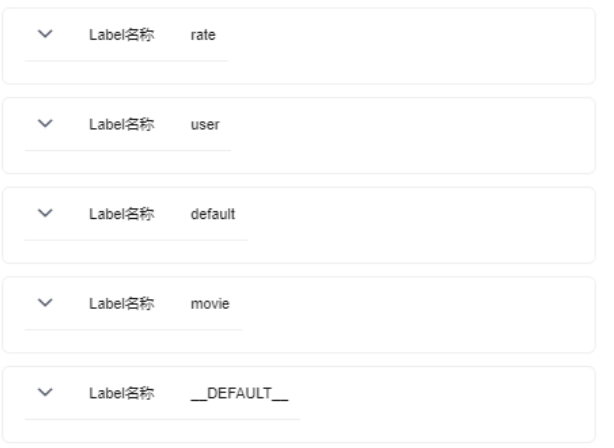

步骤3 想要查看标签中包含的属性,单击 V即可查看每个标签下的单个属性。

图 **6-26** 查看标签中属性

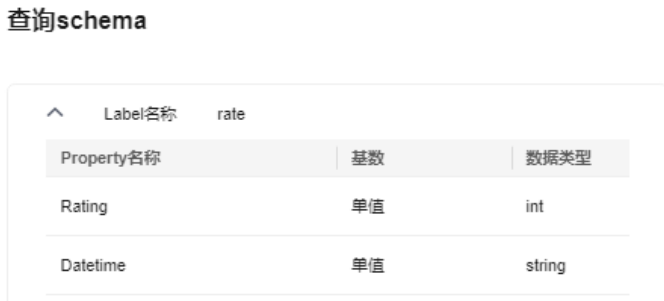

**----**结束

# **6.14** 对接 **LTS**

若您有查看业务日志的需求,可以通过开启LTS服务来查看业务运行日志。

#### 说明

多图集群不支持对接LTS功能。

#### 前提条件

开启LTS功能,首先要在LTS服务创建日志组和对应的日志流,否则无法正常开启,创 建步骤具体请参考[创建日志组](https://support.huaweicloud.com/usermanual-lts/lts_04_0003.html)和[创建日志流](https://support.huaweicloud.com/usermanual-lts/lts_04_0004.html)。

## 开启 **LTS**

具体操作步骤如下:

- 1. 登录图引擎服务管理控制台,在左侧导航栏,选择"图管理"。
- 2. 在"图管理"页面,选择需要查看业务日志的图,单击操作列中的"更多 > 开启 LTS"。

#### 图 **6-27** 开启 LTS

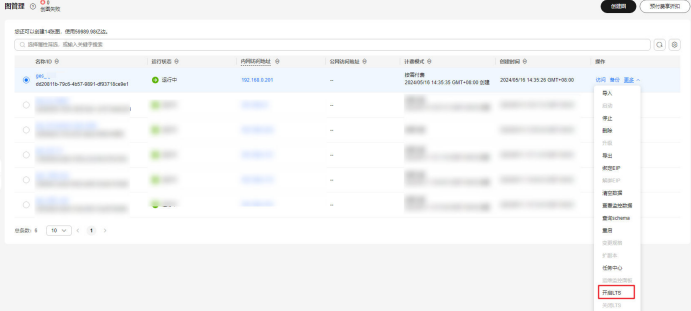

- 3. 在弹出的窗口中,选择日志组和日志流。
	- 日志组:是LTS服务进行日志管理的基本单位,需要在LTS服务管理控制台进 行创建,可以单击"查看日志组列表"直接进行跳转和查看现有的日志组, 若您还没有创建日志组,可参考**日志组**文档进行创建。
	- 日志流:是日志读写的基本单位,归属于日志组中,日志流的创建请参[考日](https://support.huaweicloud.com/usermanual-lts/lts_04_0004.html) [志流](https://support.huaweicloud.com/usermanual-lts/lts_04_0004.html)文档。

 $\times$ 

图 **6-28** 选择日志组和日志流

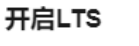

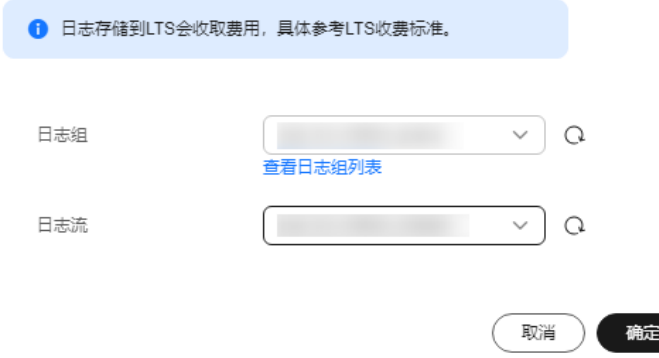

4. 确认信息无误后,单击"确定",图的运行状态会变为"开启LTS中",单击左侧 导航栏的"任务中心",在任务中心页面找到对应图名称以及任务名称为"开启 LTS"的图,当图状态从"运行中"变为"成功"时,表示LTS开启成功。

#### 图 **6-29** 成功开启 LTS

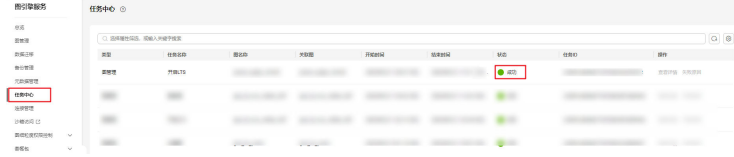

5. 开启成功后, 在图详情信息中的"是否开启LTS日志"选项后单击对应的日志组链 接,页面会跳转到LTS服务管理控制台的"日志管理"页面,方便您对该日志组进 行管理。

#### 图 **6-30** 日志组跳转

图 **6-31** 关闭 LTS

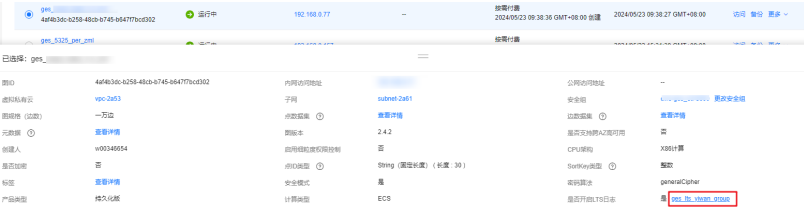

## 关闭 **LTS**

1. 在"图管理"页面,选择已经开启LTS的图,单击操作列的"更多 > 关闭LTS"。

#### **COLLE** (SHARRE)  $\mathbb{R}\mathbb{R}^{n\times n}\oplus\mathbb{R}$  $RIBBAB$  $\frac{\text{mean}}{2004}$  $\sim$ 192.168.0.5 4) Element of 5、 同治 此 的 经 计数 计数 计数 计数字程序 **Bluesway**  $\mathbf{g}$ **Service British**  $\text{BRR}: 4 \quad \boxed{10 \text{ }\vee \text{ }} \leftarrow \boxed{1} \rightarrow$ 初刊EP<br>資金数据<br>豊著益時数編<br>豊岡 受現情<br>伊富本<br>任英中心<br>連盟時間<br>住業中心 **PRELTS**

2. 在弹出的窗口中核对要关闭的图信息,单击"确定"。

图 **6-32** 确认信息

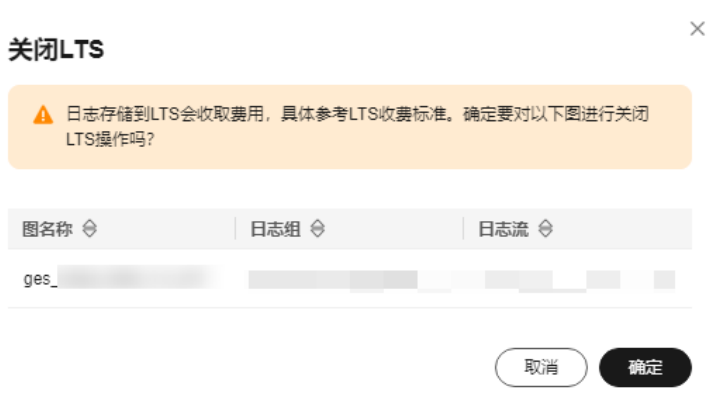

3. 图的运行状态会变为"关闭LTS中",单击左侧导航栏的"任务中心",在任务中 心页面找到对应图名称以及任务名称为"关闭LTS"的图,当图状态从"运行中" 变为"成功"时,表示LTS关闭成功。

图 **6-33** 成功关闭 LTS

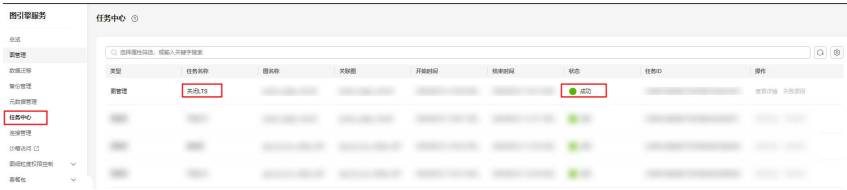

# **6.15** 修改安全组

创建图之后,您若想要修改安全组,可以进行修改安全组操作。

具体操作步骤如下:

- 步骤1 登录图引擎服务管理控制台,在左侧导航栏中选择"图管理"。
- 步骤**2** 在图管理页面,选中想要修改安全组的图,页面下方将会显示该图的信息。

## 图 **6-34** 图详情页签

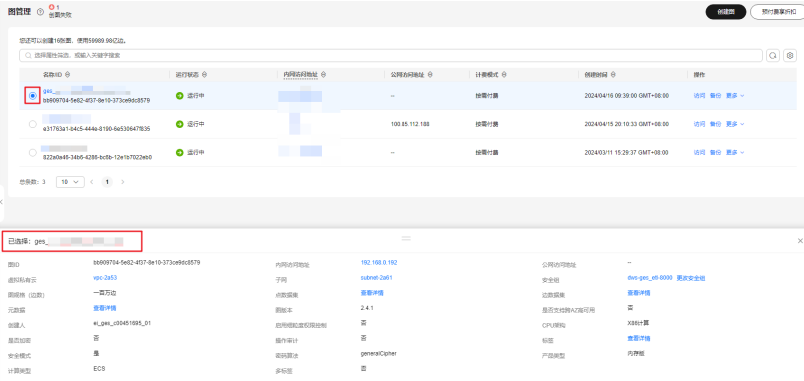

步骤**3** 在图信息详情中,可以查看当前图的安全组,单击"更改安全组",在右侧弹出的 "更改安全组"页签中进行选择其他安全组。

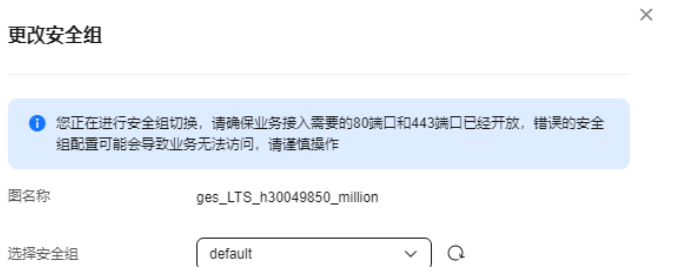

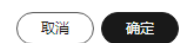

步骤**4** 更改完成后,单击"确定"即可。

**----**结束

# **7** 访问图和分析图

# **7.1** 图引擎编辑器介绍

编辑器页面分为图分析区(包括探索区、操作区、元数据区、算法区)、绘图区、查 询区、结果展示区、条件过滤及属性区。

#### 图 **7-1** 编辑器页面

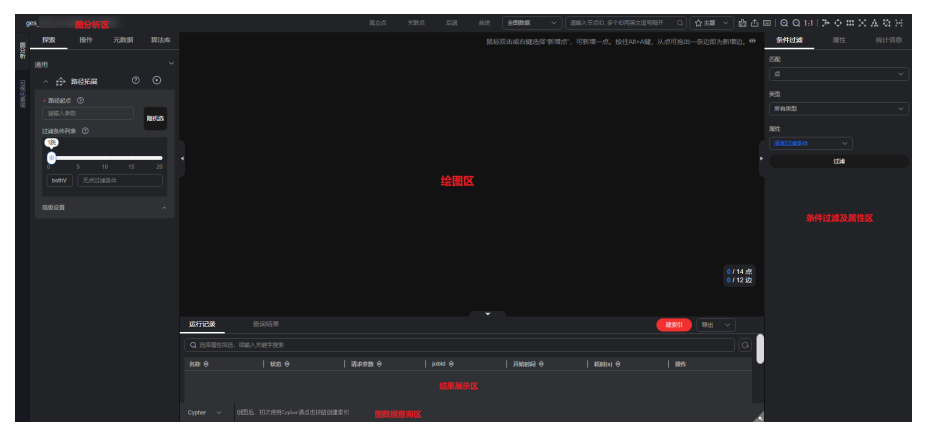

#### 表 **7-1** 区域说明

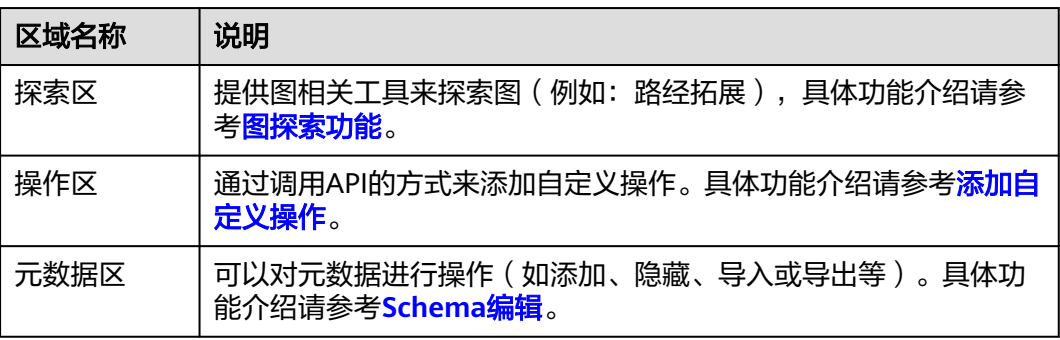

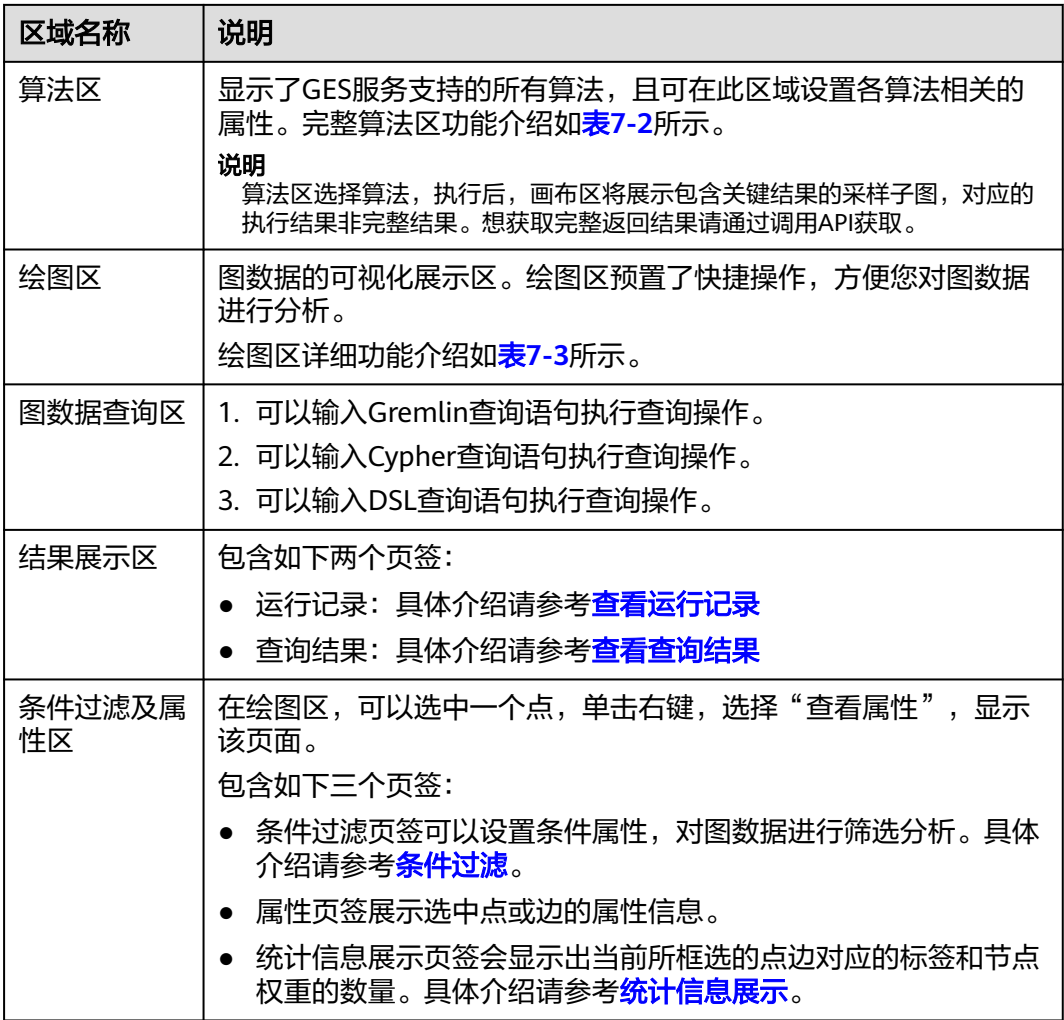

## <span id="page-69-0"></span>图 **7-2** 算法区

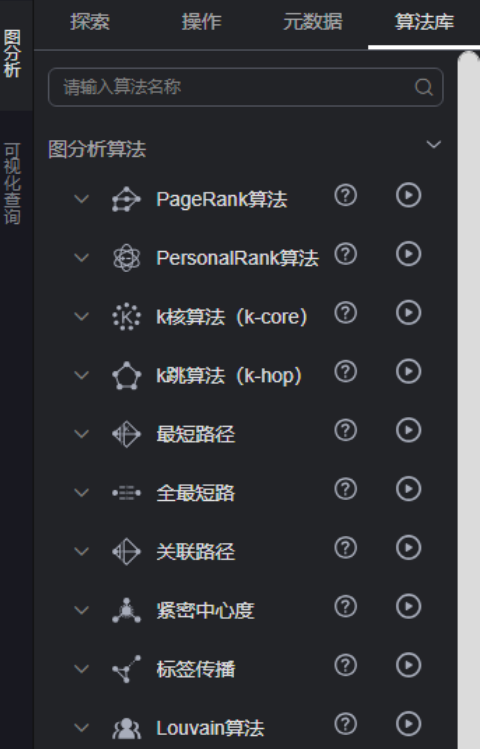

## 表 **7-2** 算法区介绍

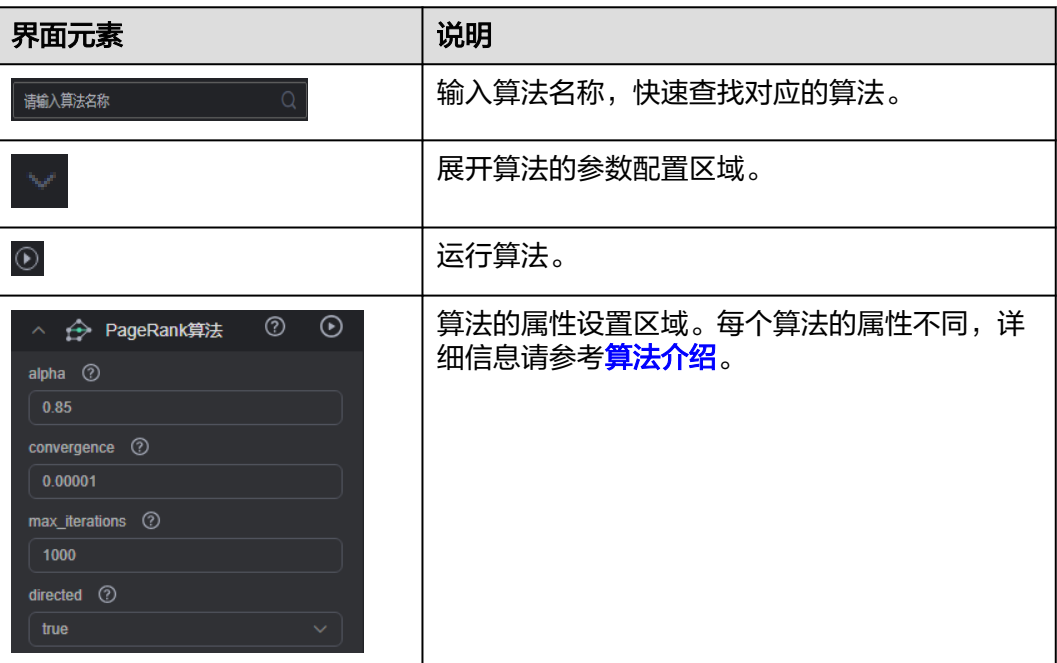

#### <span id="page-70-0"></span>图 **7-3** 绘图区

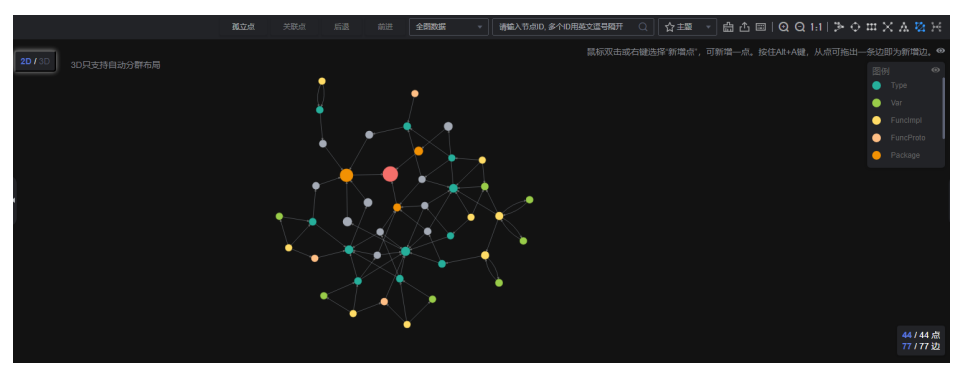

## 表 **7-3** 绘图区介绍

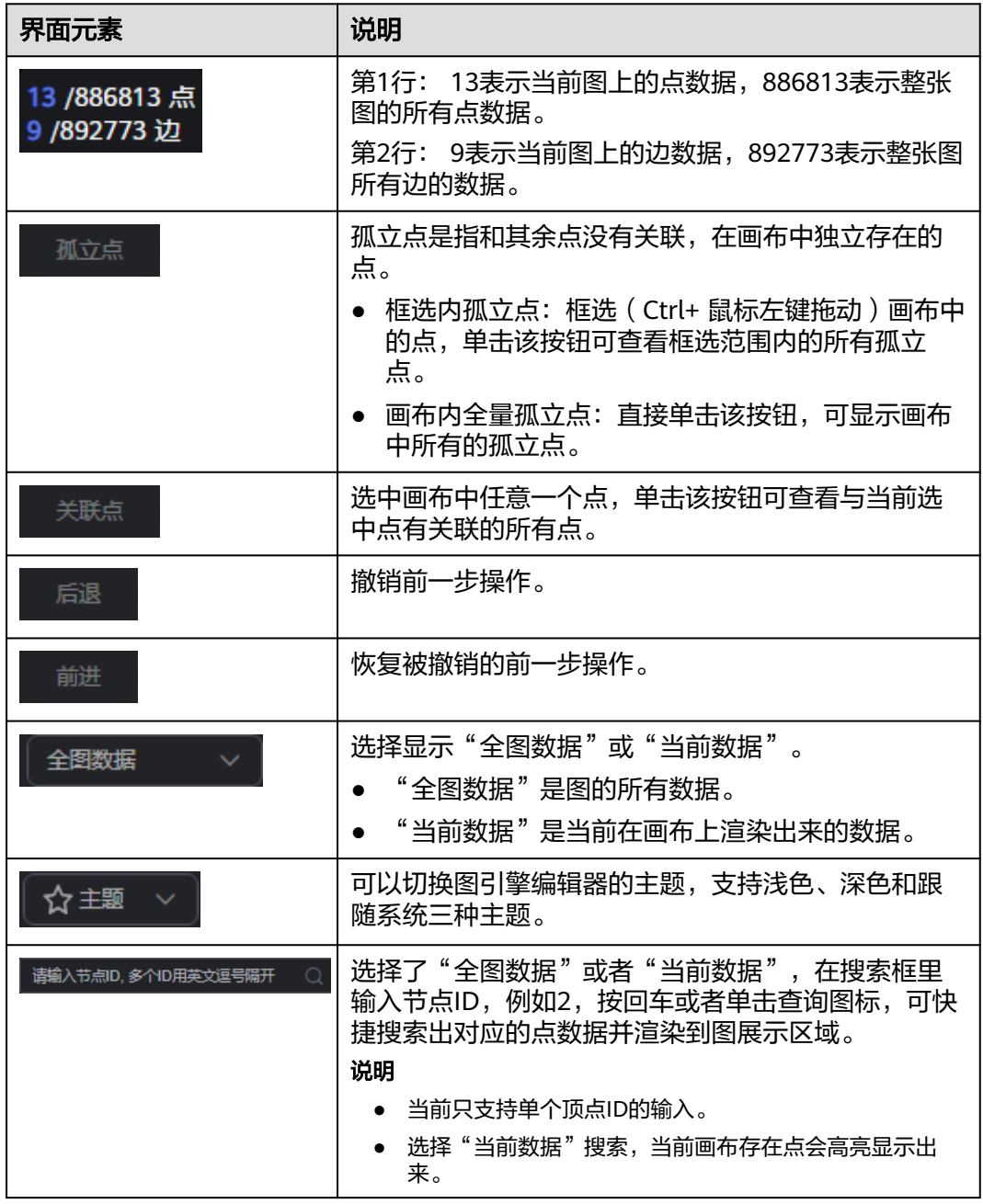

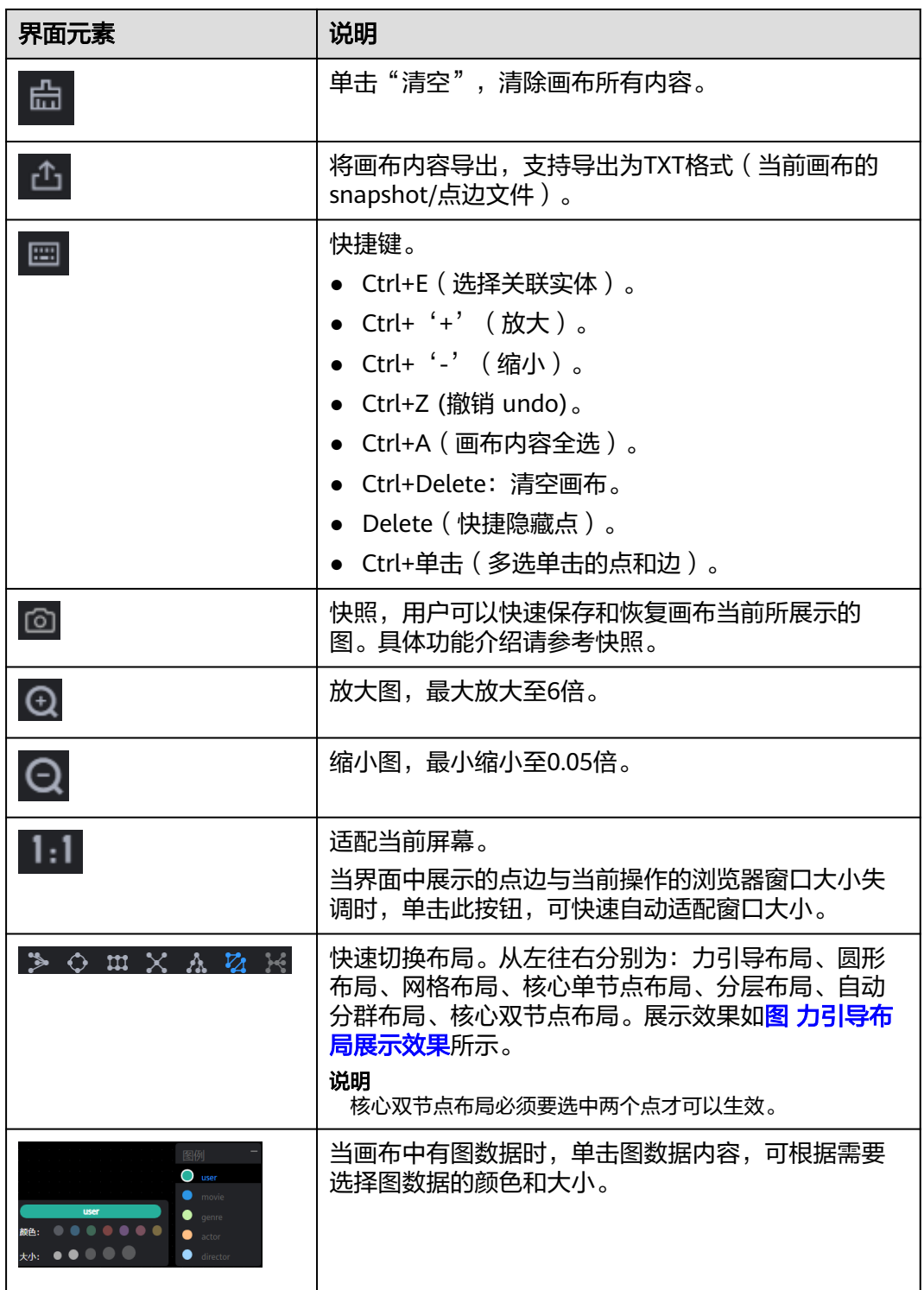
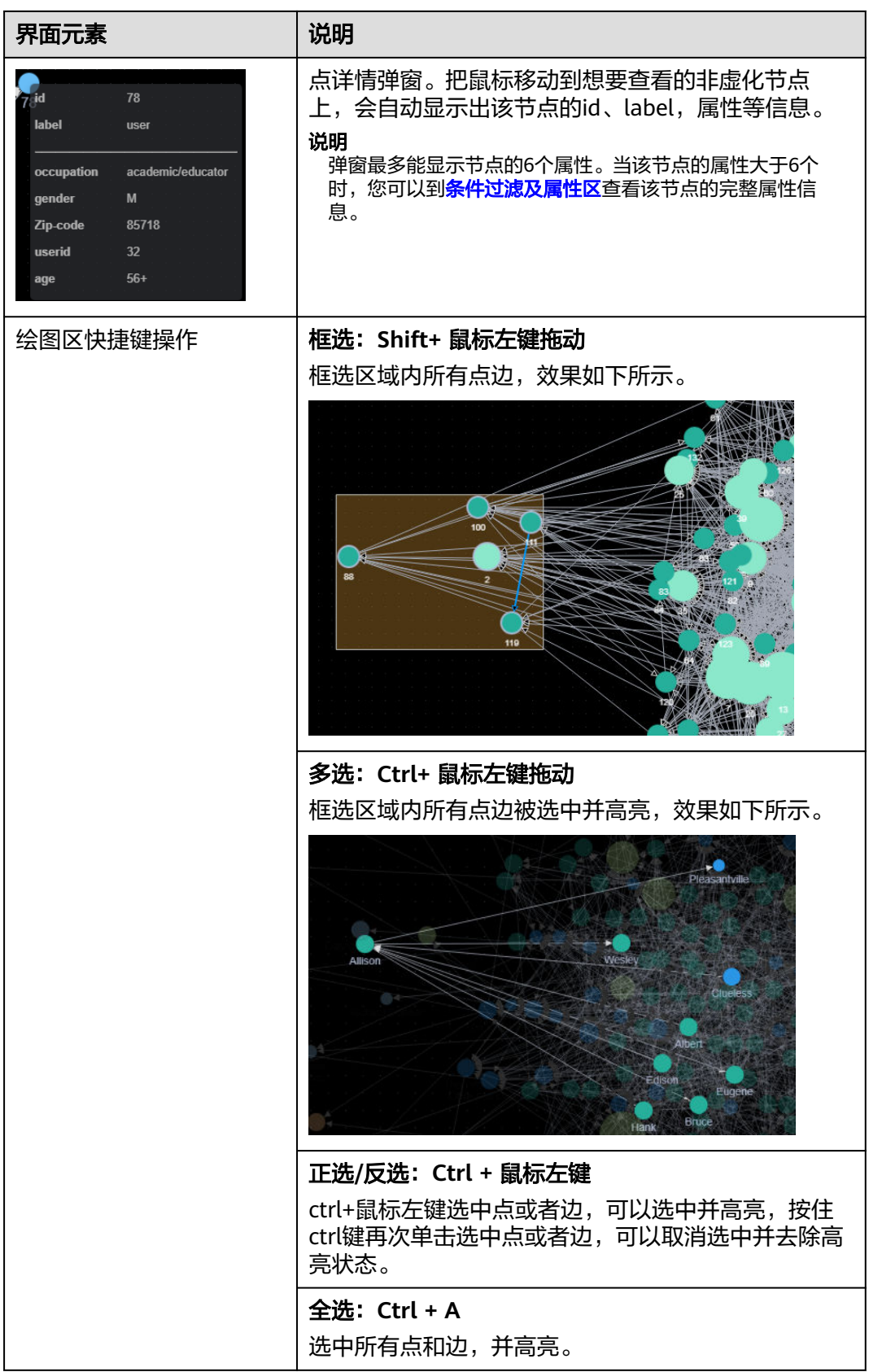

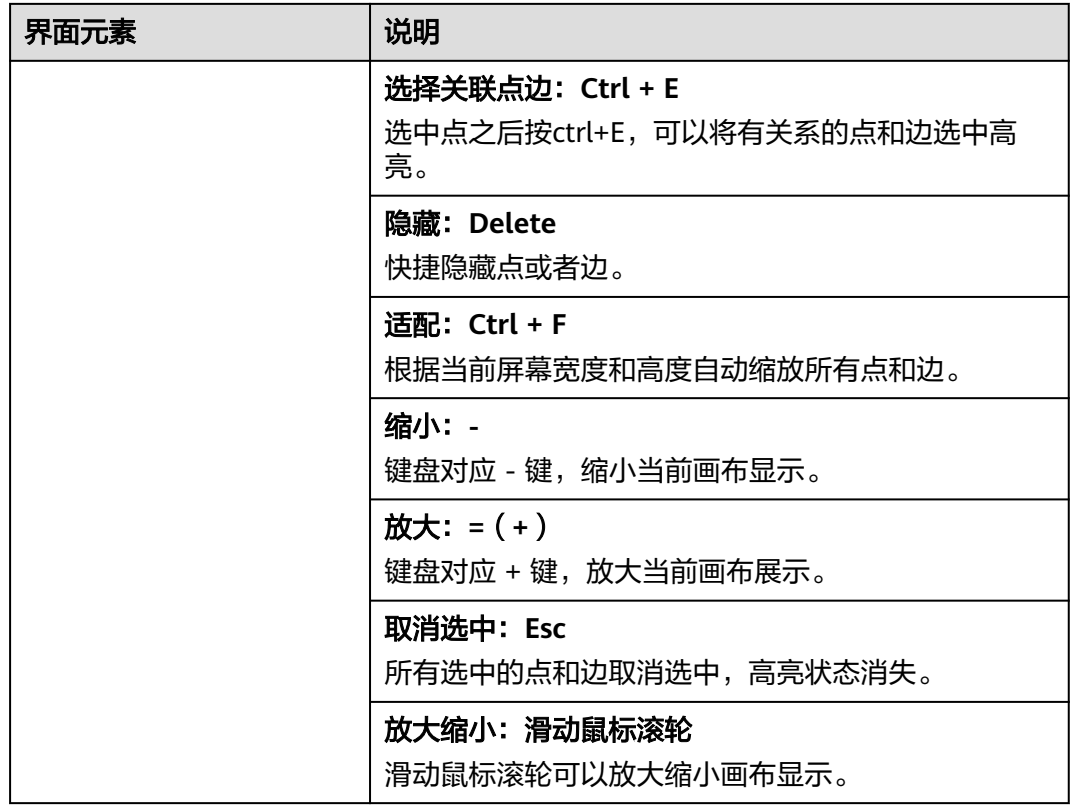

### 图 **7-4** 力引导布局展示效果

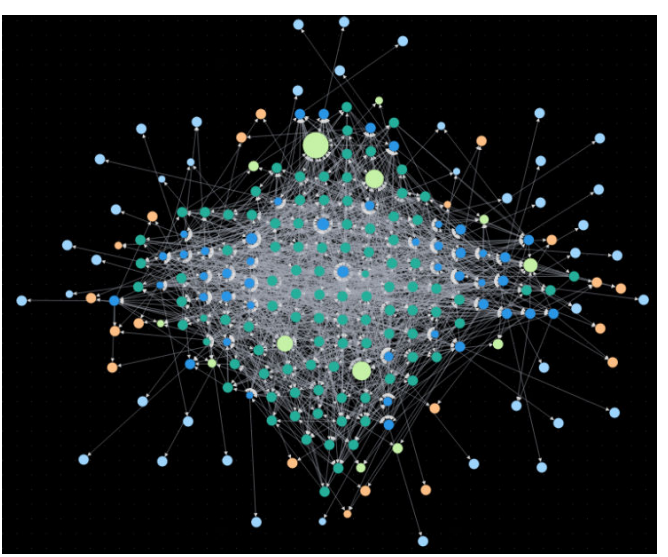

### 图 **7-5** 圆形布局展示效果

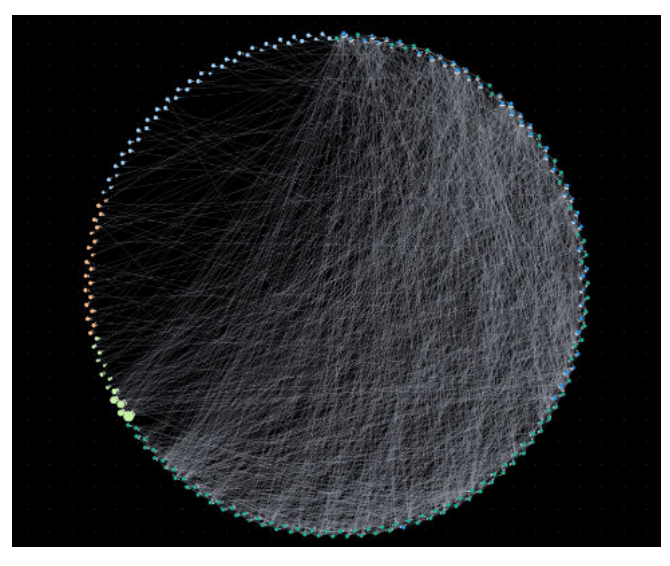

图 **7-6** 网格布局展示效果

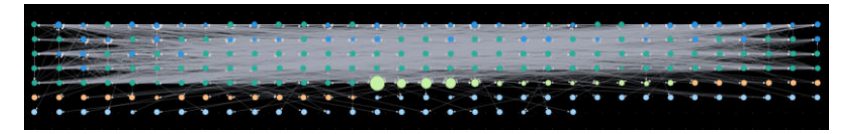

图 **7-7** 核心单节点布局展示效果

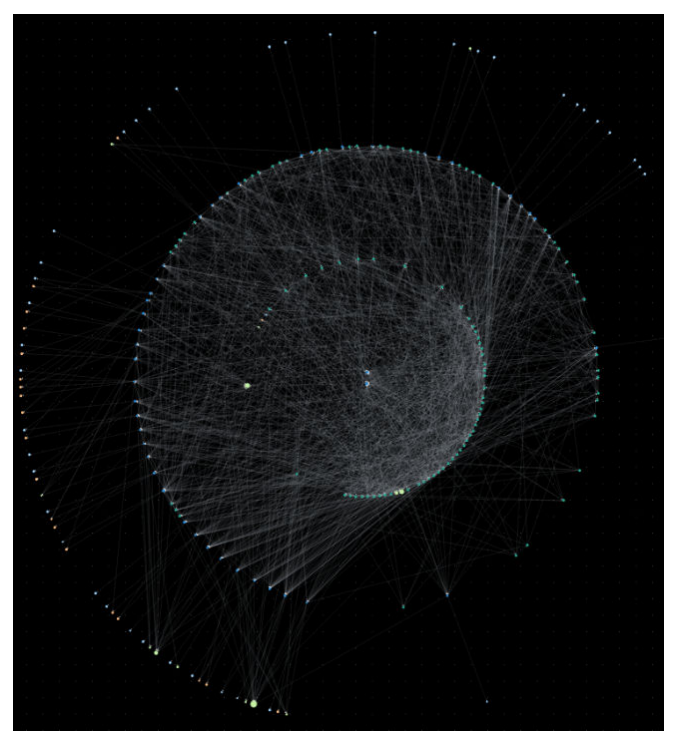

### <span id="page-75-0"></span>图 **7-8** 分层布局展示效果

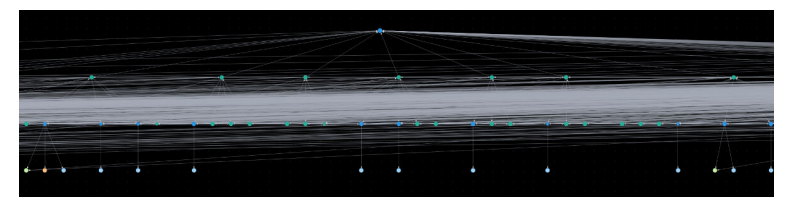

### 图 **7-9** 自动分群布局展示效果

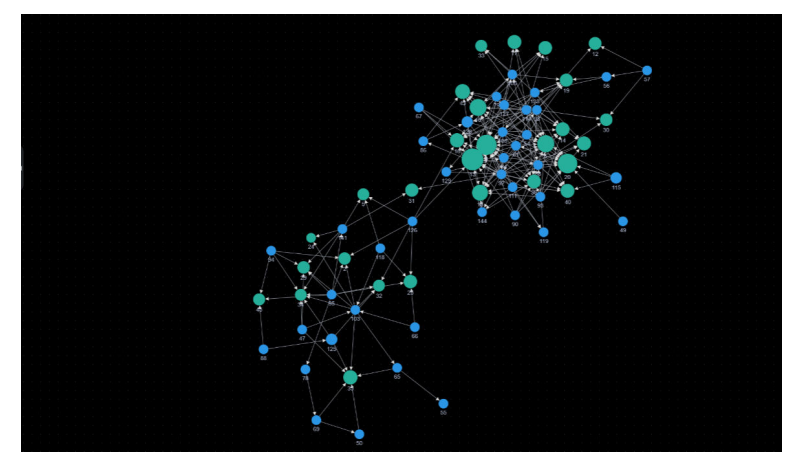

图 **7-10** 核心双节点布局展示效果

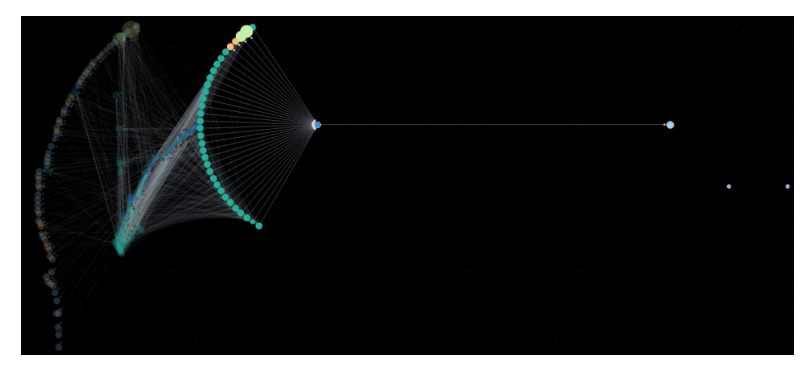

# **7.2** 访问图引擎编辑器

您可以通过图引擎编辑器对图进行分析和查询。其内置丰富的算法,供不同领域客户 在不同场景使用;兼容Gremlin查询语言和Cypher查询语言,支持开放的API接口。简 单易用,让零基础用户快速上手。

具体操作步骤如下:

- 1. 登录图引擎服务管理控制台,左侧导航栏选择"图管理"。
- 2. 在"图管理"页面,选择需要访问的图,单击"操作"列的"访问"。 图引擎编辑器页面如图**[7-11](#page-76-0)**所示。您可以在编辑器页面对图数据进行分析。具体 一天,<br>各区域操作请参考<mark>图引擎编辑器介绍</mark>。

### <span id="page-76-0"></span>图 **7-11** 图引擎编辑器

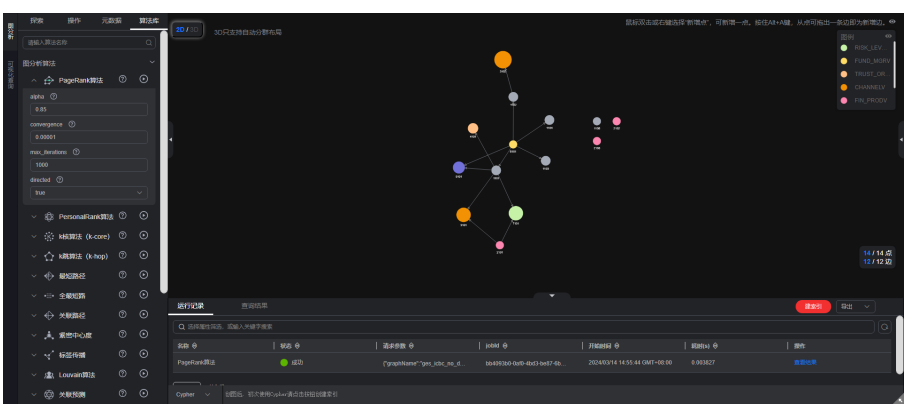

## **7.3** 动态图

## **7.3.1** 时间轴设置

将单一视角的静态图转化为多视角的动态图,为您展示在一段时间内,点、边随时间 变化的轨迹,展示动态图分析结果。

### 说明

您需要使用具有"动态图分析能力"的图才能使用该功能,动态图的创建请参见<mark>创建动态图</mark>。

### 时间轴设置

- 1. 创建动态图后, 在"图管理"页面, 单击动态图"操作"列的"访问"按钮, 进 入图引擎编辑器。
- 2. 在编辑器内,页面会弹出"时间轴设置框",需要您设置以下参数:

### 说明

这里设置的参数会同步设置<mark>[群体演化和](#page-77-0)动态拓展</mark>模块内的参数。

- 开始时间属性值:用您导入或创建的元数据的属性作为动态图开始时间的属 性名称,默认为startime,属性为date或long、int类型。
- 时间轴开始时间:动态分析图的开始时间(start),开始时间必须要小于等于 结束时间。
- 结束时间属性值:用您导入或创建的元数据的属性作为动态图结束时间的属 性名称,默认为endtime,属性为date或long、int类型。
- 时间轴结束时间:动态分析图的结束时间(end)。
- 更多设置:包括"默认设置"或"自定义"。
	- 默认:选择系统设定的默认值。
	- 自定义:包含参数"点边可视持续时间"和"设置label显示的优先 级"。
		- 点边可视持续时间:画布上算法结果点边可视化的持续时间,当前 仅对动态拓展**[\(Temporal BFS\)](#page-79-0)**有效,默认值:604800(7天,时间戳 类型,单位为秒)。

该选项针对算法返回的点边数据只有开始时间的数据。

<span id="page-77-0"></span>○ 设置label显示的优先级(该选项只有在多标签的动态图下才会显 示,多标签图的创建请参考<mark>[创建图](#page-41-0)</mark>): 支持选择多个label, 点属性 上相同时间段的优先显示最左边的label数据。

#### 图 **7-12** 时间轴设置框

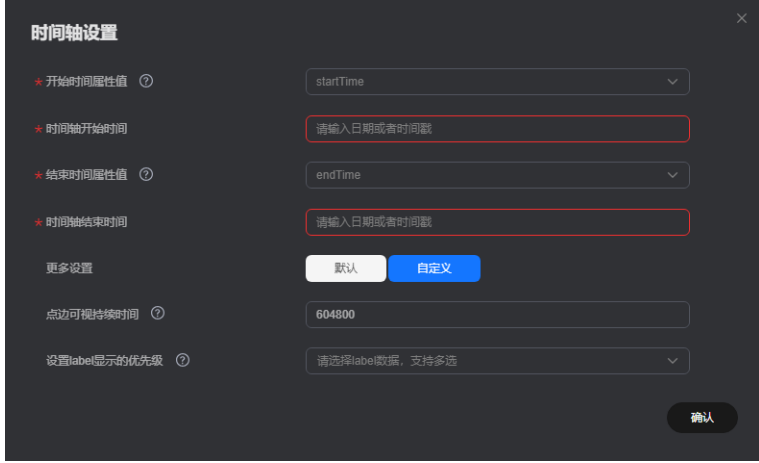

3. 完成设置后,单击"确认"。

### 说明

如果您想修改以上参数,单击画布左下方<sup>3</sup>32 进行设置。<br>如果您想修改以上参数,单击画布左下方

## **7.3.2** 群体演化

针对包含某些节点的群体,结合时间轴观察其结构的动态演化过程 。具体操作步骤如 下:

- 1. 在左侧"动态图"操作区的"群体演化"模块内填写参数。
	- 开始和结束的时间以及属性值在上述章节<mark>时间轴设置</mark>中已经设置完成,如果 要修改参数,单击画布左下方<sup>【♀】</sup>进行设置在时间轴设置框内填写,此处不 可填写。
	- sources: 表示群体内包含的节点ID,最多可以输入十万个节点, 节点之间需 要用逗号隔开。

### 图 **7-13** 群体演化模块

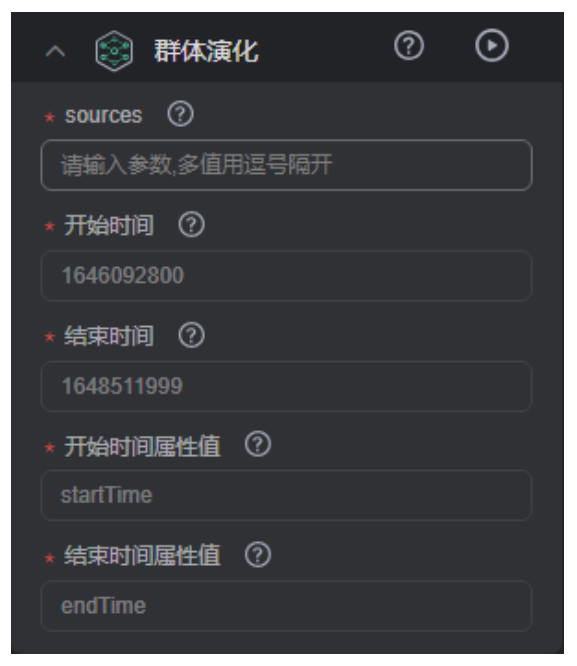

2. 输入完成后,单击"群体演化"模块右侧的 ♪ 按钮,运行结果将在画布上展示。

图 **7-14** 动态图展示

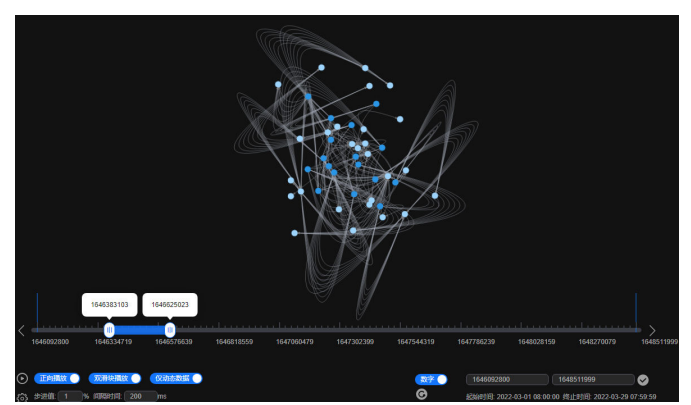

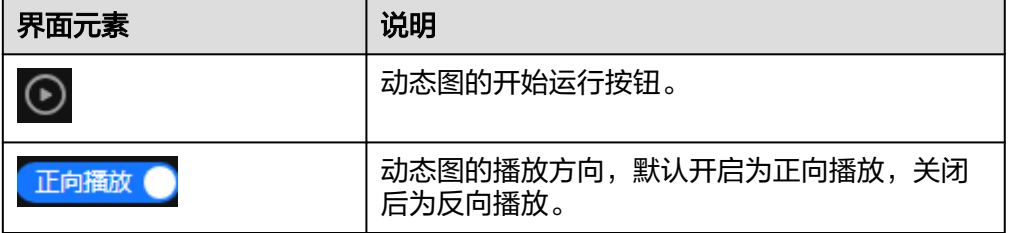

<span id="page-79-0"></span>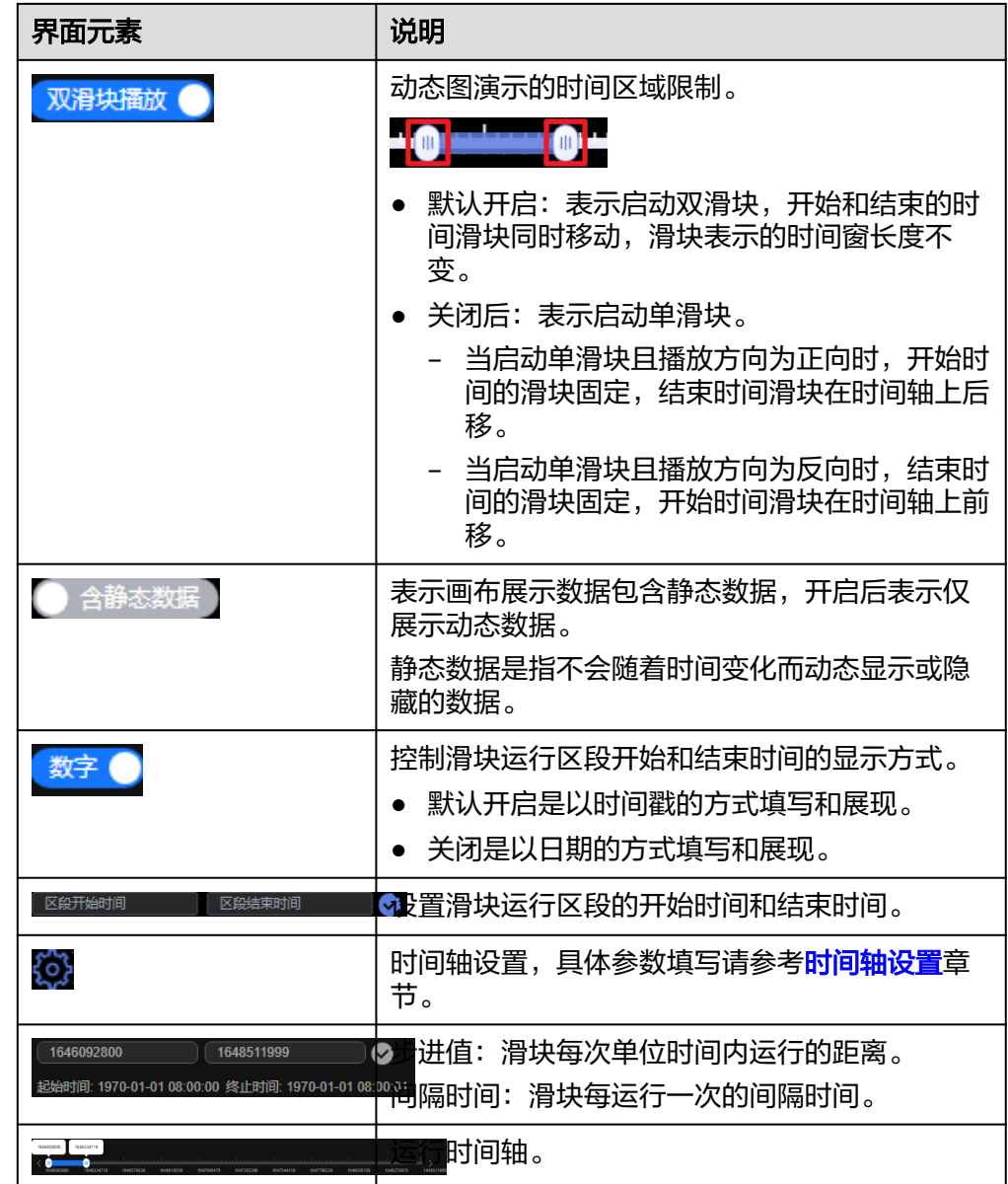

## **7.3.3** 动态拓展

指定某个起始节点id,结合消息传递时间递增和BFS遍历顺序(temporal bfs算法), 搜索周围与之相关联的点,输出对应各节点的到达时间以及和源起点之间的距离。具 体操作步骤如下:

- 1. 在左侧"动态图"操作区的"动态拓展"模块内填写参数:
	- 开始和结束的时间以及属性值在上述章节<mark>时间轴设置</mark>中已经设置完成,如果 要修改参数,单击画布左下方<sup>【♀】</sup>进行设置在时间轴设置框内填写,此处不 可填写。
	- sources:指定单个节点作为起始节点ID。
	- k:拓展深度,表示要拓展的最大级数,取值范围为1-100,默认值为3。
	- directed:拓展方向(是否考虑边的方向)取值为true或false,默认true。
- true: 考虑边的方向。
- false: 不考虑边的方向。

### 图 **7-15** 动态拓展

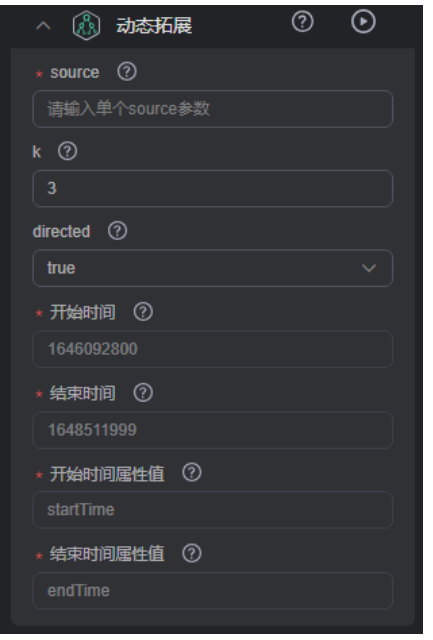

2. 输入完成后,单击"动态拓展"模块右侧的 2按钮,运行结果将在画布上展示, 该算法下使用单滑块播放。例如图**7-16**和图**7-17**所示,动态图数据会随着时间呈 现递增的效果。

# 图 **7-16** 运行结果展示 1

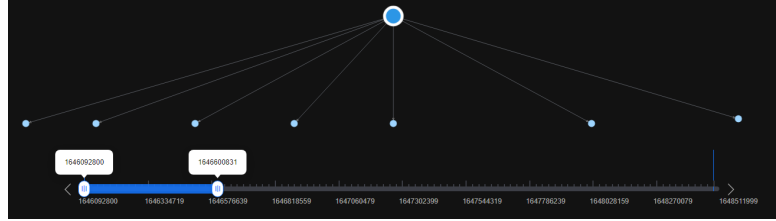

图 **7-17** 运行结果展示 2

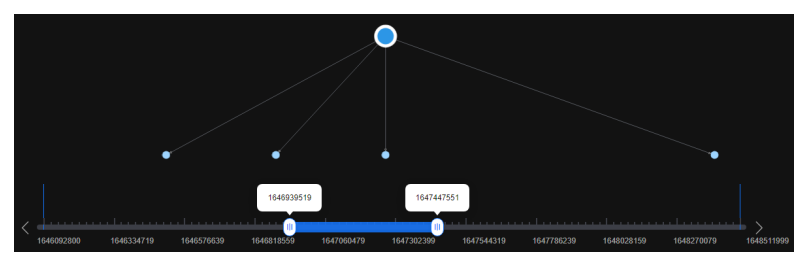

## **7.3.4** 时序路径

从一个点出发搜索到目标节点的时序路径(时序路径满足动态图上信息传播的有序

性,路径上后一条边的经过时间要晚于或等于前一条边的经过时间),在画布上呈现

点、边随时间递增(或非减)的变化趋势。

该功能可以通过strategy参数调整搜索的是距离最短的时序路径,还是尽早到达目标节 点的时序路径。具体操作步骤如下:

- 1. 在左侧"动态图"操作区的"时序路径"模块内填写参数:
	- 开始和结束的时间以及属性值: 在上述章节<mark>[时间轴设置](#page-76-0)</mark>中已经设置完成,如

果要修改参数,单击画布左下方<sup>【①】</sup>进行设置,在时间轴设置框内填写,此 处不可填写。

- source:指定单个节点作为起始节点ID。
- targets:终点节点ID集合(可设置多个终点节点ID)。
- k:拓展深度,表示要拓展的最大级数,取值范围为1-100,默认值为3。
- strategy: 运行的算法策略, 取值为shortest或foremost。
	- shortest: 返回距离最短的时序路径。
	- foremost: 返回尽可能早的到达目标节点的时序路径。
- directed:拓展方向(是否考虑边的方向)取值为true或false,默认true。
	- true: 考虑边的方向。
	- false: 不考虑边的方向。

#### 图 **7-18** 时序路径

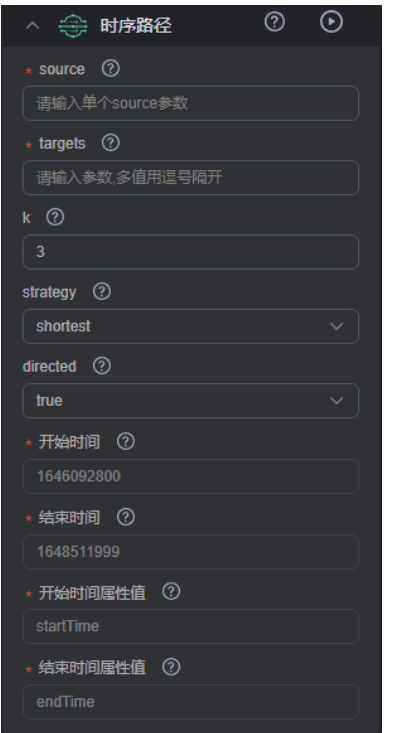

2. 输入完成后,单击"时序路径"模块右侧的 2按钮,运行结果将在画布上展示。 例如图**[7-19](#page-82-0)**和图**[7-20](#page-82-0)**所示,动态图数据会随着时间呈现变化趋势。

### <span id="page-82-0"></span>图 **7-19** 运行结果展示 1

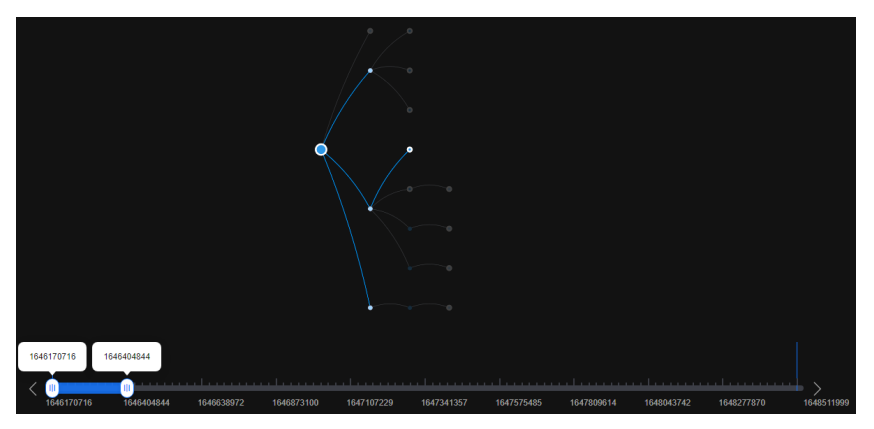

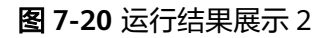

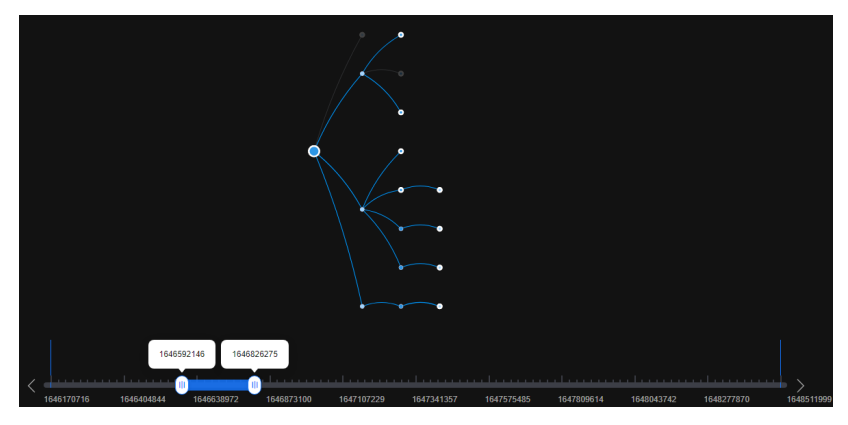

## **7.4** 图探索功能

提供图相关工具来探索图。

### 说明

多标签图不支持图探索功能。

### 路径拓展

利用Filtered-query-API原理,对k跳过程进行逐层过滤,列出满足过滤条件的第k跳节 点或边。Filtered-query接口说明可参考**[Filtered-query API](https://support.huaweicloud.com/api-ges/ges_03_0331.html)**。

在图引擎编辑器左侧探索区的"路径拓展模块"内,填写以下参数:

- 路径起点: 查询起始节点ID列表。有以下几种方法可以查询:
	- a. 框选点的方式:画布上已经有点的情况下, (Shift+ 鼠标左键拖动)框选想 要查询的点,单击鼠标右键选择"设为路径起点"(路径拓展功能才能展示 该选项),被框选点的点ID会自动填写到路径起点框内。此时可以单击该 框,在弹出的窗口中会显示当前被框选的所有点ID,您可以在窗口中添加点 ID或者删除不想查询的点ID,选择完成后单击<sup>CD</sup>按钮,画布上会呈现查询结 果。

### 图 **7-21** 框选点的方式

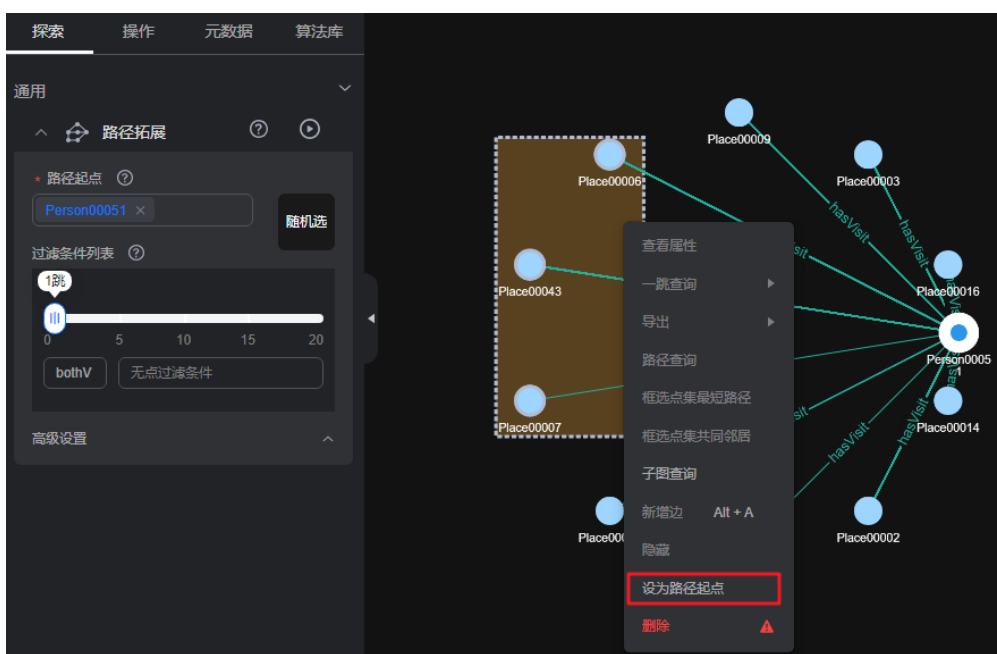

- b. 随机选的方式:单击路径起点框旁的"随机选"按钮,系统会帮您自动选择 图中的点,填入点ID。您可以单击该框,删除点ID或者在显示的下拉菜单栏 中选择想增加点ID,选择完成后单击<sup>1</sup>2按钮,画布上会呈现查询结果。
- c. 单个点的输入方式:您可以在框内输入想要查询的点ID,输入完成后按enter (回车)键。
- d. 批量输入点的方式:您可以在框内连续输入多个点ID,点ID之间用英文逗号 隔开,输入完成后按enter(回车)键。当输入的点ID超过5个时,鼠标单击 框内会弹出一个窗口显示当前输入的所有点ID ,您可以继续在窗口内输入点 ID。

### 说明

请勿重复输入同一个点ID或者输入空值。当输入的点ID名称本身包含英文逗号时,请 用 ,代替英文逗号,防止识别出现错误。

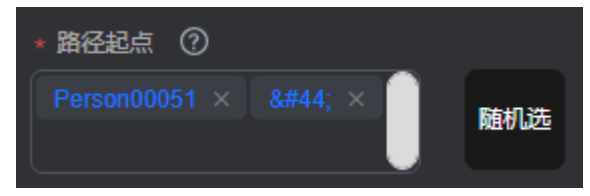

过滤条件列表: 执行重复的过滤条件列表, 数组的每个元素分别对应每一层要做 的查询和过滤条件。

### 图 **7-22** 过滤条件列表

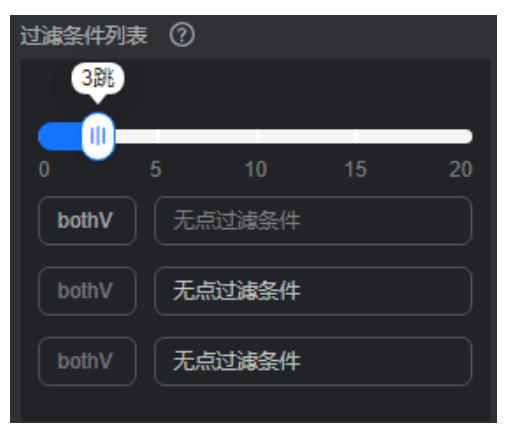

您需要设置以下参数:

- 跳数: 想要过滤的条件数。
- 过滤条件: 和跳数的数量相对应, 即有几个跳数就有几个过滤条件。 单击过 滤条件框会弹出设置过滤条件的窗口,在窗口内输入过滤条件语法。

语法说明: has操作符用于判断属性名key是否存在或者属性名key的值是否为 value, hasLabel操作符用于判断label值是否为values中的一个, and操作符 需同时满足A与B条件(可嵌套),or操作符满足A与B条件其一即可(可嵌 套)。

### 图 **7-23** 设置过滤条件

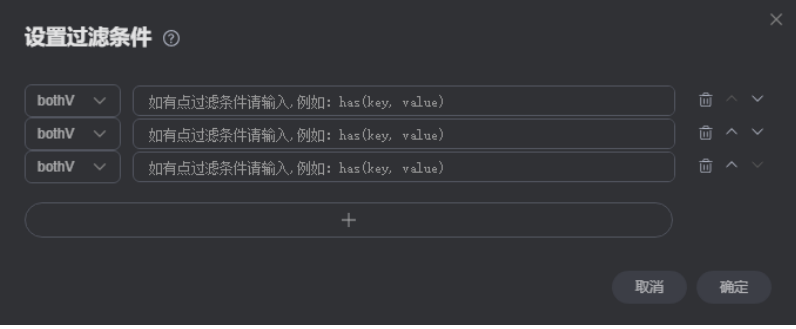

### 说明

1. 您可以在空白的过滤条件输入框内双击鼠标左键,可查看样例语法。样例语法说 明如下:

has(PropertyName):属性名是否存在。

has(PropertyName, PropertyValue):属性名是否为PropertyValue。

hasLabel(LabelName1,LabelName2): label值是否为LabelName1或 LabelName2。

or(has('name', 'peter'), has('age', '30')):表示满足名字为Peter或年龄为30其中 一个条件即可。

and(has('person'),or(has('name','peter'),has('age','30'))):表示同时满足 has('person')和or(has('name','peter'),has('age','30')),属性name为peter且age 为30。

2. 只有一条过滤条件数据时,删除、上调和下调按钮置灰,第一条数据不允许上 调,最后一条数据不允许下调,设置过滤条件的上限是20(最大跳数)。

- 显示路径过程: 是否输出不在最终完整路径上的点, 默认为false。
- 高级设置:其中包括拓展策略。

拓展策略: traversal策略。包括如下两个选项:

- ShortestPath: 在traversal的过程中取到起始点到各点是最短路径,该模式能 够有效降低多跳查询中指数增长的查询量。
- Walk:在traversal的过程中不会过滤掉重复的点。

### 说明

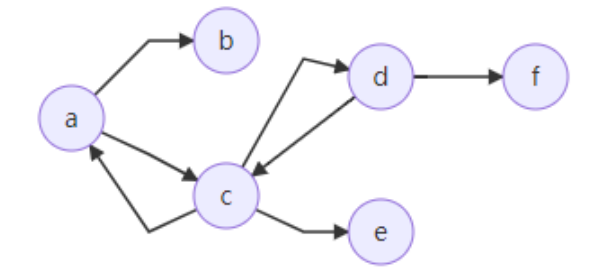

例如上图,查询从a出发的第三跳邻居:

传统的walk路径为:a->c->a->b,a->c->d->f,a->c->d->c,a->c->a->c。

可以观察到,其中a,c重复出现在路径中(如a->c->a->b,a->c->d->c)。如果希望减少重复 路径从而加快查询过程,降低多跳查询中的查询量,可以使用ShortestPath模式。 使用ShortestPath模式,查询的路径过程仅为:a->c->d->f 。

## **7.5** 多图管理(持久化版)

持久化版的图在创建时,会自动升级为多图集群,一个图集群下可以包含多个图实 例,不同的图实例可以分配不同的数据,方便用户同时对多个图数据进行分析。

进入图引擎编辑器,在页面左上角,可对图集群中的图实例进行管理,单击图集群名 称旁的下拉框,进行图实例切换。

图 **7-24** 多图管理

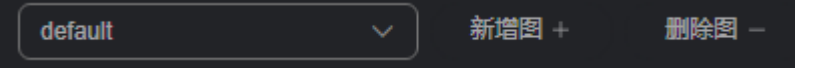

### 新增图和删除图

- 1. 创建完持久化版图集群后,进入图引擎编辑器页面,详细操作请参见访<mark>问图引擎</mark> [编辑器](#page-75-0)。
- 2. 在页面左上角,单击"新增图"按钮,在弹出的新增图窗口中填写图名称、选择 点ID类型和SortKey类型。

### 图 **7-25** 新增图

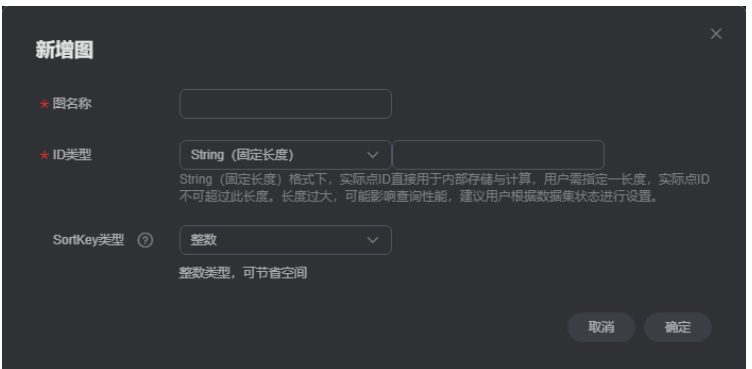

- ID类型:目前支持固定长度String、可变长度String和哈希三种点ID类型。
	- String (固定长度): 实际点ID直接用于内部存储与计算, 需指定一长 度,实际点ID不可超过此长度。长度过大可能影响查询性能,建议根据 数据集状态进行设置。选择固定长度String格式,还需填写点ID长度。
	- String (可变长度): 用户写入的点ID无长度限制, 但是ID过长会影响读 写性能,建议长度控制在1K字节以内,最大不要超过4K字节。
	- 哈希格式下,内部计算时将实际点ID转换成哈希码进行存储与计算,对 实际点ID长度无限制,但是存在极低的概率(约10^(-43))出现点ID碰 撞。

### 说明

若用户无法确定点ID的最大长度,建议选择哈希类型。

- SortKey类型:选择SortKey的值类型,通过配置不同SortKey的值来区分重复 边(源点,终点,Label三者都相同的边)。
	- 整数:整数类型。
	- String (字节长度小于等于40): 导入大于40的SortKey将报错。
	- String(可变长度):长度无限制,但是过长会影响读写性能,建议长度 控制在1K字节以内,最大不要超过2K字节。
- 3. 填写完成后,单击"确定"完成新增图操作。
- 4. 若您需要删除某个图实例,可以单击"删除图"按钮,来完成删除图操作。

# **7.6 HyG** 图管理(持久化版)

您可以在图引擎编辑器内来创建HyG图,并对图进行数据导入。

### 说明

- 图版本为2.4.2及以上版本支持该功能。
- 在创建图时,需要选择产品类型为"持久化版",需要开启"支持HyG计算引擎"才可以使 用该功能,具体详情请参见<mark>自定义创建图</mark>。

## 创建 **HyG** 图

- 1. 创建完持久化版图集群后,进入图引擎编辑器页面,详细操作请参见[访问图引擎](#page-75-0) [编辑器](#page-75-0)。
- 2. 在左上角的"HyG图管理"页签下,单击"创建HyG图"。

### 图 **7-26** 创建 HyG 图

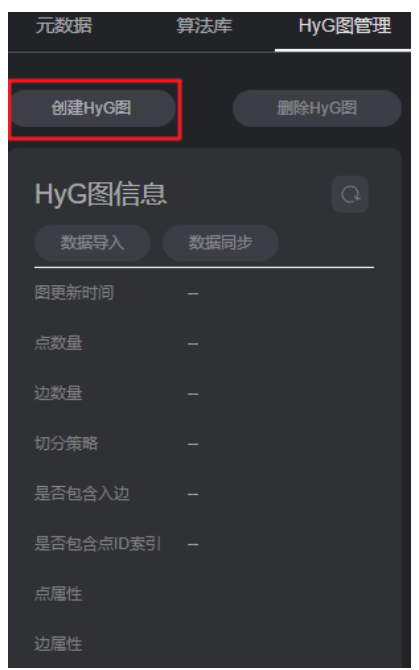

- 3. 在弹出的窗口中,选择"切分策略"(当前仅支持oec策略)和"是否包含入 边",选择完成后单击"确定"。
	- 切分策略: 图的切分策略, oec(out edge cut)代表出边切分, 使用默认选项 即可。
	- 是否包含入边:图是否包含入边,设置为true会影响数据同步性能。

图 **7-27** 选择参数

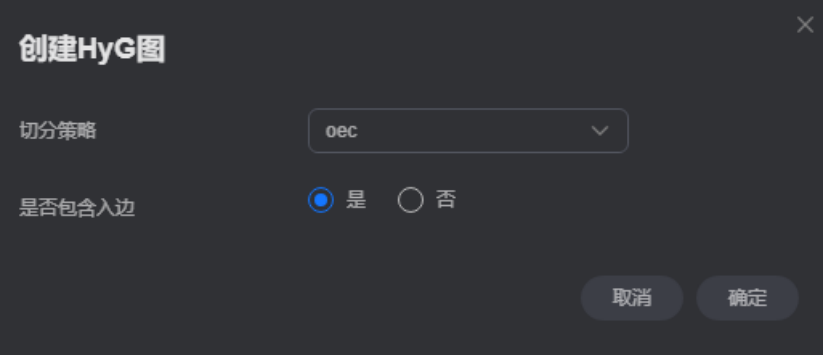

- 4. 创建成功HyG图后,可以进行"数据导入"或者"数据同步"。
	- 数据导入: 用户可以导入新的点边数据,具体请参见<mark>数据导入</mark>。
	- 数据同步:将用户在图数据库中已有的点边数据同步至计算引擎,具体请参 见[数据同步。](#page-90-0)

### <span id="page-88-0"></span>图 **7-28** 数据导入

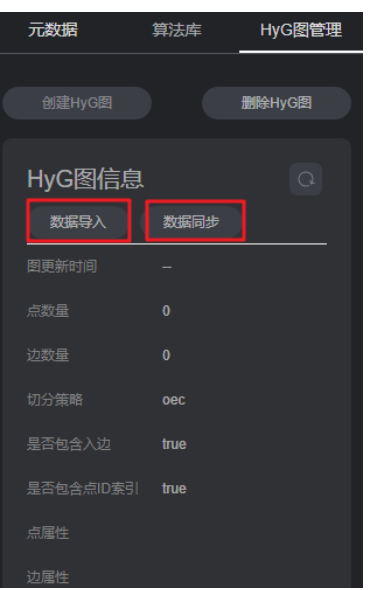

5. 若您想删除Hyg图,单击"删除HyG图",在弹出框中输入"DELETE",完成删 除操作。

图 **7-29** 删除 HyG 图

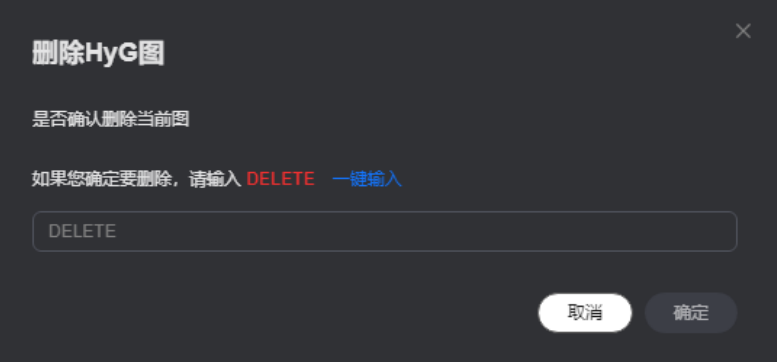

## 数据导入

- 1. 单击"数据导入", 在右侧弹出的窗口中, 填写以下参数:
	- AccessKey:用户的访问密钥ID。
	- SecretKey:与访问密钥ID结合使用的密钥。
	- 点数据集:点文件目录或点文件名,支持csv、txt格式文件导入。
	- 边数据集:边文件目录或边文件名,支持csv、txt格式文件导入。
	- 元数据: 新增数据的元数据文件OBS路径。
	- 日志存储路径:导入图日志存放目录,用于存储导入失败的数据和详细错误 原因。
	- 字段分隔符: csv格式文件字段分隔符, 默认值为逗号 (,)。
	- 字段包围符:csv格式文件字段包围符,用来包围一个字段,如字段中含有分 隔符或者换行等,默认值为双引号(")。
	- 点属性列表:点属性列表,指定的属性需属于schema文件中的属性,如果列 表为空,则不会导入点属性。

– 边属性列表:边属性列表,指定的属性需属于schema文件中的属性,如果列 表为空,则不会导入边属性。

图 **7-30** 数据导入

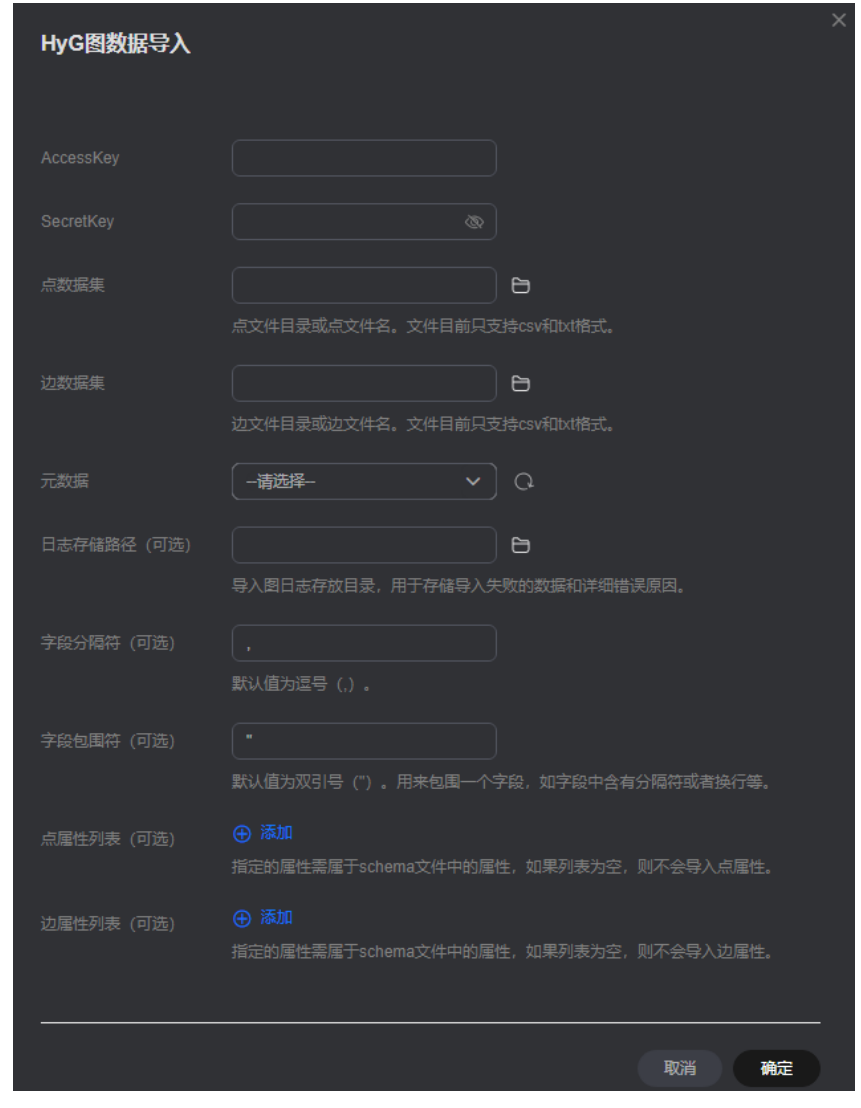

2. 填写完成后,单击"确定",导入后的数据会显示在HyG图信息详情里。

### <span id="page-90-0"></span>图 **7-31** HyG 图信息展示

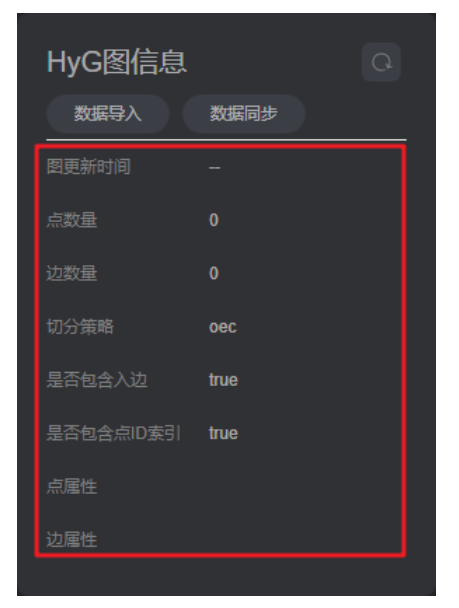

### 数据同步

1. 单击"数据同步",在弹出的窗口中,指定点边属性。 首次执行数据同步时,选择的点边参数生效,后续执行数据同步,该参数默认跟 首次指定的保持一致。

### 图 **7-32** 数据同步

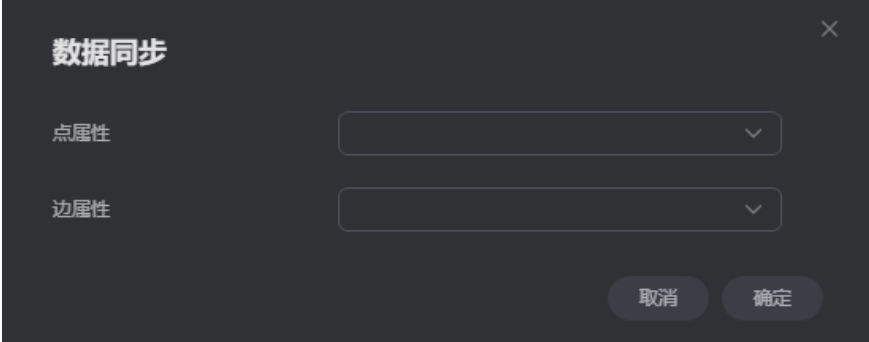

2. 选择完成后,单击"确定"进行数据同步。同步完成后的数据会显示在HyG图信 息详情里。

### 图 **7-33** HyG 图信息展示

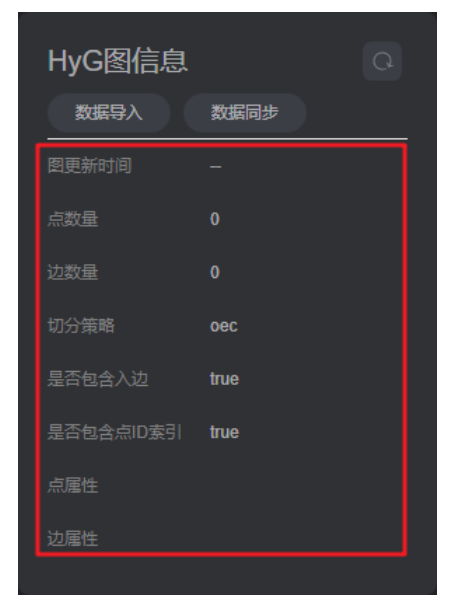

# **7.7** 添加自定义操作

通过调用API的方式来添加自定义操作,支持您在界面上定义自己的快捷操作集。

### 操作步骤

1. 在图引擎编辑器左侧的操作区内,单击"编辑"后,下方会出现"新增操作"的 按钮,单击此按钮。

图 **7-34** 新增操作

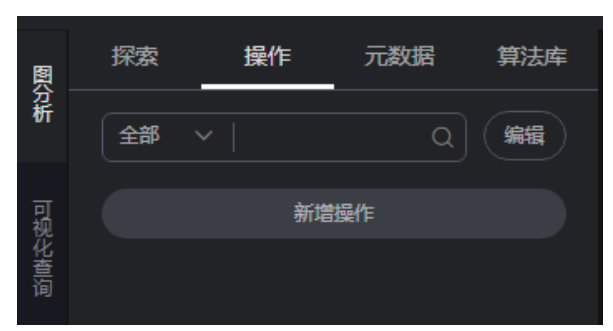

- 2. 在弹出的新增操作框中填写以下参数:
	- 自定义操作名称:填写名称,方便后续快速查找和使用。
	- API类型:目前有Cypher查询,Gremlin查询,算法,路径查询等四个类型可 供选择。
	- API请求体:填写想要实现的操作请求体。
	- 自定义操作描述:可对该操作添加说明文字。

如下图例所示:

### <span id="page-92-0"></span>图 **7-35** 自定义操作样例

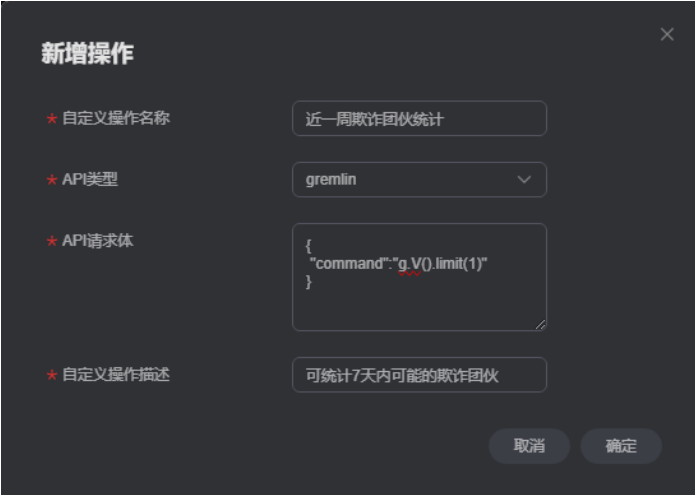

- 3. 确认无误后,单击"确定",完成添加。需注意添加后不支持参数的修改。
- 4. 新增自定义操作会展示在左侧的操作区内,单击右侧的运行键,可在画布上看到 该操作实现的效果。

### 图 **7-36** 操作集

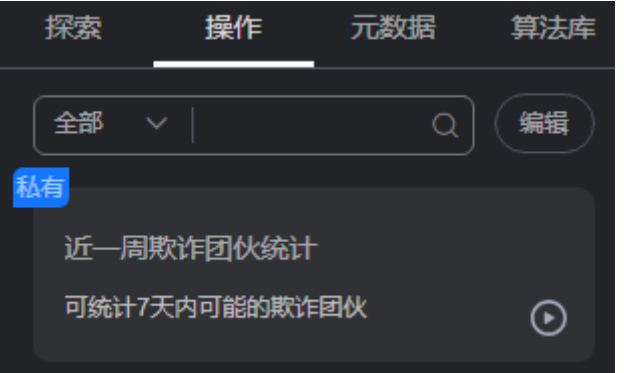

5. 若您要删除该操作,单击"编辑"按钮,该自定义操作右上角会出现<mark>l <sup>X</sup> </mark>按钮, 可进行删除。

# **7.8 Schema** 编辑

### 添加 **label**

在图引擎编辑器左侧的元数据列表中,单击 <sup>十</sup> ,可增加一个新的标签。

- Label 名称表示新增标签的名字。
- Label 类型可以选择设置的标签类型(点,边或者通用类型),通用类型表示标签 既可以表示点,也可以表示边。
- 自定义点样式:您可以来定义标签的颜色和标记,用来区分各个点。
- 属性添加,默认实体只展示第一个添加的属性,其余不展示,可手动调整展示哪 个属性,画布上会实时响应。

#### 图 **7-37** 添加 label

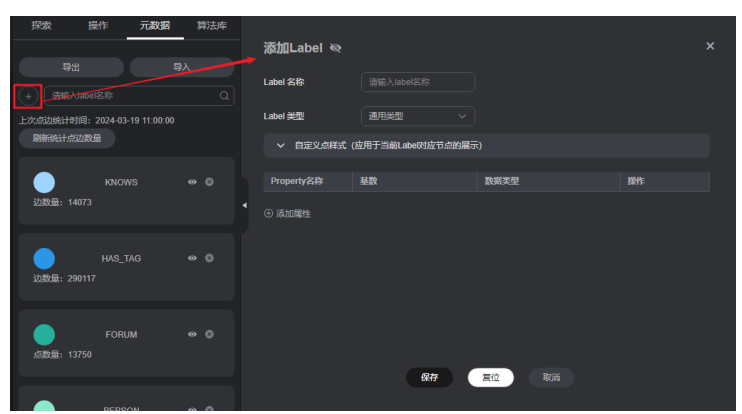

### 统计点边数量

在图引擎编辑器左侧的元数据列表中,单击"刷新统计点边数量",系统会为您统计 当前图数据中点边的总数量。上次点边统计时间会显示在上方供您参考。

#### 图 **7-38** 统计点边数量

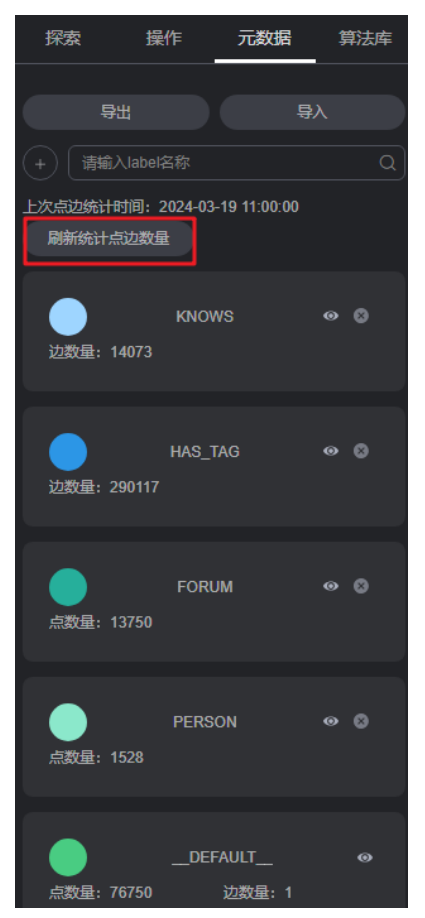

### 修改 **label**

### 说明

图版本为2.3.18及以上版本支持该功能。

在图引擎编辑器左侧的元数据列表中,单击想要修改的元数据,会弹出该元数据label 详情页。

- 可以直接修改label的属性名称、基数、数据类型等信息。
- 若想要隐藏或删除该属性,可以单击操作列的"隐藏"或"删除"按钮进行操 作。
- 若您误删了某个属性或者修改有误,可以单击"复位"按钮,将会回到您上一次 保存的数据状态。

修改完成,确认无误后,单击"保存"按钮进行更新。

#### 图 **7-39** 修改 label

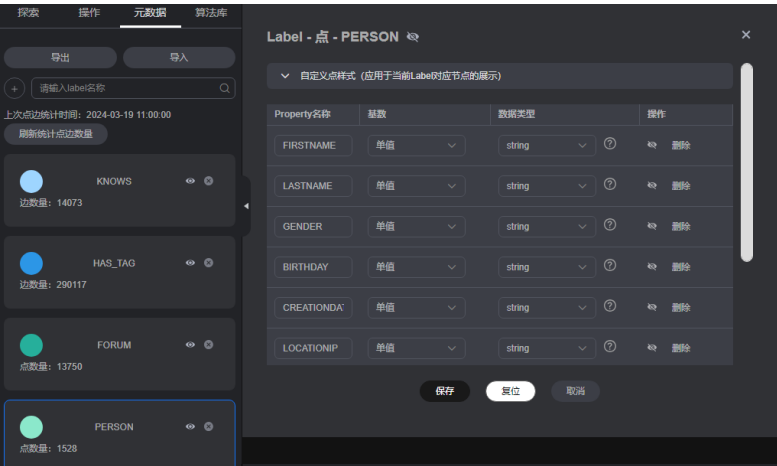

### 隐藏 **label**

隐藏单个label的所有点和边

在图引擎编辑器的左侧的元数据列表中,单击元数据旁的"眼睛"按钮,可在图 分析结果中隐藏该元数据的所有点和边。

#### 图 **7-40** 隐藏 label

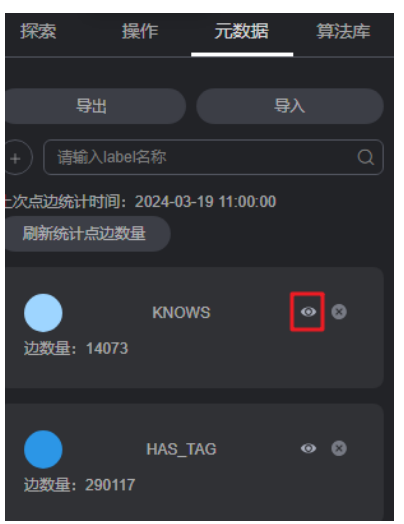

● 隐藏当前选择的label的点和边

在绘图区,单击图中任意一个点,被选中的点会显示为

- くじょう。<br>- 表示label隐藏。在图数据中默认是全部展示的,单击label旁的"眼睛" 按钮,可隐藏当前选择的label的点和边(即在画布中不展示或减淡展示)。
- ート<br>- 全表示基于label的实体过滤查询,单击该查询按钮,可以将该标签的点和 属性过滤显示出来。

### **label** 的导入和导出

将当前图的元数据、点边数据集导入到OBS桶内或者从OBS桶内导出。

- 导入:单击元数据列表中"导入"。在弹出的窗口中,选择要导入的元数据,点 边数据集,日志储存路径,边处理以及导入类型后,单击"确定"可将数据从 OBS桶内导入到当前图中。
	- 日志储存路径:用于存储导入图过程中不符合元数据定义的点、边数据集和 详细日志。
	- 边处理:包括"允许重复边","忽略之后的重复边","覆盖之前的重复 边"和"重复边忽略Label"。重复边默认起点和终点相同,当考虑label时, 表示边的起点、终点、label相同才为重复边。

图 **7-41** 元数据的导入

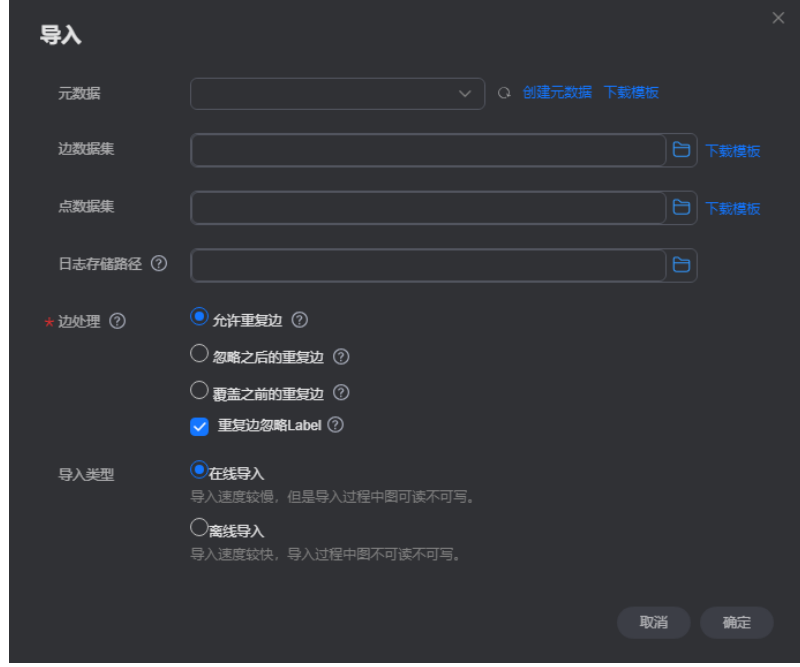

导出: 单击元数据列表中"导出"。在弹出的窗口中, 设置要导出的元数据、点 边数据集的名称和导出的路径,单击"确定"可将数据导出到OBS桶内。

### 图 **7-42** 元数据的导出

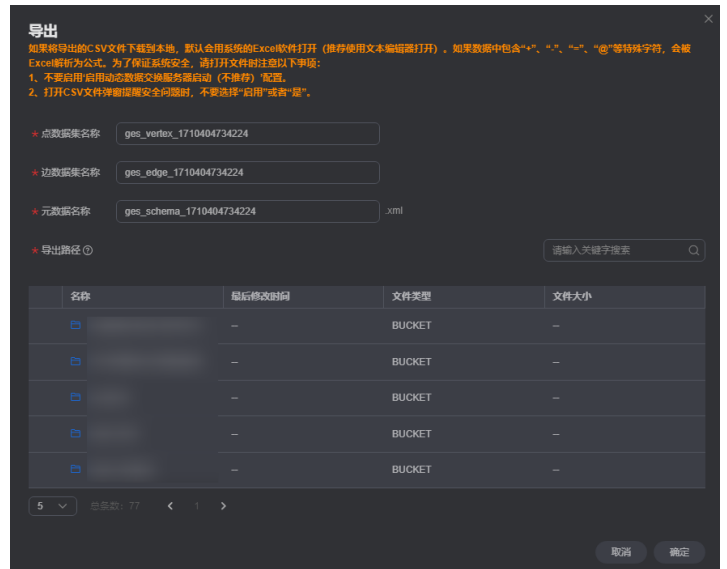

### 删除 **label**

### 说明

- 1. 调用接口后,该label相关联的所有数据都会被删除,请您谨慎操作。
- 2. 图版本小于2.2.18,不支持schema的label删除功能。
- 3. 持久化版的图不支持schema的label删除功能。
- 4. 系统默认的label"\_DEFAULT\_"不支持删除操作。

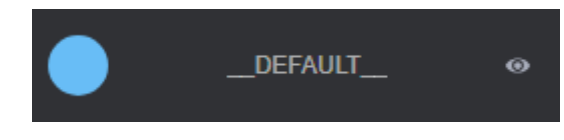

删除label的操作如下:

1. 如果您想要删除某个label,在图引擎编辑器的左侧的"元数据"列表中,单击元 数据旁的"删除"按钮。

#### 图 **7-43** 删除 label

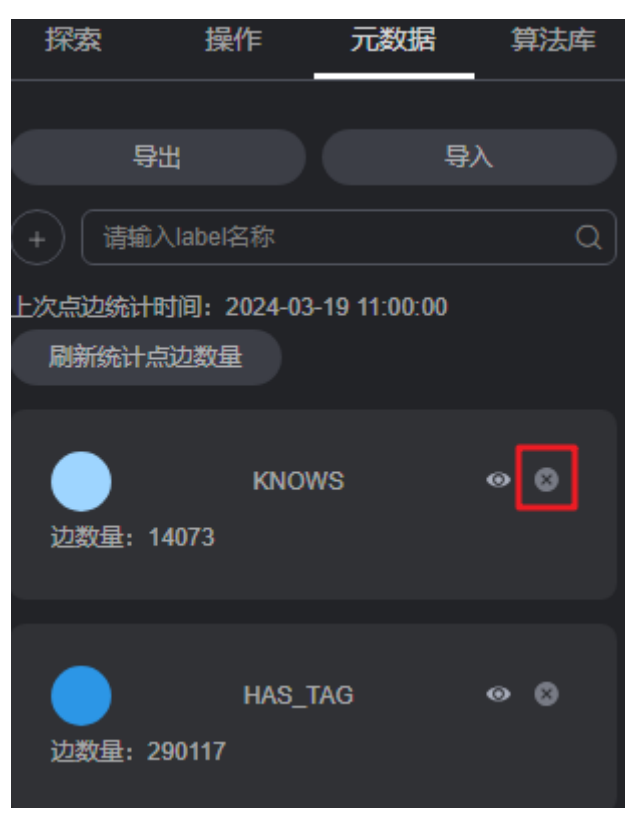

2. 在弹出的确认窗口内,认真阅读完提示信息,确认要删除的label名称后,在框内 完整的输入"DELETE",单击"确定"。

### 图 **7-44** 删除确认窗口

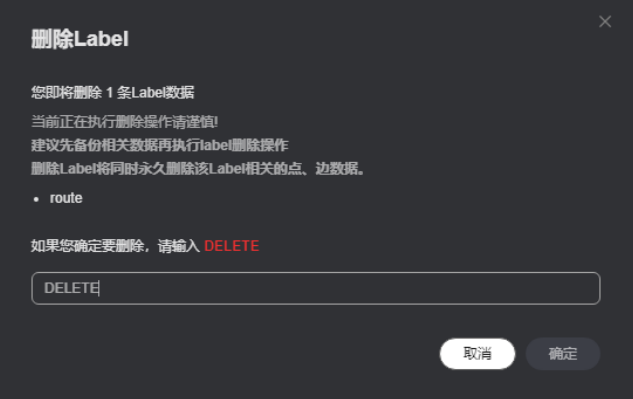

3. 删除过程中,画布下方"结果展示区"会显示删除label算法的返回结果。

### 图 **7-45** 结果展示

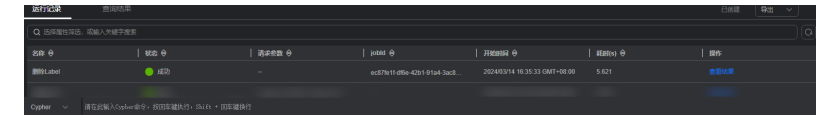

删除过程中,绘图区右侧的条件过滤功能置灰,不可使用。

### 图 **7-46** 条件过滤

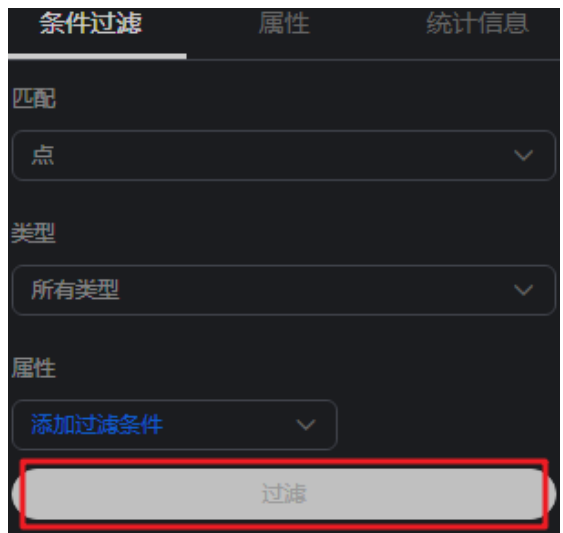

# **7.9** 可视化查询图

在图引擎编辑器中,您可以使用拖拽的方式创建图查询语句,并且可以直接预览查询 结果,无需手动编写任何代码。

### 操作步骤

1. 在图引擎编辑器左侧的区域内选择"可视化查询"模块。

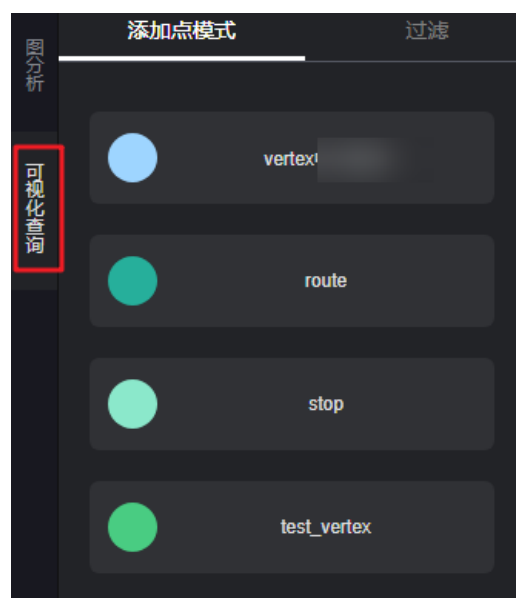

图 **7-47** 可视化查询

- 2. 在画布中添加点:
	- a. 在"添加点模式"页签下会展示全图数据中所有的点边label,每个label展示 为一个可以拖拽的卡片。您可以单击任意一个点label,直接拖动至左侧画布 中。

画布下方的"Cypher"查询语句会随着您的操作变化。

### 说明

此处的点边label和您在**[Schema](#page-92-0)**编辑章节"元数据"列表中的点边label是相同的。

b. 将想要查询的label拖动到画布后,单击"查询"按钮,图查询结果会展示在 画布的右侧。

画布下方"结果展示区"会有Cypher查询语句的运行记录,单击"查询结 果"可以查看cypher查询语句运行结果。

#### 图 **7-48** 查询结果展示

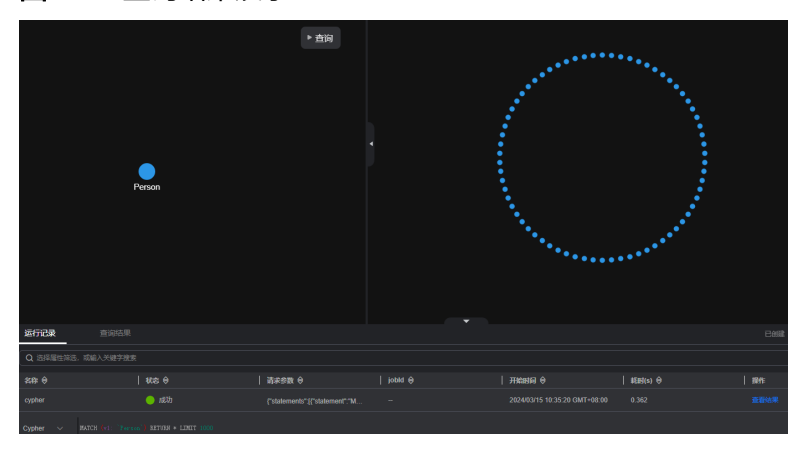

### 说明

画布中只存在一个子图模式时才能输出查询结果。若存在多个不连通的子图或孤立点 时,必须先添加边连通各子图或孤立点,还可以通过设置多标签的方式重新构建您的 查询模式,否则单击"查询"按钮,会提示存在多个子图模式。

图 **7-49** 存在多个子图模式

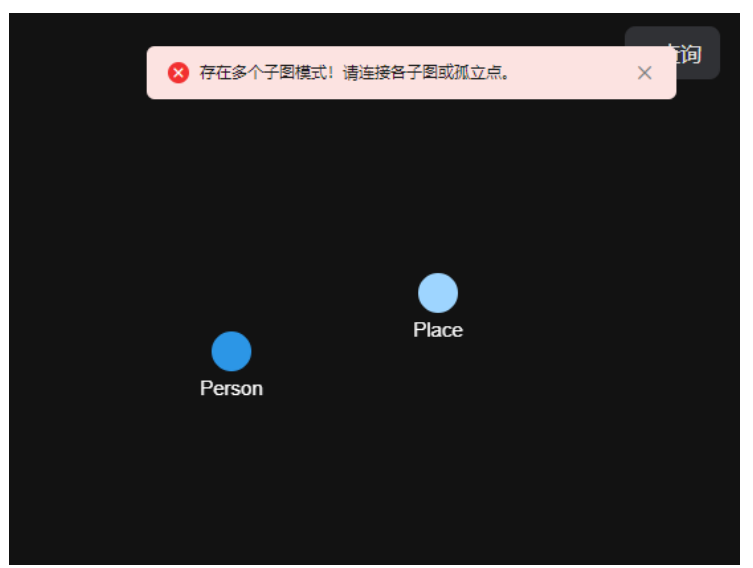

### 3. 添加点过滤条件

单击画布中的点,左侧区域会自动跳转到"过滤"页签,在点过滤页签中您可以 输入相关项的值(例如标签、点ID、属性过滤条件),使画布中的点label符合相 应约束。

### 图 **7-50** 添加点过滤条件

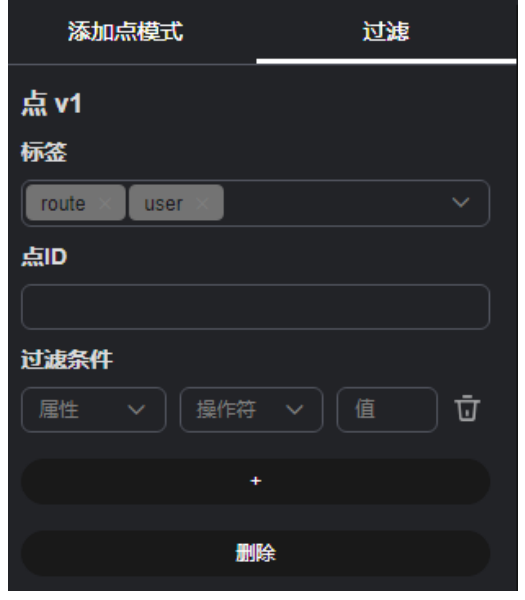

- 点V1:Cypher变量ID(画布下方Cypher查询语句中的点标识),以拖动到画 布中的点先后顺序命名(例如:V1,V2……)。
- 标签:对一个点label设置一个或多个标签值(设置的多个标签之间是或的关 系)。
- 点ID:相当于一个过滤条件,对一个点label添加点ID后,单击"查询"按 钮,可将设置相同点ID的点label查询出来。
- 过滤条件:对点label的属性值进行设置。当前不支持多值类型属性过滤(多 值:一个属性有多个属性值)。
	- 属性:标签所包含的属性。
	- 操作符: 支持比较运算符 ( >,>=,<,<=,=,<> ) ,空值判断运算符 ( is null (空值), is not null(非空值))和字符串比较运算符(starts with, ends with, contains).

### 说明

starts with表示是否以某字符串开头, ends with表示是否包含某字符串, contains表示是否包含某字符串。

- 值: 输入的属性值。属性值类型应与元数据中的属性类型一致,如果是 字符型必须要用''(单引号)标记才可以。
- 删除:单击 <sup>· 可</sup>可删除本行过滤条件。
- "+"按钮:新增一个过滤条件。
- "删除"按钮: 删除已添加的点过滤条件。

上述点过滤条件设置完成后,您可以重新单击画布中"查询"按钮,在画布右侧 将展示新的查询结果。

4. 在画布中添加边 (连接画布中的两点):

双击某一个点,点的边框变为红色(注意鼠标不要移出红色边框外),再次拖拽 该点,可以从该点拖出一条边连接到另一点。

画布下方的"Cypher"查询语句会随着您的操作变化。

### 图 **7-51** 红色边框

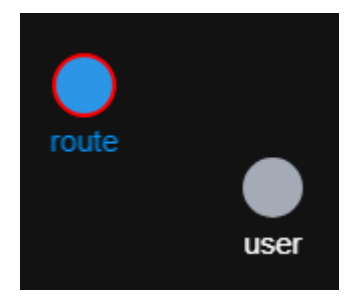

### 图 **7-52** 添加边

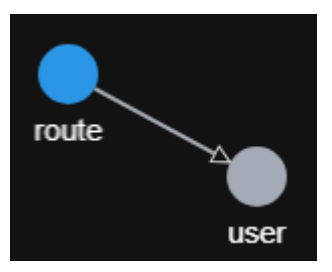

### 5. 添加边过滤条件

单击画布中添加的边,左侧区域会自动跳转到"边过滤"页签,在边过滤页签中 您可以选择相关项的值(例如标签、方向、跳数、属性过滤条件),使画布中的 边label符合相应约束。

### 图 **7-53** 添加边过滤条件

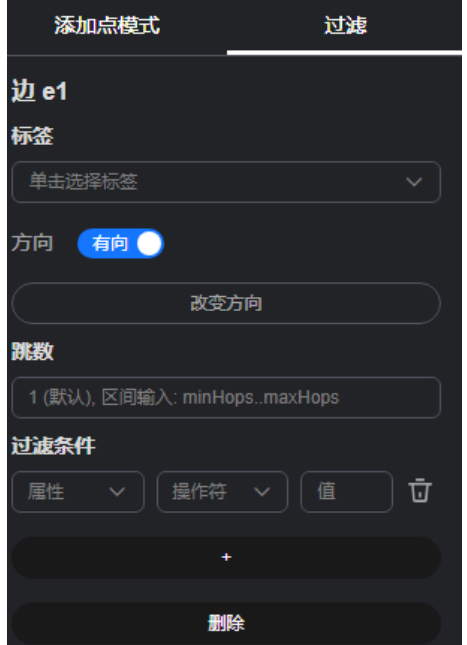

- 边e2:Cypher变量 ID,以画布中的添加边的先后顺序命名(例如:e1, e2……)。
- 标签:对一个边label设置一个或多个边标签值(设置的多个边标签之间是或 的关系)。

– 方向:对该边label的指向进行选择。

开关开启时为有向边,关闭时为无向边(或称双向边)。

为有向边时,画布中的箭头指示了当前该边的方向,单击"改变方向"按钮 可以改变当前选中边在画布中的方向。

- 跳数: 边的跳数默认为1, 取值范围为 [0, 20), 有两种输入格式: 单值输 入与区间输入。
	- 单值输入时接收一个整数, 代表当前边模式的跳数。
	- 区间输入接收两个整数,格式为minHops..maxHops,如2..3,表示当前 边模式的跳数在[2,3]区间之内。
- 过滤条件:对边label的属性值进行设置。当前不支持多值类型属性过滤(多 值:一个属性有多个属性值)。
	- 属性: 标签所包含的属性。
	- 操作符: 支持比较运算符(>,>=,<,<=,=,<>),空值判断运算符(is null (空值), is not null(非空值))和字符串比较运算符(starts with, ends with, contains)。

说明

starts with表示是否以某字符串开头, ends with表示是否包含某字符串, contains表示是否包含某字符串。

- 值: 输入的属性值。属性值类型应与元数据中的属性类型一致,如果是 字符型必须要用''(单引号)标记才可以。
- 删除:单击 可删除已添加的边过滤条件。
- "+"按钮:可以新增一个属性过滤条件。

当过滤条件多于一条时,单击AND旁 , 可以选择过滤条件间的逻辑关系为 并(AND)还是或(OR)。

#### 图 **7-54** 选择逻辑关系

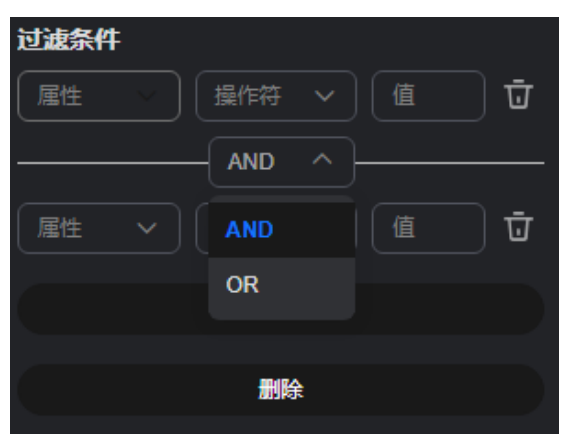

### 说明

AND的逻辑运算优先级高于OR,需要合理规划各过滤条件的顺序。运算顺序如下:

1. 先运算所有的AND运算,存在一个假即为假

2. 再运算所有的OR,存在一个真即为真。

例如下图所示:边过滤条件为 userid < 100 **AND** gender = 'male' **OR** userid > 50 **AND** age = '18-24'。

根据以上运算顺序(先运算AND再运算OR),即:

先计算(userid < 100 AND gender = 'male') 和 (userid > 50 AND age = '18-24'), 结果分别记为result1, result2;

再计算 result1 OR result2。

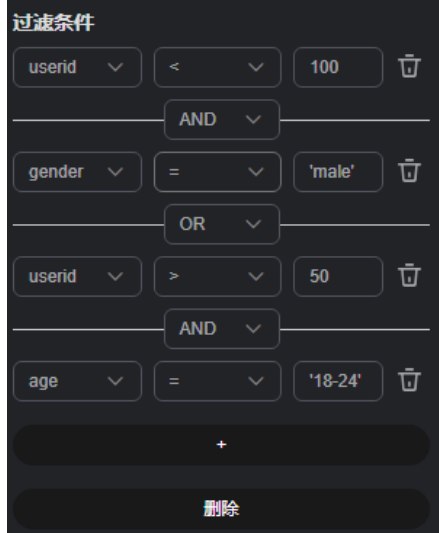

■ "删除"按钮:可以删除已添加的过滤条件。

上述边过滤条件设置完成后,您可以重新单击画布中"查询"按钮,在画布 右侧将展示新的查询结果。

# **7.10** 画布快照

在图引擎编辑器中,您可以使用快照功能,快速保存和恢复画布当前所展示的图,方 便您进行查看。

### 保存快照

- 1. 在图引擎编辑器中,单击画布右上角的 按钮,系统会保存当前所画布展示的 图。
- 2. 快照生成成功后,系统会有如下图所示的提示:

图 **7-55** 快照生成成功

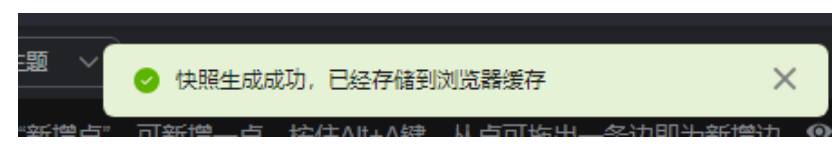

### 说明

- 1. 由于数据储存在浏览器缓存中,所以当您切换浏览器后,快照数据会被清空。
- 2. 快照的数量增加会导致浏览器卡顿,请合理使用。

### 查看快照

1. 在图引擎编辑器左侧的区域内选择"快照"模块,界面会展示您保存的快照信 息。

图 **7-56** 快照界面

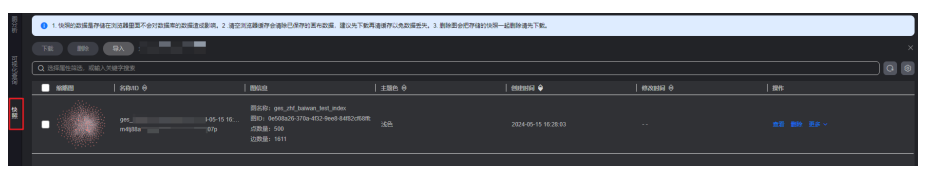

- 缩略图:快照缩略图,当鼠标放在缩略图上时,会自动放大快照图。
- 快照名称和ID:名称可修改。快照ID不可修改,ID由系统自动生成,用于导 入快照时对各个保存的文件进行区分,相同ID的文件导入时会覆盖。
- 图信息:显示当前快照所保存的图数据。
- 主题色:记录保存快照时,画布的主题颜色。
- 快照的创建时间和修改时间。
- 操作列功能:
	- 查看:将选择的快照展示在画布上。若您当前主题的颜色与当时保存的 快照颜色不同,会有提示信息如图**7-57**所示。单击"是"系统会切换到 快照保存时的主题,单击"否"系统会继续使用当前画布主题色。
		- 图 **7-57** 主题切换

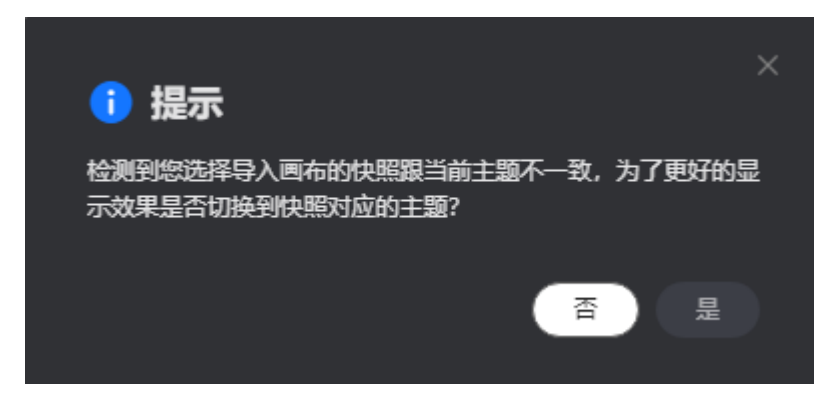

■ 删除: 删除快照。确认即将要删除的快照信息后, 需要在弹出的窗口中 输入"DELETE"(或单击"一键输入"),输入完成后单击"确定"进 行删除。

### 图 **7-58** 删除快照

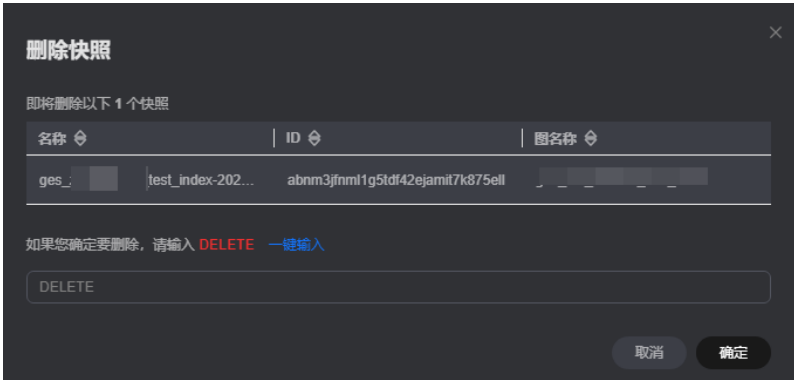

- 更多:包含下载和下载缩略图。
	- 1) 下载:将快照的JSON文件进行下载,保存到本地。
	- 2) 下载缩略图:以图片形式下载快照保存到本地。

说明

删除图会将存储的快照一起删除,所以删除图前请先下载快照。

### 导入快照

可将之前下载的快照进行导入,一次只能导入一个快照。

1. 在快照界面左上角单击"导入",界面右侧会弹出"导入快照"的页面。

| 导入快照                                                                                          |                                                 |                                                                     |              |                     |                                                   |              |
|-----------------------------------------------------------------------------------------------|-------------------------------------------------|---------------------------------------------------------------------|--------------|---------------------|---------------------------------------------------|--------------|
| ● 1. 经超的数据是存储在划点器是因不会对数据率的数据连续数项、2. 清空刘远器缓存全清除已保存的医布数据,建议先下数再清算存以免数据丢失。3. 影除图会把存储的快频一起影除清先下数。 |                                                 |                                                                     |              |                     | ● 建议您使用已下载的快照文件进行导入, 不要随意变更字段以免造<br>成因为变更字段问题导入失败 |              |
| 吸入<br>$-851$<br>THE<br>689000 ままの全身数次変雑中時、調合理使用                                               |                                                 |                                                                     |              |                     |                                                   |              |
| Q 选择层性筛选,或能入关键字接索                                                                             |                                                 |                                                                     |              |                     |                                                   |              |
| $\blacksquare$ sears                                                                          | $ $ sem $\theta$                                | I mus                                                               | $1 \pm 58.0$ | $ $ exercise        | <b>语释JSON简图文件</b>                                 | 添加文件         |
|                                                                                               | 25-15-17<br>985.2<br>atem                       | BSSR: 925<br>(BID) DeSOR<br><b>Massac</b><br>20091-000<br>动数量: 1611 | se           | 2024-05-15 17:24:19 |                                                   |              |
|                                                                                               |                                                 |                                                                     |              |                     |                                                   |              |
|                                                                                               |                                                 |                                                                     |              |                     |                                                   |              |
|                                                                                               |                                                 |                                                                     |              |                     |                                                   |              |
|                                                                                               |                                                 |                                                                     |              |                     |                                                   |              |
|                                                                                               |                                                 |                                                                     |              |                     |                                                   |              |
|                                                                                               |                                                 |                                                                     |              |                     |                                                   |              |
| 08811                                                                                         | $\sqrt{10}$ $\sqrt{10}$ $\sqrt{10}$ $\sqrt{10}$ |                                                                     |              |                     |                                                   |              |
|                                                                                               |                                                 |                                                                     |              |                     |                                                   | 856 1<br>802 |

图 **7-59** 导入快照

2. 单击"添加文件"按钮,选择快照的JSON文件,确认无误后,单击"确定"进行 导入。

### 说明

快照ID相同的JSON文件,导入时有会如图**7-60**的提示信息,需要您判断是否需要进行覆 盖。

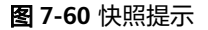

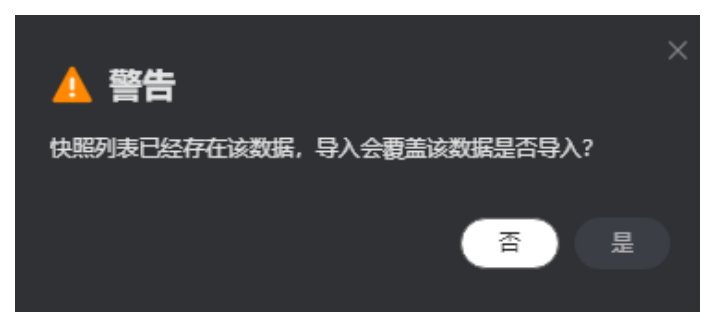

### 批量下载或删除

对生成的快照进行批量下载或删除。

批量下载: 在快照界面,选择想要下载的多个快照图,单击左上角的"下载"即可。

图 **7-61** 批量下载

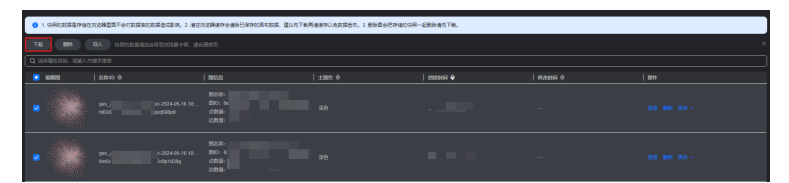

- 批量删除:
	- a. 在快照界面,选择想要删除的多个快照图,在界面左上角单击"删除"。
	- b. 在弹出窗口中核对要删除的快照信息,确认无误后,输入"DELETE"(或单 击"一键输入"),输入完成后单击"确定"进行删除。

#### 图 **7-62** 批量删除

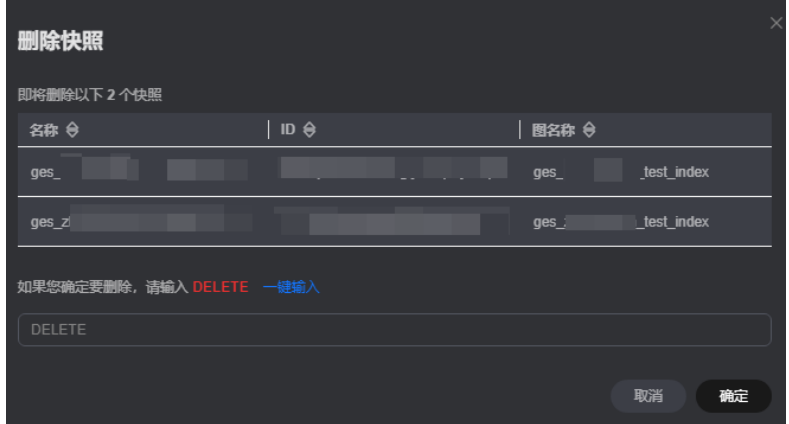

## **7.11 Gremlin** 查询

Gremlin是Apache Tinkerpop框架中使用的图遍历语言,使用Gremlin可以很方便的对 图数据进行查询,进行图的修改、局部遍历和属性过滤等。

具体操作步骤如下:

- 1. 进入图引擎编辑器页面,详细操作请参见[访问图引擎编辑器。](#page-75-0)
- 2. 在图数据查询区,单击下拉按钮,切换到Gremlin查询,输入查询语句,按"回 车"键执行操作。

图 **7-63** 切换到 Gremlin 查询

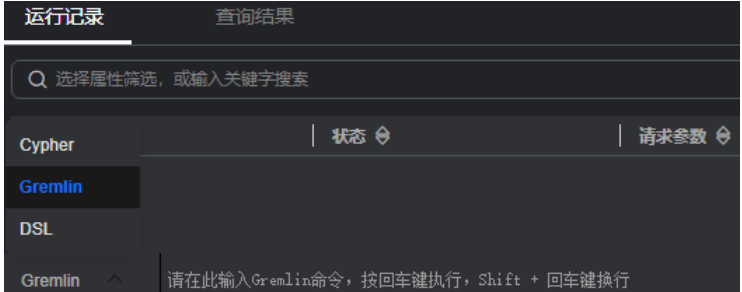

### 说明

多标签图不支持Gremlin查询功能。

### **Gremlin** 查询语句

常用的查询语句如下所示:

● 点查询

g.V().limit(100):查询所有点,但限制点的返回数量为100,也可以使用range(x, y)的算子,返回区间内的点数量。

g.V().hasLabel('movie') :查询点的label值为'movie'的点。

g.V('11') :查询id为'11'的点。

### 说明

- 1. 不推荐使用"g.V()"语法,由于点过大时,这种查询方式影响展示效果。
- 2. 为了避免返回数据过大导致系统查询耗时过长,强烈建议您添加limit参数,并且将 limit参数设置在1000以内,展示效果更佳。
- 边查询

g.E():查询所有边,不推荐使用,边数过大时,这种查询方式不合理,一般需要 添加过滤条件或限制返回数量。

g.E('55-81-5'):查询边id为'55-81-5'的边。

g.E().hasLabel('rate'): 查询label为'rate'的边。

g.V('46').outE('rate'):查询点id为'46'所有label为'rate'的边。

属性查询

g.V().limit(3).valueMap():查询点的所有属性(可填参数,表示只查询该点, 一个点所有属性一行结果)。
g.V().limit(1).label():查询点的label。

g.V().limit(10).values('userid'):查询点的name属性(可不填参数,表示查询所 有属性, 一个点每个属性一行结果,只有value,没有key)。

新增点

g.addV('user').property(id,'600').property('age','18-24'): 新增点,Label为 user, ID为600, age为18-24。

● 删除点

g.V('600').drop():删除ID为600的点。

新增边

g.addV('user').property(id,'501').property('age','18-24')

g.addV('movie').property(id,'502').property('title','love')

g.addE('rate').property('Rating', '4').from(V('501')).to(V('502'))

分别添加点,然后新增边,边的两个点ID分别为501、502。

● 删除边

g.E('501-502-0').drop(): 删除ID为"501-502-0"的边。

### 说明

- 1. 如果您输入了多个Gremlin查询命令,可以在输入框中通过上下方向键来查找历史命令。
- 2. Gremlin查询支持联想历史记录的功能,根据您输入的语法关键字会自动显示您刚输入过的 语法供您参考和选择,帮助您提高查询效率。

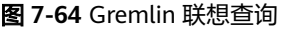

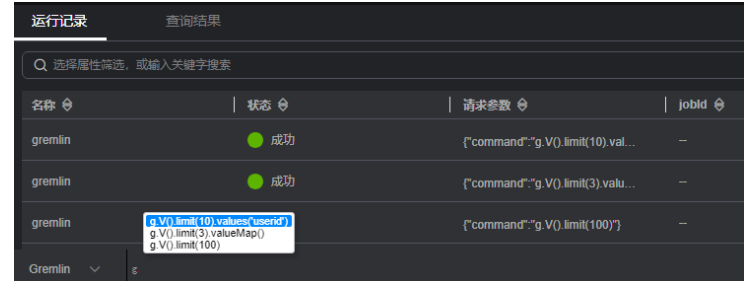

- 3. 输入栏中的关键词,不同的类型会呈现出不同的颜色,具体颜色区分如下:
	- 保留字:灰色 注意:保留字是编程语言中的一类语法结构。在特定的编程语言里,这些保留字具有较 为特殊的意义,并且在语言的格式说明里被预先定义。
	- String类型: 橙色
	- 分隔符 (包含 [] {},;(). 等): 红色
	- 变量:绿色

图 **7-65** Gremlin 关键字高亮

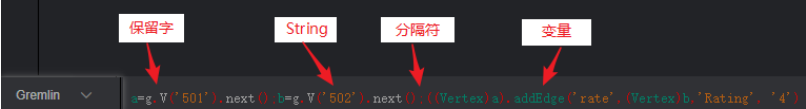

### **Gremlin** 特殊语法优化

GES集成了gremlin中的OLTP功能,并在一定程度上做了部分功能增强与strategy优 化。

● 增强版**Text Predicate**

g.V().has('name', Text.textSubString('xx'))

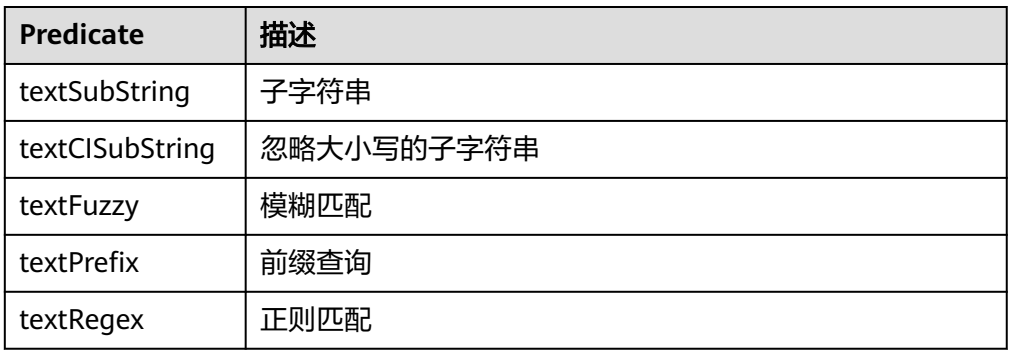

### 说明

在指定schema时,不要给属性取名为id, label, property, properties。

在进行gremlin操作时,有很多step会把结果转化为map结果。众所周知,在map结构中, 是不允许出现两个相同key。一般来说当向一个map中重复insert多个相同的key,其value 会被覆盖 or 该操作被取消。当把属性名取为id, label, property, properties,在很多操作 中,如果id与属性中的id一起返回,结果将是不完整的。

### 参考信息

GES服务中的Gremlin与开源的差异点如表**7-4**所示。

### 表 **7-4** 差异点

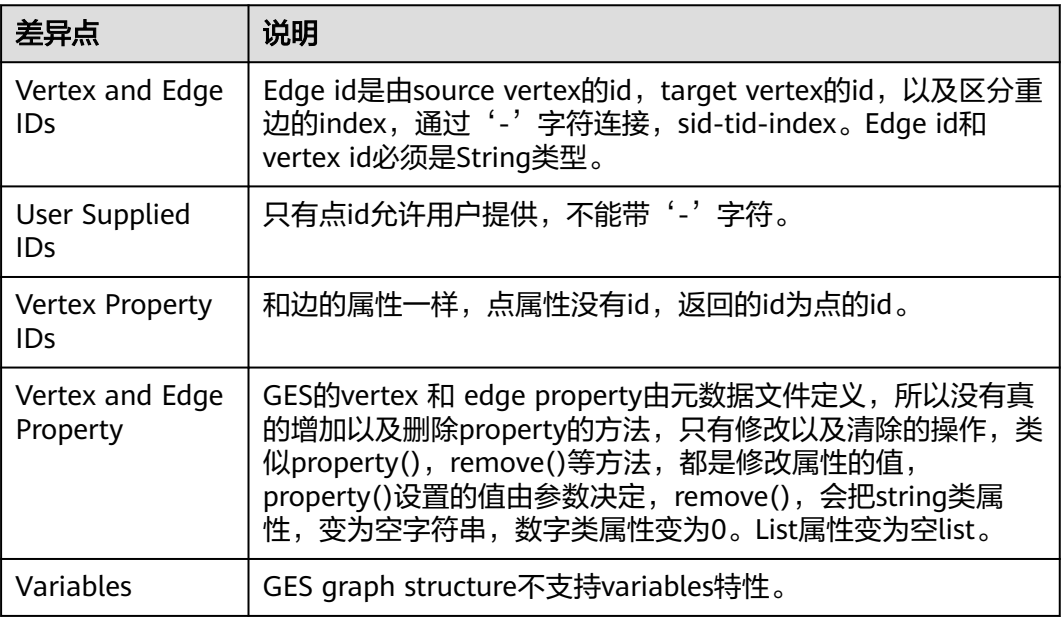

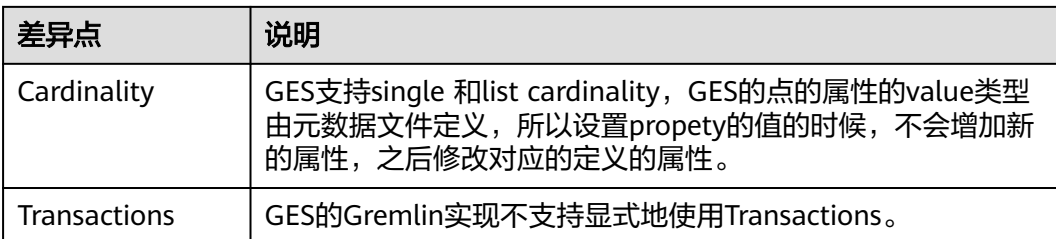

使用feature函数可以看到当前支持的Gremlin特性,显示false表示GES服务不支持此特 性,显示为true表示GES服务支持此特性,特性详情可参考**[Gremlin](https://tinkerpop.apache.org/docs/current/reference/#_features)**官网。

gremlin> graph.features() ==>FEATURES

### 说明

目前暂时不支持以下step命令:

- tryNext()
- explain()
- tree()

# **7.12 Cypher** 查询

Cypher是一种声明式图查询语言,使用Cypher语句可以查询和修改GES中的数据,并 返回结果。

具体操作步骤如下:

- 1. 进入图引擎编辑器页面,详细操作请参见方问图引擎编辑器。
- 2. Cypher查询编译过程中使用了基于label的点边索引。

第一次使用Cypher查询,您需要单击结果展示区右上角的"建索引"(后续使用 不用进行此操作)。

图 **7-66** 建索引

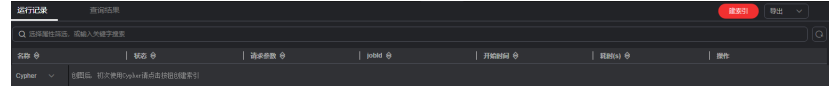

### 说明

- 索引创建后需要等待30秒生效,再进行Cypher查询。
- 十亿及以上大规格的内存版图可以不创建索引,直接执行语句。若是进行过<mark>变更规格</mark>的 图,保留原始规格的cypher特性,例如:变更前是一百万边的图,变更为十亿边的图
	- 后,进行Cypher查询仍需要先创建索引;变更前是十亿边的图,变更为一亿边的图 后,不需要创建索引就可以进行Cypher查询。
- 3. 在图数据查询区,输入查询语句,按"回车"键执行操作。

### **Cypher** 查询语句

常用的查询语句如下表所示:

### ● 点查询

match (n:movie) return n :查询label为movie的点。

match (n) return n limit 100 表示查询100个节点的详细数据。

match (n{Occupation:'artist'}) return id(n), n.Gender limit 100 : 查询前100个 属性Occupation为artist的点,返回其id以及属性值Gender。

match (n) where id(n)='Vivian' return n : 查询id为Vivian的点。

match (n) return n skip 50 limit 100: 查询全图所有的点,跳过前50个,而后返 回100个。

● 边查询

match (n)-[r]->(m) return r, n, m :查询所有的边,并返回边和边两端的点。

match (n)-[r:rate]->(m) return r, n, m : 查询label为Rate的边。

match (n)-[r:rate|:friends]-(m) where id(n)='Vivian' return n,r,m: 查询起点为 Vivian,边label为rate或friends的所有边。

● 路径查询

match p=(n:user)--(m1:user)--(m2:movie) return p limit 100:查询起点label为 user,一跳终点为user,二跳终点为movie的路径,并返回前100条。

● 分组聚集、去重

match (n) return count(\*) :查询全图点的数目。

match (n:user) return n.Gender, count(n): 对label为user的点, 统计不同 Gender下各有多少点。

match (n:user) return distinct n.Occupation : 对label为user的点,拿到属性值 Occupation,并去重。

● 排序

match (n:user) return id(n) as name order by name: 查询label为user的点的 id,命名为name,按照name排序。

● 创建点

create (n:movie{\_ID\_:'机长',Title: '机长', Year:2019}) return n : 创建一个ID为 "机长", label为movie,属性值Title为"机长", Year为2019的点并返回。

create (n:movie{\_ID\_:'机长',Title: '机长', Year:2019})-[r:rate]-> (m:movie{\_ID\_:' 攀登XX',Title: '攀登XX', Year:2019}) return r : 创建两个点, 以及其关联的边。

● 创建边

match  $(n)$ , $(m)$  where  $id(n) = 'n \& 'n$  and  $id(m) = 'l$ ethal Weapon' create  $(n)$ -[r:rate]->(m) return r: 给定两个id, 创建一条label为rate的边(建议2.2.21及以 上版本使用此查询)。

● 更改属性

match (n) where id(n)= '机长' set n.Title= '《机长》' return n: 查找id为"机 长"的点,修改点的属性值Title为"《机长》"。

● 删除点

match (n) where id(n)= '机长' delete n: 查找id为"机长"的点, 并删除。

match (n) where id(n)= '机长' detach delete n: 查找id为"机长"的点, 删除 点以及其关联的边。

查询schema: call db.schema()

注意:单独执行此接口仅返回的点对应的schema元数据,页面上将会看到点label 呈现的多个孤立点。如果您希望看到点边结构的schema可视化,可以调用<mark>[生成](https://support.huaweicloud.com/api-ges/ges_03_0302.html)</mark> **[schema](https://support.huaweicloud.com/api-ges/ges_03_0302.html)**结构API,然后在cypher输入框中输入call db.schema()。

### 说明

- 1. 如果您输入了多个Cypher查询命令,可以在输入框中通过上下方向键来查找历史命令。
- 2. Cypher查询支持联想历史记录的功能,根据您输入的语法关键字会自动显示您刚输入过的语 法供您参考和选择,帮助您提高查询效率。

#### 图 **7-67** Cypher 联想查询

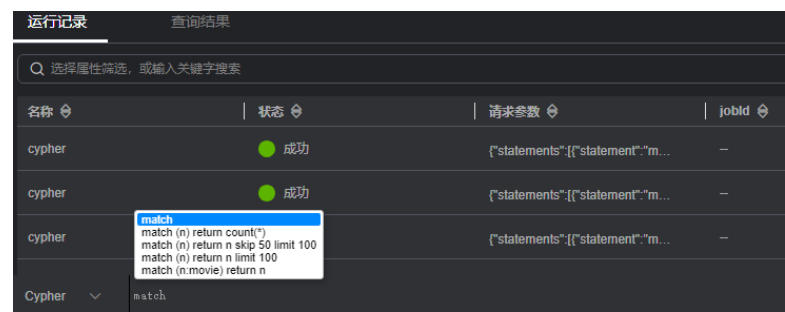

- 3. 输入栏中的关键词,不同的类型会呈现出不同的颜色,具体颜色区分如下:
	- 保留字:灰色 注意:保留字是编程语言中的一类语法结构。在特定的编程语言里,这些保留字具有较 为特殊的意义,并且在语言的格式说明里被预先定义。
	- String类型: 橙色
	- 键值对(非String类型,包括[键:值]): 紫色
	- 分隔符 (包含 [] {},; () . 等): 红色
	- 变量:绿色

#### 图 **7-68** Cypher 关键字高亮

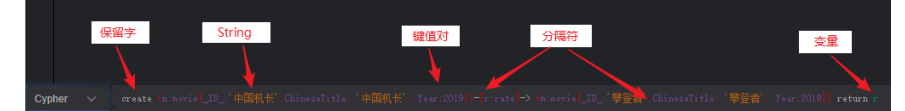

# **7.13 DSL** 查询

GES提供的一种graph DSL查询语言,可以利用DSL来完成对图的查询与计算,帮助您 低成本设计并运行算法。注意:该功能仅支持2.3.14及以上版本的图。

具体操作步骤如下:

- 1. 进入图引擎编辑器页面,详细操作请参见[访问图引擎编辑器。](#page-75-0)
- 2. 在图数据查询区,单击下拉按钮,切换到DSL查询,输入查询语句,按"回车"键 执行操作。

图 **7-69** 切换到 DSL 查询

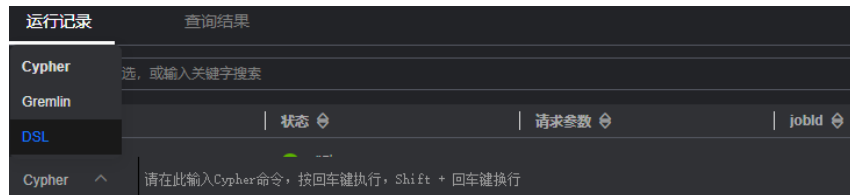

### 说明

多标签图不支持DSL查询功能。

### **DSL** 常用查询语句

常用的查询语句如下表所示:

● 点查询

Match<Vertex> v(['Vivian','Eric']);return v; 表示查询id为Vivian和Eric的点。

● N跳查询

Match<Vertex> v(['Vivian']);v.repeat(bothV()).times(2).emit();return v; 表示查 询id为Vivian的both方向两跳内所有的邻居点。

返回子图

Match<Vertex> v(['Vivian','Eric']); return v.subgraph(); 表示返回点Vivian和 Eric,以及Vivian和Eric之间的边集。

其他语句

Match<Vertex> v(); v.pick(1); return v; 表示随机匹配选择1个点返回。

Match<Vertex> v(); v.pattern('match (n:user) return n'); return v; //使用cypher 语句查询点集并返回

### 说明

- 1. 如果您输入了多个DSL查询命令,可以在输入框中通过上下方向键来查找历史命令。
- 2. DSL查询支持联想历史记录的功能,根据您输入的语法关键字会自动显示您刚输入过的语法 供您参考和选择,帮助您提高查询效率。
- 3. 输入栏中的关键词,不同的类型会呈现出不同的颜色,具体颜色区分如下:
	- 保留字:灰色
		- 注意:保留字是编程语言中的一类语法结构。在特定的编程语言里,这些保留字具有较 为特殊的意义,并且在语言的格式说明里被预先定义。
	- String类型:橙色
	- 键值对(非String类型,包括[键:值]): 紫色
	- 分隔符 (包含 [] {},; () . 等): 红色
	- 变量:绿色

#### 图 **7-70** DSL 关键字高亮

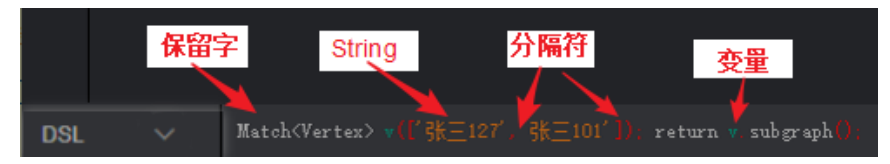

# **7.14** 使用算法分析图

服务为您提供了丰富的基础图算法、图分析算法和图指标算法,您可以使用图算法做 关系分析等。

使用算法分析图,具体操作如下:

- 1. 进入图引擎编辑器页面,详细操作请参见<mark>访问图引擎编辑器</mark>。
- 2. 在算法分析区,你可以选择算法,并设置参数。 图引擎服务支持的算法如**算法一览表**所示,详细算法介绍请参见**算法参考**。

### 图 **7-71** 设置算法参数

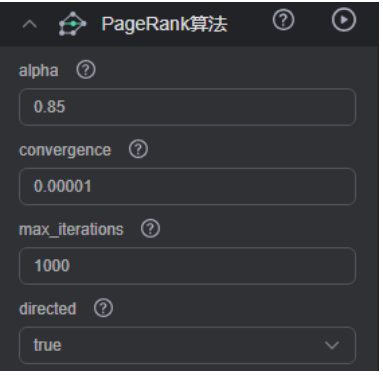

### 说明

对于用source(节点ID) 和target参数进行查询的算法,例如personalrank算法,k跳算 法,最短路径算法等,支持按照属性查询点。当前该功能只支持图规格为内存版的图使 用。

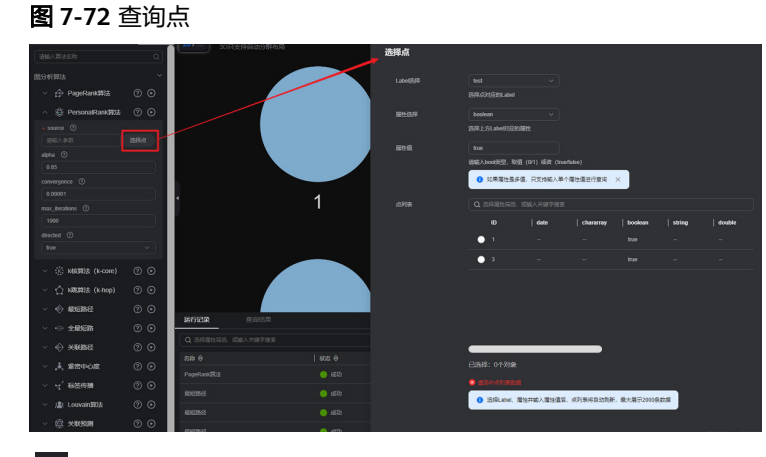

3. 单击<sup>①</sup>运行算法分析,分析结束后您可以查询结果。

### 说明

在图引擎编辑器页面上调用算法,由于受限于可视化呈现效果,仅截取了500个节点的结 果进行显示。对于全局迭代性算法例如pagerank算法等,如果您想要获得全量的算法结果 可以采用API方式调用,具体请参[考算法](https://support.huaweicloud.com/api-ges/ges_03_0075.html)**API**。

以模板中的电影数据为例,运行后得到的PageRank值如下图所示。

### 图 **7-73** 查询分析结果

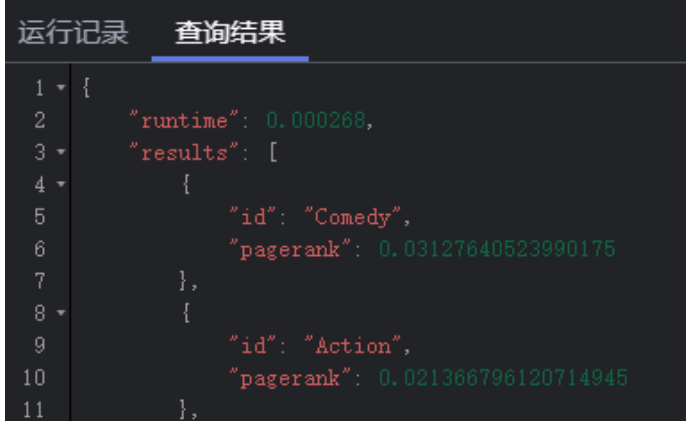

4. 将参数进行调整后,再次运行算法得到的PagRank值不同,但TOP排序不会有明 显差异。

挑出了最有影响力的两部电影,分别是ID Comedy和ID Action。

### 图 **7-74** 调整参数

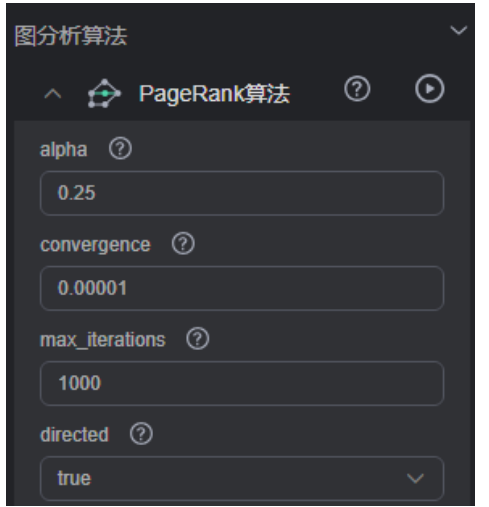

5. 执行"关联预测",分析上述两部电影的关联程度,关联度为0.029,说明很少有 人同时看过这两部电影。

### 图 **7-75** 关联分析

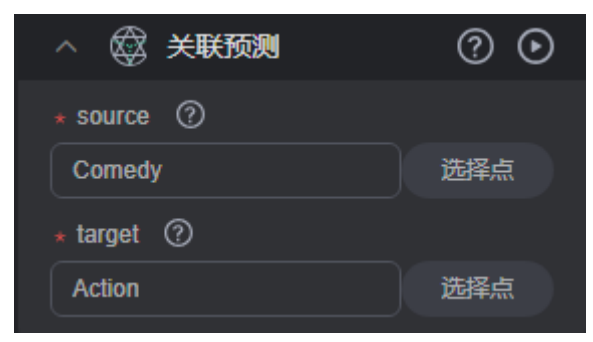

### 图 **7-76** 关联分析结果

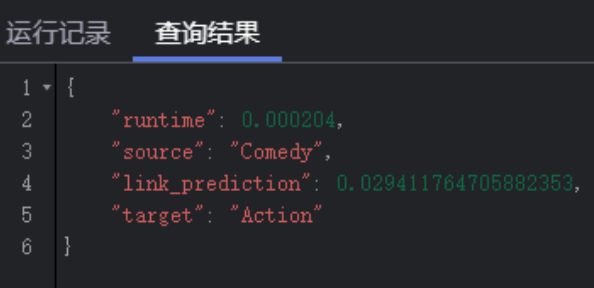

# **7.15** 在绘图区分析图

绘图区直观地展示了图数据的情况,您也可以通过绘图区对数据进行编辑和分析。绘 图区的快捷键以及界面元素的功能,请参见表**[7-3](#page-70-0)**。

利用绘图区分析图具体操作如下:

- 步骤**1** 进入图引擎编辑器页面,详细操作请参见[访问图引擎编辑器。](#page-75-0)
- 步骤**2** 在绘图区,使用鼠标右键单击一个点或一条边,执行以下操作。

### 图 **7-77** 右键选项

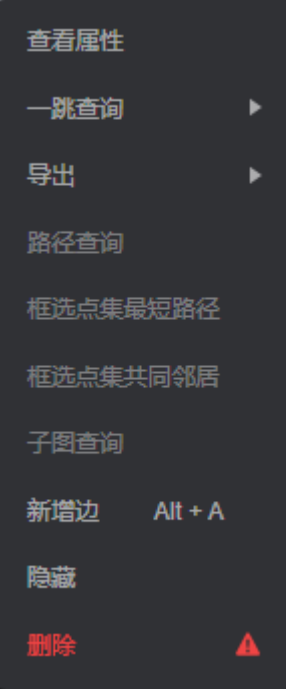

查看属性 选中查看属性,可以在属性页签查看选中的点或边的属性信息。

#### 图 **7-78** 查看属性

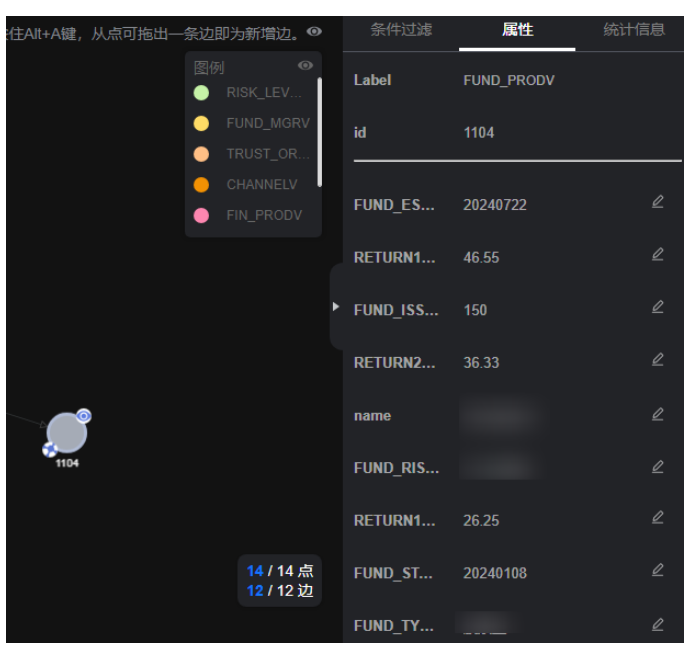

● 一跳查询

扩展出与当前点有关联的点,可以选择OUT(沿出边)、IN(沿入边)或者ALL (双向)。

- OUT:沿出边,查询所有以该点为源点,指向的其他点。
- IN:沿入边,查询以该点为终点,指向该点的其他点。
- ALL:双向,包含了OUT和IN查询的所有点。
- 导出

导出当前绘图区显示的图或者数据。

路径查询

查询两节点之间的路径详情,将列举出所有可能的路径。 具体操作:选择两个点。先按下Ctrl,再分别单击两个点,其中第一个点为 source, 第二个点为target, 然后单击右键, 选中"路径查询"。

说明

只有当选中两个点时该选项才可用,否则置灰。

运行结束后将清空绘图区,返回点边数据并渲染绘图区,将根据选中的两个点描 绘一条路径。

### 图 **7-79** 路径查询

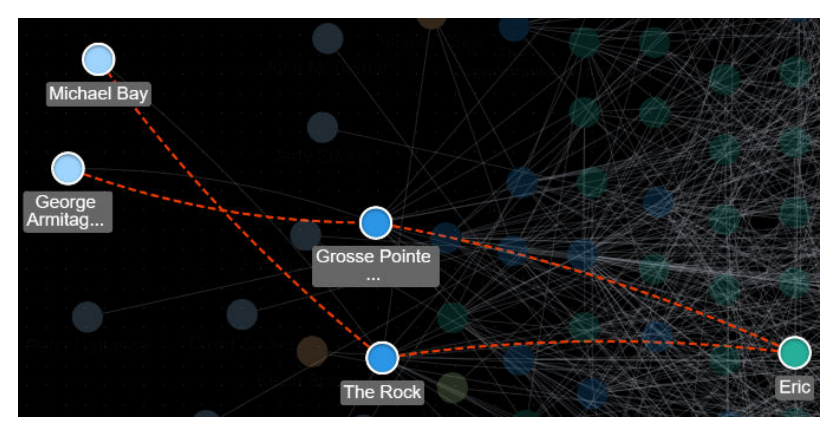

### 框选点集最短路径

- a. 按下Shift+鼠标左键框选一组点(可以是单个点,也可以是多个点)。
- b. 按下Shift+鼠标左键框选另外一组点(可以是单个点,也可以是多个点)。
- c. 在框选范围内单击鼠标右键,在弹出的菜单中选择"框选点集最短路径"。
- d. 在框选点集最短路径弹框中,可以对所选的两组点集进行编辑,单击"+"可 以快速加入点。
- e. 单击"运行",将返回两个点集之间的最短路径。
- 框选点集共同邻居 ( Common Neighbors of Vertex Sets )
	- 功能介绍

框选点集共同邻居可以得到两个点集合(群体集合)所共有的邻居(即两个 群体临域的交集),直观的发现与两个群体共同联系的对象。

- 操作步骤
	- i. 按住shift键拖动框选两个点集。

图 **7-80** 框选点集

ii. 在点集上右键,选择"框选点集共同邻居"。

### 图 **7-81** 框选点集共同邻居

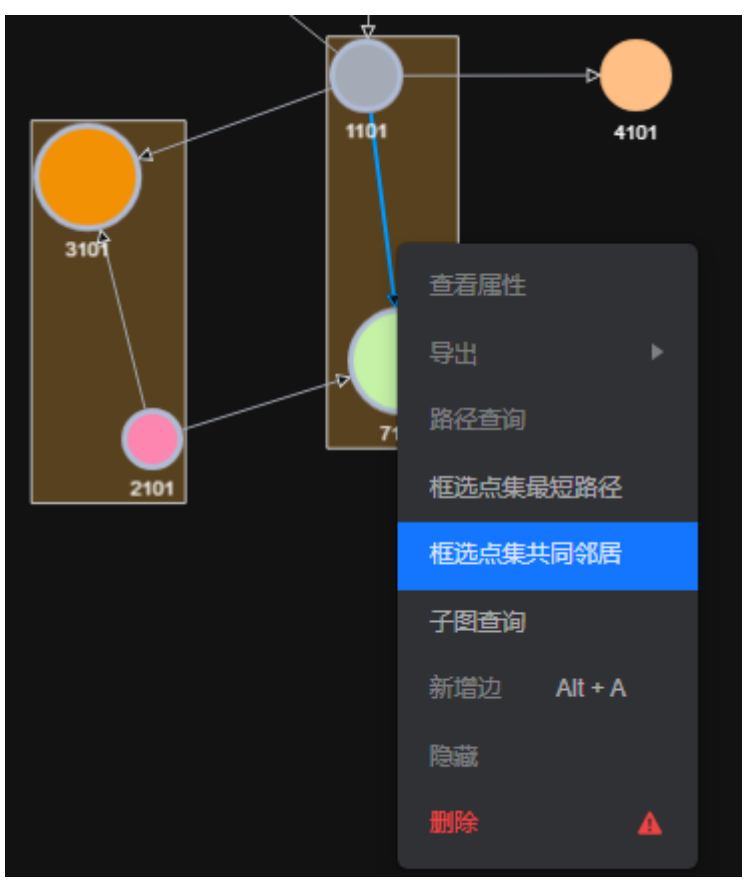

iii. 在弹出的窗口确认点集中的点,若有需要可以对点进行增加或删除,以 及选择是否需要携带额外参数,然后单击运行。

### 图 **7-82** 确认点集中的点

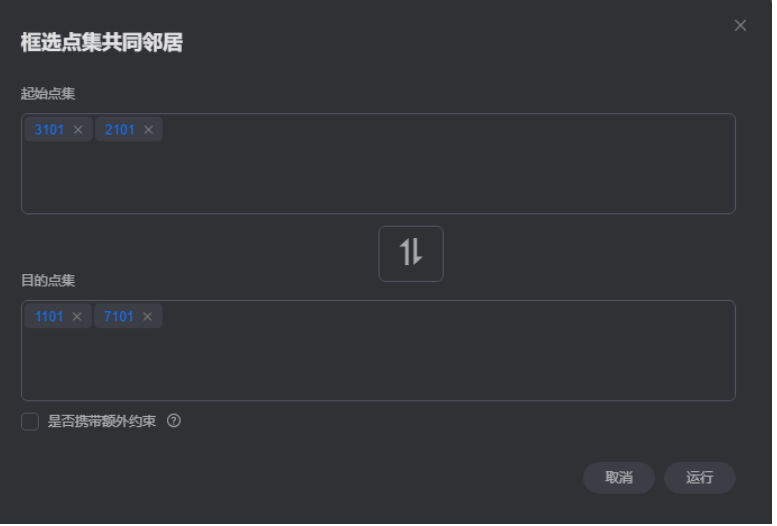

### 说明

是否携带额外约束:

- 不勾选该选项表示找到的共同邻居为起点集和终点集对应邻域的交集。
- 勾选该选项表示带额外约束,即找到的共同邻居不仅是起点集和终点集邻域 的交集,同时共同邻居集合中的每个点都至少有2个以上邻居节点在起点集 和终点集中。
- iv. 展示结果。

#### 图 **7-83** 图展示

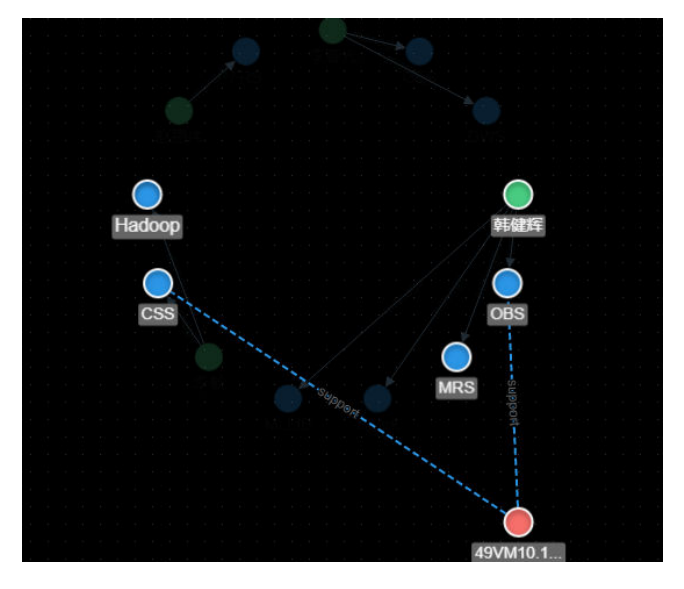

#### 图 **7-84** 查询结果

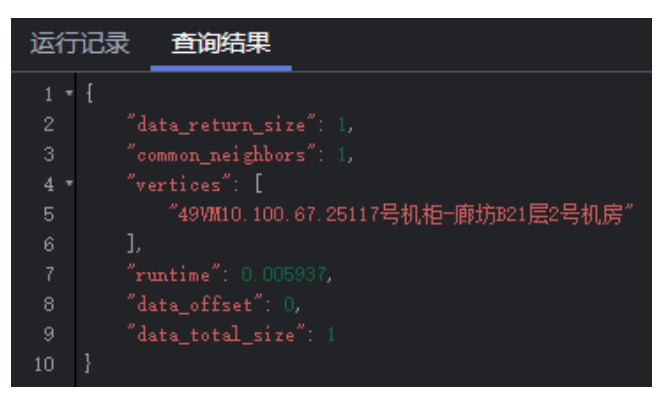

- 子图查询:按住Ctrl,框选一部分点,这些点和这些点之间的边可以构成一个新图 例。
- 新增边:添加边功能,有两种方可以选择:
	- a. 按住Ctrl单击画布中任意2个点, "右键->新增边"可在2点间新增一条边。默 认先选中的点为源点,后选中的点为终点。添加后可选择边的label,设置边 属性。
	- b. 选中某个点,键盘单击"Alt+a",界面跟随鼠标出现边,拉动边至终点,单 击完成边新增。
- 隐藏:可以隐藏选中的点。
- 删除:可以进行单点/单边/多点/多边/批量点边的删除。
	- 单点/单边删除:直接选中一个点,进行删除。
	- 多点/多边删除:按住Ctrl选中要删除的多个点或多条边,进行删除。
	- 批量点边删除:Shift+ 鼠标左键拖动框选多个点和边,进行删除。

单击删除后,会弹出删除确认框,需要您再次确认待删除的点边信息,确认无误 后单击确认。

### 图 **7-85** 删除点边

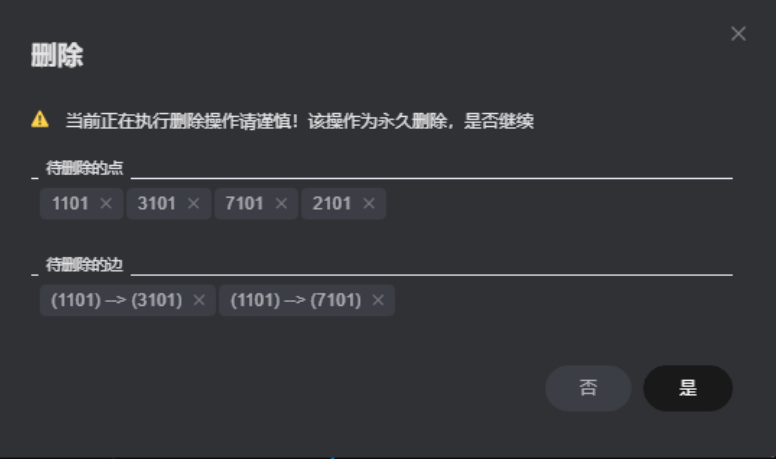

#### 说明

执行删除操作会永久的删除您选中的点和边,该操作不可逆,请谨慎考虑。

步骤**3** 点详情弹窗,可查看节点的相关信息。

把鼠标移动到想要查看的非虚化节点上,会自动显示出该节点的id、label,属性等信 息。

### 图 **7-86** 点详情信息

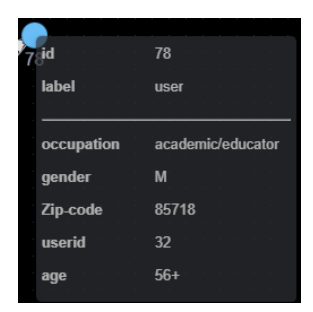

### 说明

弹窗最多能显示节点的6个属性。当该节点的属性大于6个时,您可以到<mark>条件过滤及属性区</mark>查看 该节点的完整属性信息。

**----**结束

# **7.16 3D** 图展示

您可以使用3D模式来展现图效果,帮助您更直观的查看图和分析图。

### 说明

使用限制说明:

- 1. 3D图展示当前仅支持十亿规模以上的大图操作使用。
- 2. 目前3D展示功能只支持PagePank算法、personalRank算法、Cypher查询和Gremlin查询的 展示,其余算法或功能只能用2D模式来分析图。

### **3D** 图展示的具体操作

以PagePank算法的3D模式图展示为例:

- 1. 在图引擎编辑器左侧的算法区内,选择PagePank算法并设置参数。
- 2. 单击<sup>①</sup>运行算法分析,分析结束后您可以在绘图区看到查询结果所展示的图。
- 3. 单击绘图区左上角的3D切换按钮 ,画布上的图将会切换成3D的图画 面。

图 **7-87** 3D 效果展示

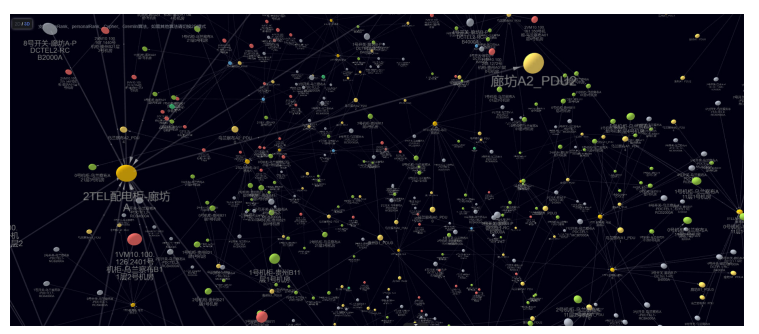

# **7.17** 行业模板公有操作场景

通过"行业图模板"方式创建的图,除了"通过Gremlin命令"、"Cypher命令"、 "选取算法、配置参数的分析"外还增加了行业模板公有操作场景来分析图。

### 1. 资产管理图模板

操作场景1:列出管理员及其管理的应用。

- 实现的命令是:
- g.V().hasLabel('admin').outE().otherV().hasLabel('application').path()。
- 操作步骤:您只需要单击运行键,画布上就会展示效果图。

操作场景2: 找到管理员x到机房x的所有的路径。

- 实现原理: get\${管理员x}为源点, \${机房x}为终点, 找出所有的路径, 用关 联路径算法: source=管理员x, target=机房x, direct=false, n=10, k=10;
- 操作步骤: 您只需要单击运行键, 在弹框内选择参数: 管理员x ( 在下拉框中 选择label管理员的点),机房x(在下拉框中选择label机房的点),运行后 即可在画布显示效果图。

操作场景3:找出应用x所依赖的所有虚机及物理主机。

- 实现原理: get\${应用x}为输入, 找出2层内的所有点, 用khop算法: k=2, source=x, mode=in。
- 操作步骤:您只需要单击运行键,在弹框填写参数:应用x(在下拉框中选择 应用实体的点),运行后即可在画布显示效果图。

操作场景4:找出有某个label的所有点(如:图中的所有管理员/机房/物理机)。

- 实现原理:以label进行过滤查询,输出点。
- 操作步骤:您只需要单击运行键,在弹框内填写参数:label(在下拉框中选 择所需的label),运行后即可在画布显示效果图。

#### 2. 供电管理图模板

操作场景1:供电范围查询。

- 包含的子操作:
	- i. 查找位于变电站中的母线。
	- ii. 查找某根母线的供电范围。
	- iii. 查找某根母线供电范围内的用户点。
- 操作步骤:您只需要单击运行键,如有弹框,在弹框内选择母线值,运行后 即可在画布显示效果图。

操作场景2:停电故障分析。

- 包含的子操作:
	- i. 从停电用户点回溯定位故障点。
	- ii. 查询故障点详情 。
- 操作步骤:您只需要单击运行键,在弹框内选择停电用户点或者故障点的参 数,运行后即可在画布显示效果图。

操作场景3:环形供电查询。

- 包含的子操作:
	- i. 搜索配电网中的环形供电线路。
	- ii. 找到环形供电线路上的联络开关。
- 操作步骤:您只需要单击运行键,运行后即可在画布显示效果图。

# **7.18** 条件过滤

为了方便用户对图数据的分析,可以通过设置条件过滤,对图数据进行进一步的过滤 分析。

具体操作如下:

- 1. 进入图引擎编辑器页面,详细操作请参见**访问图引擎编辑器**。
- 2. 单击绘图区右侧的 ,或者在绘图区,选中一个点,单击右键,选择"查看属 性",显示"条件过滤及属性"页面。
- 3. 在"条件过滤及属性"区,设置条件,然后单击"过滤"。
	- 匹配:默认选中点,可选择过滤点或者边。
	- 类型:默认选中所有类型,可在下拉框中选择点或者边的"类型", "类 型"在用户上传的元数据文件中定义。

添加过滤条件:单击"添加过滤条件",选中一个"属性",并选择约束条 件(包含"小于、大于、等于、不等于、在范围、存在、不存在、大于或等 于、小于或等于")。"属性"在用户上传的元数据文件中定义。此处可添 加多条过滤条件,也可单击右侧"删除",删除已设置的过滤条件。

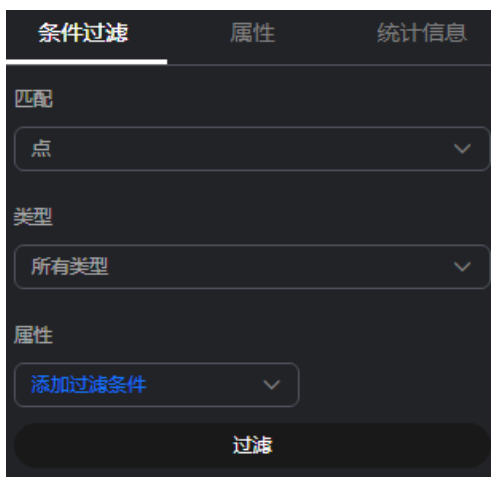

图 **7-88** 设置条件过滤

4. 运行结束后,过滤结果将呈现在绘图区以及结果查询区。

# **7.19** 属性编辑

属性页签可展示选中点或边的属性信息,也可对单个点或边的属性进行编辑。 属性编辑的操作如下:

1. 在绘图区选中一个点或边,单击右键,选择"查看属性",会在右侧显示"属 性"页签,展示选中点边的属性信息。 若选中的点有多个标签(label),可单击label后的下拉框来查看其它label的属性 信息。

#### 图 **7-89** 属性信息

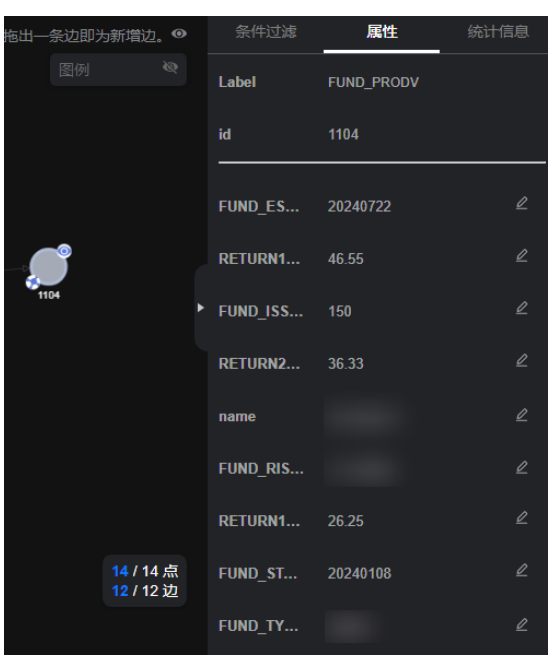

2. 单击属性名后的 4 按钮 ,可对该点或边的属性进行编辑。

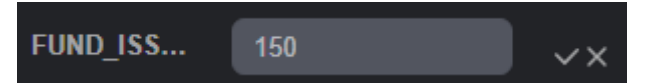

单击属性区最下方 的"编辑全部"按钮,可编辑所有属性,编辑完成后单击"保 存全部"可一次性保存所有修改的属性。

3. 编辑完成后,单击<mark> >即可</mark> 。

说明

注意:此处的属性编辑只针对单个点或边,而**[Schema](#page-92-0)**编辑章节在元数据区进行的属性添 加或删除是针对一个标签的属性编辑,修改后会改动所有该标签的属性信息。

# **7.20** 统计信息展示

通过框选画布中点和边,在统计信息区会显示出当前所框选的点边对应的标签和节点 权重的数量。关于点和边的概念请参[考图数据格式。](#page-21-0)

统计信息展示的具体操作如下:

- 1. 进入图引擎编辑器页面,详细操作请参见[访问图引擎编辑器。](#page-75-0)
- 2. 单击绘图区右侧的 <sup>1</sup>,显示"条件过滤、属性和统计信息"页面,单击"统计信 息"页签。
	- 标签:统计当前画布中所有的标签名称和对应的点边数量。
	- 节点权重Top10:当前图中边数量最多的十个节点。

以下图统计信息为例,图中共有7个标签。标签为FUND\_PRODV的点有5个,标签 为FIN PRODV的点有3个。

图中权重最大的是节点id为1101的点,共有5条边。排名第十的是节点id为1103的 点,共有1条边。

### 图 **7-90** 统计信息展示

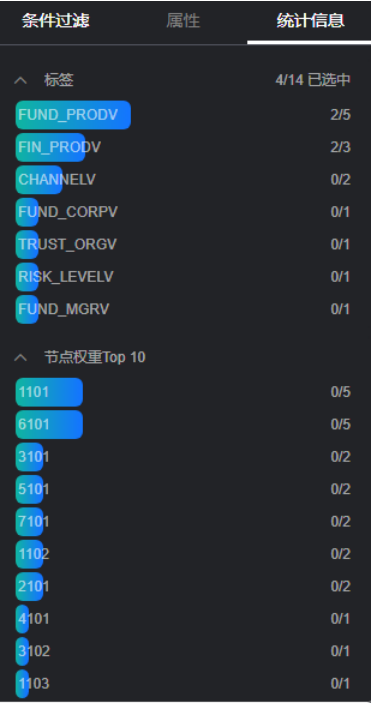

3. 框选(Shift+ 鼠标左键拖动)图中的点和边,被框选的标签和各个节点权重的占 比数量会显示在统计信息页签中。

以下图统计信息为例,可知图中被框选的标签为FUND\_PRODV的点有5个,标签 为CHANNELV的点有2个。

节点id为1101的点框选了5条边,节点id为6101的点框选了5条边,节点id为3101 的点框选了2条边。

### 图 **7-91** 框选后的标签和节点权重

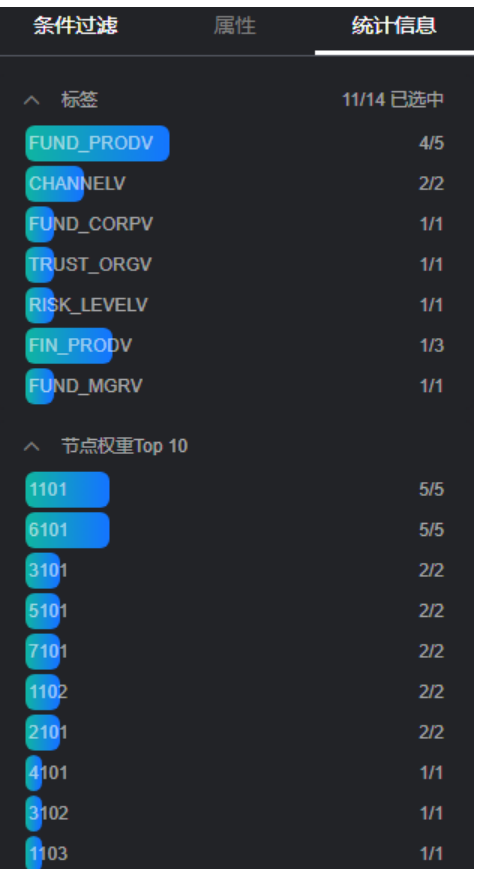

# **7.21** 查看运行记录

系统会以表格的方式记录用户的执行操作记录,方便用户在分析数据时了解执行进度 和执行完成时间。

查看运行记录的具体步骤如下:

- 1. 进入图引擎编辑器页面,详细操作请参见[访问图引擎编辑器。](#page-75-0)
- 2. 在执行Gremlin/Cypher/DSL查询或算法分析之后, 在"运行记录"页签下会展示 操作记录的名称,状态,请求参数,jobid,开始时间,耗时以及单击"查询结 果"按钮会跳转到查询结果页面,展示该操作的完整查询结果。

图 **7-92** 运行记录

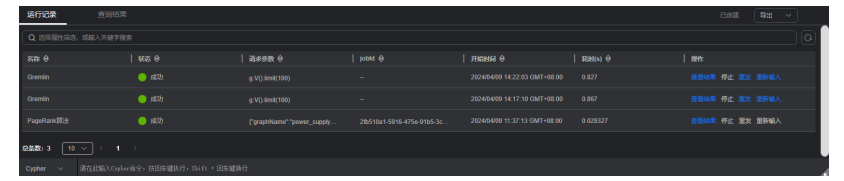

- 3. 操作列功能:
	- a. 在执行算法请求的过程中, 您想要停止算法的执行, 可以在操作列单击"停 止"。
	- b. 想要重新执行Gremlin、Cypher、DSL查询请求,无需在查询区重新输入,可 以直接在操作列单击"重发"。
- c. 想要对已经执行的Gremlin、Cypher、DSL查询请求进行修改,可以在该请求 的操作列单击"重新输入",该查询语句会重新输入在查询区。
- 4. 如果您想要将运行记录导出,可以在右上角单击"导出",选择导出格式。
	- Cypher查询支持json,txt两种导出格式。
	- Gremlin查询和DSL查询仅支持json导出格式。

# **7.22** 查看查询结果

数据分析结束后,您可以直接在绘图区查看结果或者在"查询结果"页签获取结果信 息。

查看查询结果的具体步骤如下:

- 1. 讲入图引擎编辑器页面,详细操作请参见[访问图引擎编辑器。](#page-75-0)
- 2. 在执行Gremlin/Cypher/DSL查询或算法分析之后,在"查询结果"页签下,展示 查询结果。

当返回结果很大,绘图区和结果区无法完全展示时,单击右上角"导出"按钮, 可下载分析结果,目前支持三种导出格式: json, csv, excel。

– 执行Gremlin命令,显示执行结果,例如,输入查询命令g.V().limit(100),查 询结果为:

### 图 **7-93** 执行 Gremlin 命令结果

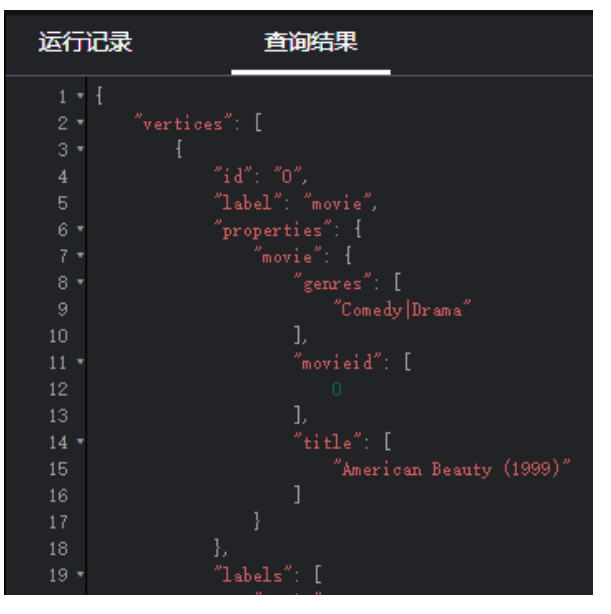

– 执行Cypher命令,显示执行结果,例如,输入查询命令match (n) return n limit 100,查询结果为:

### 图 **7-94** 执行 Cypher 命令结果

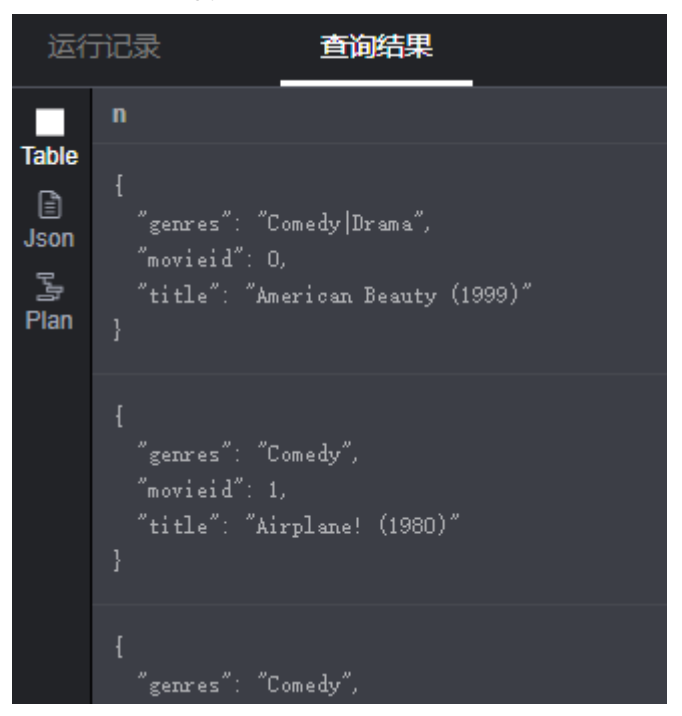

– 执行DSL命令,显示执行结果,例如,输入查询命令Match<Vertex> v(); v.pick(1); return v,查询结果为:

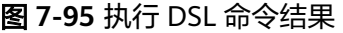

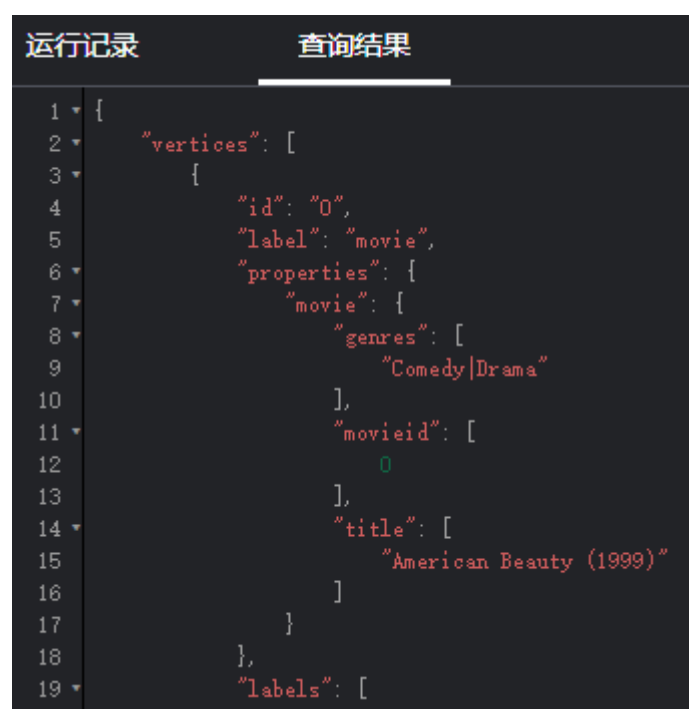

– 执行算法,显示运行时间,执行结果,例如,执行PageRank算法,查询结果 为:

### 图 **7-96** 查询算法结果

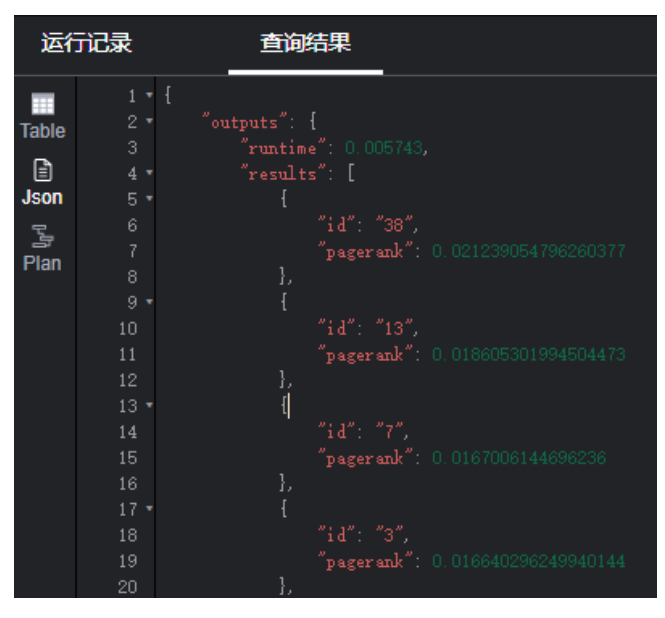

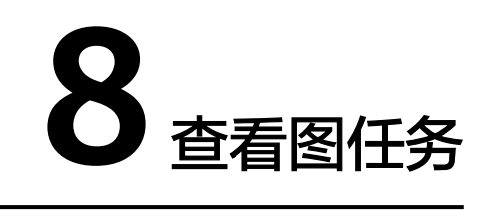

# **8.1** 总览图

系统总览页面展示了"我的资源"信息,包括图状态、图规格、图备份及预付费详 情,可以帮助您快速了解已有图的信息和计费详情。

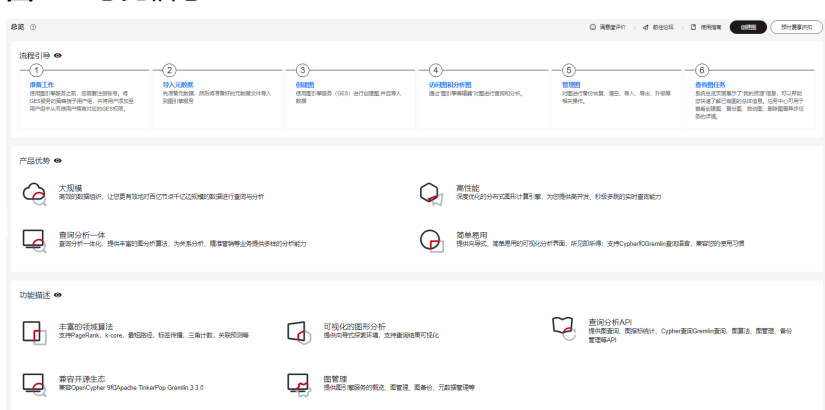

# 图状态

图状态展示了处于不同状态的图数量,当前系统支持的状态如下。

### 表 **8-1** 状态说明

图 **8-1** 总览信息

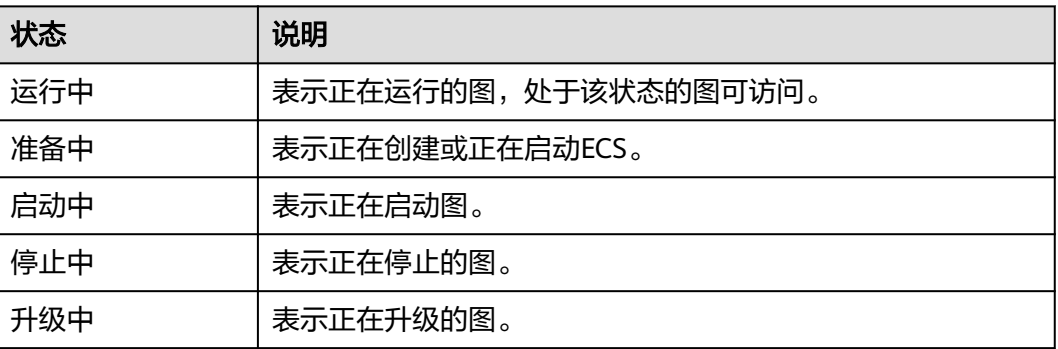

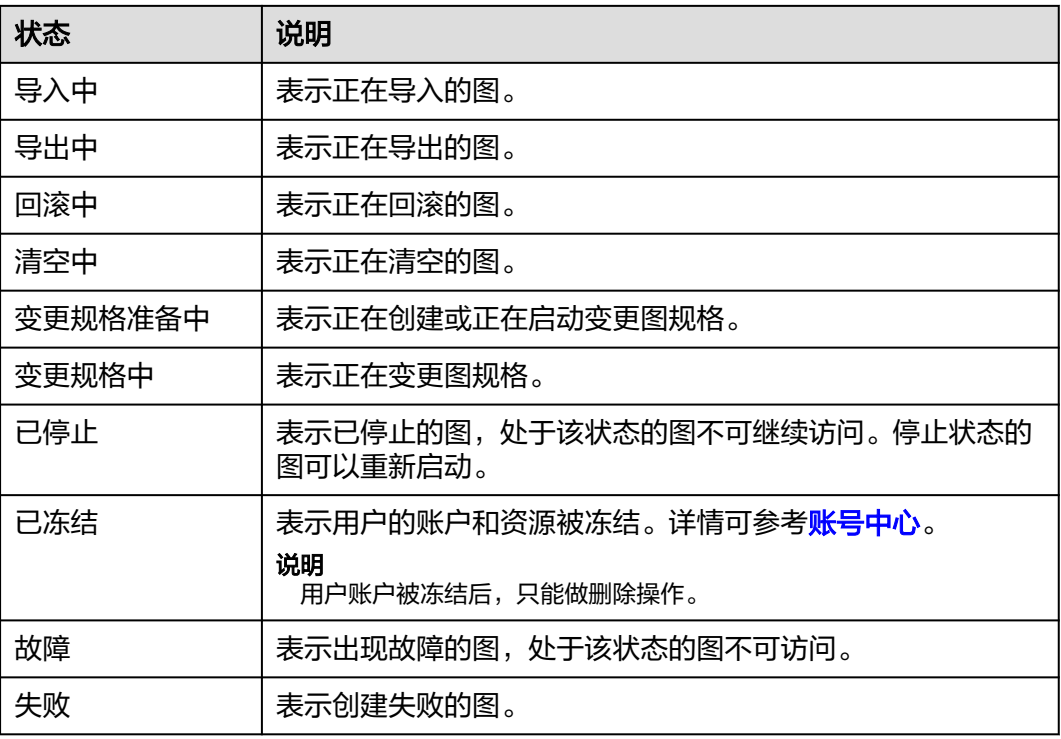

### 图规格

图规格展示了不同规格的图数量,当前系统支持8种规格。

### 说明

当前图规格支持显示图名称及个数。

图规格 の

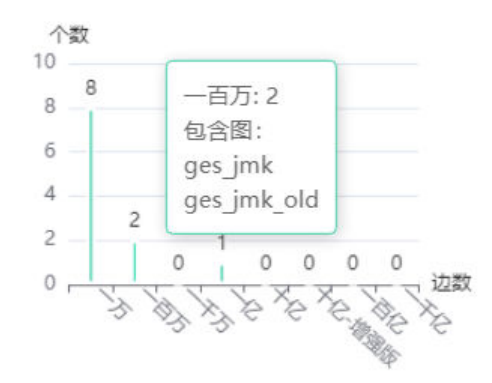

### 表 **8-2** 规格介绍

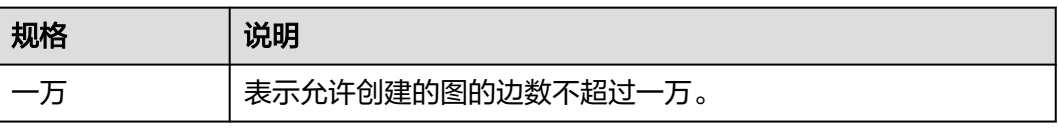

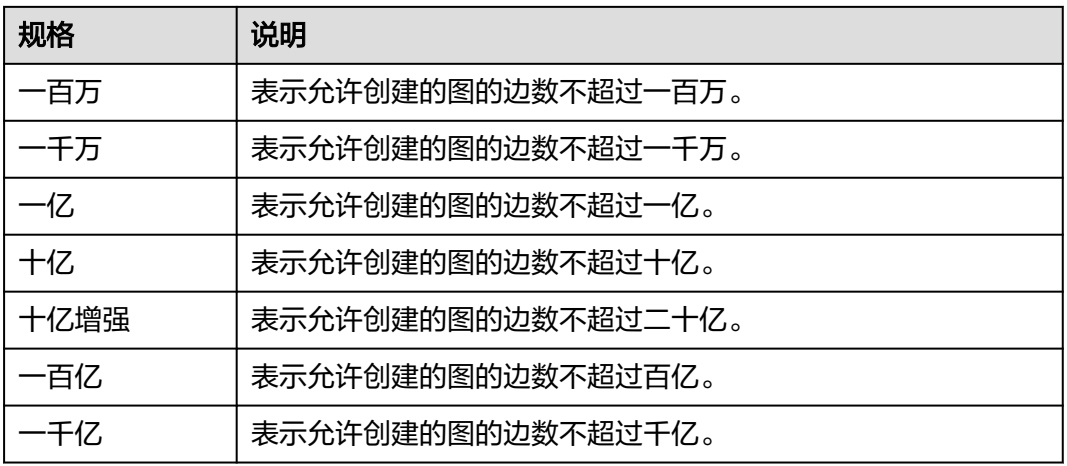

### 图备份

为防止数据丢失,系统支持对图数据进行备份。当前页面展示了已备份的图数量,以 及未备份的图数量。

### 表 **8-3** 备份状态介绍

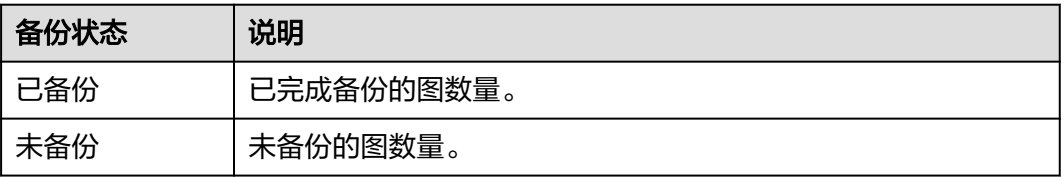

### 行业图模板

行业图模板是针对政企普遍存在的场景提供的产品包。产品包内置图模型和图sample 数据,即开即用,从下单到看见图可视化仅需2步。能够让您在轻松的环境下快速体验 图的强大分析能力和场景响应能力。

### 预付费详情

预付费详情展示了不同规格的购买方式,实例个数及到期时间。

# **8.2** 任务中心

# **8.2.1** 管理面任务中心

管理面任务中心功能,可用于查看创建图、备份图、启动图、增加备份、导入图、导 出图、升级图等操作的异步任务的详情。

具体操作步骤如下:

1. 在左侧导航栏,选择"任务中心"

 $\times$ 

2. 在"任务中心"页面可以查看对应图所执行任务的类型,任务名称,图名称,关 联图,开始时间,结束时间,状态和运行结果。

#### 图 **8-2** 任务中心

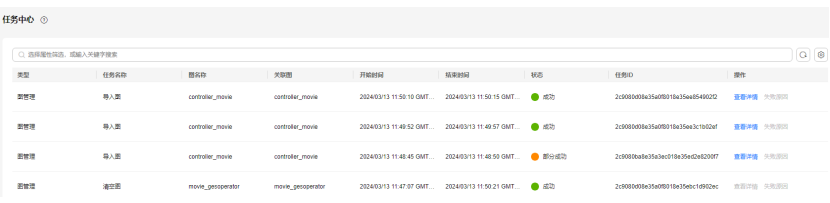

3. 在"运行结果"列中可单击"查看详情",查看"失败原因"和任务ID。

#### 图 **8-3** 查看详情

#### 杳看详情

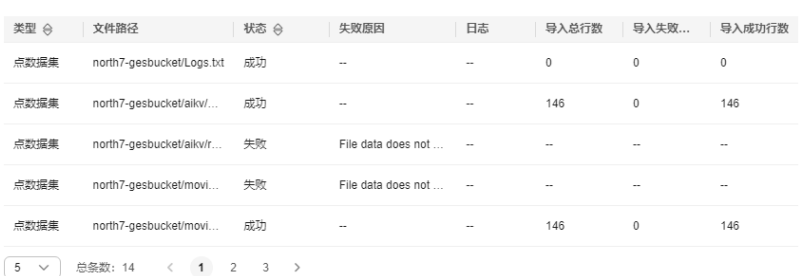

导入图时,如果任务状态为"部分成功",可以单击"查看详情",查看失败的 数据"类型" ,"导入失败行数"等信息,失败的具体原因,请查看导入图时指 定的日志路径(可选),失败的日志会上传到该路径下。

### 图 **8-4** 部分成功

杳看详情

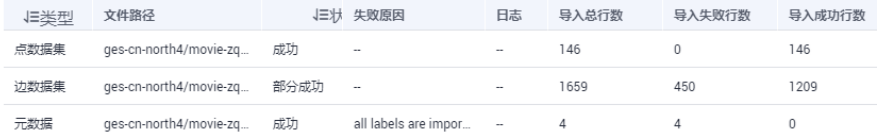

4. 在"任务中心"页面,可以通过以下六种方式查找任务:

### 图 **8-5** 查找任务方式

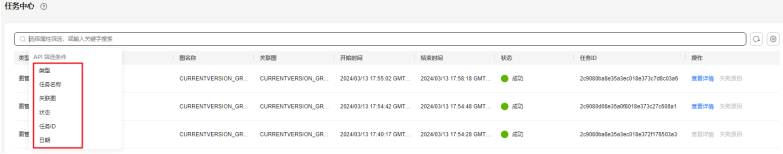

- a. 通过选择类型查找
- b. 通过任务名称查找
- c. 通过输入关联图进行查找
- d. 通过输入任务状态进行查找
- e. 通过输入任务ID进行查找
- f. 通过设置时间查找

# **8.2.2** 业务面任务中心

业务面任务中心功能,可以查看图当前正在运行和历史上运行过的异步任务的详情。

具体操作步骤如下:

1. 在左侧导航栏中选择"图管理",单击图管理操作列中的"更多 > 任务中心", 进入"任务中心"页面。

#### 图 **8-6** 任务中心

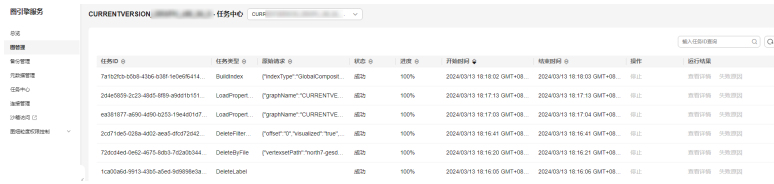

### 说明

- 2.2.23及以上版本的图可以使用该功能。
- 当图的运行状态显示为运行中、导入中、导出中和清空中的状态时可以单击进入任务中 心页面,否则是置灰状态。
- 2. 在"任务中心"页面左上角下拉框中选择对应副本后,查看当前图正在运行和历 史上运行过的异步任务的详细信息,包括以下字段:
	- jobID:异步任务的jobId。
	- 图名称:只有持久化版图会显示图名称。
	- 任务类型:异步任务类型(类型包括ImportGraph、VertexQuery)。
	- 原始请求:用户发给接口原始请求的body体。
	- 状态:包括等待、运行中、完成、取消四种。
	- 进度:表示当前任务的运行进度。
	- 开始时间:任务开始运行的时间,如果任务没有开始运行,该值为空。
	- 结束时间:任务结束运行的时间,如果任务没有结束运行,该值为空。
	- 操作:可以操作是否停止任务。
	- 运行结果:可以查看任务详情,如若失败可以查看任务失败原因。
- 3. 如果想要查看某个具体的异步任务详情,可以在页面右上角的搜索框中输入jobId 进行查询。

# **8.3** 查看监控数据

云监控服务可以对GES的运行状态进行日常监控。您可以通过云监控管理控制台,直观 地查看各项监控指标。

监控数据的获取与传输会花费一定时间,因此,云监控数据显示的是当前时间5~10分 钟前的状态。如果您的图刚刚创建完成,请等待5~10分钟后查看监控数据。

### 前提条件

- 创建的图运行状态正常运行。
- 要查看的图已正常运行一段时间(约10分钟)。对于新创建的图需要等待一段时 间,才能查看上报的监控数据和监控视图。
- 当图例处于运行中、导入中、导出中、清空中状态,才能执行查看监控数据操 作,除此外的其他状态图无法在云监控中查看其监控指标。当在线服务再次启动 或恢复后,即可正常查看。

### 查看监控数据

- 1. 登录管理控制台。
- 2. 在左侧导航栏中选择"图管理",单击图管理操作列中的"更多 > 查看监控数 据",页面会跳转到云监控服务的界面。
- 3. 在图引擎监控页面,可查看所有监控指标的小图。

### 图 **8-7** 查看监控数据

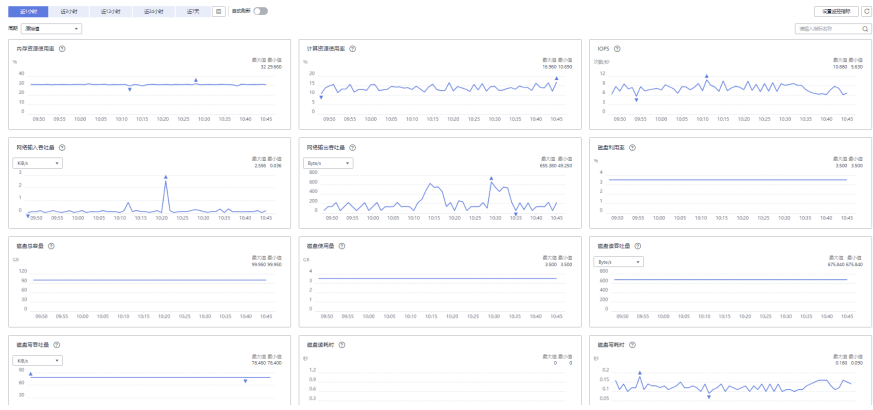

4. 更长时间范围监控曲线请在监控视图中单击 →, 进入大图模式查看。

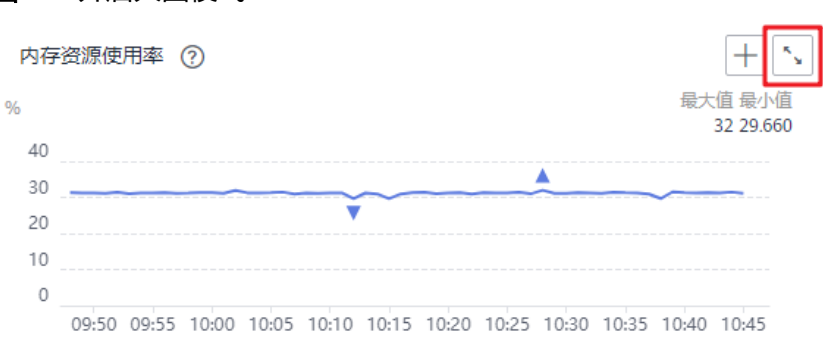

### 图 **8-8** 开启大图模式

### 图 **8-9** 大图模式监控数据

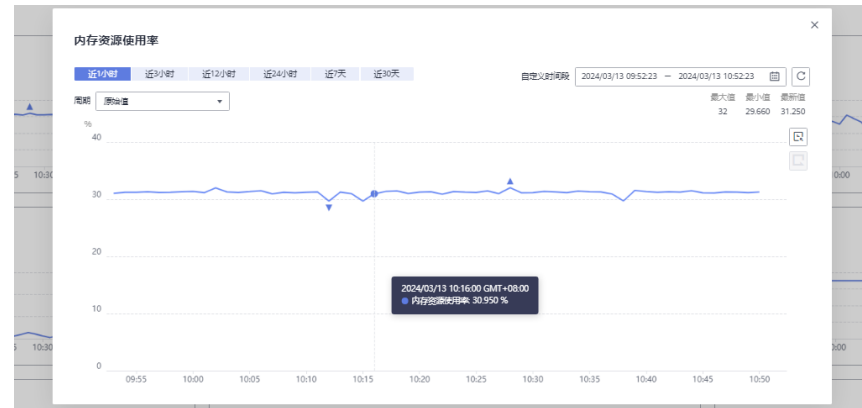

- 5. 系统提供了监控固定时长和自动刷新两种方式。
	- a. 固定时长包括最近1小时、3小时、12小时一共3个时间段,作为用户监控周 期。
	- b. 自动刷新时长的周期为60s,作为用户监控周期。

### 监控指标

本章节定义了图引擎服务上报云监控的监控指标的命名空间,监控指标列表和维度定 义,用户可以通过云监控服务提供的管理控制台或API接口来检索图引擎服务产生的监 控指标和告警信息。

#### 说明

图引擎服务上报云监控的监控指标命名空间为: SYS.GES

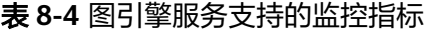

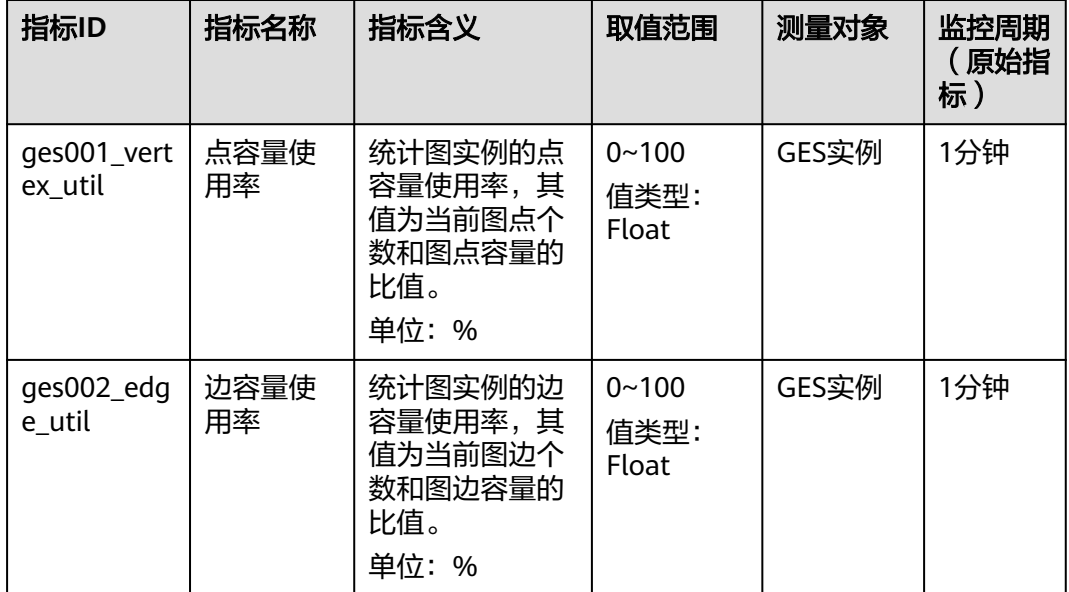

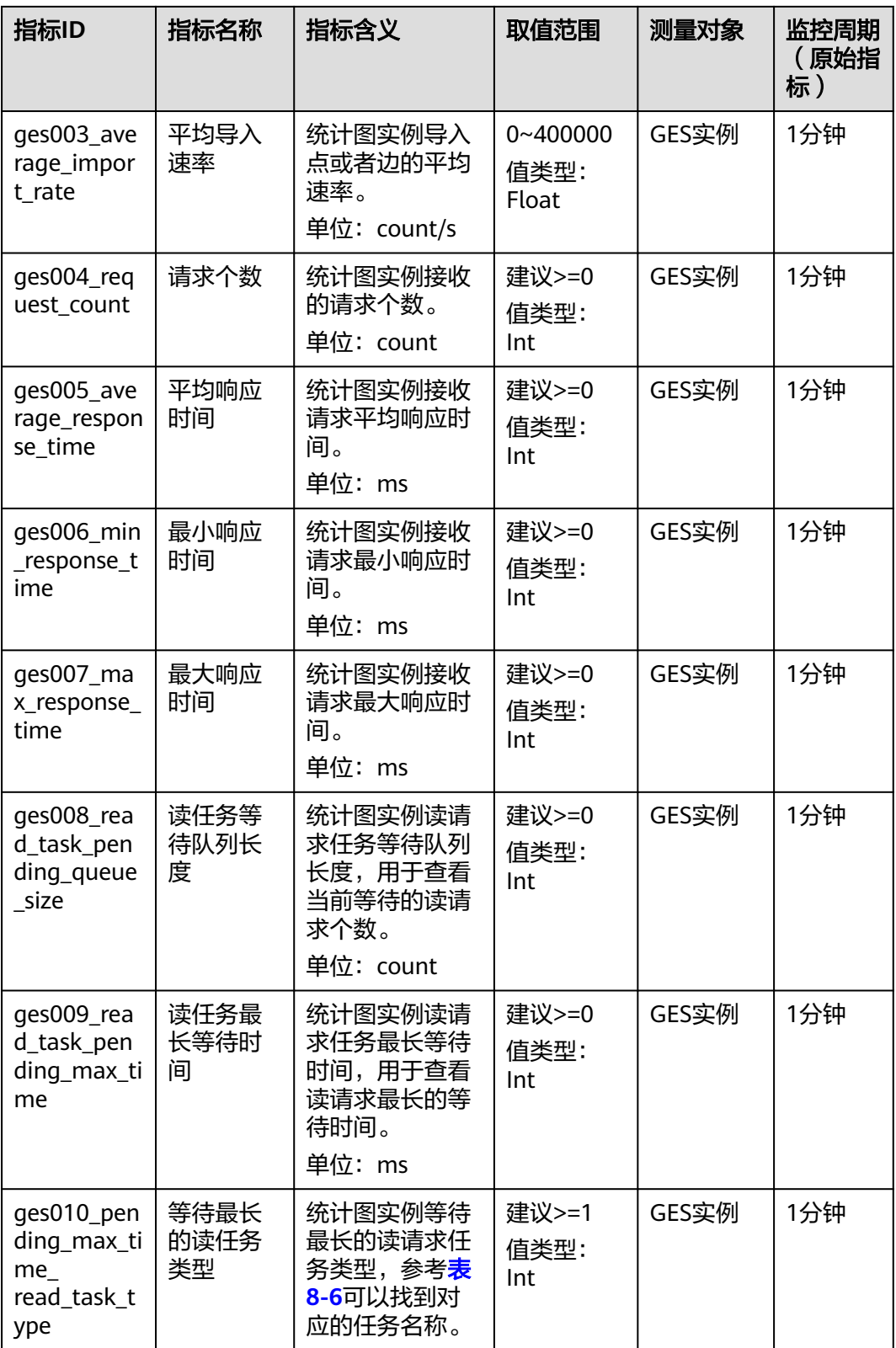

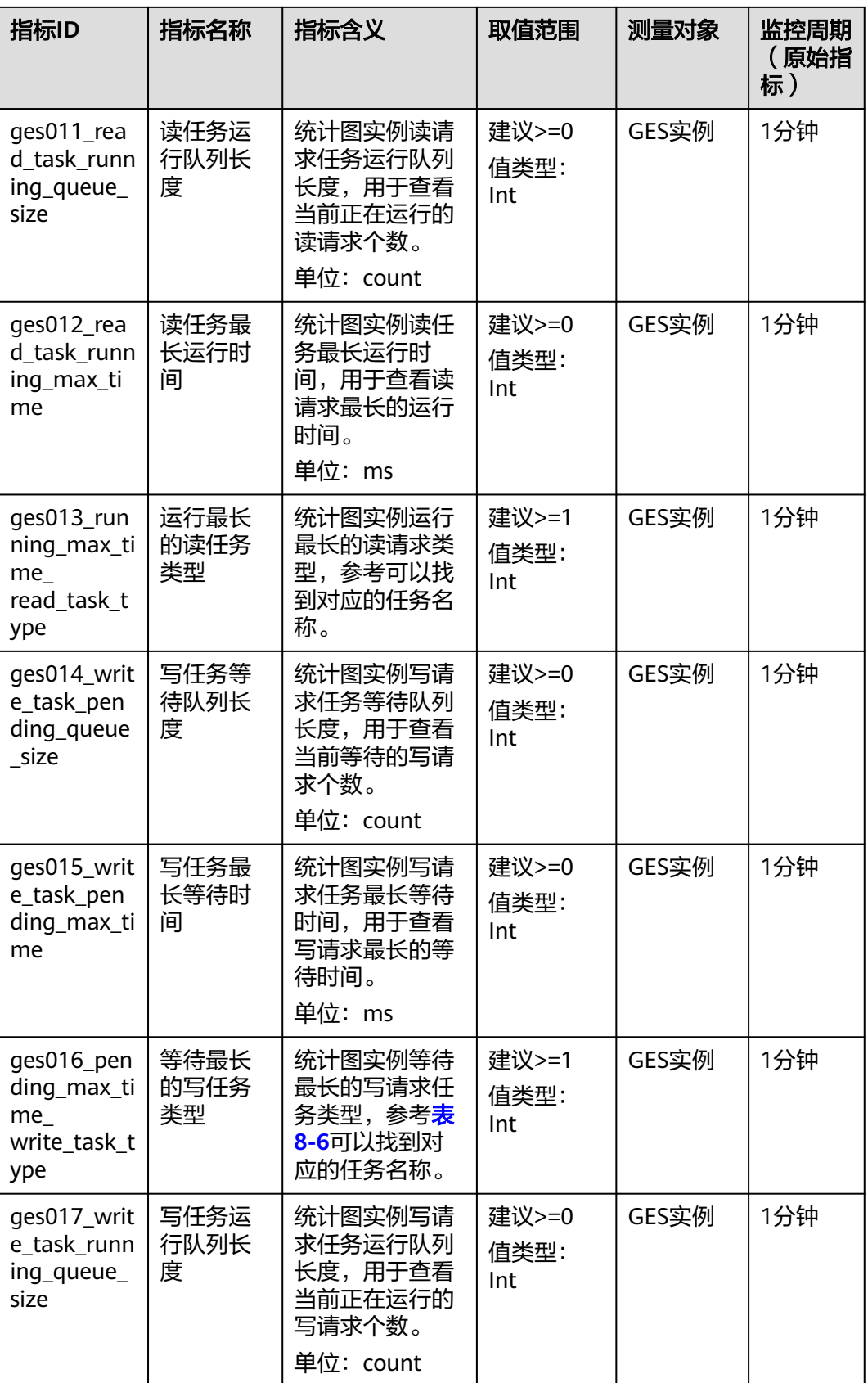

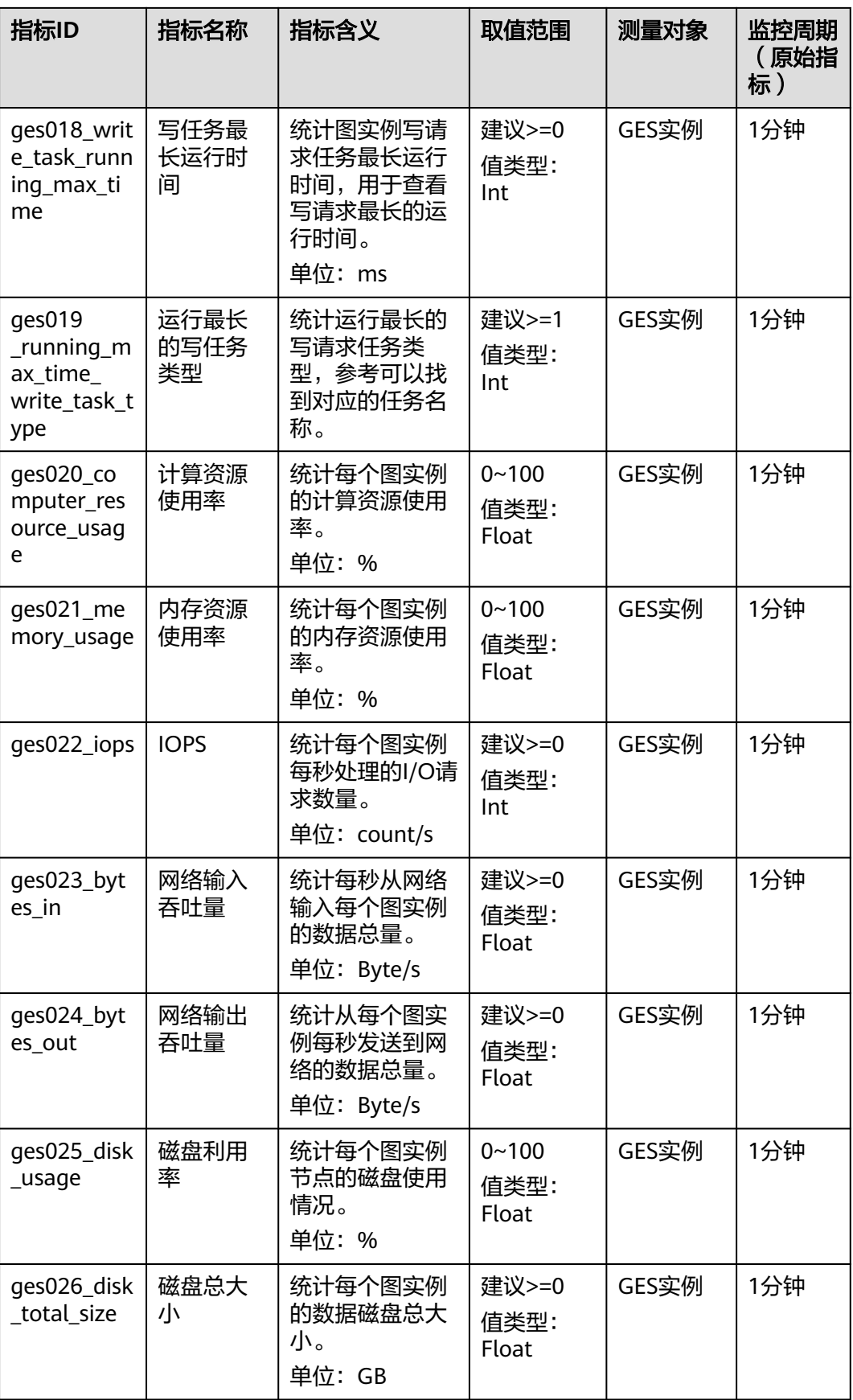

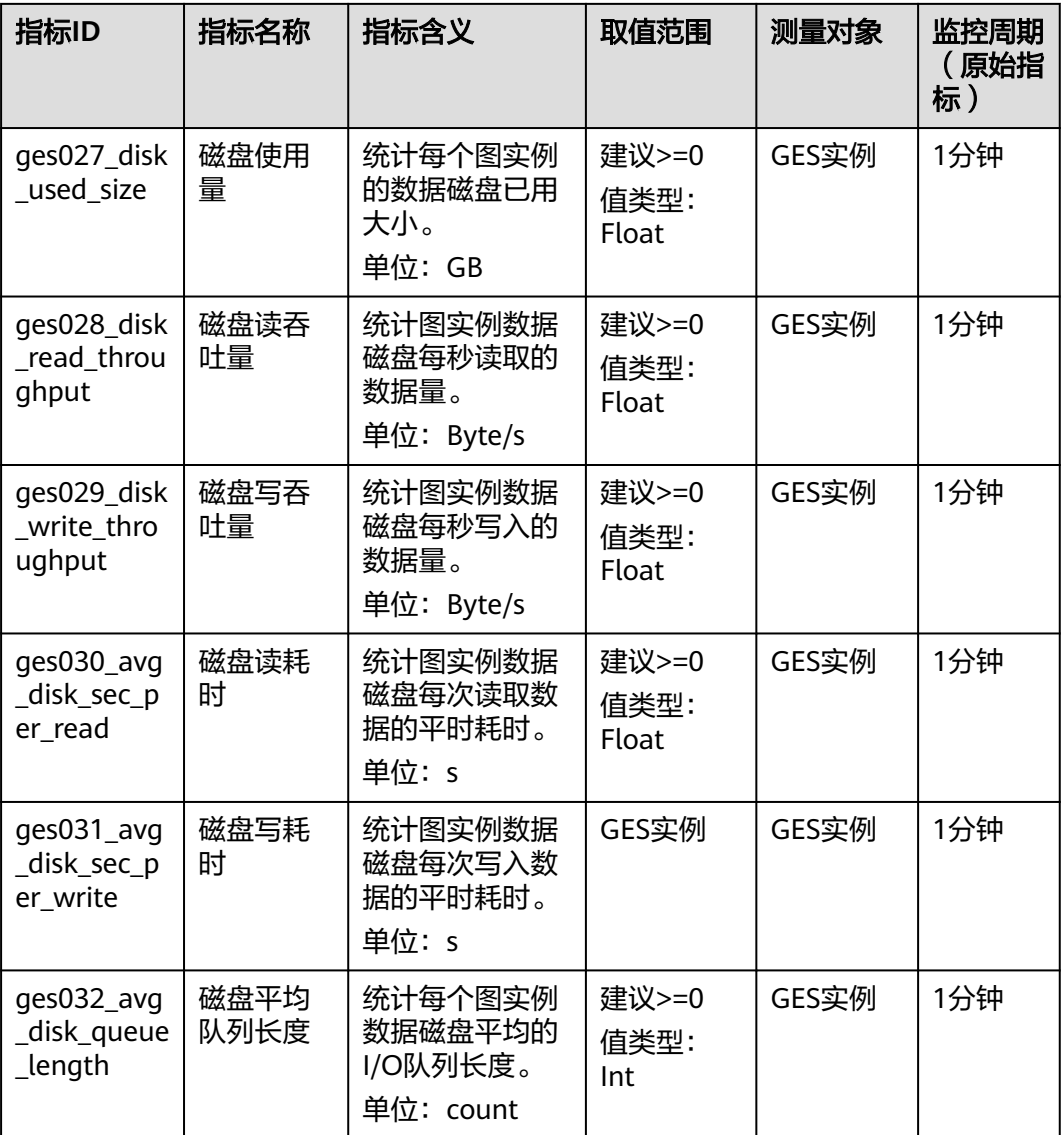

### 维度

### 表 **8-5** 维度

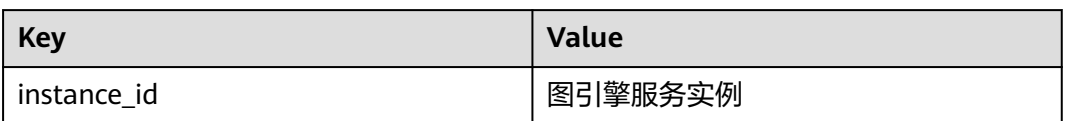

### <span id="page-142-0"></span>任务类型和任务名称对应表

### 表 **8-6** 对应表

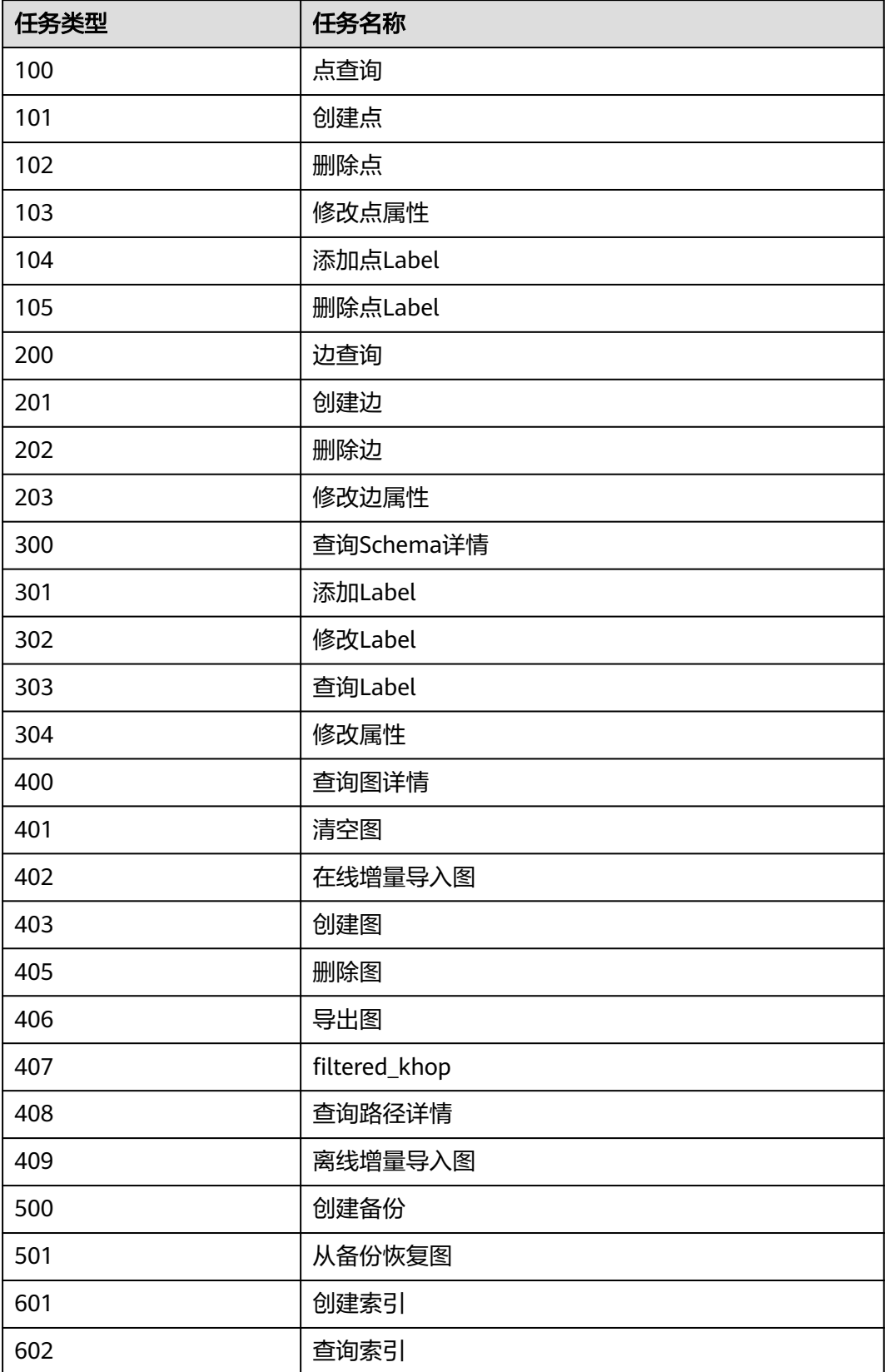

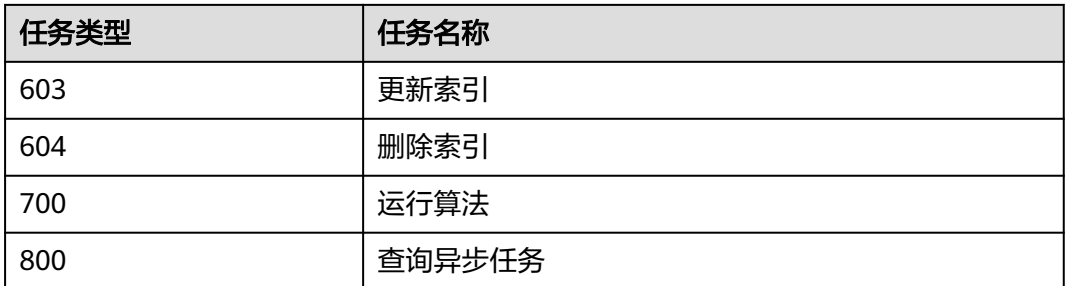

# **8.4** 连接管理

图实例创建完成后,您可以通过连接管理功能下载相应的SDK和驱动,以及查看图实 例的连接信息。

在左侧导航栏,选择"连接管理",进入连接管理页面。

图 **8-10** 连接管理

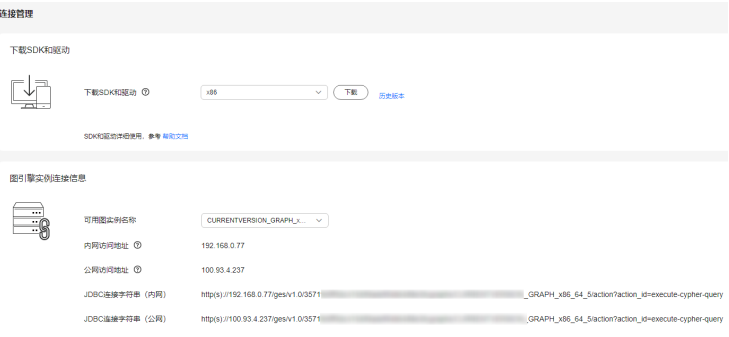

### 下载 **SDK** 和驱动

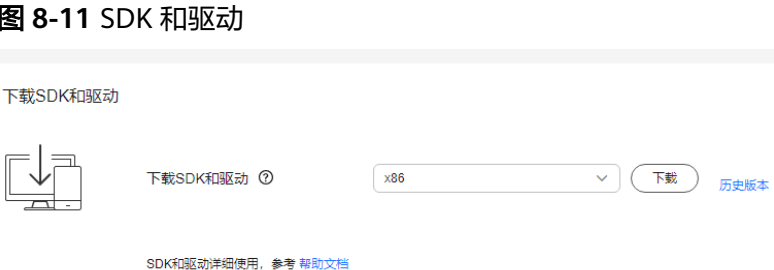

- 下载SDK和驱动:
	- SDK: SDK是对业务面API的封装, 推荐使用业务面SDK访问GES图实例。
	- 驱动程序:针对Cypher API访问,推荐使用Cypher-JDBC驱动。详情请参见 使用Cypher JDBC Driver访问GES。
- 选择集群所支持的CPU架构: 目前支持的CPU架构有"X86计算"和"ARM"架 构。选择完成后单击"下载"按钮进行SDK的下载。
- 单击"历史版本": 您可以查看到SDK和驱动的历史版本号, CPU架构以及在操 作列可以进行"下载"操作。
## 图引擎实例连接信息

## 图 **8-12** 实例信息

图引擎实例连接信息

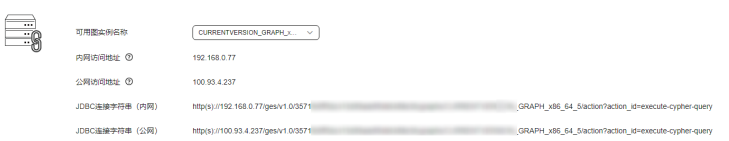

选择您已创建的图实例名称,可以查看到以下信息:

- 内网访问地址:同一私有网络内的弹性云服务器可以通过内网访问地址连接当前 图实例。
- 公网访问地址:使用公网访问地址(弹性IP)可以从互联网访问图实例。同时支 持图实例弹性IP的解绑与绑定。
- JDBC连接字符串(内网):当JDBC驱动执行机器和图实例处于同一私有网络时, 使用此配置。
- JDBC连接字符串(公网):当JDBC驱动执行机器可以通过互联网访问图实例(已 绑定弹性IP)时,使用此配置。

# **9** 配置图操作权限

# **9.1** 图细粒度权限配置

GES图实例提供了细粒度权限控制,可对特定Label的特定属性设置遍历 (traverse)、读、写权限。您可以对您管理的图进行label、property级别细粒度权限 设置,并对用户组进行授权。

#### 说明

- 该功能支持对"2.2.21"及以上版本的内存版图和"2.4.0"及以上版本的持久化图来进行细 粒度权限设置,该版本以下的图暂不支持该功能。您可以通过<mark>升级图</mark>操作,将旧版本的图升 级为新版本的图再进行细粒度权限设置。
- 配置图细粒度权限需要IAM用户查看权限和GES Manager及以上权限,若没有IAM用户查看 …<br>权限,参考<mark>用户详情</mark>章节导入IAM用户。

## 操作步骤

- 1. 在细粒度权限设置之前,请先对用户组进行配置,具体操作请参考<mark>用户组配置</mark>。
- 2. 在左侧导航栏选择"图细粒度权限控制 > 图细粒度权限配置"。
- 3. 在"图细粒度权限配置"页面可以看到当前您所拥有的在"运行中"的图的图名 称、细粒度权限状态、权限最近开启时间、以及可进行的操作。

### 图 **9-1** 图细粒度权限配置页面

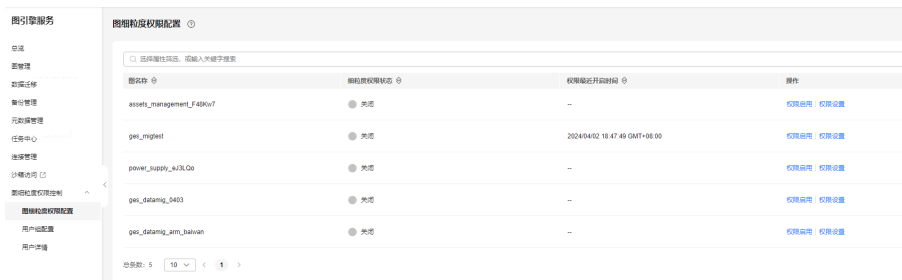

#### 说明

- 1. 只有图的运行状态为"运行中"的图才会在该页面显示。
- 2. 您可以在页面的右上角按图名称进行搜索查看。
- 4. 选择需设置权限的图,在"操作"列单击"权限设置",进入"权限配置"页 面,如图**9-2**所示,您可以创建元数据权限以及图细粒度权限。

#### 图 **9-2** 权限设置

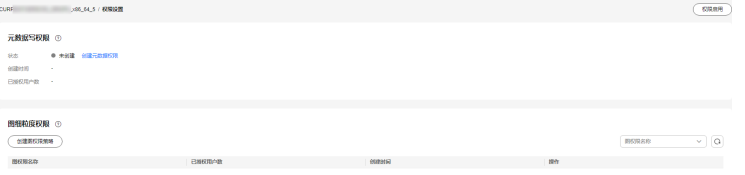

5. 元数据写权限,单击"创建元数据权限",创建后支持对元数据所有label进行修 改。

#### 图 **9-3** 创建元数据权限

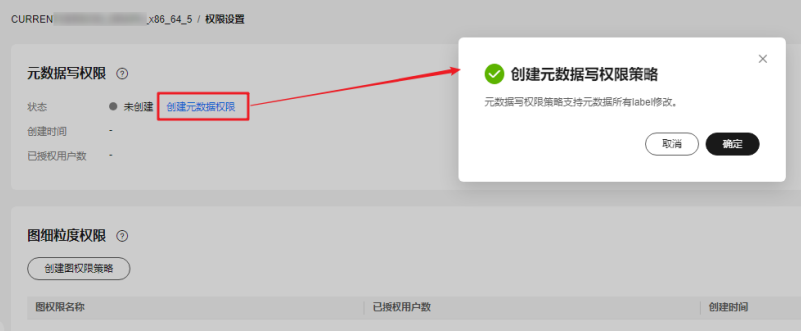

- 6. 图细粒度权限,单击"创建图权限策略"进行权限配置,您可以对管理的图进行 label、property级别细粒度权限设置,并对用户组进行授权:
	- "图权限策略名称":您可以设置或者使用默认的名称。
	- "配置方式":可选择"表单视图"或者"代码视图"。
	- "权限配置":您勾选的label会有遍历 (traverse)权限,您还可以对该 label的属性进行读权限和写权限的配置。

#### 说明

如果需要使用Cypher查询功能,需要创建元数据权限和在配置图权限时勾选所有 label(包括默认label"\_\_DEFAULT\_\_")的读、写权限。

#### 图 **9-4** 属性权限

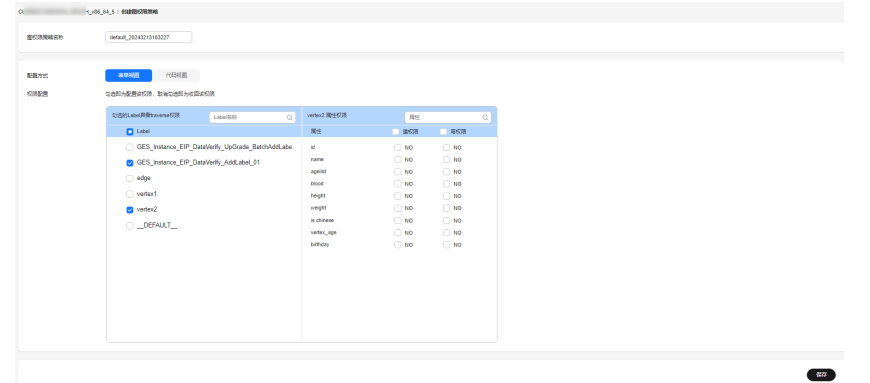

7. 单击"保存",界面跳转到"权限配置"页面,在"图细粒度权限"模块下可以 看到创建好的权限配置。

图 **9-5** 已创建的权限策略

图 **9-6** 关联用户组

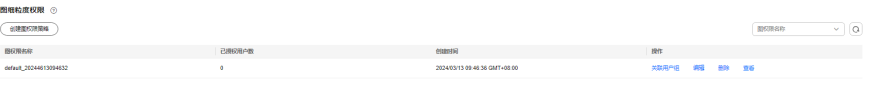

8. 单击"操作"列的"权限设置",对刚创建好的图权限配置进行"关联用户组" 操作。

 $\ddot{\phantom{0}}$ 

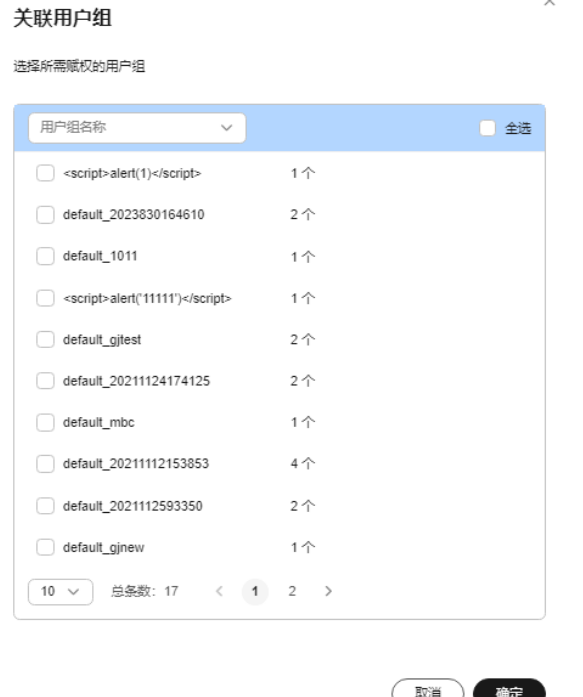

9. 单击"确定",可看到当前权限已授权的用户数。

图 **9-7** 已授权用户数

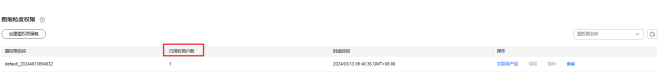

## <span id="page-148-0"></span>**9.2** 用户组配置

您可以创建、管理用户组以及查看用户组是否已关联权限。

具体操作步骤如下:

- 1. 对用户组进行配置之前,请先了[解用户组的](https://support.huaweicloud.com/productdesc-iam/iam_01_0023.html#section5)概念。
- 2. 在"用户组配置"页面单击右上角"创建用户组",进入创建用户组页面。

图 **9-8** 用户组配置

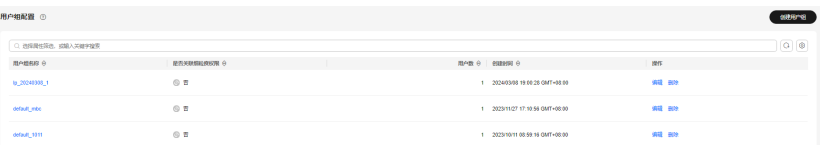

- 3. 在创建用户组页面,您可以设置用户组名称和选择组员。
	- "用户组名称":您可以为要创建的用户组设置名称或者使用默认的名称。
	- "组员选择":您账号下所有创建的IAM用户都会显示在可选组员里,选择 加入该用户组的组员,选中的组员会显示在右侧的已选中框内。
		- 单击"用户名称/ID"左侧的 →, 可一次性选中本页的所有组员或清空 所有组员。

说明

如果因为权限不足导致未找到对应的IAM用户,可参考<mark>用户详情</mark>章节进行手动导入 IAM用户。

图 **9-9** 创建用户组

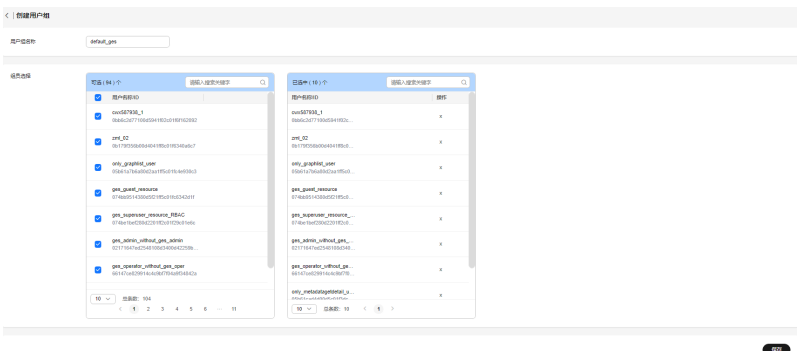

4. 单击右下角"保存",完成用户组创建。创建完成的用户组会显示在"用户组配 置"页面,您可以进行编辑或者删除操作。

#### <span id="page-149-0"></span>图 **9-10** 用户组配置

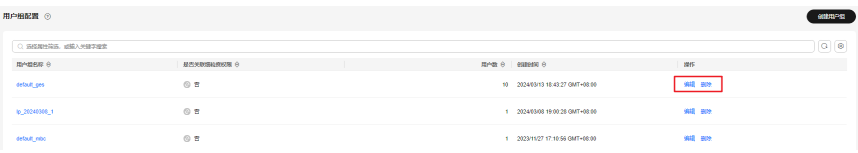

#### 说明

创建完成的用户组,若已关联细粒度权限,不能进行删除操作。

# **9.3** 用户详情

您可以查看账号下所有IAM用户所具备的图细粒度权限。

具体操作步骤如下:

1. 在"用户详情"页面单击用户名旁的 > 按钮, 可查看当前用户所具备的图细粒度 权限。

图 **9-11** 图细粒度权限

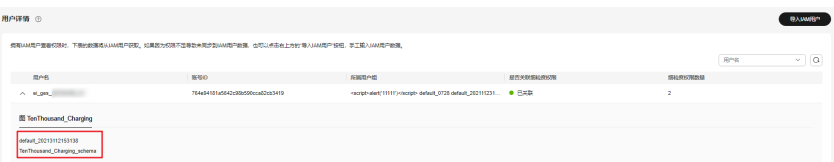

2. 单击"图权限配置名称"可查看该图的权限配置详情。

#### 图 **9-12** 权限配置详情

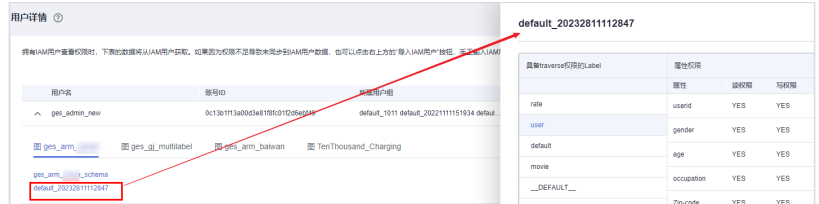

3. 如果因为权限不足导致未同步到IAM用户数据,也可以点击右上方的"导入IAM用 户"按钮,手工输入IAM用户数据。

## 图 **9-13** 导入 IAM 用户

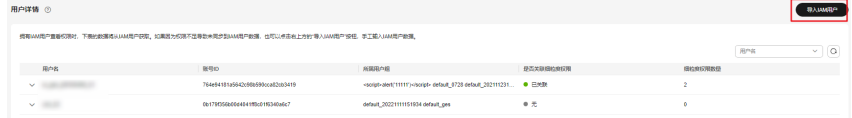

您需要在"导入IAM用户"弹框中,填写需要添加的IAM用户ID和IAM用户名,填 写完成后单击"确定",系统将会帮您在GES服务中添加该IAM用户,以便在用户 组配置中能够选择该IAM用户。

 $\rightarrow$  $\times$ 

## 图 **9-14** 填写 IAM 用户信息

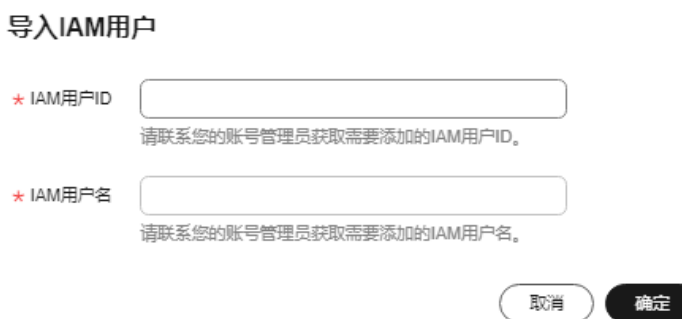

# **10** 运维监控与告警

# <span id="page-151-0"></span>**10.1** 监控项列表

通过图实例运维监控功能提供的相关监控项,用户可以从中获取有关图实例的状态以 及可用资源数量等,并深入了解当前实例实时的资源消耗情况。

图引擎服务(GES)相关监控项指标,具体请参见表 图引擎服务**(GES)**监控列表。

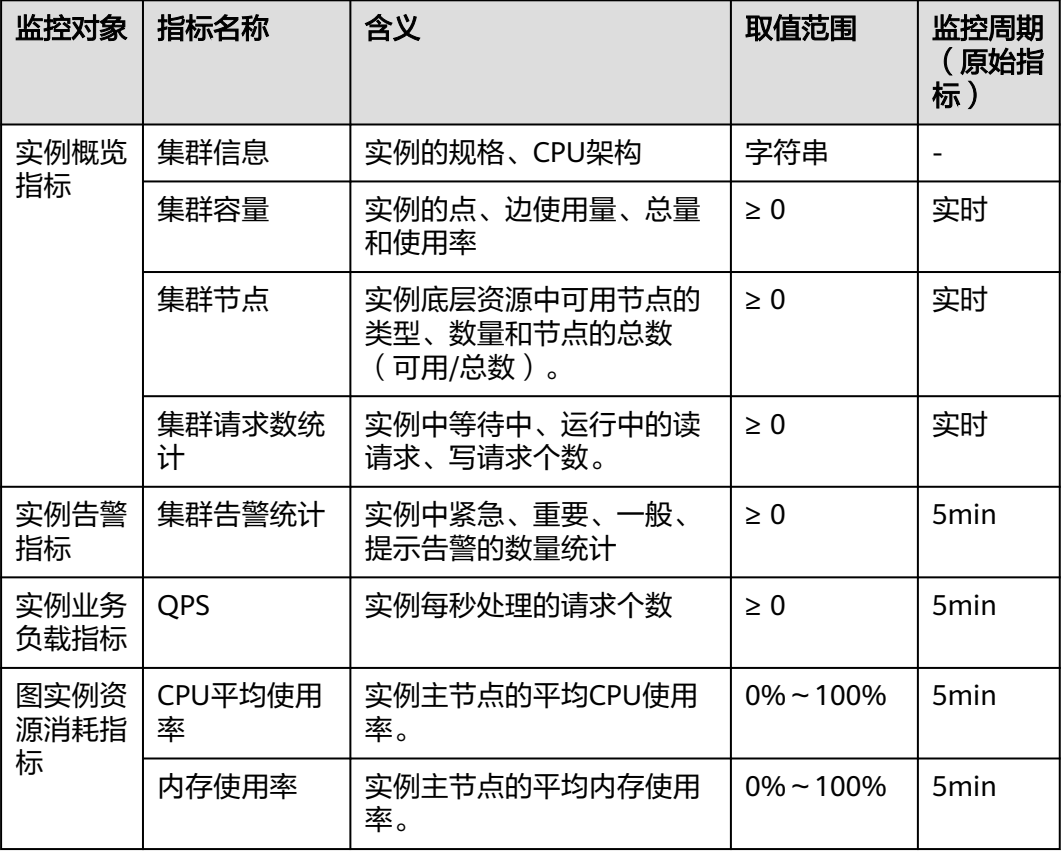

表 **10-1** 图引擎服务(GES)监控列表

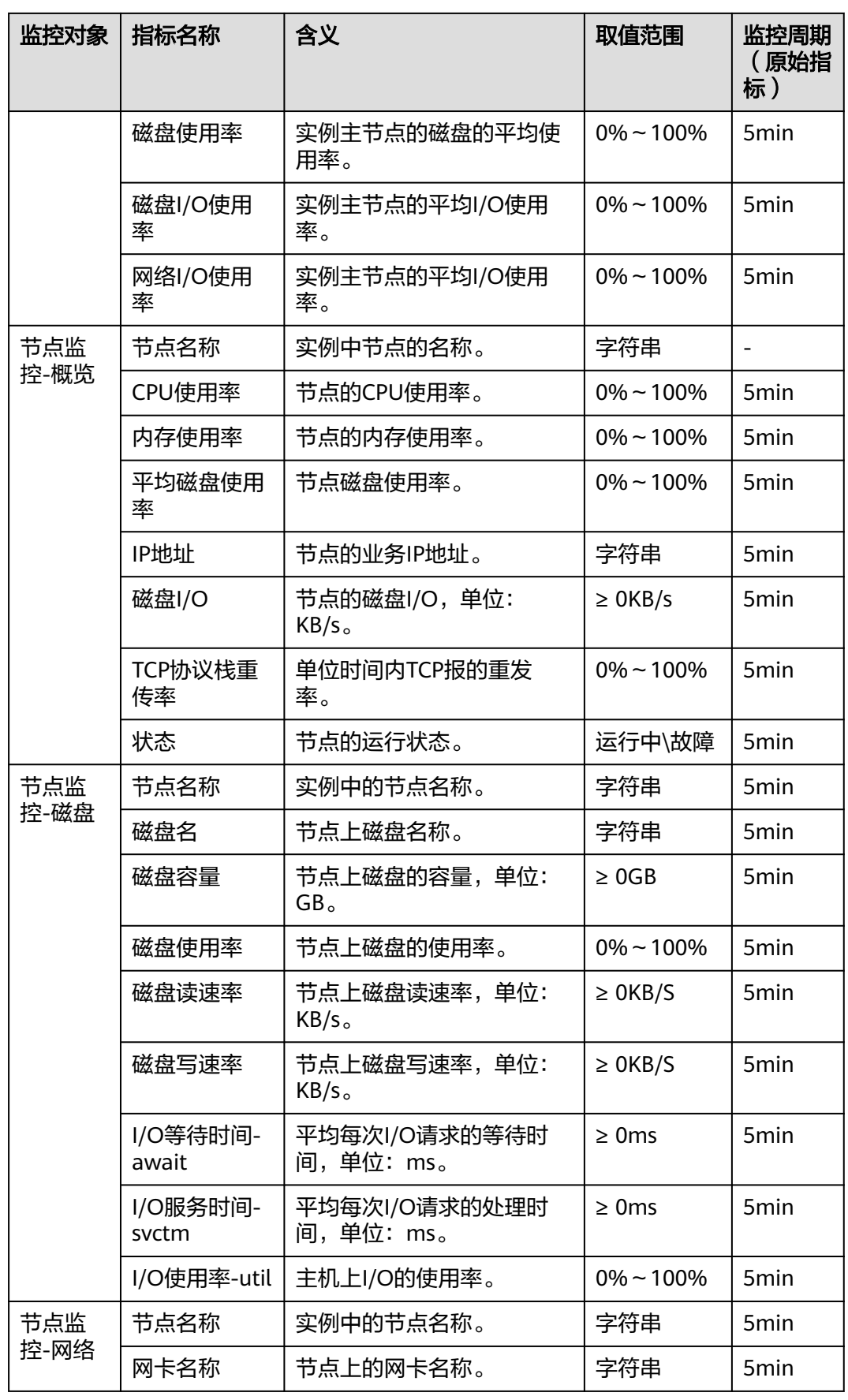

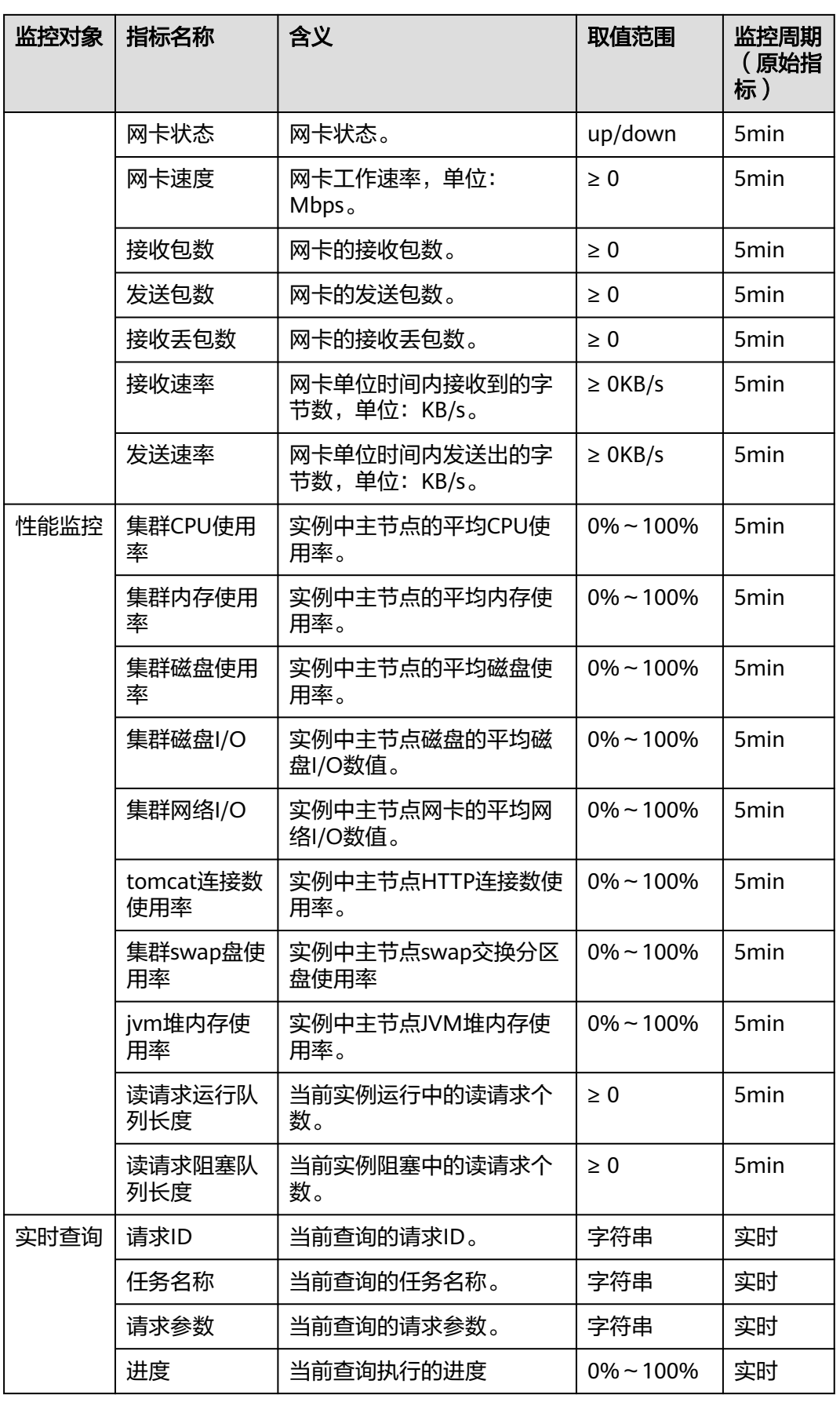

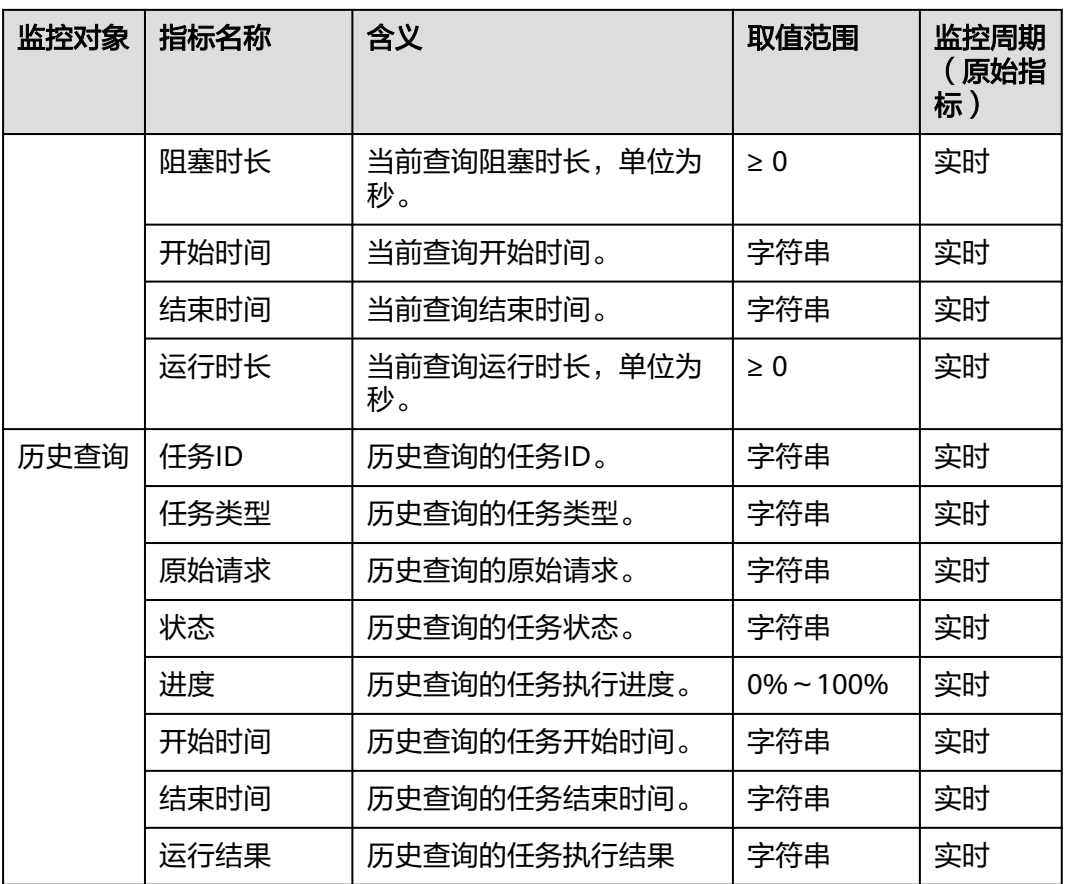

# **10.2** 图实例运维监控

GES为用户提供了一个多维度运维监控的界面,为客户图实例的稳定运行提供保驾护航 的能力。该功能对图实例所使用磁盘、网络、OS指标数据,集群运行关键性能指标数 据进行收集、监控、分析,及时暴露数据库中关键故障及性能问题,指导客户进行优 化解决。

#### 说明

- 图实例运维监控看板只支持2.3.17及以上版本的图。
- 一万边规格为开发学习类型,暂不支持运维监控看板。
- 持久化版图数据库,暂不支持图实例监控。

## 图实例运维监控页面

- 1. 登录图引擎服务管理控制台。在左侧导航栏,选择"图管理"。
- 2. 在图管理列表中,指定图实例的操作列,单击"更多 > 运维监控面板",进入该 图实例的运维监控页面。关于各项监控项指标,请参考<mark>[监控项列表](#page-151-0)</mark>。

#### 图 **10-1** 运维监控页面

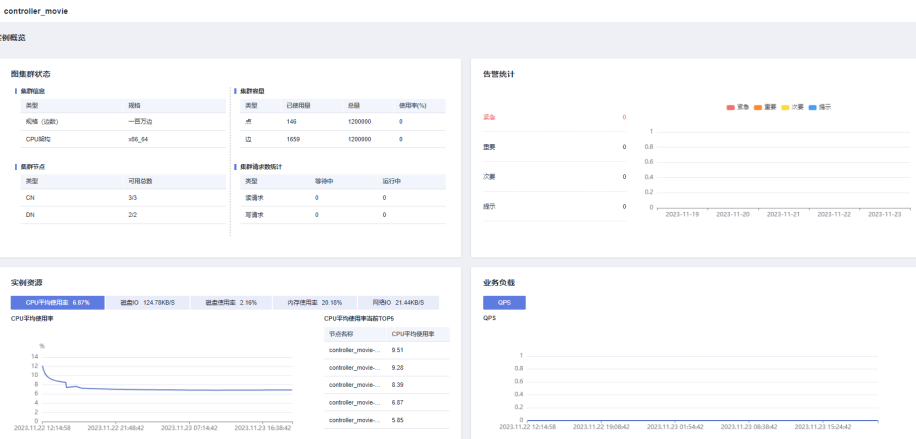

## 实例概况

进入图实例的运维监控页面后,您可以看到图实例概况,展示了图实例的状态,实时 资源消耗,告警统计,资源消耗,业务负载等信息。下面为您进行详细说明各个模块 的作用:

● 图集群状态

在图集群状态模块,您可以浏览当前图实例基本信息和容量、请求数等统计信 息。

- a. 集群信息:包括图规格、CPU架构。
- b. 集群容量:包括点和边的使用量、容量和使用率。
- c. 集群节点:包括CN节点可用数量/总数量、DN节点可用数量/总数量。
- d. 集群请求数统计:包括等待中的读请求个数、运行中的读请求个数、等待中 的写请求个数、运行中的写请求个数。

## 图 **10-2** 图集群状态

#### 图集群状态

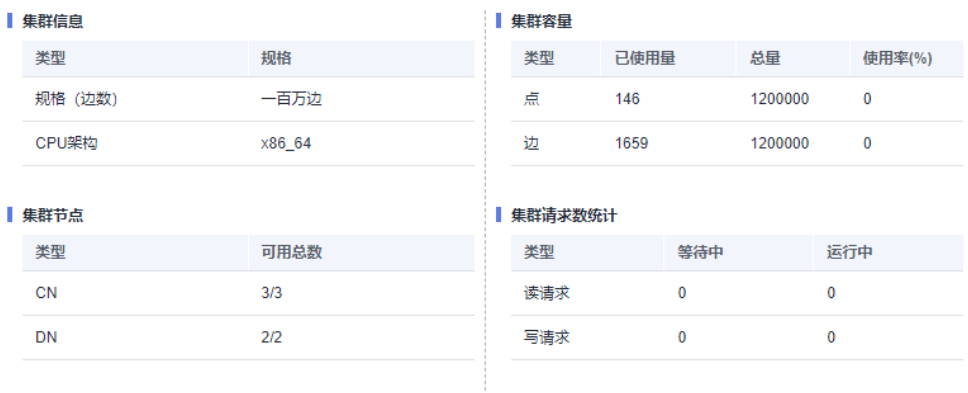

告警统计

在告警统计模块,您可以查看当前实例未消除的所有告警,以及过去7天实例产生 的所有告警信息。

## 图 **10-3** 告警统计

告警统计

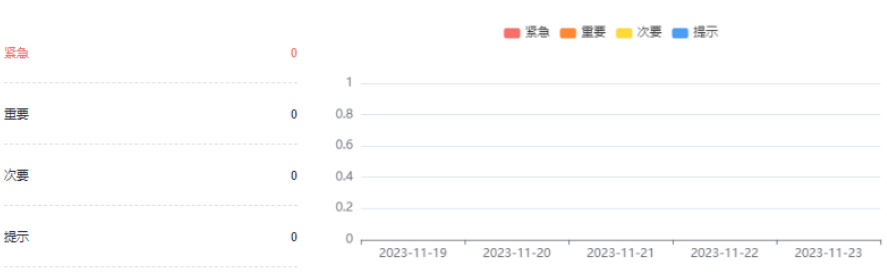

● 实例资源

在实例资源模块,您可以查看当前实例资源使用情况,包括"CPU使用率", "磁盘I/O","磁盘使用率","内存使用率","网络I/O值"。单击对应资 源指标可显示过去72小时该指标的变化趋势,以及该资源当前时刻的Top5节点使 用情况。

#### 图 **10-4** 实例资源

**College And March 1980** 

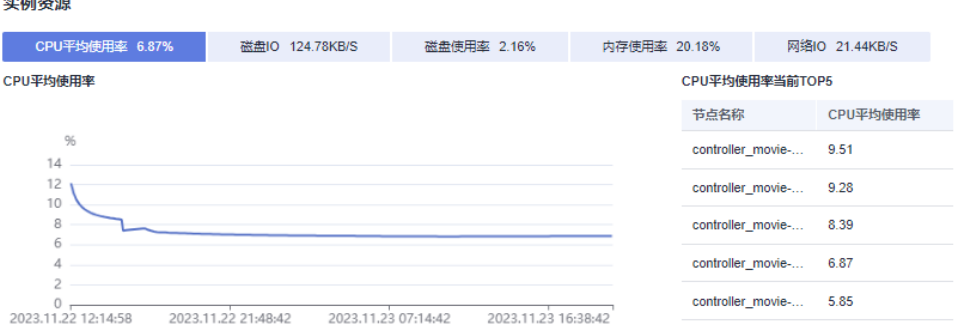

● 业务负载

在业务负载模块,您可以查看当前数据库业务负载指标QPS在过去72小时该指标 的变化趋势。

#### 图 **10-5** 业务负载

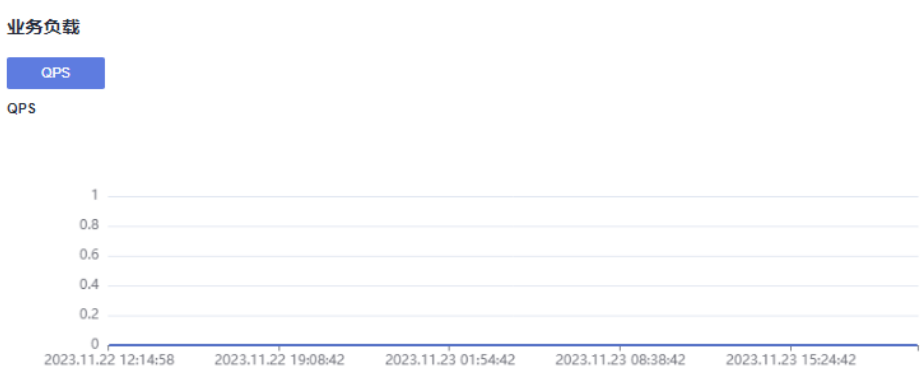

## **10.3** 监控

## **10.3.1** 节点监控

在运维监控页面左侧导航栏单击"监控>节点监控",进入节点监控页面,该页面展示 了节点,内存,磁盘,磁盘I/O,网络I/O的实时消耗情况。

● 概览

图 **10-6** 概览页

在概览页面,您可以根据节点名浏览指定节点的关键资源情况,包括:节点名 称、CPU使用率(%)、内存使用率(%)、平均磁盘使用率(%)、IP地址、磁 盘I/O(KB/s)、TCP协议栈重传率(%)、网络I/O(KB/s)节点状态和节点监控 情况等。

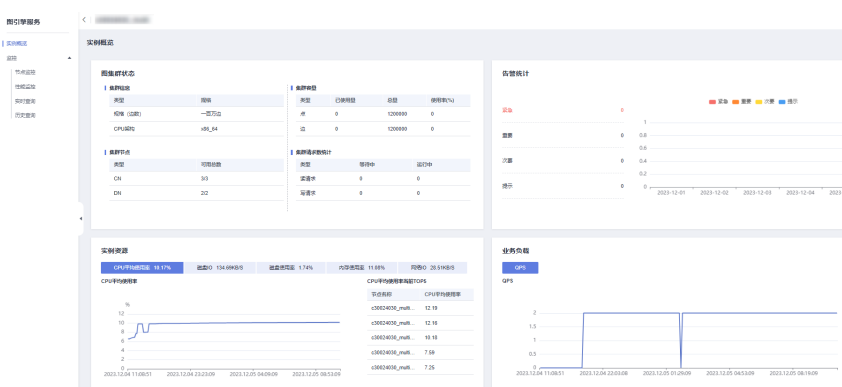

用户可单击指定节点名称所在行最右侧的"监控"按钮,进入节点监控概览页, 查看具体节点在某时间段内的概览性能指标拓扑图。

时间段有:近1小时、近3小时、近12小时、24小时或者近3天可供选择。当您长 时间停留该页面后,可以单击右上角的"刷新"来更新监控数据。

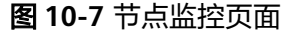

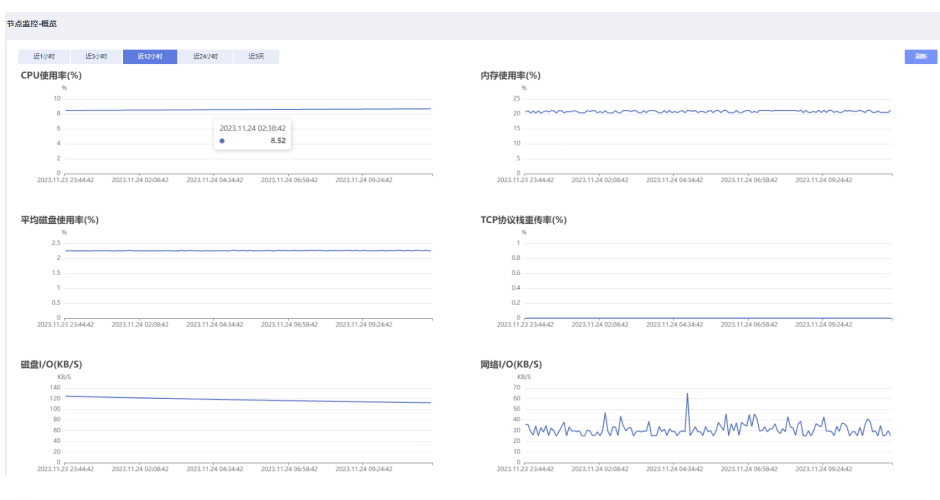

磁盘

在磁盘页面,您可以根据节点名称和磁盘名称浏览指定节点中磁盘的实时消耗使 用情况。包括:节点名称、磁盘名称、磁盘类型、磁盘容量(GB)、磁盘使用率 (%)、磁盘读速率(KB/s)、磁盘写速率(KB/s)、I/O等待时间-await (ms)、I/O服务时间-svctm(ms)、I/O使用率-util(%)和磁盘监控情况等。 磁盘类型包括:系统盘,数据盘,日志盘,交换分区盘、备份盘。

#### 图 **10-8** 磁盘页

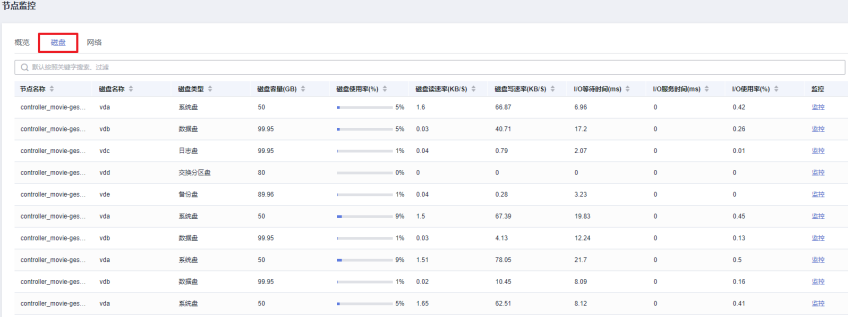

用户可单击指定节点名称所在行最右侧的"监控"按钮,进入磁盘监控概览页, 查看具体节点在某时间段内的磁盘性能指标拓扑图。

时间段有:近1小时、近3小时、近12小时、24小时或者近3天可供选择。当您长 时间停留该页面后,可以单击右上角的"刷新"来更新监控数据。

#### 图 **10-9** 磁盘监控页面

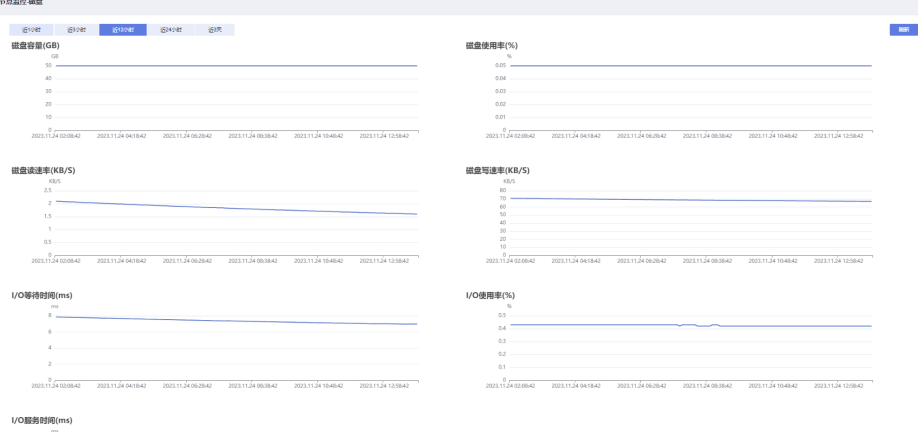

### 说明

页面显示磁盘使用率可知:已使用与可用数据相加不等于总计。这是因为缺省的每个分区 都留了少量空间供系统管理员使用。即使遇到普通用户空间已满的情况,系统管理员仍能 登录和留有解决问题所需的工作空间。

磁盘容量采集源自于linux的df命令,举例如下:

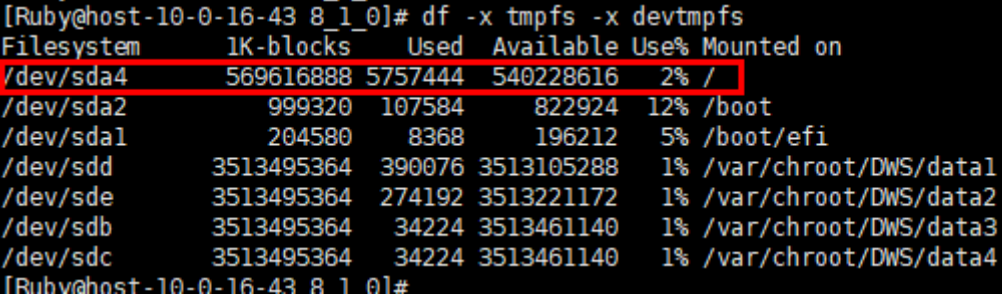

/dev/sda4: Used(5757444) + Available(540228616) != Total(569616888)

图中各个参数的含义如下:

- Filesystem:代表文件系统对应的设备文件的路径名(一般是硬盘上的分区)。
- IK-blocks:分区包含的数据块(1024字节)的数目。
- Used:磁盘已使用数据块数目。
- Available:磁盘可用的数据块数目。
- Use%:普通用户空间使用的百分比,即使空间使用率达到100%,分区仍然留有系统 管理员使用的空间。
- Mounted on:表示文件系统的挂载点。
- 网络

在网络页面,您可以根据节点和网卡名称浏览指定节点的网络资源实时消耗情 况。其中包括:节点名称、网卡名称、网卡状态、接收丢包数、接收速率 (KB/s)、发送速率(KB/s)和网络监控情况等。

#### 图 **10-10** 网络页

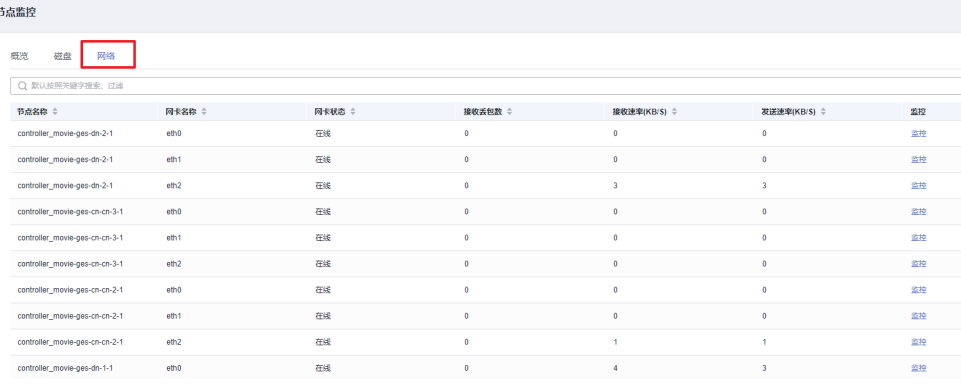

用户可单击指定节点名称所在行最右侧的"监控"按钮,进入网络监控概览页, 查看具体节点在某时间段内的网络性能指标拓扑图。

时间段有:近1小时、近3小时、近12小时、24小时或者近3天可供选择。当您长 时间停留该页面后,可以单击右上角的"刷新"来更新监控数据。

#### 图 **10-11** 网络监控页

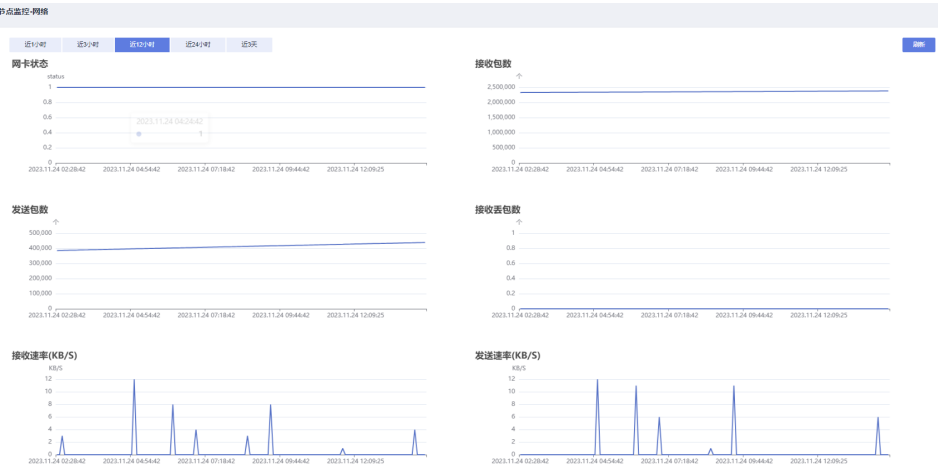

## **10.3.2** 性能监控

在运维监控页面左侧导航栏单击"监控>性能监控",进入性能监控页面。在性能监控 页面展示以下这些性能指标的趋势,其中包括:

- CPU使用率(%)
- 内存使用率(%)
- 磁盘使用率(%)
- 磁盘I/O (KB/s)
- 网络I/O (KB/s)
- tomcat连接数使用率(%)
- swap盘使用率
- jvm堆内存使用率
- 读请求运行队列长度
- 读请求阻塞队列长度

您可以选择时间段后,查看不同时间区间的性能趋势数据。

时间段有:近1小时、近3小时、近12小时、24小时或者近3天可供选择。当您长时间 停留该页面后,可以单击右上角的"刷新"来更新监控数据。

### 图 **10-12** 性能监控页面

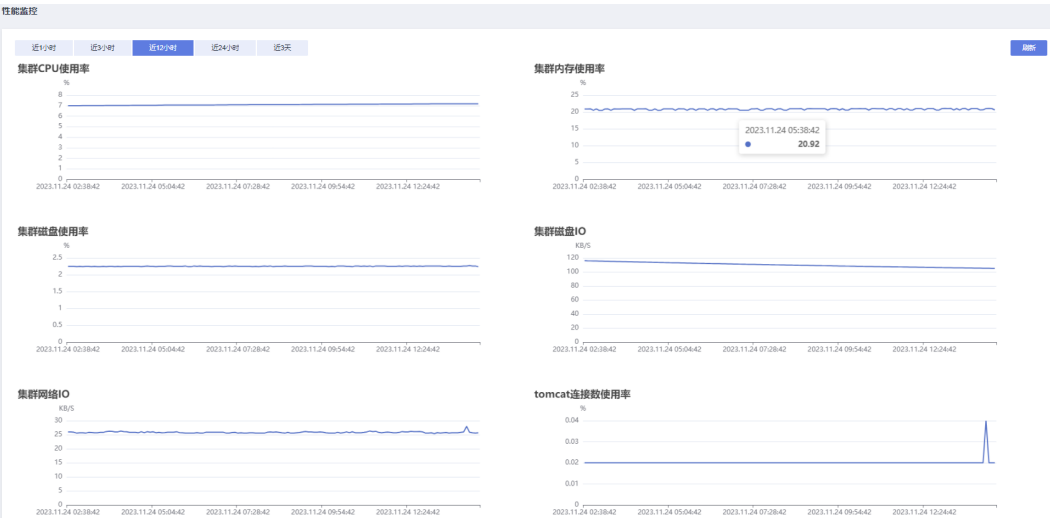

## **10.3.3** 实时查询

在运维监控页面左侧导航栏单击"监控>实时查询",进入实时查询页面,将会展示了 当前运行在实例中的所有查询的实时信息。在该页面,您可以根据选择的指定时间段 浏览实例中正在运行的所有查询信息。其中包括:请求ID、任务名称、请求参数、进 度、阻塞时长、开始时间、结束时间、运行时长。

#### 图 **10-13** 实时查询页面

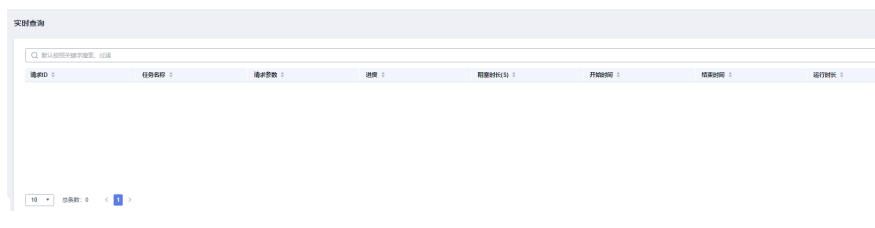

## **10.3.4** 历史查询

在运维监控页面左侧导航栏单击"监控>历史查询",进入历史查询页面,该页面展示 了图实例历史上运行过的异步任务的详情(和业务面任务中心展示的一样)。

## 图 **10-14** 历史查询页面

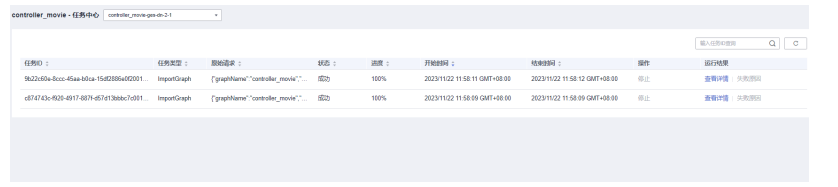

# **10.4 Cloud Eye** 监控集群

本章节定义了图引擎服务上报云监控的监控指标的命名空间,监控指标列表和维度定 义,用户可以通过云监控提供的API接口来检索图引擎服务产生的监控指标。

## 命名空间

SYS.GES

## 监控指标

## 表 **10-2** 图引擎服务监控指标

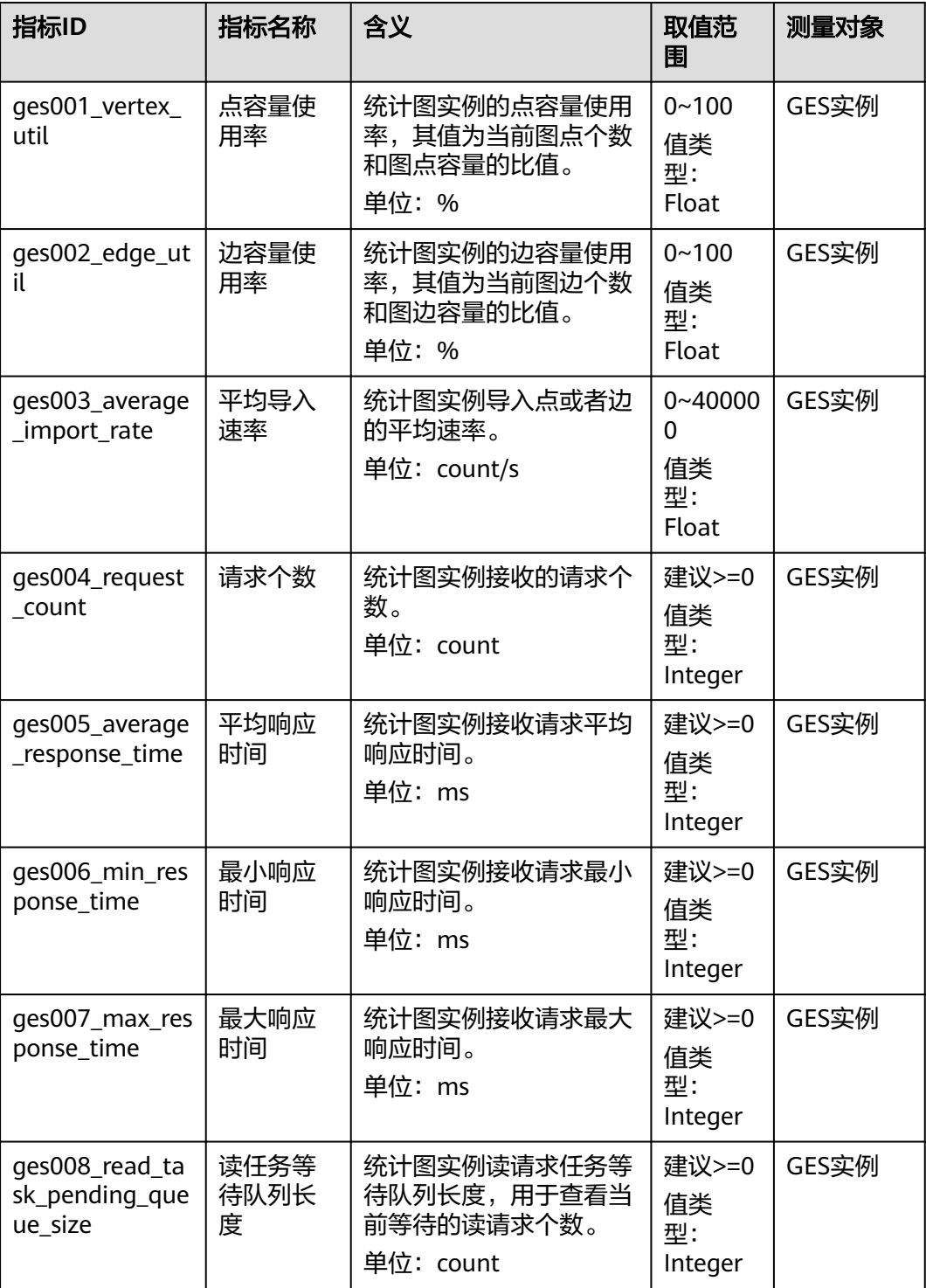

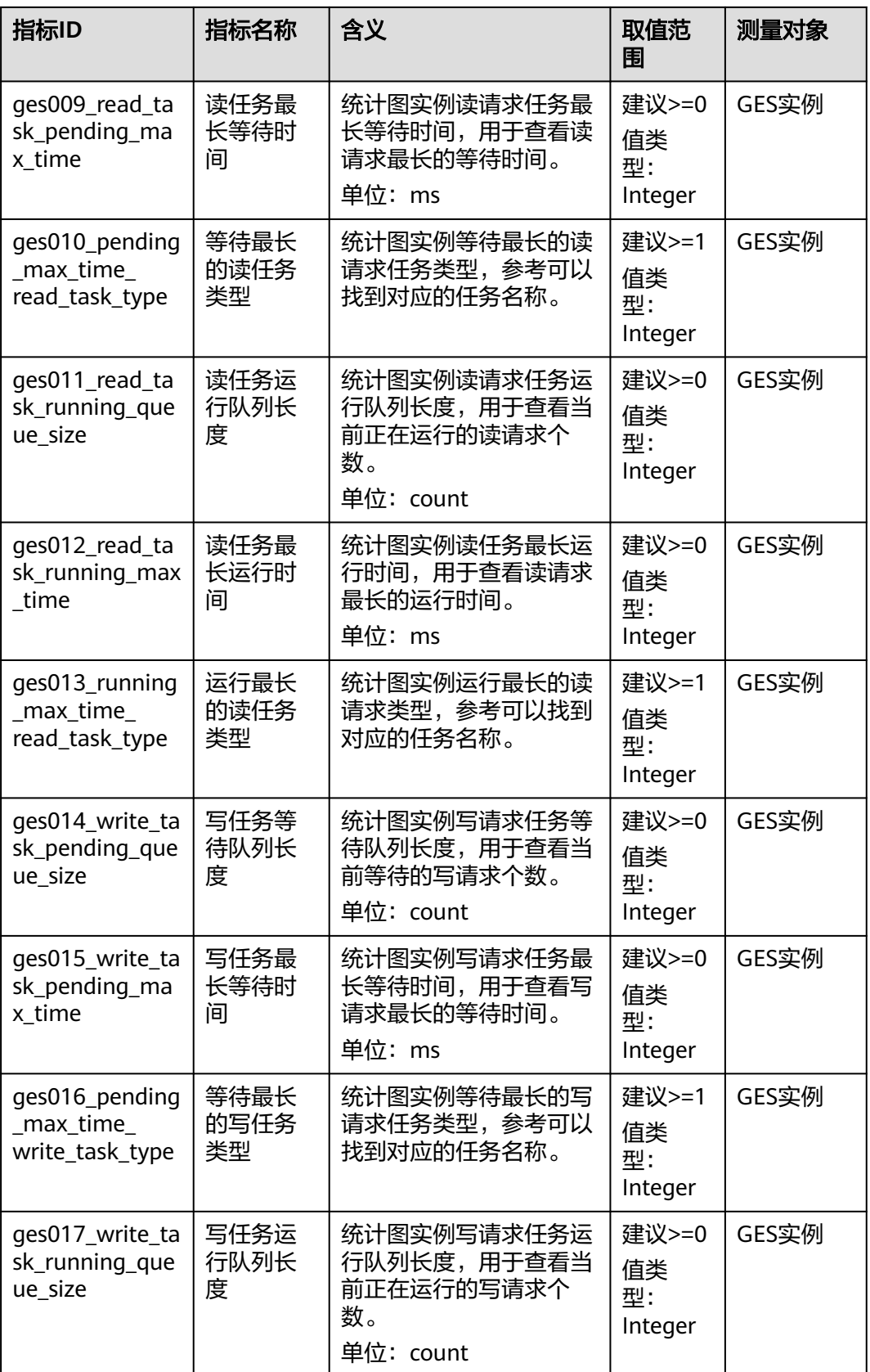

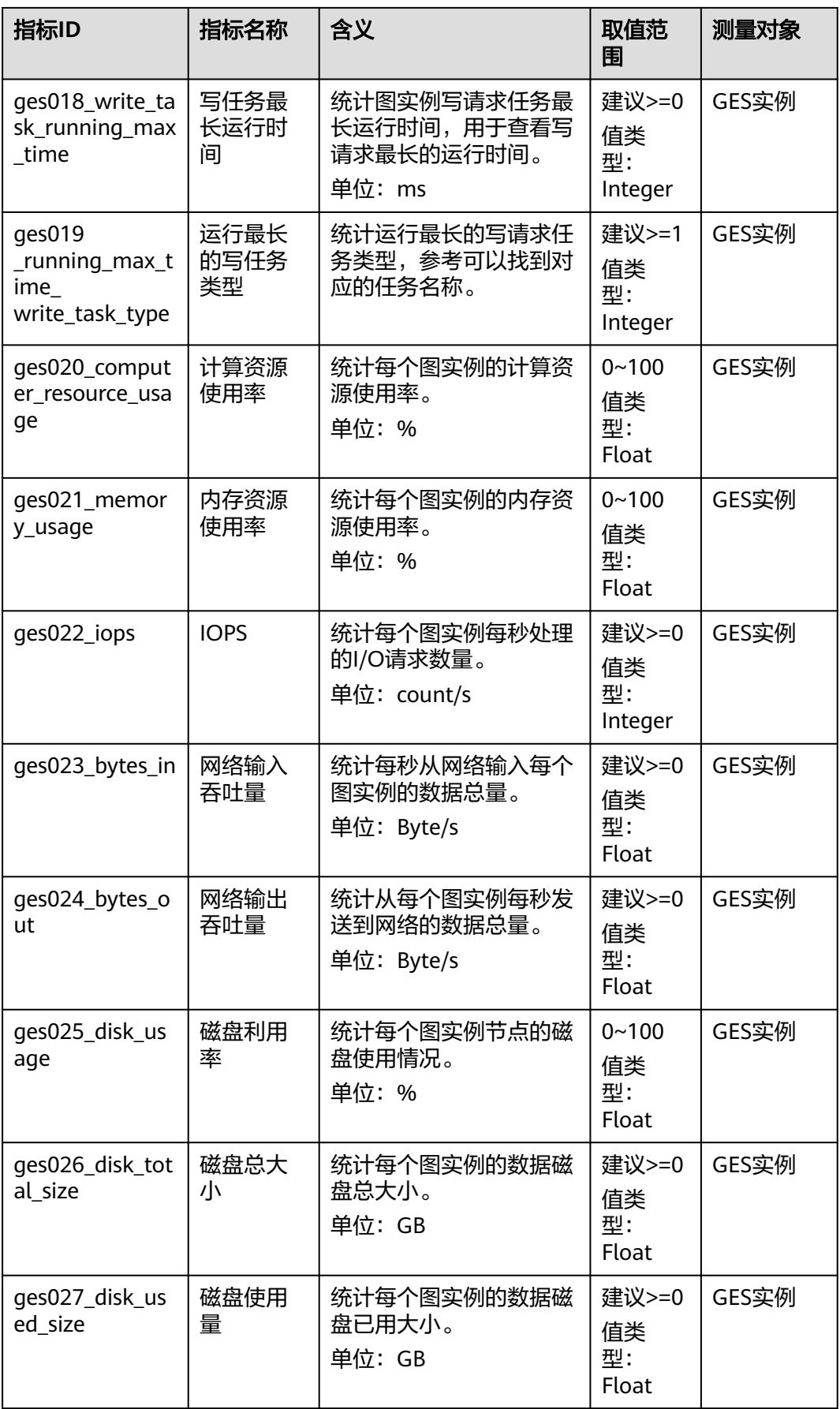

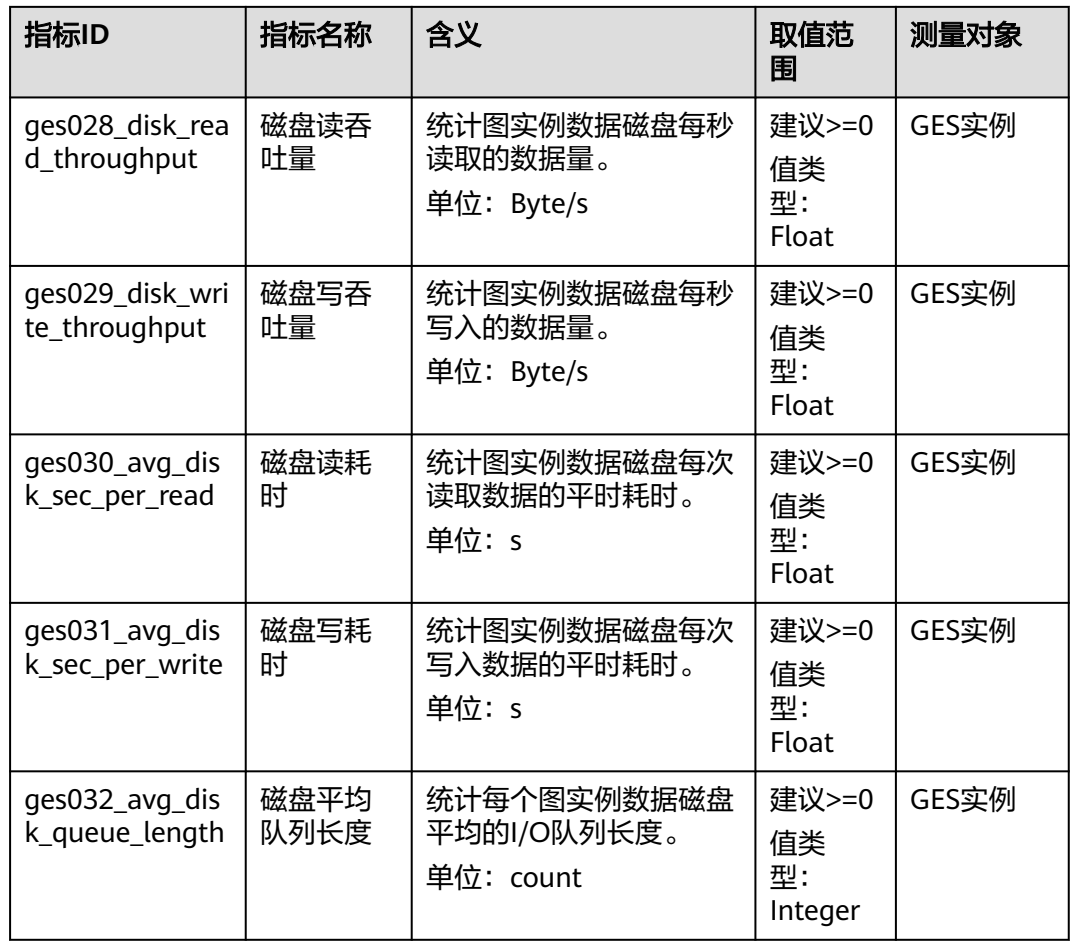

## 维度

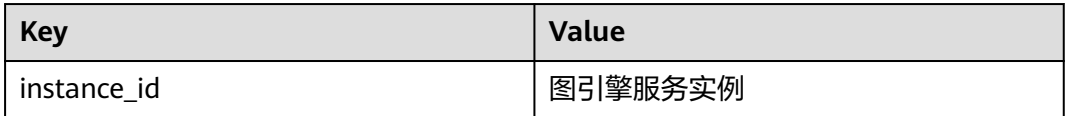

## 任务类型对应表

## 表 **10-3** 任务类型和任务名称对应表

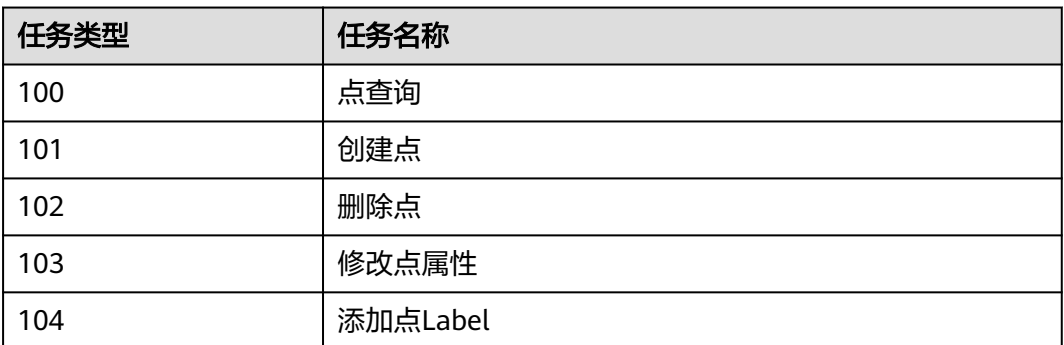

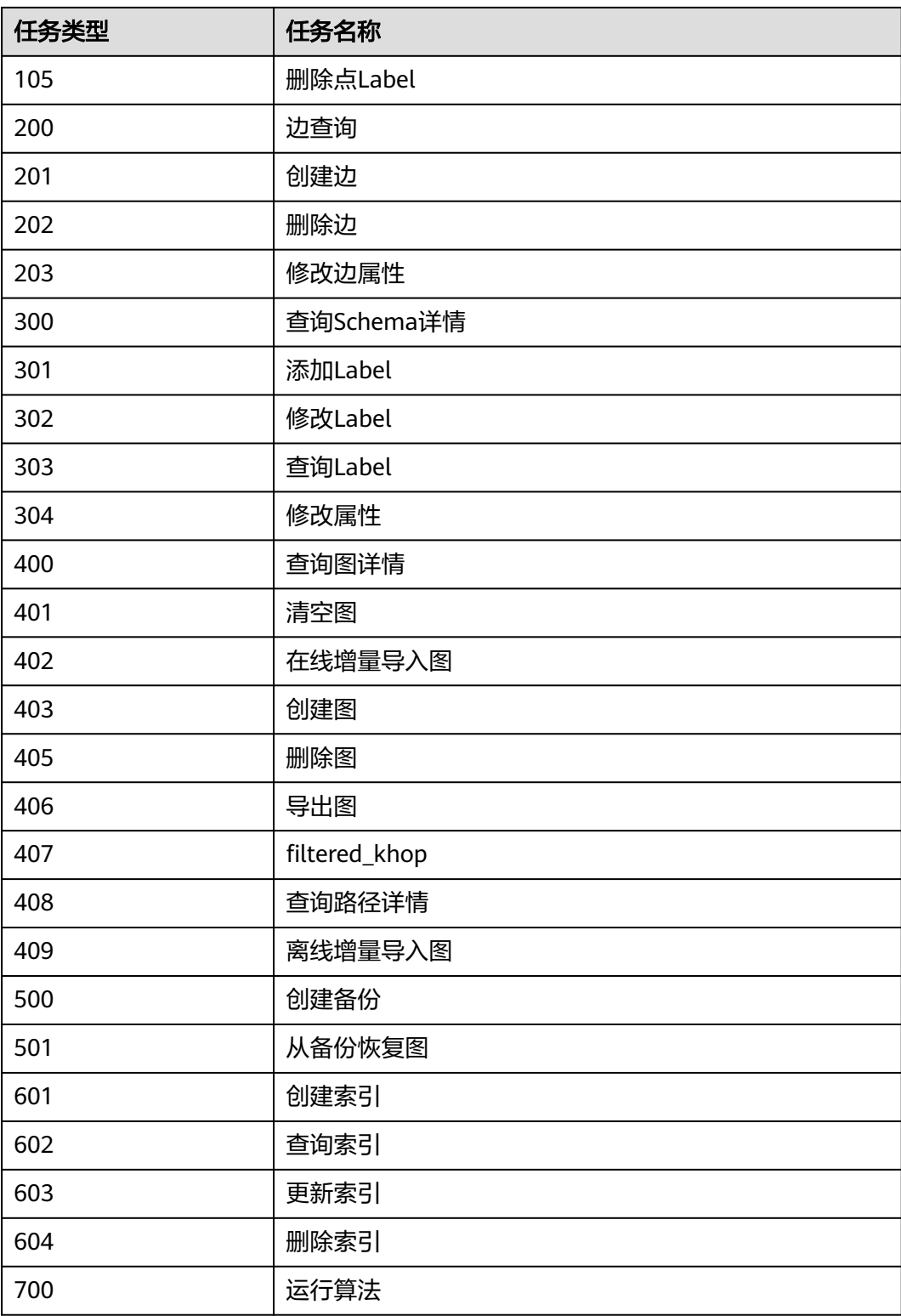

## 查看实例监控信息

- 1. 登录图引擎服务(GES) 管理控制台,进入"图管理"页面。
- 2. 在图列表中,在指定图所在行,单击"查看监控数据",打开云监控管理控制 台。默认显示的是图实例监控信息。

用户可以根据需要,选择指定的监控指标名称以及时间范围,从而显示监控指标 的性能曲线。

## 创建告警规则

通过设置图引擎服务(GES)的告警规则,用户可以自定义监控目标和通知策略,及时了 解图引擎服务(GES)运行状态,从而起到预警作用。

设置图引擎服务(GES)的告警规则包括设置告警规则名称、监控对象、监控指标、告警 阈值、监控周期和是否发送通知等参数。

本节介绍设置图引擎服务(GES)规则的具体方法。

- 1. 登录图引擎服务管理控制台,在左侧导航栏中选择"图管理"。
- 2. 在指定实例所在行的"操作"列中,单击"查看监控数据",进入云监控管理控 制台,查看图引擎服务服务监控信息。

#### 图 **10-15** 查看监控数据

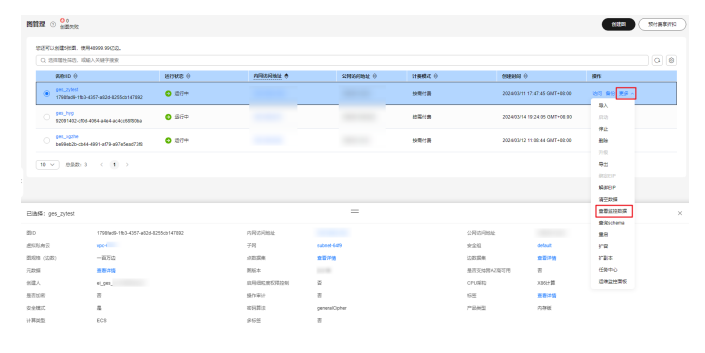

#### 说明

确认待查看"监控信息"的实例状态必须为"运行中",否则不能进行创建告警操作。

3. 在云监控管理控制台的左侧导航栏,单击"告警 > 告警规则",进入告警规则界 面,单击右上角或页面中间的"创建告警规则"。

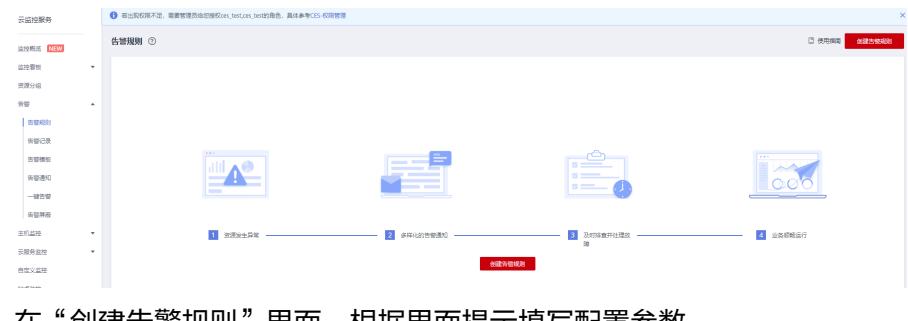

- 4. 在"创建告警规则"界面,根据界面提示填写配置参数。
	- a. 填写告警配置参数

### 图 **10-16** 配置参数

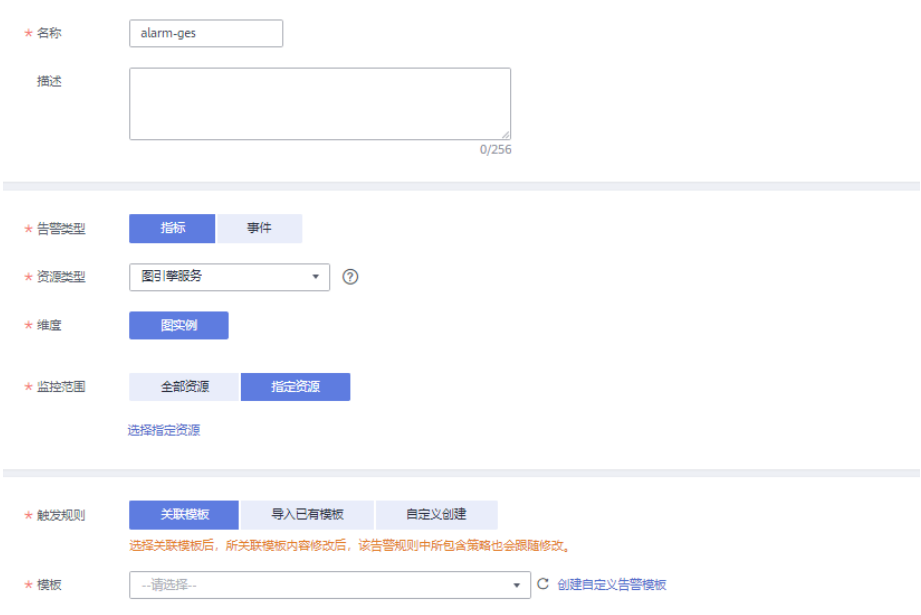

## 表 **10-4** 配置告警内容

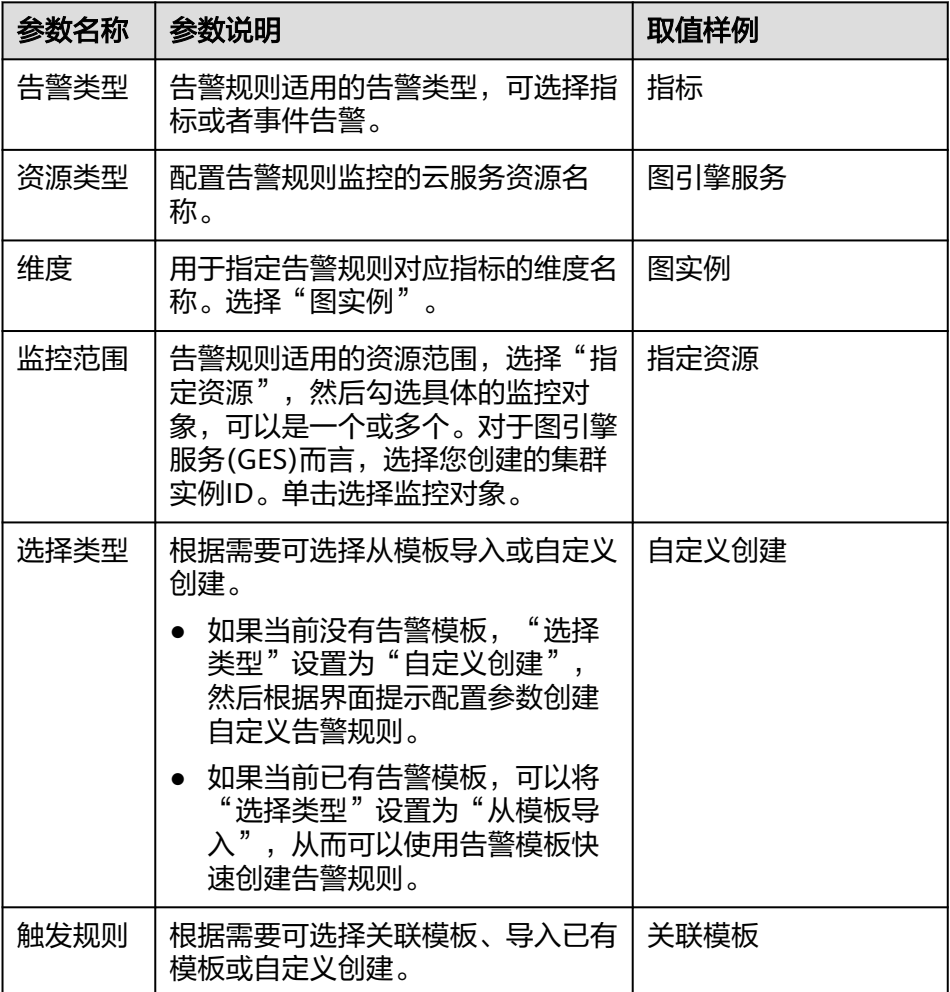

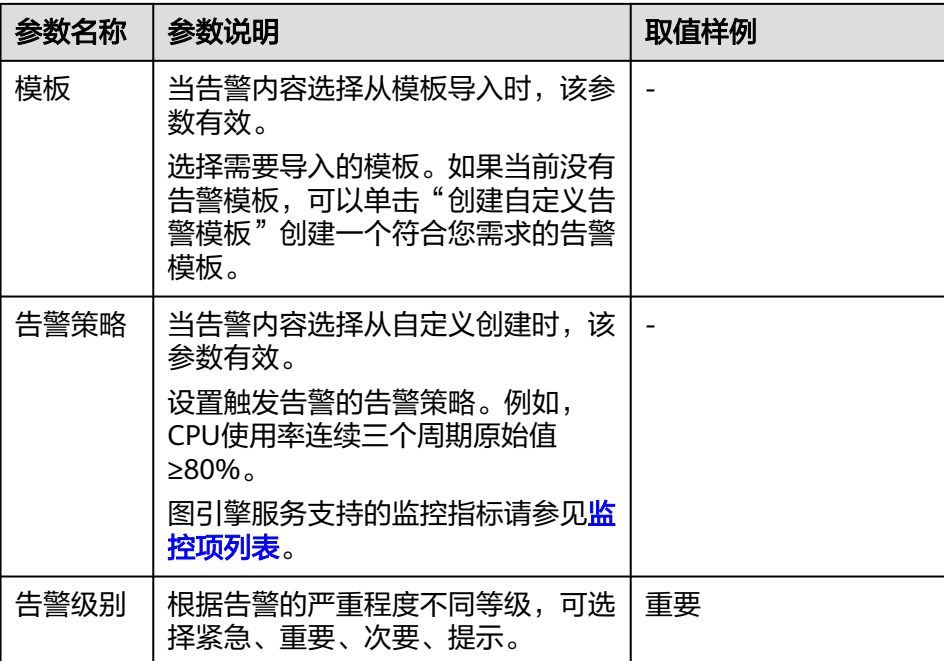

b. 配置告警通知,根据界面提示配置参数。

## 图 **10-17** 配置告警通知

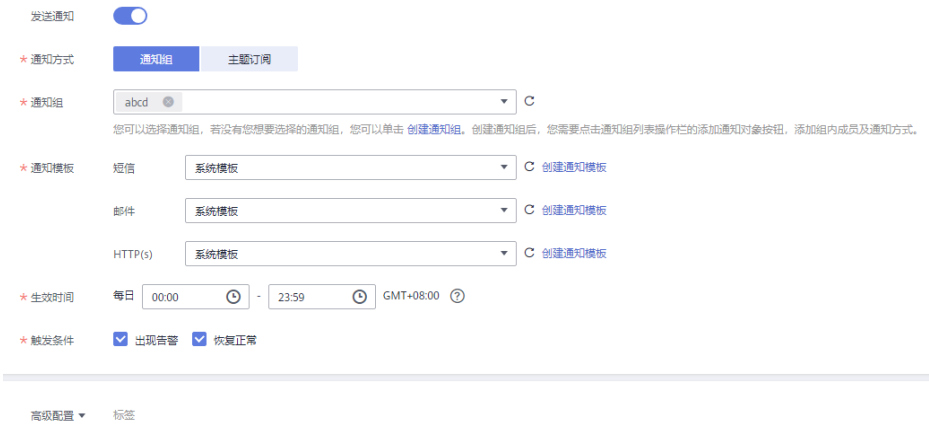

### 表 **10-5** 配置告警通知

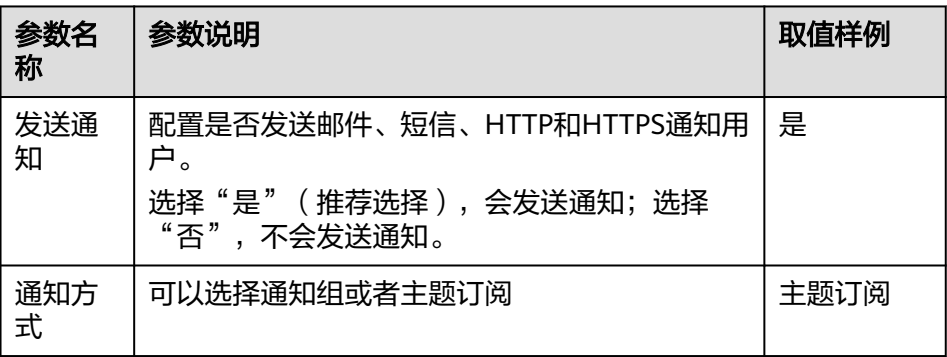

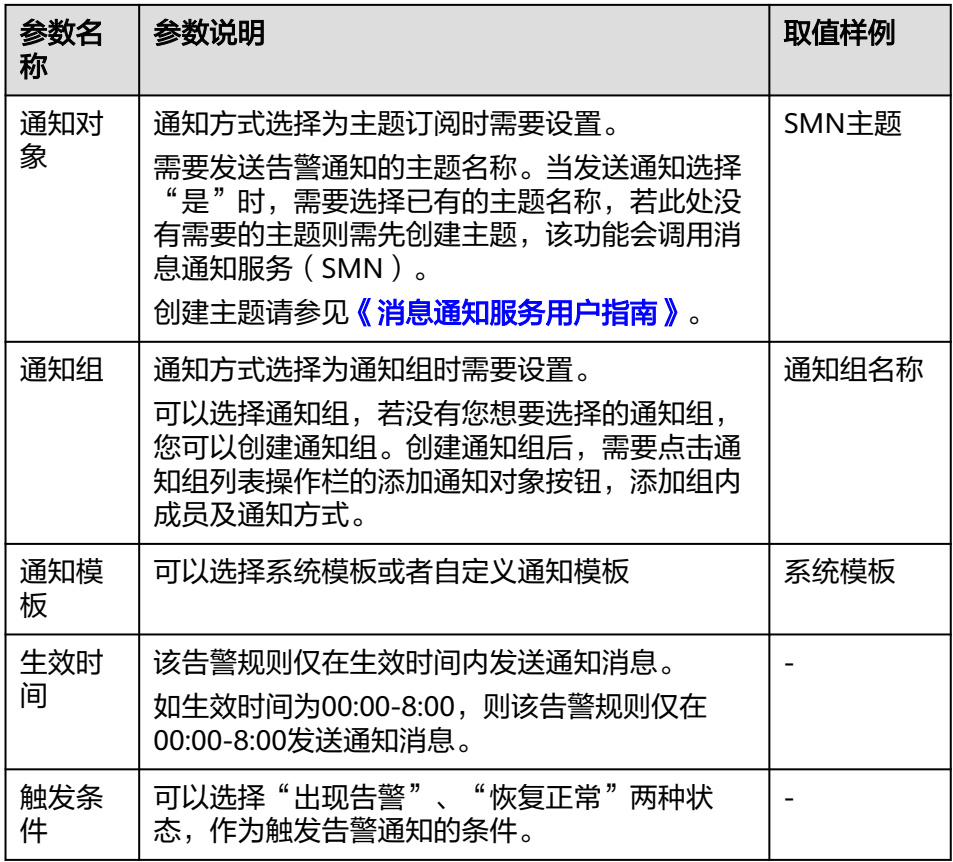

5. 配置完成后,单击右下角的"立即创建",完成告警规则的创建。告警规则添加 完成后,当监控指标触发设定的阈值时,云监控会在第一时间通过消息通知服务 实时告知您资源异常,以免因此造成业务损失。

## 配置 **OBS** 转储

云监控各监控指标的原始数据的保留周期为两天,超过保留周期后原始数据将不再保 存。用户可以开通对象存储服务,然后将原始数据同步保存至OBS,以保存更长时 间。

关于如何配置OBS转储,具体请参见《云监控服务用户指南》中的配置**OBS**[数据存储](https://support.huaweicloud.com/usermanual-ces/ces_01_0065.html) 章节。

## 11 看餐包 GES服务提供套餐包管理功能,用户可以快速跳转到购买、管理套餐包或者续费管理页 面,了解当前套餐包的使用情况。 操作步骤如下: 1. 登录图引擎服务管理控制台,在左侧导航栏,选择"套餐包"。 2. 如您需要购买套餐包,单击"购买套餐包",页面会跳转到购买套餐包页面,您 可以根据您的需求选择图规模(边数),购买时长,购买数量。 3. 如您需要管理已有的套餐包,单击"套餐包管理",页面会跳转到"费用中心>资 源包"页面,您可以在此查看已购买的资源包列表,剩余量汇总以及使用明细。 图 **11-1** 费用中心 弗田山心 溶源包 ❶ 1. 为什么找不到按需资源包?您使用的按需服务不提供按需资源包,或者您的按需资源包已经失效超过10个月。<br>2. 按需资源扣靠顺序:(1)优先扣除已生效的资源包:(2)资源包用完后,则按照各个云服务按需付费标准进行结算。 查看<br>3. 按需资源包过期后,按需资源如何计费? 直接使照答个云服务按需付费标准进行结算。<br>4. 成本中心为您提供资源包最近12个月的使用情系。幕您更好分析趋势和用量。 立即使用 总览 订单管理  $\bar{\mathbf{v}}$ | 资源包 资金管理  $\tilde{\mathbf{v}}$ 资源包列表 **剩余量汇总** 使用明细 账单管理  $\begin{tabular}{|c|c|c|c|c|} \hline \rule{0pt}{.5cm} \multicolumn{3}{c|}{\textbf{\large$\ast$}} & \multicolumn{3}{c|}{\textbf{\large$\ast$}} \\ \hline \rule{0pt}{.5cm} \multicolumn{3}{c|}{\textbf{\large$\ast$}} & \multicolumn{3}{c|}{\textbf{\large$\ast$}} & \multicolumn{3}{c|}{\textbf{\large$\ast$}} \\ \hline \rule{0pt}{.5cm} \multicolumn{3}{c|}{\textbf{\large$\ast$}} & \multicolumn{3}{c|}{\textbf{\large$\ast$}} & \multicolumn{3}{c|}{\textbf{\large$\ast$}} \\ \hline$ 优惠折扣 4. 如您需要进行套餐包续费,单击"续费管理",页面会跳转到"费用中心>订单管 理>续费管理"页面,您可以在此进行续费操作。 图 **11-2** 续费管理 费用中心 焼弗管理  $0\%$ ❶ 1. 如果您想延长资源使用时间,推荐: 如何续费资源? 找不到想读费的<br>2. "续赛"或"转按需"提作完成后,提作的生效时间为资源当前到期时间,<br>3. 如果您想了解资源到期后会发生什么,推荐: 什么是应用明保留期<br>4. 如果您想方便地进行续费,推荐: 如何告动续费? 如何统一到期日? 订单管理 | 待支付订单 | 埃费管理 到啊时间 30天内 16天内 7天内 自定义时间 状态 使用中 已过<mark>啊 已</mark>添结 <mark>] 隐藏有</mark>侍支付订单的资源 隐藏 **BANT** 退订与退换货 Q 默认接照实例ID/数源ID搜索 文档版本 01 (2024-06-17) 版权所有 © 华为技术有限公司 165

# 12 算法参考

# **12.1** 算法一览表

为满足用户各种场景需求,图引擎服务提供了丰富的基础图算法、图分析算法和图指 标算法。算法简介如下表所示。

## 表 **12-1** 算法一览表

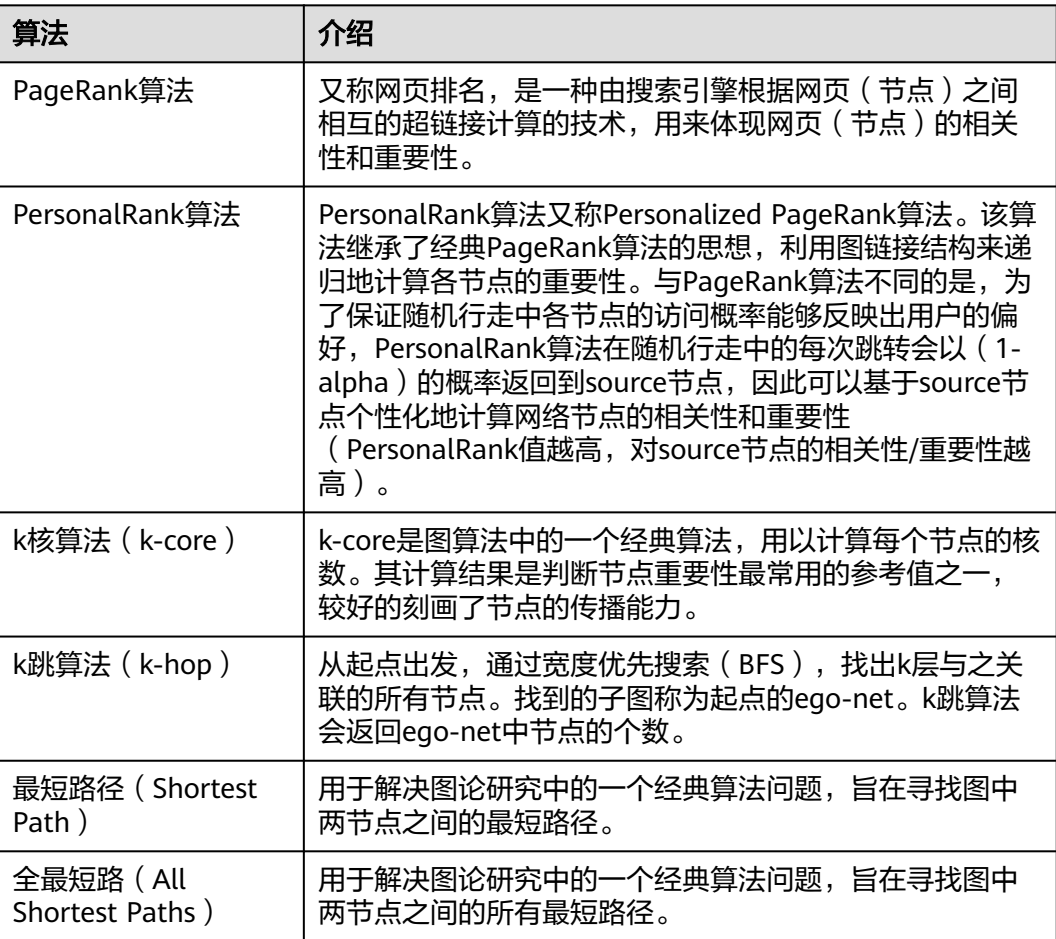

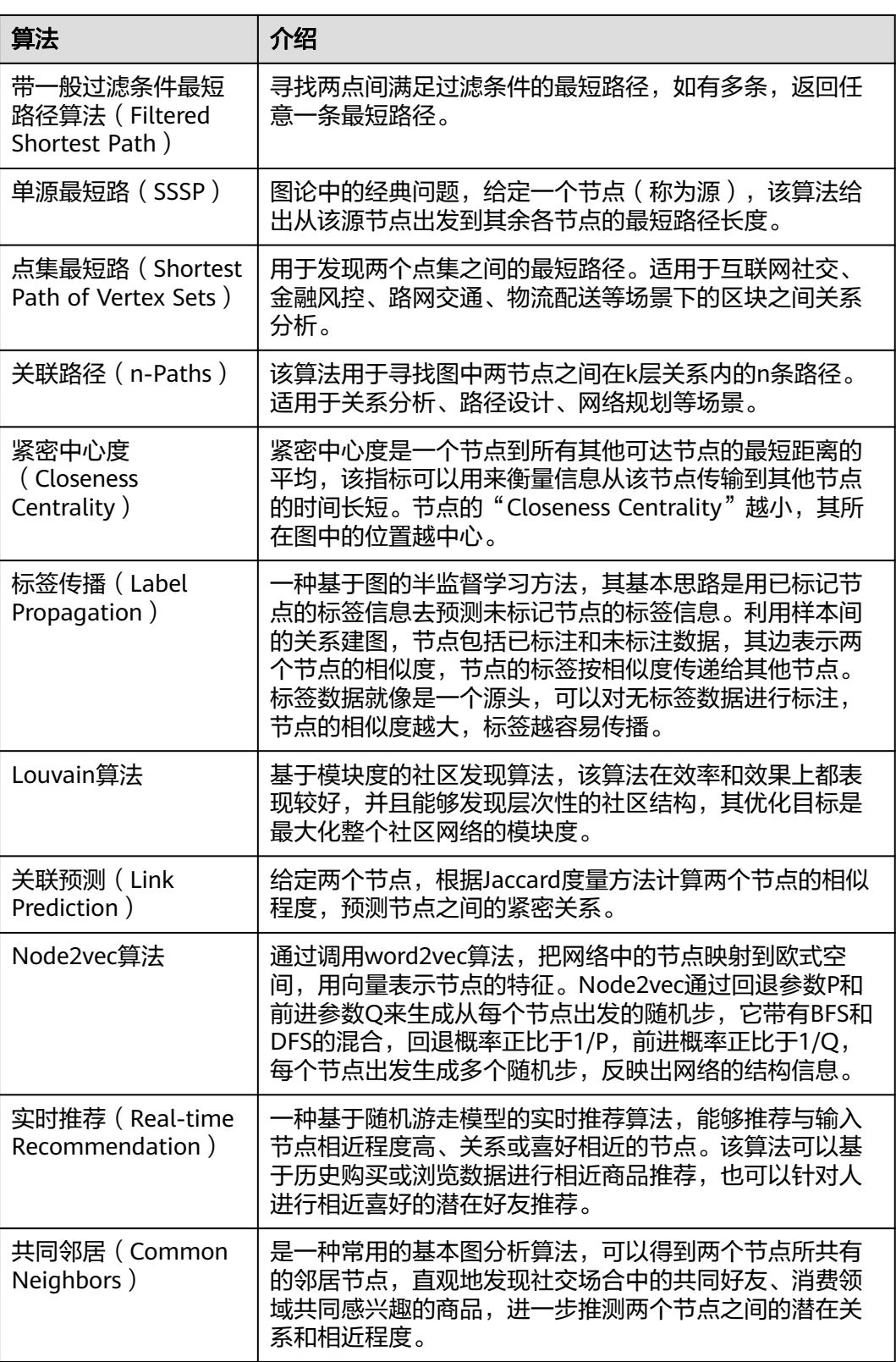

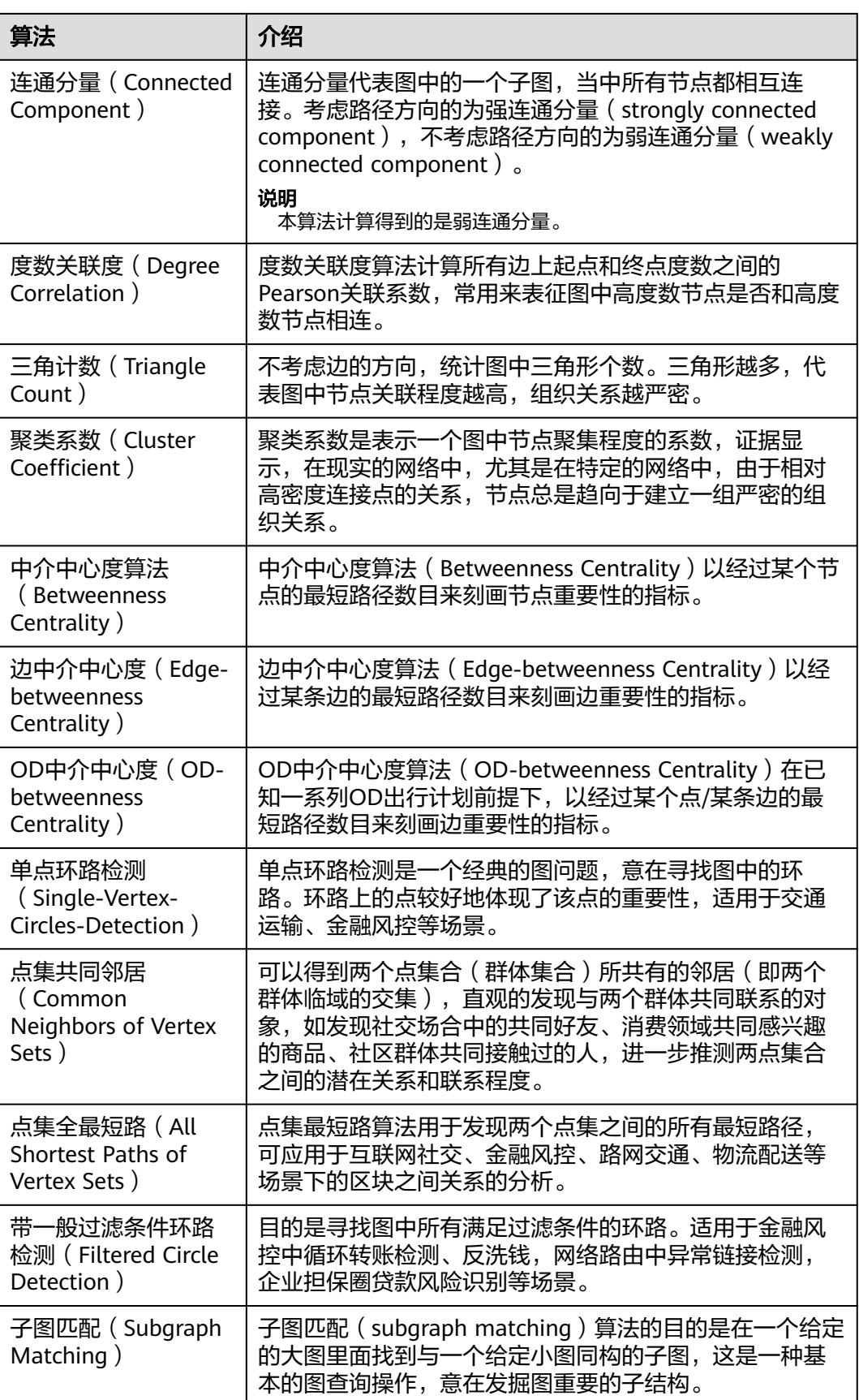

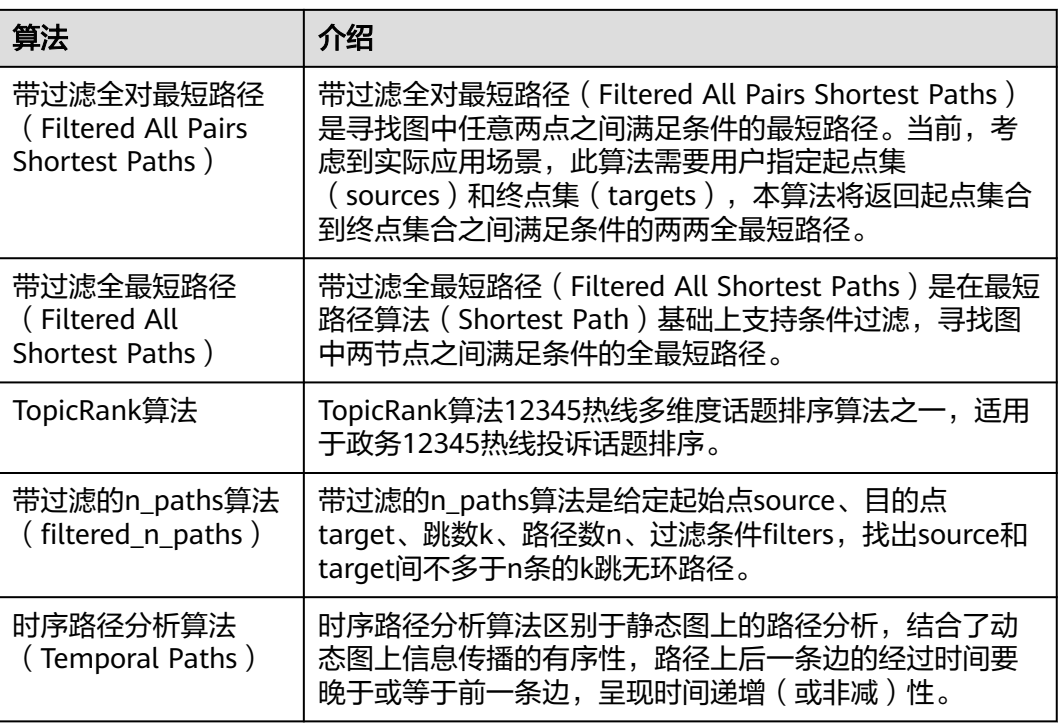

# **12.2 PageRank** 算法

## 概述

PageRank算法又称网页排名算法,是一种由搜索引擎根据网页(节点)之间相互的超 链接进行计算的技术,用来体现网页(节点)的相关性和重要性。

- 如果一个网页被很多其他网页链接到,说明这个网页比较重要,也就是其 PageRank值会相对较高。
- 如果一个PageRank值很高的网页链接到其他网页,那么被链接到的网页的 PageRank值会相应地提高。

适用场景

PageRank算法适用于网页排序、社交网络重点人物发掘等场景。

## 参数说明

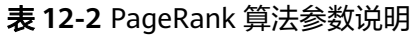

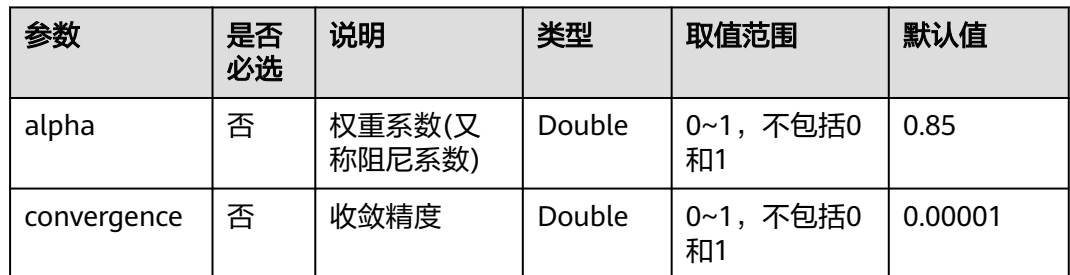

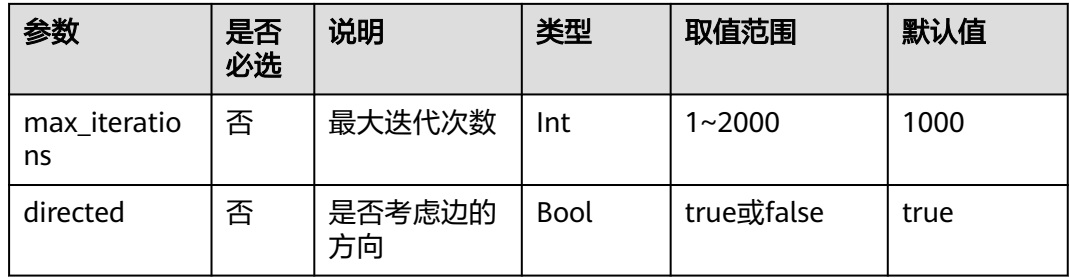

#### 说明

- alpha决定跳转概率系数,也称为阻尼系数,是算法内的计算控制变量。
- convergence为每次迭代各个点相较于上次迭代变化的绝对值累加和上限,当小于这个值时 认为计算收敛,算法停止。
- 收敛精度(convergence)设置较大值时,迭代会较快停止。

## 注意事项

收敛精度(convergence)设置较大值时,迭代会较快停止。

## 示例

需要在图引擎编辑器的算法区内,选定该算法进行操作。具体操作详见**使用算法分析** [图](#page-113-0)。

输入参数alpha=0.85, coverage=0.00001, max\_iterations=1000, directed=true, 计 算结果中的top节点组成的子图会展示在绘图区,节点大小根据PageRank值的大小来 区别,JSON结果会展示在查询结果区。

# **12.3 PersonalRank** 算法

## 概述

PersonalRank算法又称Personalized PageRank算法。该算法继承了经典PageRank算 法的思想,利用图链接结构来递归计算各节点的重要性。与PageRank算法不同的是, 为了保证随机行走中各节点的访问概率能够反映出用户的偏好,PersonalRank算法在 随机行走中的每次跳转会以(1-alpha)的概率返回到source节点,因此可以基于 source节点个性化地计算网络节点的相关性和重要性。(PersonalRank值越高, source节点的相关性/重要性越高)。

## 适用场景

PersonalRank算法适用于商品推荐、好友推荐和网页推荐等场景。

## 参数说明

表 **12-3** PersonalRank 算法参数说明

| 参数                 | 是否必选 | 说明           | 类型     | 取值范围            | 默认值     |
|--------------------|------|--------------|--------|-----------------|---------|
| source             | 是    | 节点的ID        | String |                 |         |
| alpha              | 否    | 权重系数         | Double | 0~1, 不包括0<br>和1 | 0.85    |
| converge<br>nce    | 否    | 收敛精度         | Double | 0~1, 不包括0<br>和1 | 0.00001 |
| max iter<br>ations | 否    | 最大迭代次数       | Int    | $1 - 2000$      | 1000    |
| directed           | 否    | 是否考虑边的<br>方向 | Bool   | true或false      | true    |

#### 说明

- alpha决定跳转概率系数,也称为阻尼系数,是算法内的计算控制变量。
- convergence定义每次迭代各个点相较于上次迭代变化的绝对值累加和上限,当小于这个值 时认为计算收敛,算法停止。

## 注意事项

收敛精度 (convergence) 设置较大值时, 迭代会较快停止。

## 示例

需要在图引擎编辑器的算法区内,选定该算法进行操作。具体操作详见<mark>使用算法分析</mark> [图](#page-113-0)。

输入参数source=Lee, alpha=0.85, convergence=0.00001, max\_iterations=1000, directed=true,计算结果中的top节点组成的子图会展示在绘图区,节点大小根据 PersonalRank值的大小来区别,JSON结果会展示在查询结果区。

# **12.4 k** 核算法(**k-core**)

## 概述

k核算法(k-core)是图算法中的一个经典算法,用以计算每个节点的核数。其计算结 果是判断节点重要性最常用的参考值之一,较好的体现了节点的传播能力。

## 适用场景

k核算法(k-core)适用于社区发现、金融风控等场景。

## 参数说明

#### 表 **12-4** k 核算法(k-core)参数说明

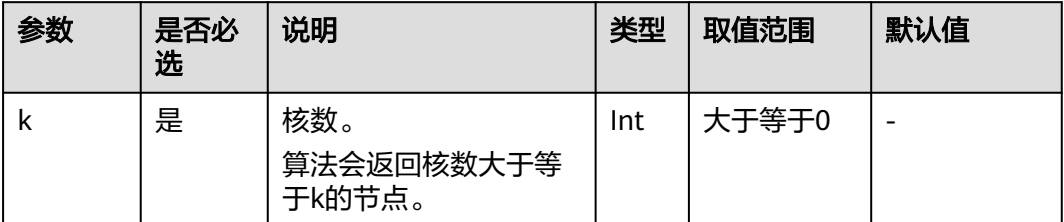

## 注意事项

无。

## 示例

输入参数k=10,计算结果中核数大于等于10的节点组成的子图会展示在绘图区,节点 颜色根据核数来区别,JSON结果会展示在查询结果区。

# **12.5 k** 跳算法(**k-hop**)

## 概述

k跳算法(k-hop)从起点出发,通过宽度优先搜索(BFS),找出k层与之关联的所有 节点。找到的子图称为起点的"ego-net"。k跳算法会返回ego-net中节点的个数。

## 适用场景

k跳算法(k-hop)适用于关系发现、影响力预测、好友推荐等场景。

## 参数说明

表 **12-5** k 跳算法(k-hop)参数说明

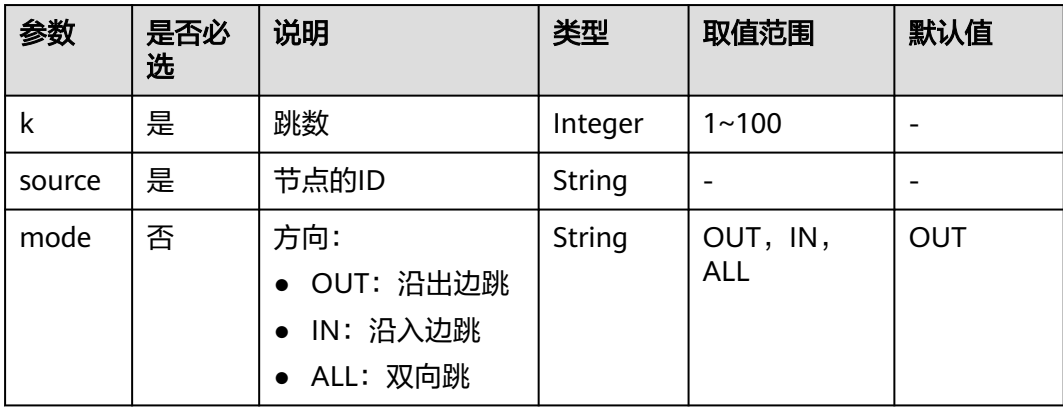

## 注意事项

- k值越大,覆盖的点越广。
- 根据六度空间理论,社交网上6跳可以覆盖到所有人。
- BFS按边搜索。

## 示例

需要在图引擎编辑器的算法区内,选定该算法进行操作。具体操作详见**使用算法分析** [图](#page-113-0)。

计算从Lee节点出发三跳关系组成的子图。

输入参数k=3,source=Lee,mode=OUT。子图会展示在绘图区,JSON结果会展示在 查询结果区。

# **12.6** 最短路径算法(**Shortest Path**)

## 概述

最短路径算法(Shortest Path)用以解决图论研究中的一个经典算法问题,旨在寻找 图中两节点之间的最短路径。

## 适用场景

最短路径算法(Shortest Path)适用于路径设计、网络规划等场景。

## 参数说明

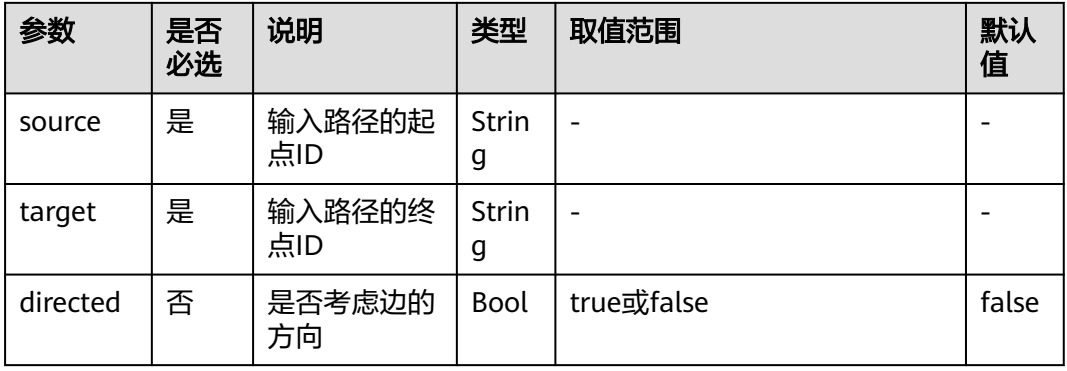

表 **12-6** 最短路径算法(Shortest Path)参数说明
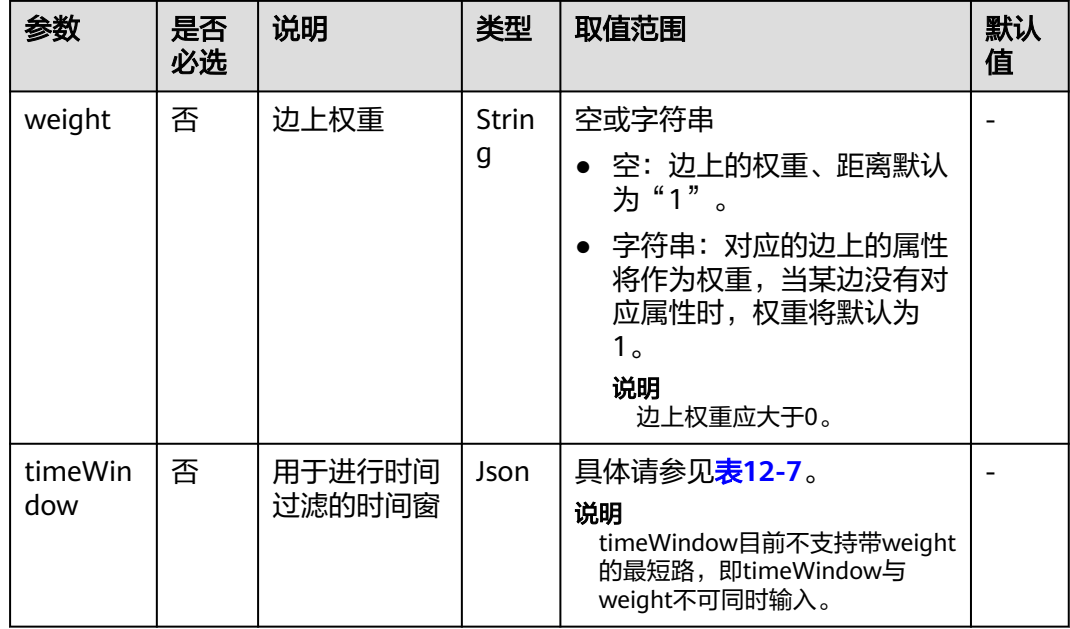

#### 表 **12-7** timeWindow 参数说明

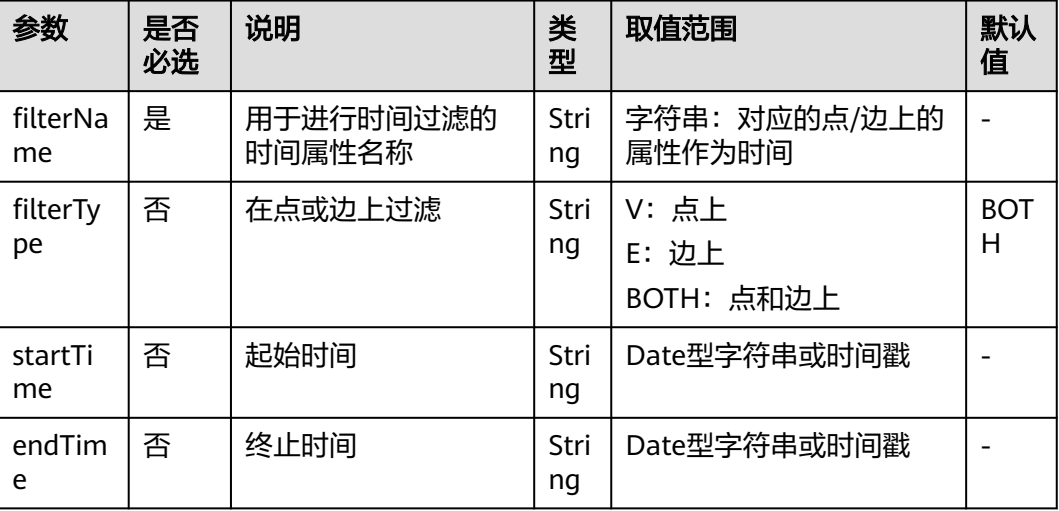

#### 注意事项

最短路径算法(Shortest Path)只返回一条最短路径。

## 示例

计算从Lee节点到Alice节点的一条最短路径。

输入参数source=Lee, target=Alice, weight=weights, directed=false。最短路径会 展示在绘图区,JSON结果会展示在查询结果区。

## **12.7** 全最短路算法(**All Shortest Paths**)

## 概述

全最短路径算法(All Shortest Paths)用以解决图论研究中的一个经典算法问题,旨 在寻找图中两节点之间的所有最短路径。

#### 适用场景

全最短路径算法(All Shortest Paths)适用于路径设计、网络规划等场景。

#### 参数说明

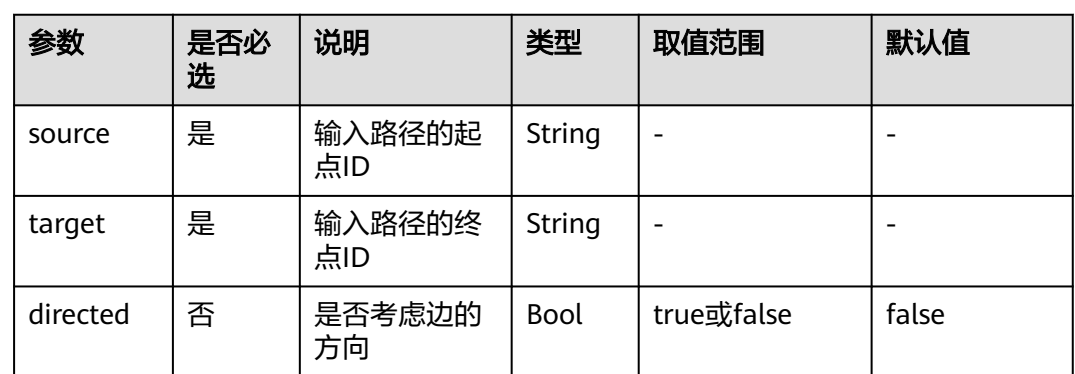

#### 表 **12-8** 全最短路径算法(All Shortest Paths)参数说明

#### 注意事项

无。

## 示例

输入参数source =Lee, target =Alice, directed=false。计算结果会展示在绘图区, JSON结果会展示在查询结果区。

## **12.8** 带一般过滤条件最短路径(**Filtered Shortest Path**)

#### 概述

带一般过滤条件最短路径算法(Filtered Shortest Path)寻找两点间满足过滤条件的 最短路径,如有多条,返回任意一条最短路径。

#### 适用场景

带一般过滤条件的最短路径算法(Filtered Shortest Path)适用于路径设计、网络规 划等场景,通过对点边条件的过滤,控制最短路径的生成。

#### 表 **12-9** 带一般过滤条件最短路径算法(Filtered Shortest Path)参数说明

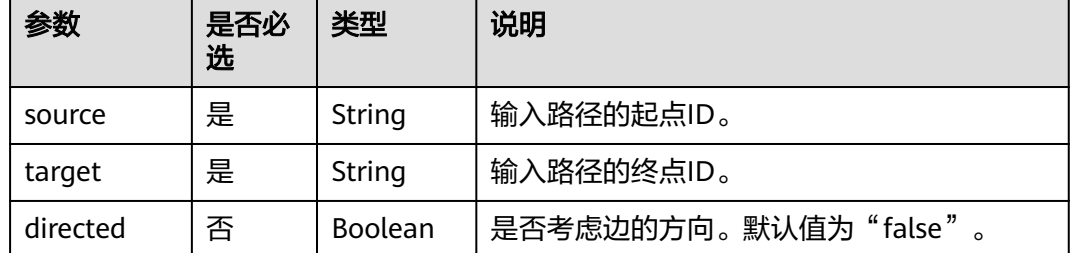

#### 注意事项

最短路径算法(Shortest Path)只返回一条最短路径。

## **12.9** 单源最短路算法(**SSSP**)

## 概述

单源最短路算法(SSSP)计算了图论中的一个经典问题,给出从给定的一个节点(称 为源节点)出发到其余各节点的最短路径长度。

#### 适用场景

单源最短路算法(SSSP)适用于网络路由、路径设计等场景。

## 参数说明

表 **12-10** 单源最短路算法(SSSP)参数说明

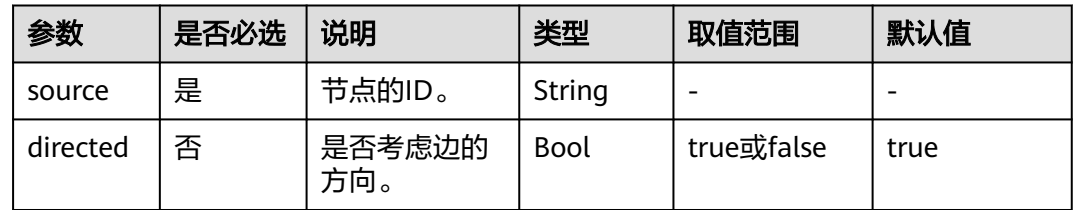

#### 示例

计算从Lee节点出发,到其余各节点的最短路径长度。 输入参数source=Lee, directed=true。

## **12.10** 点集最短路(**Shortest Path of Vertex Sets**)

## 概述

点集最短路算法(Shortest Path of Vertex Sets)用于发现两个点集之间的最短路径。

## 适用场景

点集最短路算法(Shortest Path of Vertex Sets)适用于互联网社交、金融风控、路网 交通、物流配送等场景下的区块之间关系分析。

## 参数说明

| 参数                    | 是否必<br>选 | 说明               | 类<br>型     | 取值范围                                                             | 默<br>认<br>值 |
|-----------------------|----------|------------------|------------|------------------------------------------------------------------|-------------|
| sources               | 是        | 起点ID集合           | Stri<br>ng | 标准csv格式, ID之间以英文逗<br>号分隔,例如:<br>"Alice, Nana".<br>个数不大于100000。   |             |
| targets               | 是        | 终点ID集合           | Stri<br>ng | 标准csv格式, ID之间以英文逗<br>号分隔,例如:<br>" Alice, Nana" 。<br>个数不大于100000。 |             |
| directed              | 否        | 是否考虑边的<br>方向     | Bo<br>οl   | true或false                                                       | fals<br>e   |
| timeWind<br><b>OW</b> | 否        | 用于进行时间<br>过滤的时间窗 | Jso<br>n   | 具体请参见 <mark>表12-12</mark> 。                                      |             |

表 **12-11** 点集最短路算法(Shortest Path of Vertex Sets)参数说明

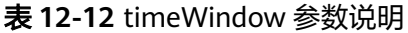

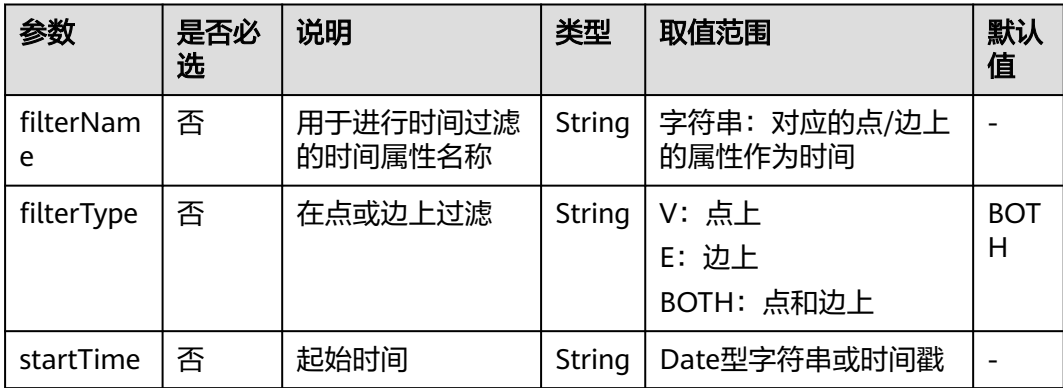

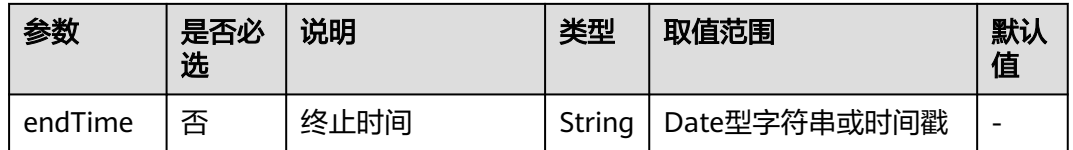

#### 说明

当点的ID中含有逗号时,需在此ID上加上双引号,例如:电影"Paris, je taime"以及"Alice" 两个ID作为sources时,写做:"Paris, je taime",Alice"

## 示例

输入directed=true, sources= "Alice,Nana", targets= "Lily,Amy", JSON结果会展示 在查询结果区。

# **12.11** 关联路径算法(**n-Paths**)

#### 概述

关联路径算法(n-Paths)用于寻找图中两节点之间在层关系内的n条路径。

#### 适用场景

关联路径算法(n-Paths)适用于关系分析、路径设计、网络规划等场景。

#### 参数说明

表 **12-13** 关联路径算法(n-Paths)参数说明

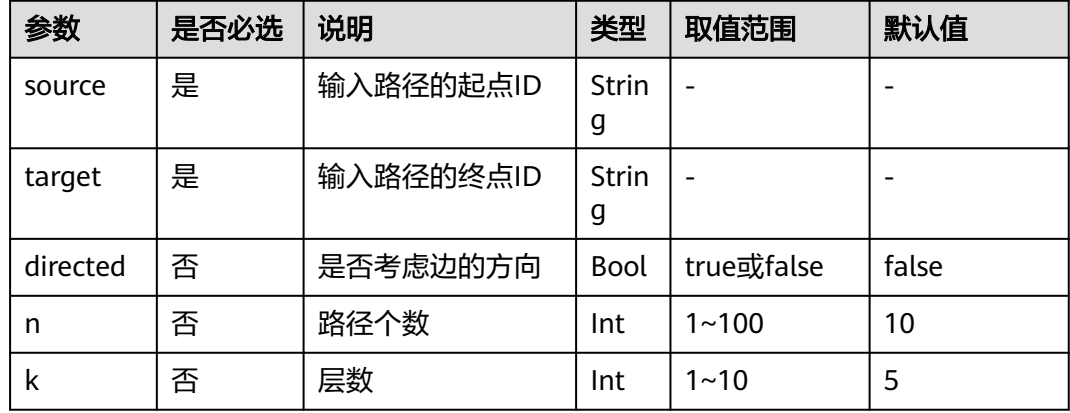

示例

输入参数source=Lee, target=Alice, n=10, k=5, directed=false, 计算结果会展示 在绘图区,JSON结果会展示在查询结果区。

## **12.12** 紧密中心度算法(**Closeness Centrality**)

## 概述

紧密中心度算法(Closeness Centrality)计算一个节点到所有其他可达节点的最短距 离的倒数,进行累积后归一化的值。紧密中心度可以用来衡量信息从该节点传输到其 他节点的时间长短。节点的"Closeness Centrality"越大,其在所在图中的位置越靠 近中心。

#### 适用场景

紧密中心度算法(Closeness Centrality)适用于社交网络中关键节点发掘等场景。

#### 参数说明

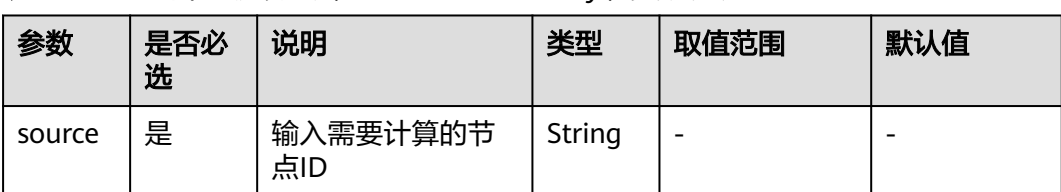

表 **12-14** 紧密中心度算法(Closeness Centrality)参数说明

#### 示例

输入参数source=Lee,计算Lee节点的紧密中心度,JSON结果会展示在查询结果区。

## **12.13** 标签传播算法(**Label Propagation**)

#### 概述

标签传播算法(Label Propagation)是一种基于图的半监督学习方法,其基本思路是 用已标记节点的标签信息去预测未标记节点的标签信息。利用样本间的关系建图,节 点包括已标注和未标注数据,其边表示两个节点的相似度,节点的标签按相似度传递 给其他节点。标签数据就像是一个源头,可以对无标签数据进行标注,节点的相似度 越大,标签越容易传播。

#### 适用场景

标签传播算法(Label Propagation)适用于资讯传播、广告推荐、社区发现等场景。

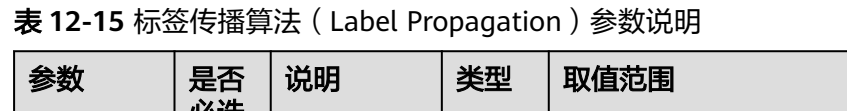

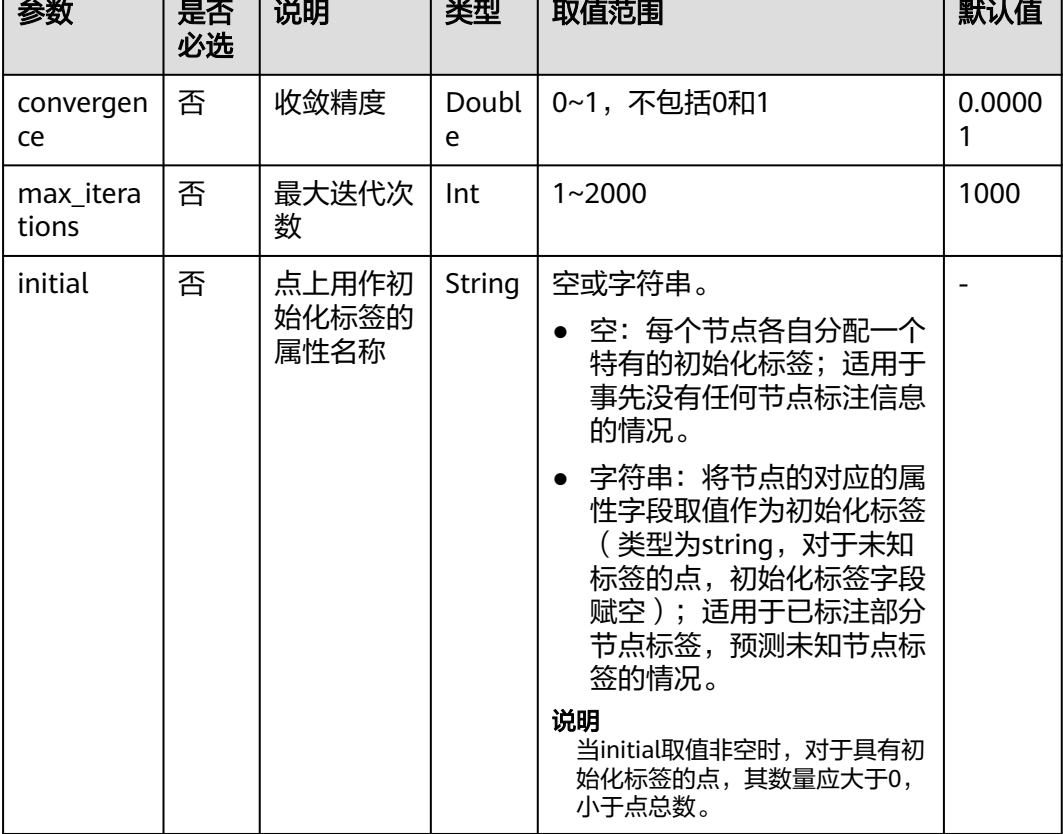

## 注意事项

标签传播算法(Label Propagation)默认使用ID作为标签。

## 示例

输入参数coverage=0.00001,max\_iterations=1000,计算得到带有不同标签的子图会 展示在绘图区,节点颜色根据不同标签来区别,JSON结果会展示在查询结果区。

## **12.14 Louvain** 算法

## 概述

Louvain算法是基于模块度的社区发现算法,该算法在效率和效果上都表现较好,并且 能够发现层次性的社区结构,其优化目标是最大化整个社区网络的模块度。

#### 适用场景

Louvain算法适用于社团发掘、层次化聚类等场景。

#### 表 **12-16** Louvain 算法参数说明

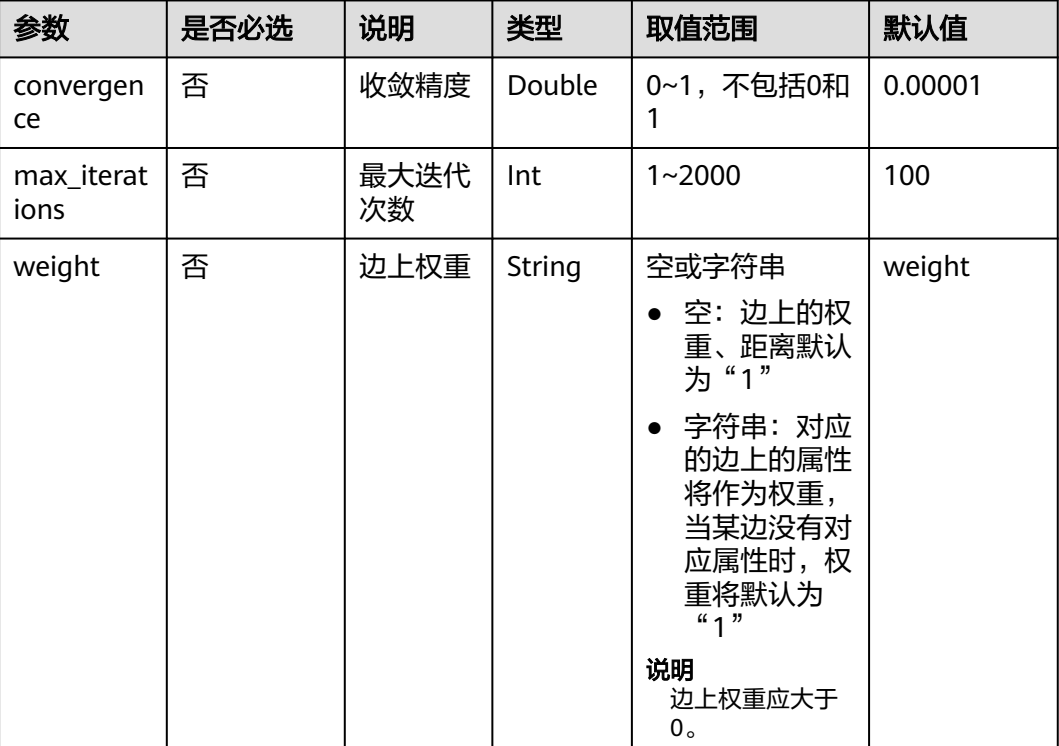

## 注意事项

Louvain算法只生成最后的社区结果,不保存层次化结果。

示例

输入参数coverage=0.00001,max\_iterations=100,计算得到不同社区的子图会展示 在绘图区,节点颜色根据不同社区来区别,JSON结果会展示在查询结果区。

## **12.15** 关联预测算法(**Link Prediction**)

### 概述

关联预测算法(Link Prediction)给定两个节点,根据Jaccard度量方法计算两个节点 的相似程度,预测节点之间的紧密关系。

#### 适用场景

关联预测算法(Link Prediction)适用于社交网上的好友推荐、关系预测等场景。

表 **12-17** 关联预测算法(Link Prediction)参数说明

| 参数     | 是否必选 | 说明     | 类型     | 取值范围 | 默认值 |
|--------|------|--------|--------|------|-----|
| source | 是    | 输入起点ID | String | -    |     |
| target | 是    | 输入终点ID | String | -    |     |

## 示例

输入参数source=Lee, target=Alice, 计算两个节点之间的关联度, JSON结果会展示 在查询结果区。

## **12.16 Node2vec** 算法

## 概述

Node2vec算法通过调用word2vec算法,把网络中的节点映射到欧式空间,用向量表示 节点的特征。

Node2vec算法通过回退参数 P 和前进参数 Q 来生成从每个节点出发的随机步,带有 BFS和DFS的混合,回退概率正比于1/P,前进概率正比于1/Q。每个节点出发生成多个 随机步,反映出网络的结构信息。

#### 适用场景

Node2vec算法适用于节点功能相似性比较、节点结构相似性比较、社团聚类等场景。

### 参数说明

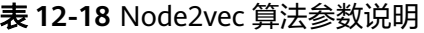

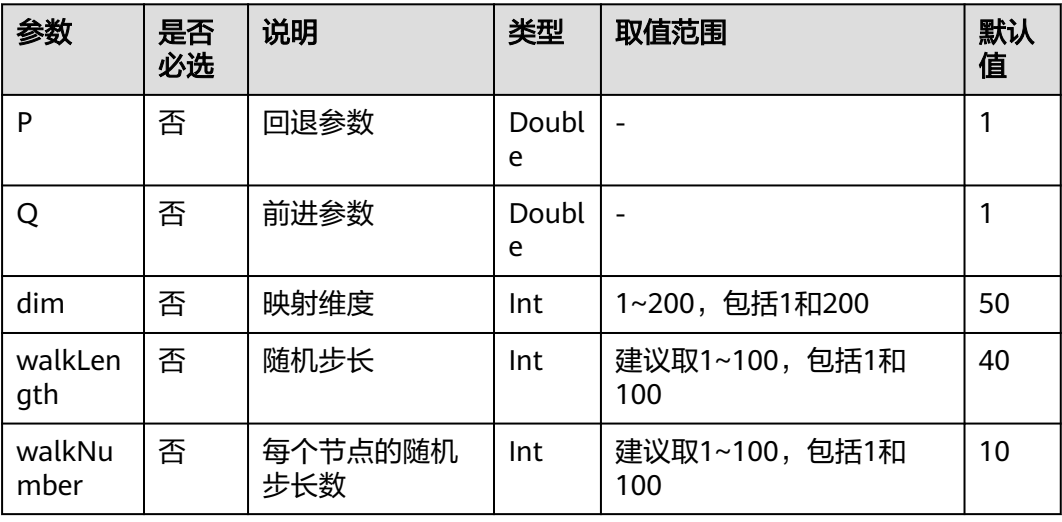

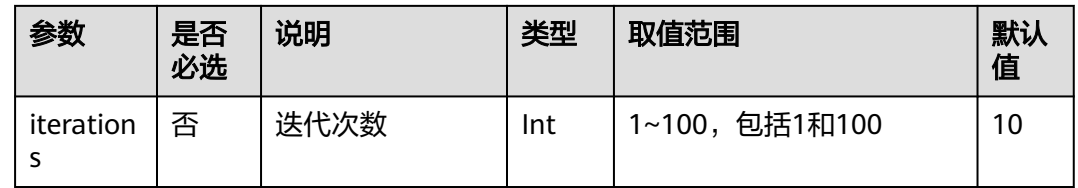

#### 注意事项

无。

#### 示例

输入参数 P=1,Q=0.3,dim=3,walkLength=20,walkNumber=10, iterations=40, 得到每个节点的三维向量表示。

## **12.17** 实时推荐算法(**Real-time Recommendation**)

## 概述

实时推荐算法(Real-time Recommendation)是一种基于随机游走模型的实时推荐算 法,能够推荐与输入节点相近程度高、关系或喜好相近的节点。

#### 适用场景

实时推荐算法(Real-time Recommendation)可以基于历史购买和浏览数据进行相近 商品推荐,也可以为用户进行相近喜好的潜在好友推荐。

适用于电商、社交等多领域的推荐场景。

### 参数说明

表 **12-19** 实时推荐算法(Real-time Recommendation)参数说明

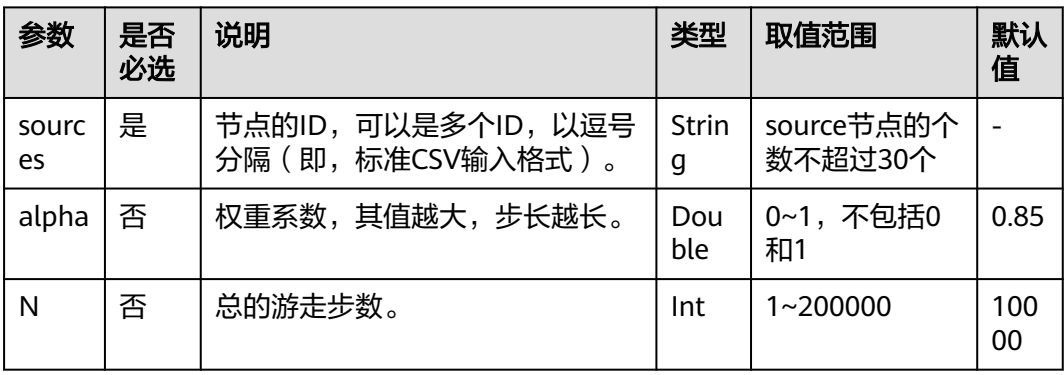

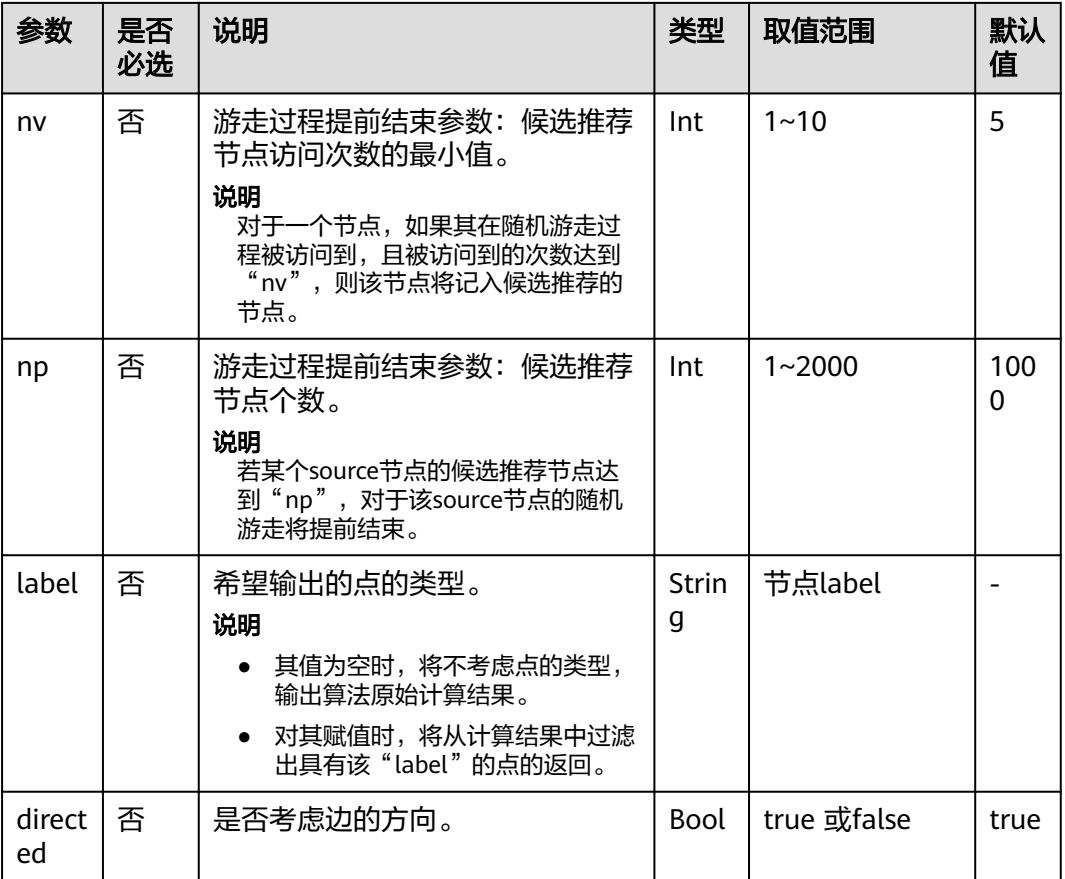

#### 说明

alpha决定跳转概率系数,也称为阻尼系数,是算法内的计算控制变量。

#### 注意事项

结束条件中,nv和np越小,实时推荐算法(Real-time Recommendation)提前结束 越快。

## 示例

输入参数sources =Lee, alpha=0.85, N=10000, nv=5, np=1000, label为空, directed=true。

计算结果中的top节点组成的子图会展示在绘图区,节点大小根据最终的score值的大 小来区别,JSON结果会展示在查询结果区。

# **12.18** 共同邻居算法(**Common Neighbors**)

#### 概述

共同邻居算法(Common Neighbors)是一种常用的基本图分析算法,可以得到两个 节点所共有的邻居节点,直观地发现社交场合中的共同好友、以及在消费领域共同感 兴趣的商品,进一步推测两个节点之间的潜在关系和相近程度。

#### 适用场景

共同邻居算法(Common Neighbors)适用于电商、社交等多领域的推荐场景。

### 参数说明

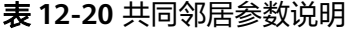

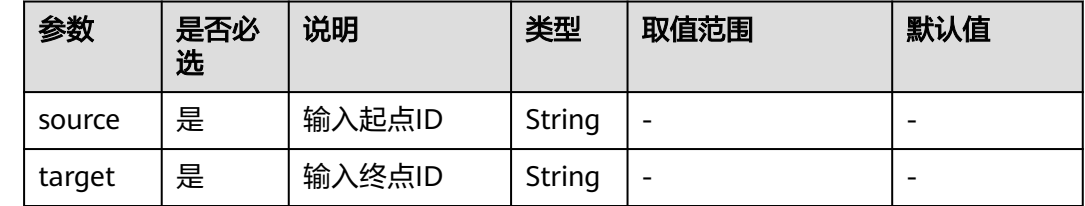

#### 注意事项

无。

### 示例

输入参数source=Lee, target=Alice, 计算结果会展示在绘图区, JSON结果会展示在 查询结果区。

## **12.19** 连通分量算法(**Connected Component**)

#### 概述

连通分量代表图中的一个子图,当中所有节点都相互连接。考虑路径方向的为强连通 分量(strongly connected component),不考虑路径方向的为弱连通分量(weakly connected component)。连通分量算法(Connected Component)计算得到的是弱 连通分量。

## 参数说明

无。

示例

单击运行,计算各个节点所属的连通分量,JSON结果会展示在查询结果区。

## **12.20** 度数关联度算法(**Degree Correlation**)

#### 概述

度数关联度算法(Degree Correlation)计算所有边上起点和终点度数之间的Pearson 关联系数,常用来表示图中高度数节点是否和高度数节点相连。

### 适用场景

度数关联度算法(Degree Correlation)适用于衡量图的结构特性场景。

### 参数说明

无。

## 示例

单击运行,计算图的度数关联度,JSON结果会展示在查询结果区。

# **12.21** 三角计数算法(**Triangle Count**)

## 概述

三角计数算法(Triangle Count)统计图中三角形个数。三角形越多,代表图中节点关 联程度越高,组织关系越严密。

#### 适用场景

三角计数算法(Triangle Count)适用于衡量图的结构特性场景。

### 参数说明

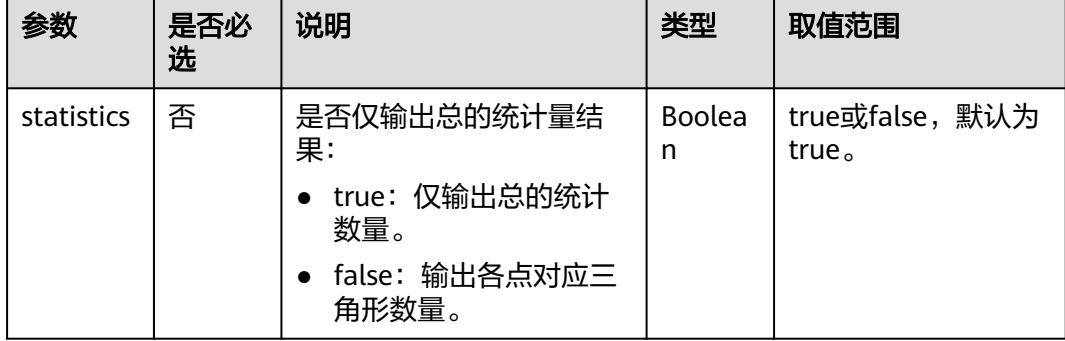

## 使用说明

不考虑边的方向以及多边情况。

#### 示例

输入statistics= true, JSON结果会展示在查询结果区。

## **12.22** 聚类系数算法(**Cluster Coefficient**)

#### 概述

聚类系数表示一个图中节点聚集程度的系数。在现实的网络中,尤其是在特定的网络 中,由于相对高密度连接点的关系,节点总是趋向于建立一组严密的组织关系。聚类 系数算法(Cluster Coefficient)用于计算图中节点的聚集程度。

#### 适用场景

聚类系数算法(Cluster Coefficient)适用于衡量图的结构特性场景。

#### 参数说明

无。

#### 使用说明

不考虑多边情况。

#### 示例

单击运行,计算图的聚类系数,JSON结果会展示在查询结果区。

## **12.23** 中介中心度算法(**Betweenness Centrality**)

#### 概述

中介中心度算法(Betweenness Centrality)以经过某个节点的最短路径数目来刻画节 点重要性的指标。

#### 适用场景

可用作社交、风控等网络中"中间人"发掘,交通、传输等网络中关键节点识别;适 用于社交、金融风控、交通路网、城市规划等领域

### 参数说明

表 **12-21** Betweenness Centrality 算法参数说明

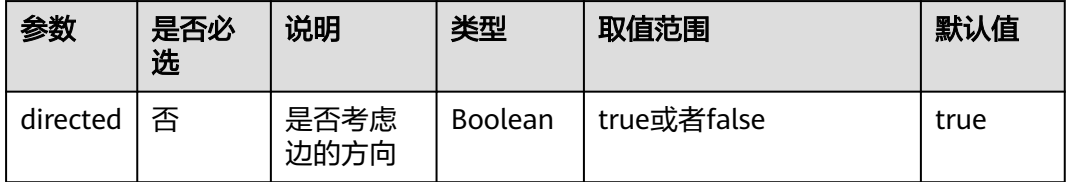

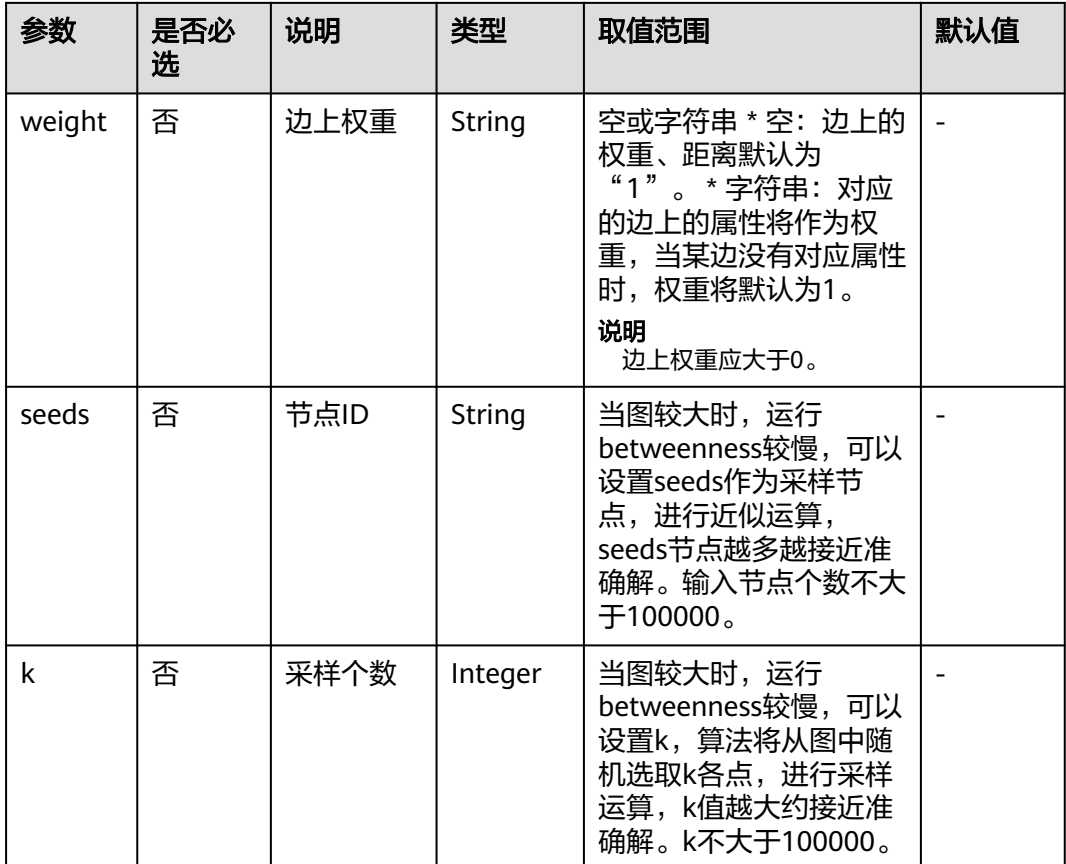

## 说明

当进行采样近似betweenness运算时,seeds和k参数二选一输入即可,当两者同时输入时,默认 以seeds节点作为采样节点运算,忽略k。

## 注意事项

无。

### 示例

输入参数weight="length", directed=true, seeds ="Lee,Alice", JSON结果会展示在结 果区。

# **12.24** 边中介中心度(**Edge-betweenness Centrality**)

## 概述

边中介中心度算法(Edge-betweenness Centrality)以经过某条边的最短路径数目来 刻画边重要性的指标。

### 适用场景

同betweenness类似,可用作关键关系的发掘;适用于社交、金融风控、交通路网、 城市规划等领域

## 参数说明

| 参数       | 是否必<br>选 | 说明           | 类型             | 取值范围                                                                                                    | 默认值  |
|----------|----------|--------------|----------------|----------------------------------------------------------------------------------------------------|------|
| directed | 否        | 是否考虑<br>边的方向 | <b>Boolean</b> | true或者false                                                                                                 | true |
| weight   | 否        | 边上权重         | String         | 空或字符串 * 空: 边上的<br>权重、距离默认为<br>"1"。*字符串: 对应<br>的边上的属性将作为权<br>重,当某边没有对应属性<br>时,权重将默认为1。<br>说明<br>边上权重应大于0。    |      |
| seeds    | 否        | 节点ID         | <b>String</b>  | 当图较大时,运行<br>betweenness较慢,可以<br>设置seeds作为采样节<br>点,进行近似运算,<br>seeds节点越多越接近准<br>确解。输入节点个数不大<br>$\pm 100000$ 。 |      |
| k        | 否        | 采样个数         | Integer        | 当图较大时,运行<br>betweenness较慢,可以<br>设置k,算法将从图中随<br>机选取k各点,进行采样<br>运算,k值越大约接近准<br>确解。k不大于100000。                 |      |

表 **12-22** Edge-betweenness Centrality 算法参数说明

#### 说明

当进行采样近似edge-betweenness运算时,seeds和k参数二选一输入即可,当两者同时输入 时,默认以seeds节点作为采样节点运算,忽略k。

#### 注意事项

无。

## 示例

输入参数weight=length, directed=true, seeds =Lee,Alice, JSON结果会展示在结果 区。

# **12.25 OD** 中介中心度(**OD-betweenness Centrality**)

## 概述

OD中介中心度算法(OD-betweenness Centrality)在已知一系列OD出行计划前提 下,以经过某个点/某条边的最短路径数目来刻画边重要性的指标。

#### 适用场景

可用作社交、风控等网络中"中间人"发掘,交通、传输等网络中关键节点识别,城 市热点事件\早晚高峰人群车辆迁徙发生时关键路段的模拟;适用于社交、金融风控、 交通路网、城市规划等领域

## 参数说明

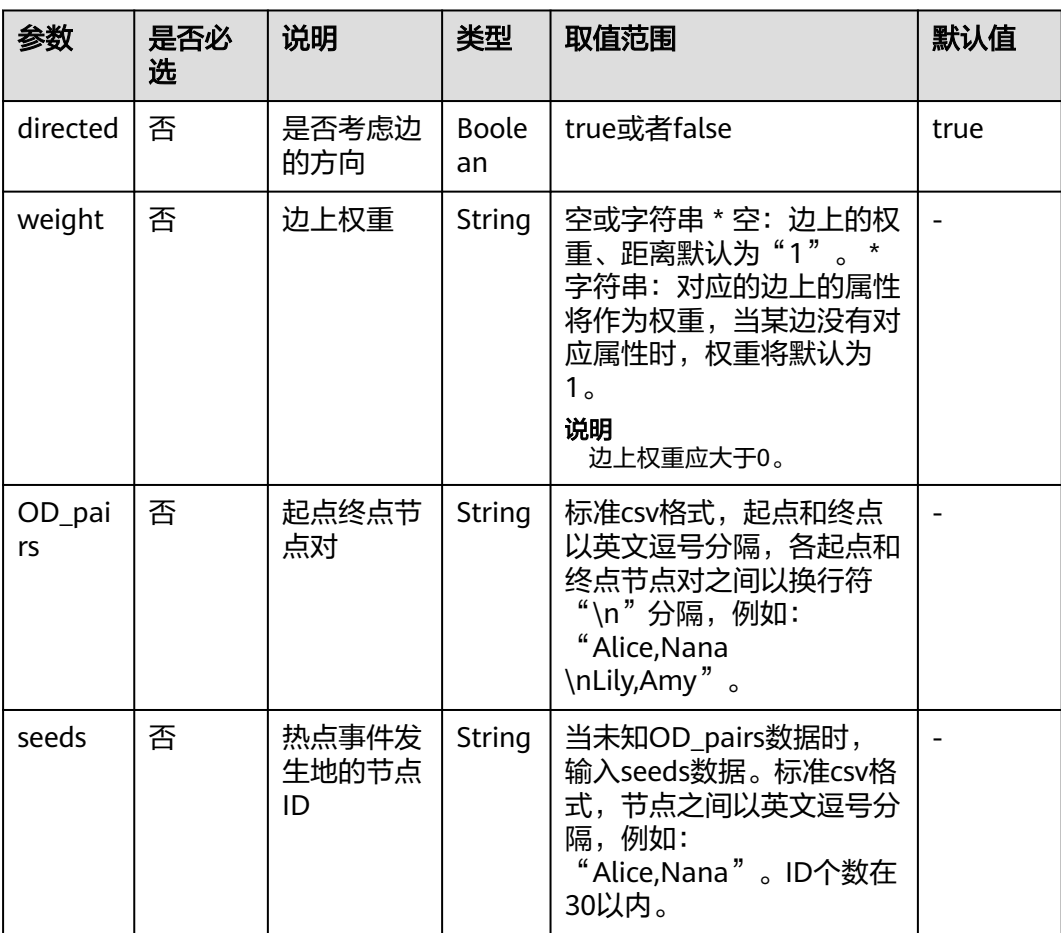

表 **12-23** OD-betweenness Centrality 算法参数说明

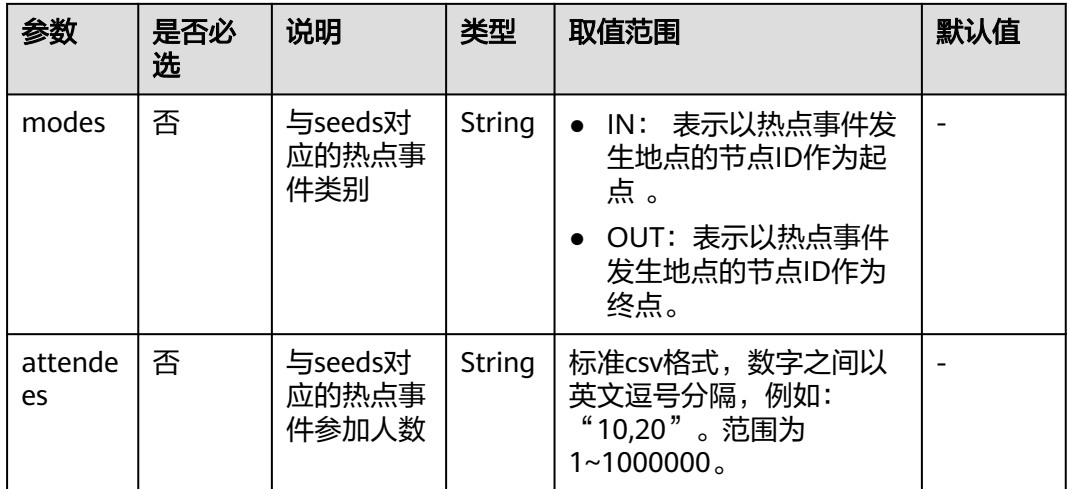

#### 说明

当进行采样近似od-betweenness运算时,OD\_pairs和seeds参数二选一输入即可,当两者同时 输入时,默认以OD\_pairs节点作为节点运算,忽略seeds。

### 注意事项

无。

#### 示例

输入参数weight=length, directed=true, OD = Alice,Nana\nLily,Amy , JSON结果会展 示在结果区。

## **12.26** 单点环路检测(**Single Vertex Circles Detection**)

### 概述

单点环路检测(Single-Vertex-Circles-Detection)是一个经典的图问题,意在寻找图 中的环路。环路上的点较好地体现了该点的重要性。

#### 适用场景

单点环路检测适用于交通运输、金融风控等场景。

### 参数说明

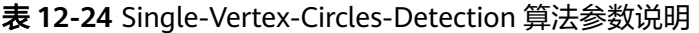

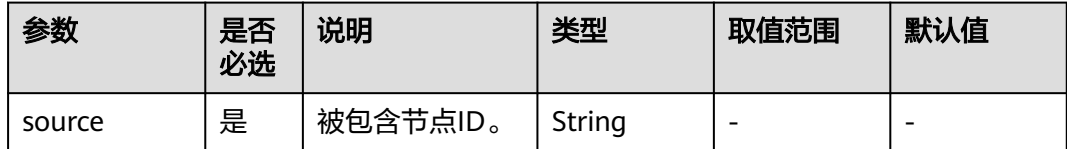

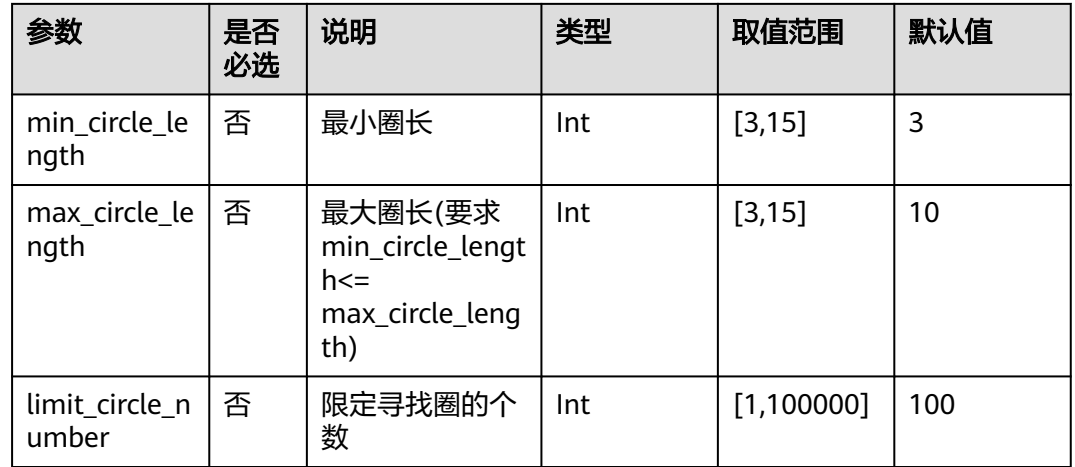

## **12.27** 点集共同邻居(**Common Neighbors of Vertex Sets**)

## 概述

点集共同邻居(Common Neighbors of Vertex Sets)可以得到两个点集合(群体集 合)所共有的邻居(即两个群体临域的交集),直观的发现与两个群体共同联系的对 象,如发现社交场合中的共同好友、消费领域共同感兴趣的商品、社区群体共同接触 过的人,进一步推测两点集合之间的潜在关系和联系程度。

## 适用场景

点集共同邻居算法适用于进行关系发掘、产品/好友推荐等图分析技术。

## 参数说明

表 **12-25** Common Neighbors of Vertex Sets 参数说明

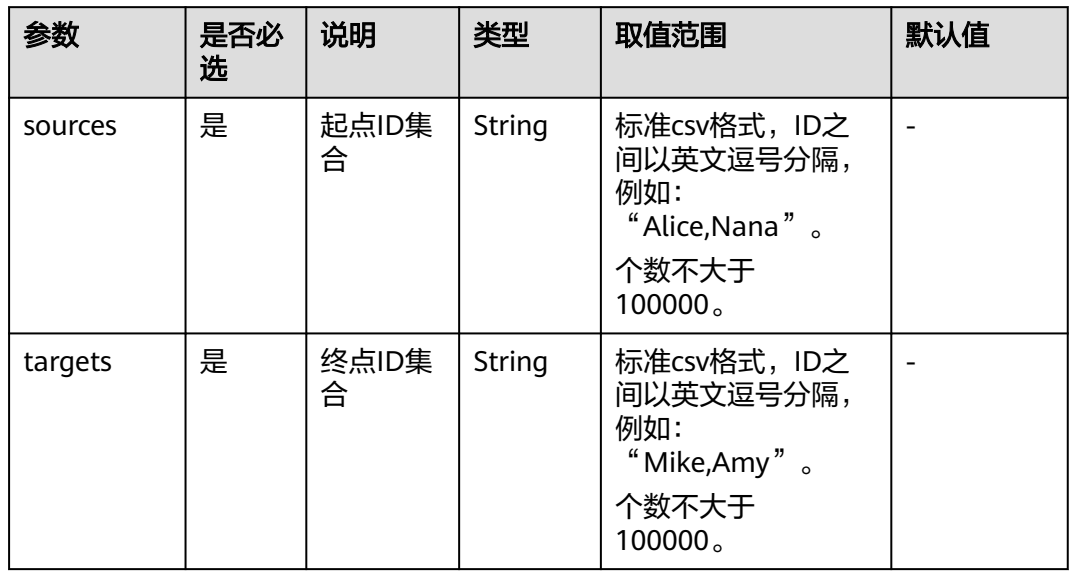

## 注意事项

无。

示例

输入参数sources=Alice,Nana,targets=Mike,Amy,计算结果会展示在绘图区,JSON 结果会展示在查询结果区。

# **12.28** 点集全最短路(**All Shortest Paths of Vertex Sets**)

## 概述

点集全最短路算法(Shortest Path of Vertex Sets)用于发现两个点集之间的所有最短 路径。

#### 适用场景

点集最短路算法可应用于互联网社交、金融风控、路网交通、物流配送等场景下的区 块之间关系的分析。

## 参数说明

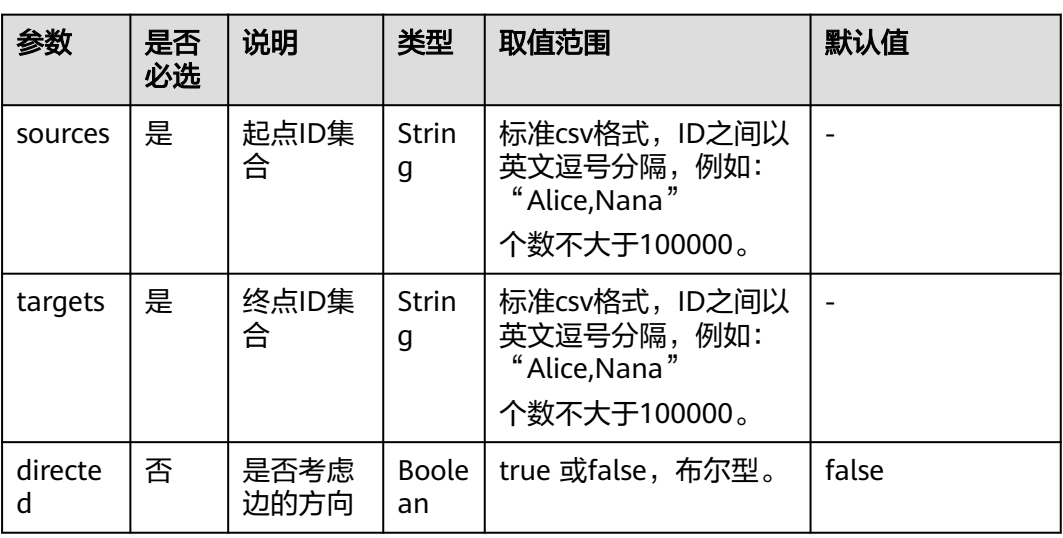

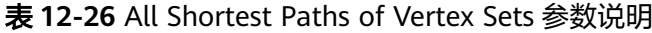

## 注意事项

当点的id中含有逗号时,需在此id上加上双引号,例如:电影Paris, je taime以及Alice 两个id作为sources时,写做:"Paris, je taime",Alice"。

## 示例

输入directed=true, sources= "Alice,Nana", targets= "Lily,Amy" , JSON结果会展示在 结果区。

## **12.29** 带一般过滤条件环路检测(**filtered circle detection**)

## 概述

带一般过滤条件环路检测(filtered circle detection)目的是寻找图中所有满足过滤条 件的环路。

#### 适用场景

带一般过滤条件的环路检测(filtered circle detection)算法适用于金融风控中循环转账 检测、反洗钱,网络路由中异常链接检测,企业担保圈贷款风险识别等场景。

### 参数说明

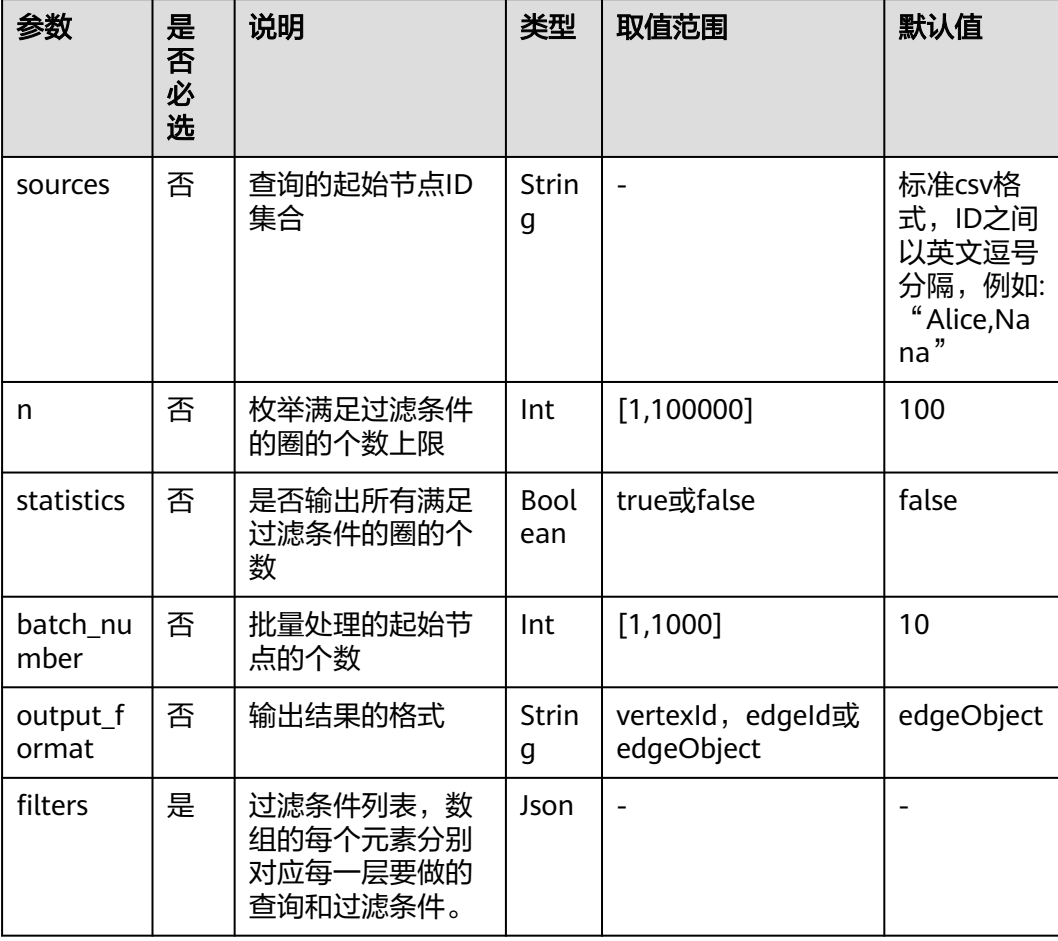

表 **12-27** filtered circle detection 参数说明

## **12.30** 子图匹配(**Subgraph Matching**)

## 概述

子图匹配(subgraph matching)算法的目的是在一个给定的大图里面找到与一个给 定小图同构的子图,这是一种基本的图查询操作,意在发掘图重要的子结构。

### 适用场景

子图匹配(subgraph matching)算法适用于社交网络分析、生物信息学、交通运 输、群体发现、异常检测等领域。

## 参数说明

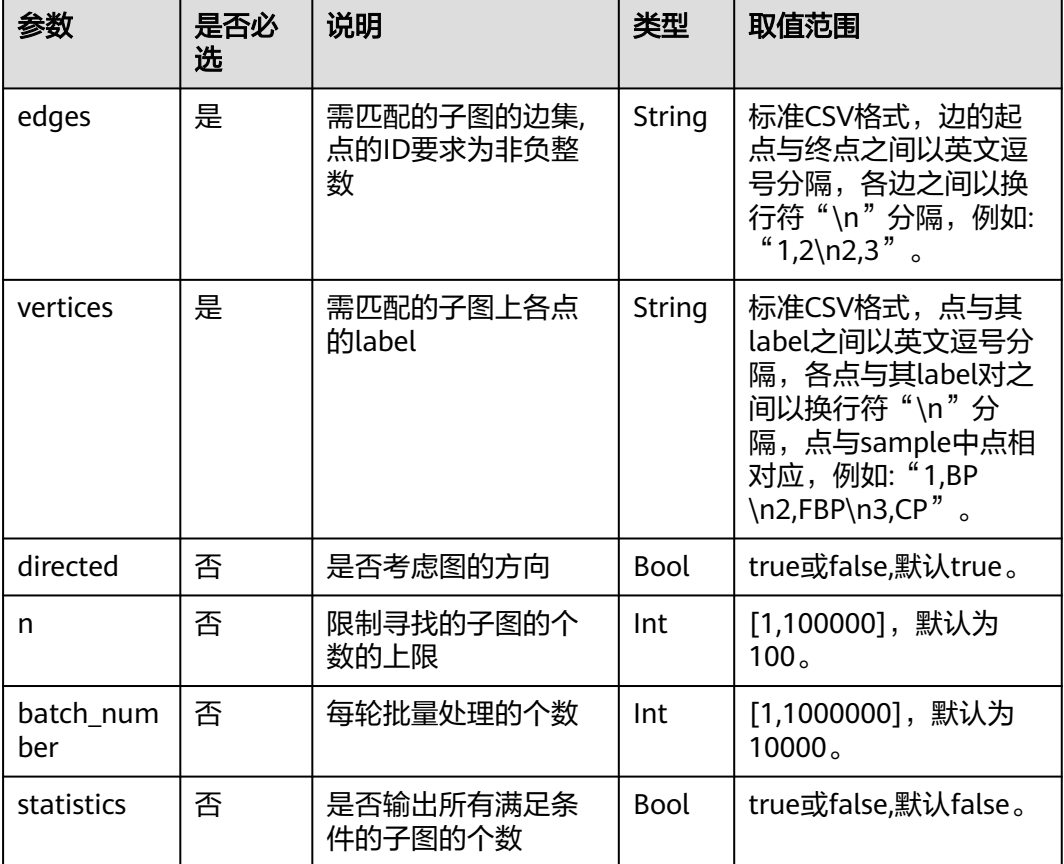

#### 表 **12-28** subgraph matching 参数说明

## **12.31** 带过滤全对最短路径(**Filtered All Pairs Shortest Paths**)

## 概述

带过滤全对最短路径(Filtered All Pairs Shortest Paths)是寻找图中任意两点之间满 足条件的最短路径。当前,考虑到实际应用场景,此算法需要用户指定起点集 (sources)和终点集(targets),本算法将返回起点集合到终点集合之间满足条件的 两两全最短路径。

## 适用场景

带过滤全对最短路径(Filtered All Pairs Shortest Paths)适用于关系挖掘、路径规 划、网络规划等场景。

#### 参数说明

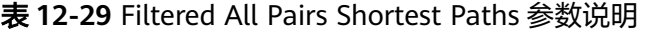

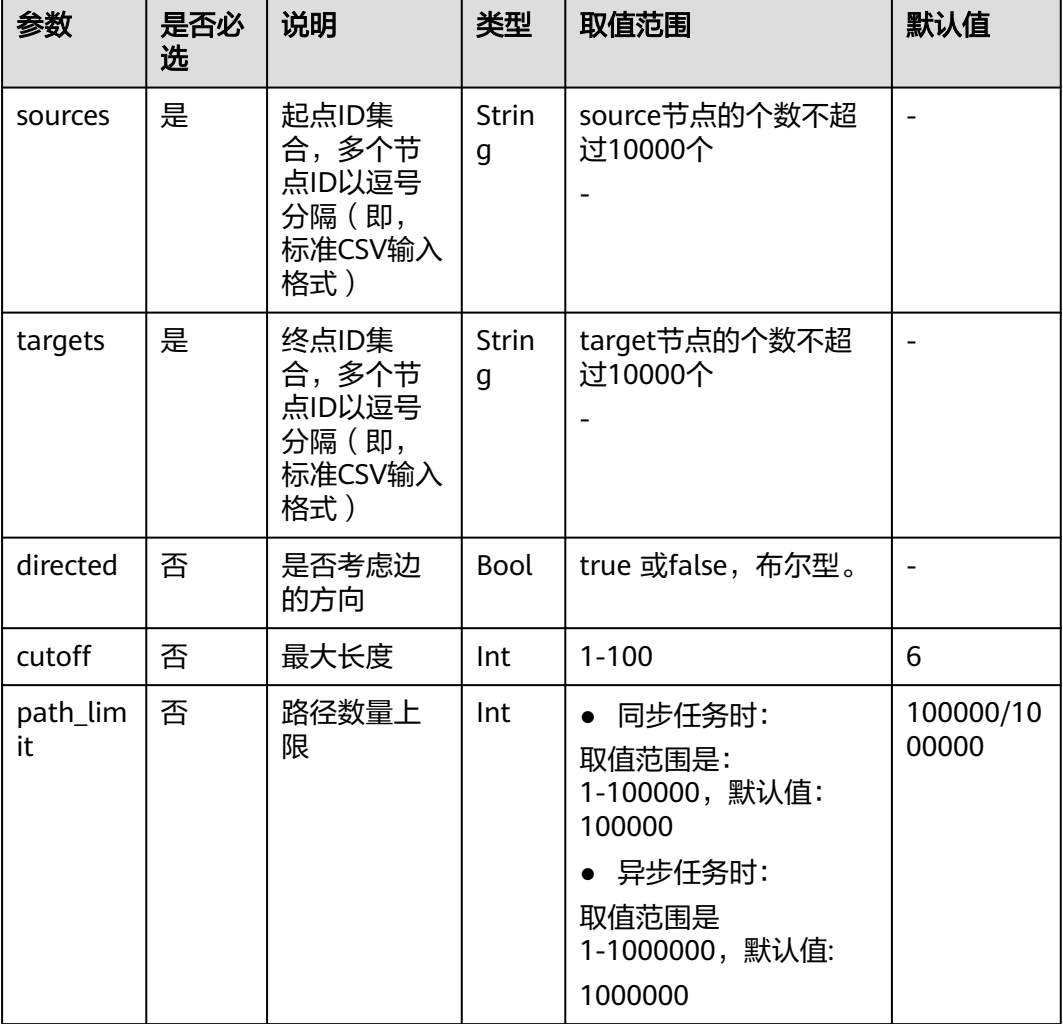

### 示例

输入directed=true, sources="Alice,Vivian", targets="Jay,Bonnie", 同时添加边过滤条 件labelName="friends",将会得到起点"Alice "、" Vivian",终点"Jay", "Bonnie"的 两两最短路Json形式的返回结果。

## **12.32** 带过滤全最短路径(**Filtered All Shortest Paths**)

## 概述

带过滤全最短路径 (Filtered All Shortest Paths)是在最短路径算法 (Shortest Path)基础上支持条件过滤,寻找图中两节点之间满足条件的全最短路径。

#### 适用场景

适用于关系挖掘、路径规划、网络规划等场景。

#### 参数说明

表 **12-30** Filtered All Shortest Paths 参数说明

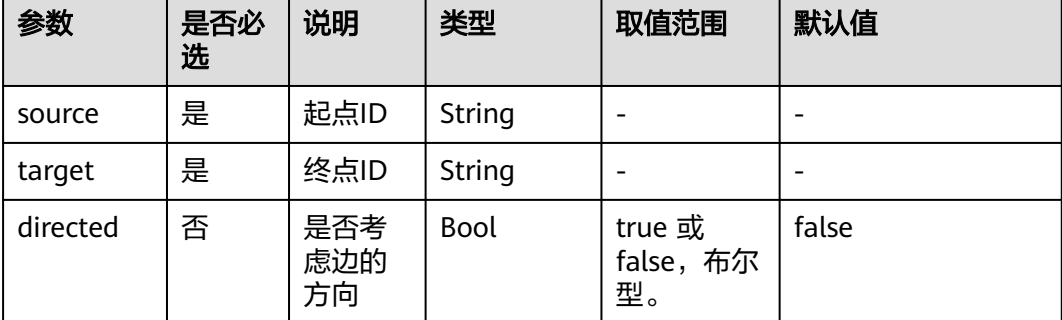

## 示例

输入directed=true, source="Alice", target="Jay", 同时添加边过滤条件 labelName="friends",将会得到Json形式的返回结果。

## **12.33 TopicRank** 算法

## 概述

TopicRank算法12345热线多维度话题排序算法之一。

#### 适用场景

适用于政务12345热线投诉话题排序。

#### 表 **12-31** TopicRank 参数说明

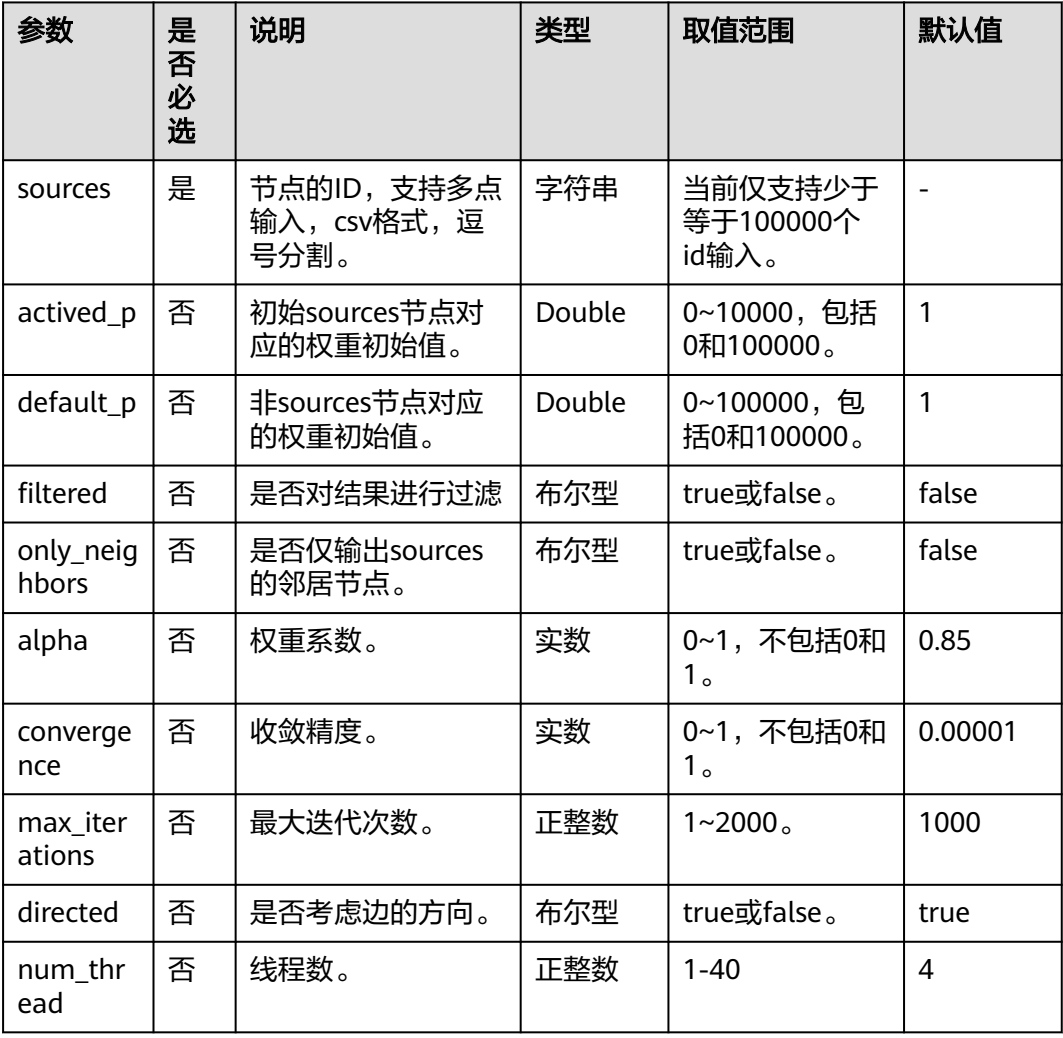

## 示例

#### 输入参数

sources="20190110004349,20190129023326,20190107003294,20190129023391" , filtered = true, only\_neighbors=true, alpha=0.85, convergence=0.00001, max\_iterations=1000, directed=true, 点过滤条件: label= "话题", 得到 TopicRank排序结果。

# **12.34** 带过滤的 **n\_paths** 算法(**filtered\_n\_paths**)

## 概述

带过滤的n\_paths算法是给定起始点source、目的点target、跳数k、路径数n、过滤条 件filters,找出source和target间不多于n条的k跳无环路径。

#### 适用场景

任意网络。

## 参数说明

表 12-32 filtered n paths 参数说明

| 参数     | 是否必选 | 说明  | 类型     | 取值范围     | 默认值 |
|--------|------|-----|--------|----------|-----|
| source | 是    | 起始点 | String | 图内部点     | 无   |
| target | 是    | 目标点 | String | 图内部点     | 无   |
| ĸ      | 是    | 跳数  | Int    | $[2,6]$  |     |
| n      | 是    | 路径数 | Int    | [1,1000] |     |

## **12.35** 时序路径分析(**Temporal Paths**)

## 概述

时序路径分析算法(Temporal Paths)区别于静态图上的路径分析,结合了动态图上 信息传播的有序性,路径上后一条边的经过时间要晚于或等于前一条边,呈现时间递 增(或非减)性。

- 时序路径不满足传递性:即从节点i到节点i有一条时序路径,从节点i到节点k有一 条时序路径,并不能说明从节点i到节点k有一条时序路径。因此在求解问题上, 相较于静态图上的路径求解复杂度升高,计算难度变大,但时序路径分析在实际 生活中用途很广,例如计算出行路线,模拟/搜索信息传播路径等。
- Temporal Paths根据求解目标的差异可分为不同的类型,常见的有:Shortest, Foremost, 以及 Fastest Temporal Paths。
	- Shortest Temporal Paths:表示距离最短的时序路径。
	- Foremost Temporal Paths:表示尽可能早的到达目标节点的时序路径。
	- Fastest Temporal Paths : 表示耗费时间最短的时序路径。

#### 适用场景

适用于疫情或疾病传播溯源、信息传播和舆情分析、结合时序的路径规划、资金流通 路径等场景。

#### 参数说明

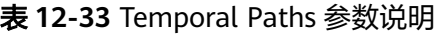

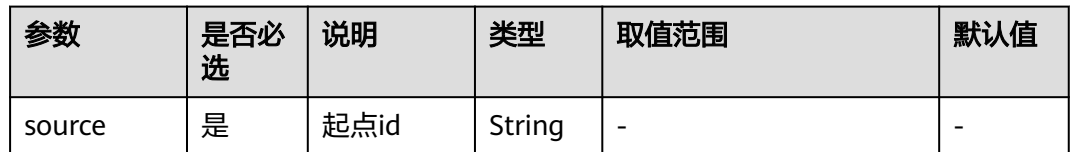

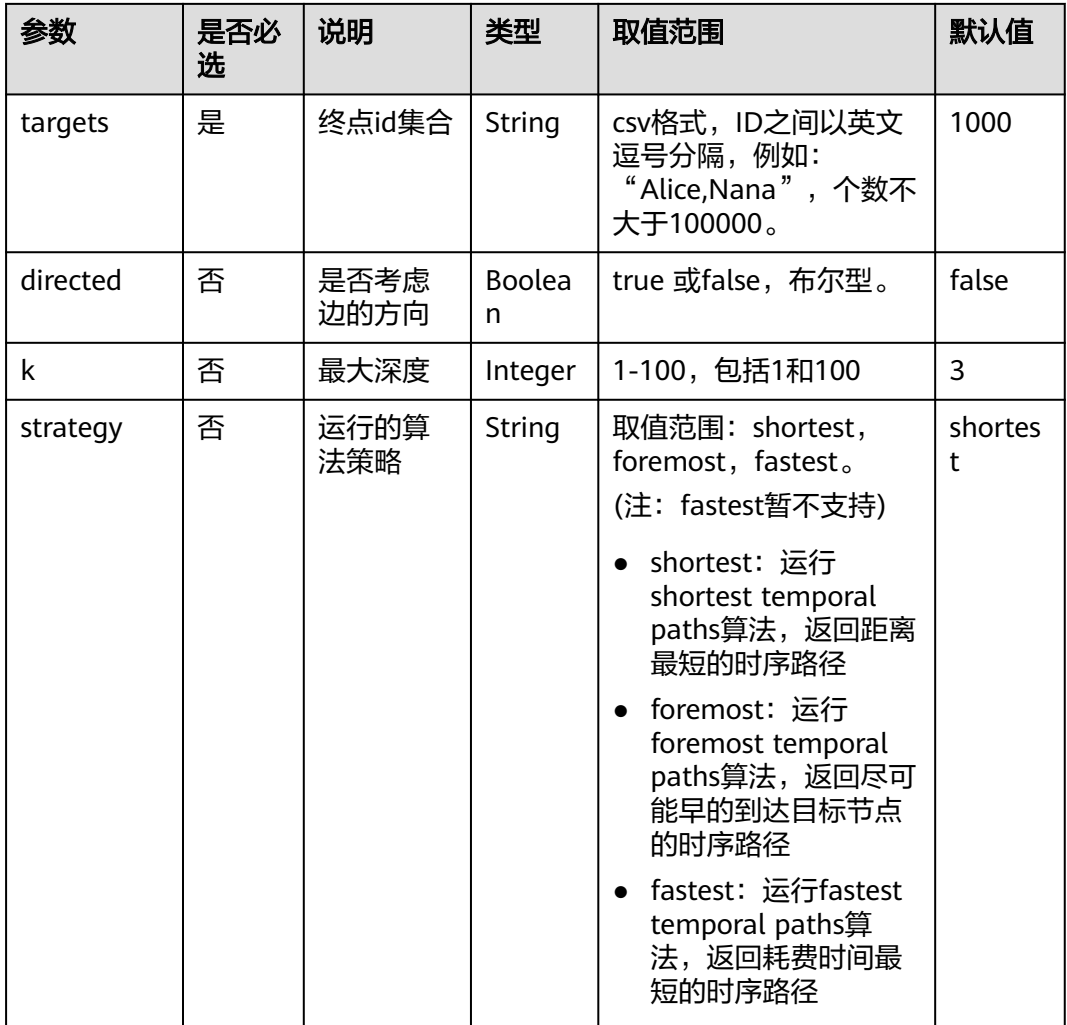

## 表 **12-34** 动态时间范围设置(dynamicRange)说明

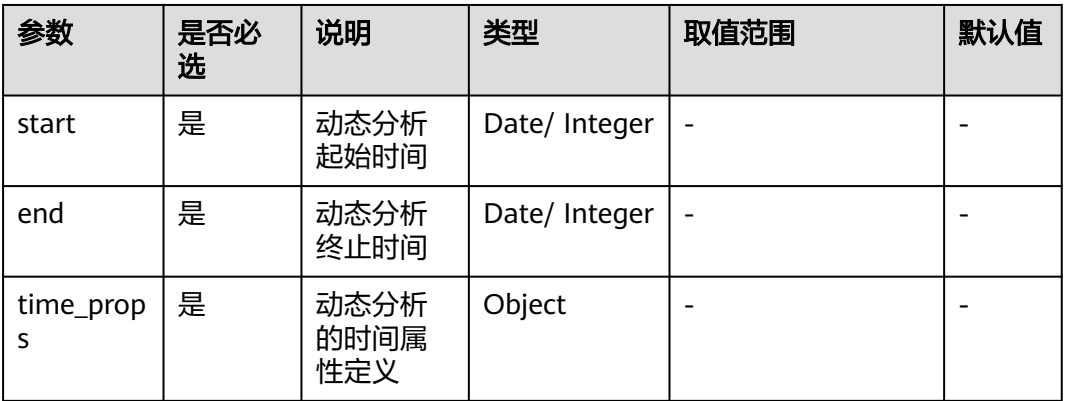

表 **12-35** 动态分析的时间属性(time\_props)说明

| 参数    | 是否必<br>选 | 说明           | 类型     | 取值范围 | 默认值 |
|-------|----------|--------------|--------|------|-----|
| stime | 是        | 开始时间属<br>性名称 | String | -    |     |
| etime | 是        | 结束时间属<br>性名称 | String | -    |     |

### 注意事项

时序路径分析需要在动态图上运行。

### 示例

需要在图引擎编辑器的算法区内,选定该算法进行操作。具体操作详见**使用算法分析** [图](#page-113-0)。

- 1. 设置动态时间范围参数: start=1646092800, end =1646170716, stime="startTime", etime="endTime"。
- 2. 设置temporal paths算法参数: source="Person00014"

targets="Person00055,Person00058,Person00052,Person00061,Person00060,Pl ace00032,Place00016,Place00026,Place00015,Place00043"

directed="false"

k="5"

3. 选择算法搜索策略"shortest"或"foremost"。单击运行按钮,运行temporal paths算法,图引擎会根据选定的算法搜索策略,计算返回时序分析路径,路径随 时间轴动态延伸,直至到达目标节点,JSON结果会展示在查询结果区。